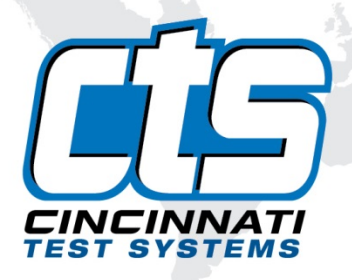

# S E N T I N E L<br>Blackbelt S |

## **User Manual**

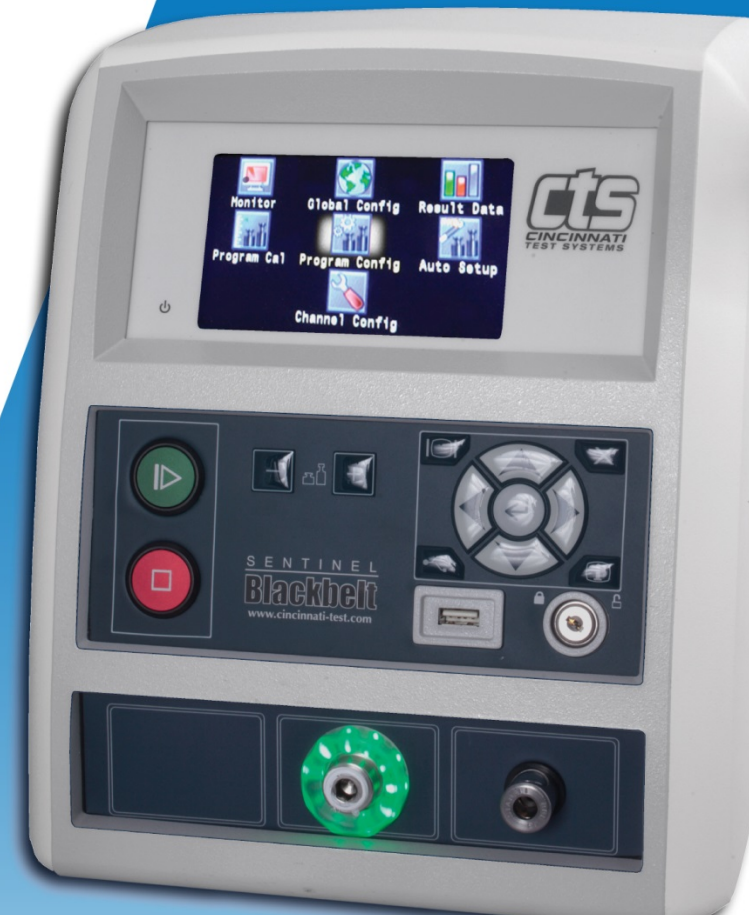

10/18/2021 v5.0 www.cincinnati-test.com

This page is intentionally blank.

### **IMPORTANT INFORMATION**

Information in this document is subject to change without notice and does not represent a commitment on the part of Cincinnati Test Systems, Inc. No part of the manual and/or software may be reproduced or transmitted in any form or by any means, electronic or mechanical, including photocopying, recording, or information storage and retrieval systems, for any purpose, other than the purchaser's personal use, without the express permission of Cincinnati Test Systems, Inc.

No patent liability is assumed with respect to the use of the information contained herein. While every precaution has been taken in the preparation of this book, Cincinnati Test Systems, Inc. assumes no responsibility for errors or omissions.

Because of the variety of uses for this equipment and because of the differences between this solid-state equipment and electromechanical equipment, the user of and those responsible for applying this equipment must satisfy themselves as to the acceptability of each application and use of the equipment. In no event will Cincinnati Test Systems be responsible or liable for indirect or consequential damages resulting from the use or application of this equipment.

The illustrations, charts, and layout examples shown in this manual are intended solely to illustrate the text of this manual. Because of the many parameters and requirements associated with any particular installation, Cincinnati Test Systems cannot assume responsibility or liability for actual use based on the illustrative uses and applications.

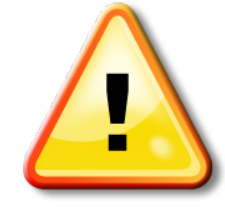

CAUTION **–** When you see this warning symbol on the product, refer to the instruction manual for information before proceeding.

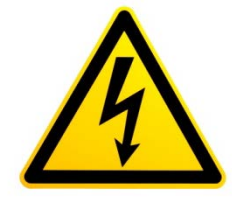

CAUTION **–** To avoid personal injury due to electric shock, disconnect all power services before servicing.

If this instrument is not used according to the instructions of this manual, the protection provided by this equipment design may be compromised.

**© 2021 Cincinnati Test Systems**

This page is intentionally blank.

## **Table of Contents**

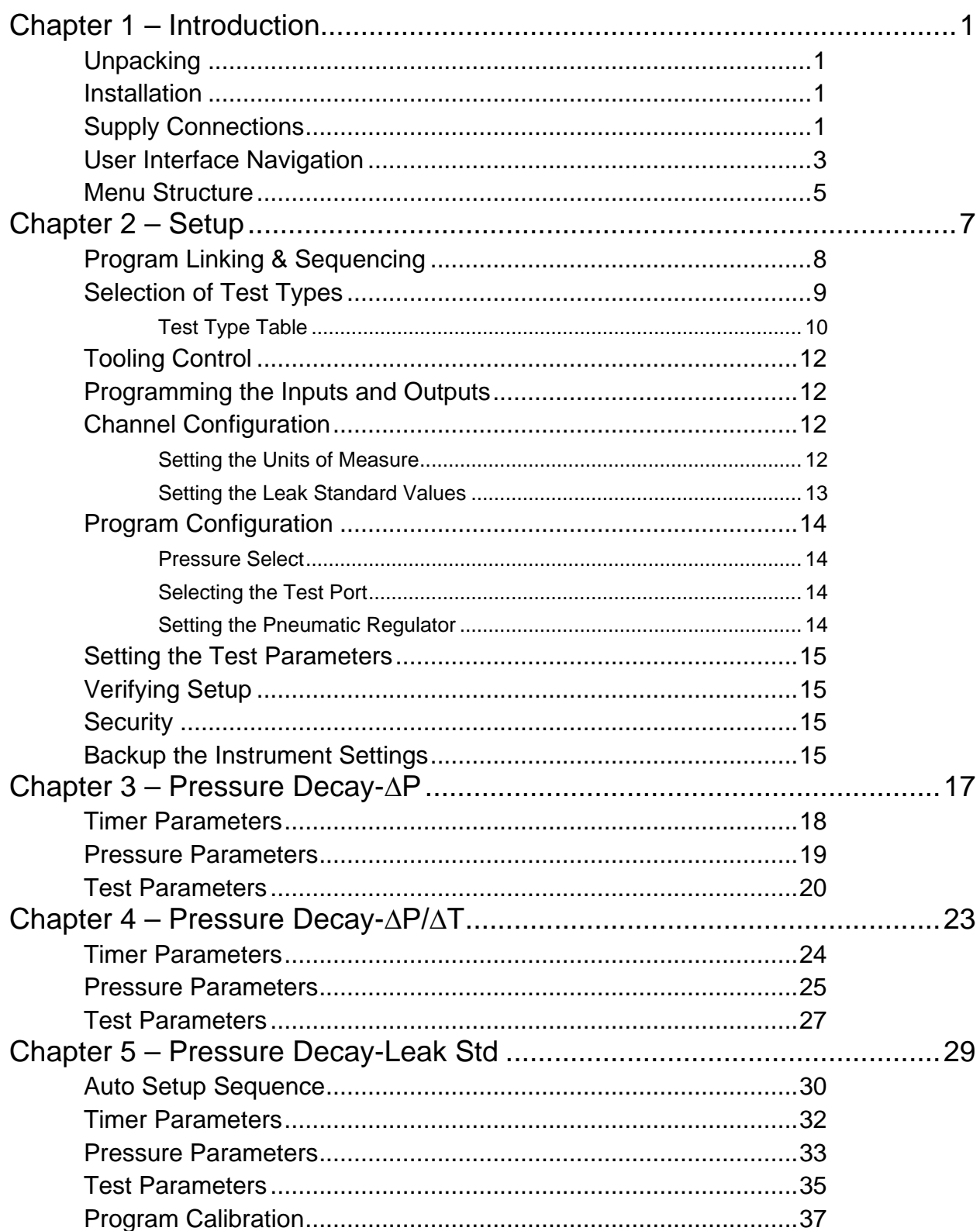

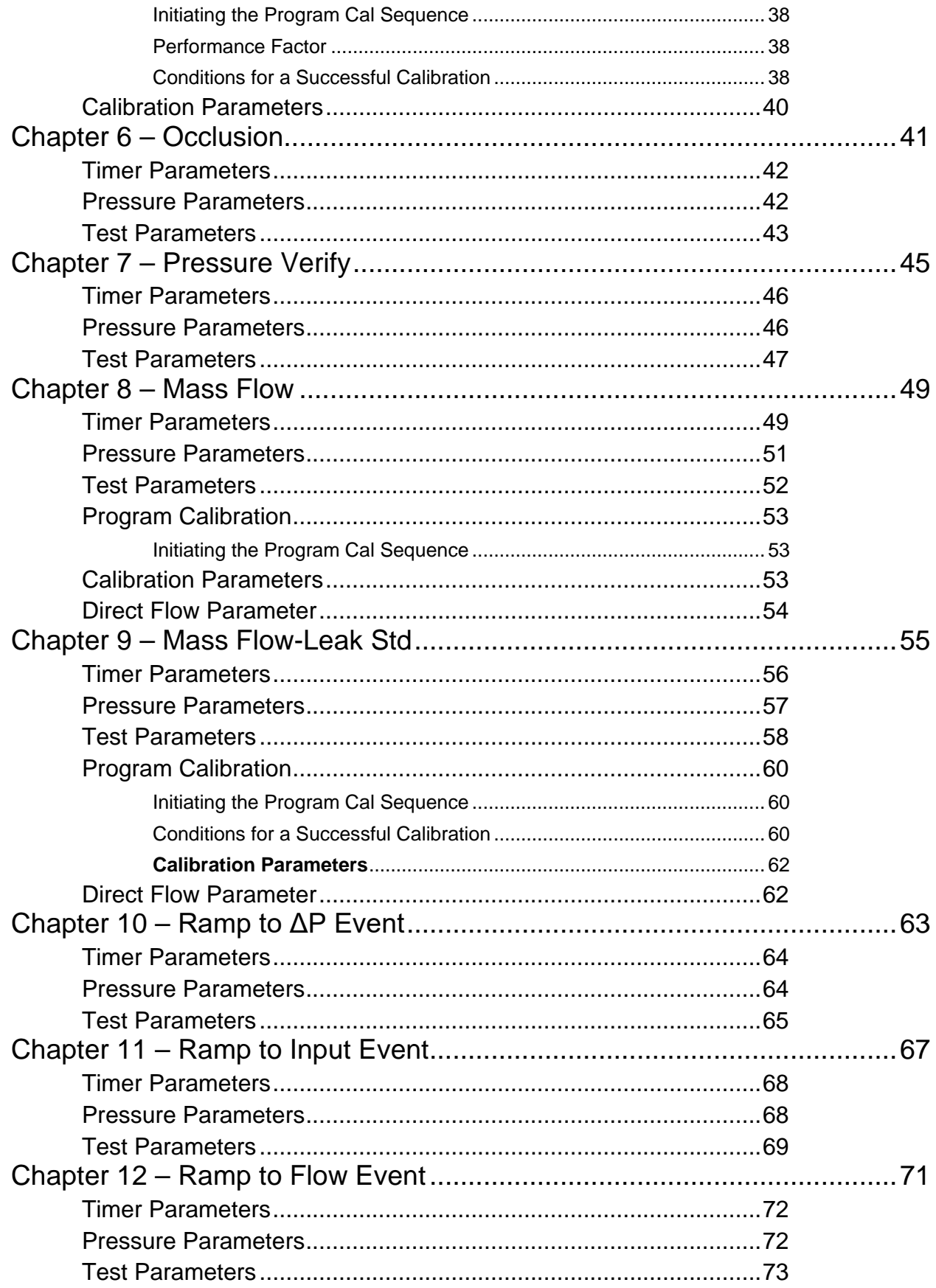

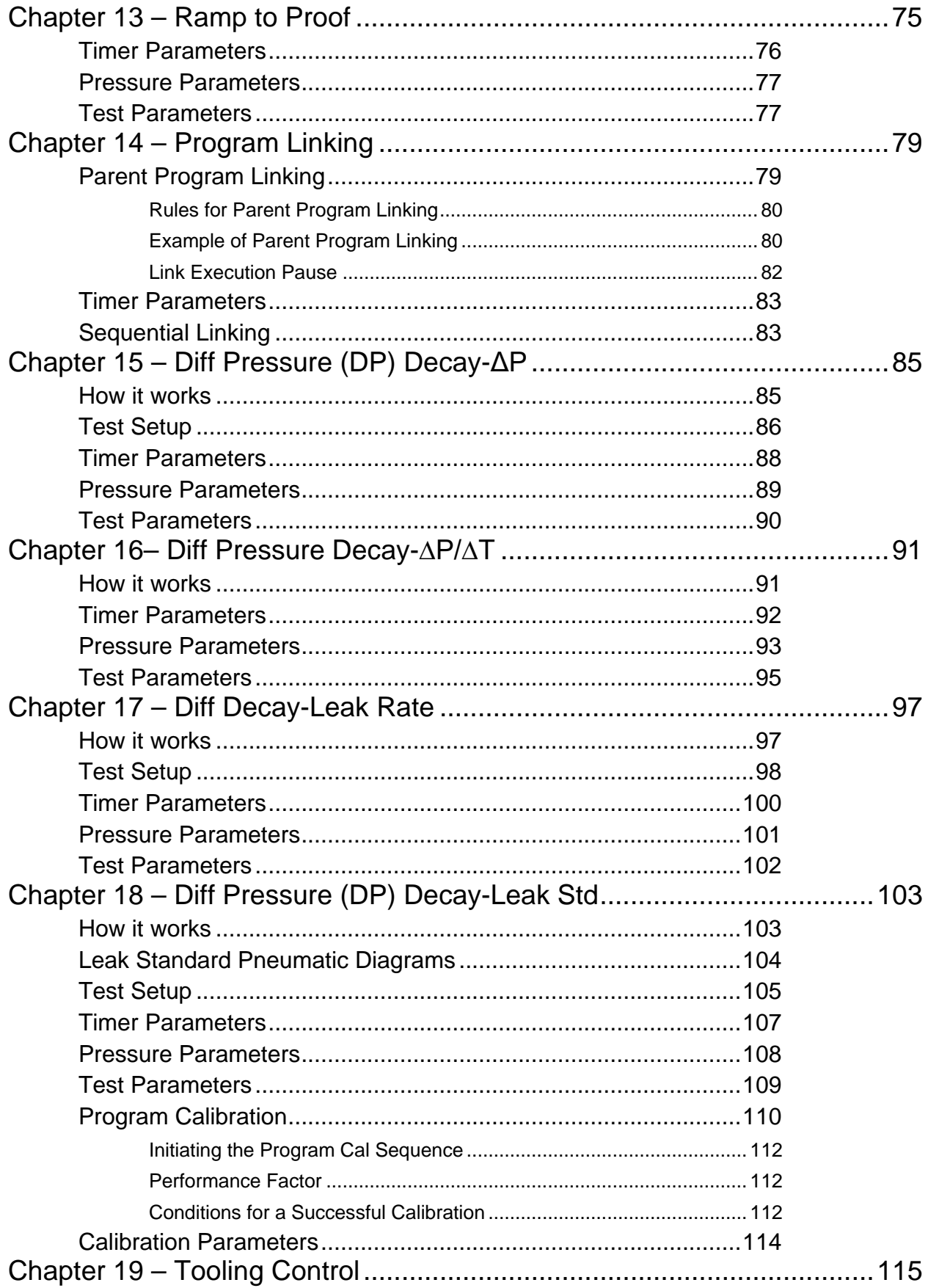

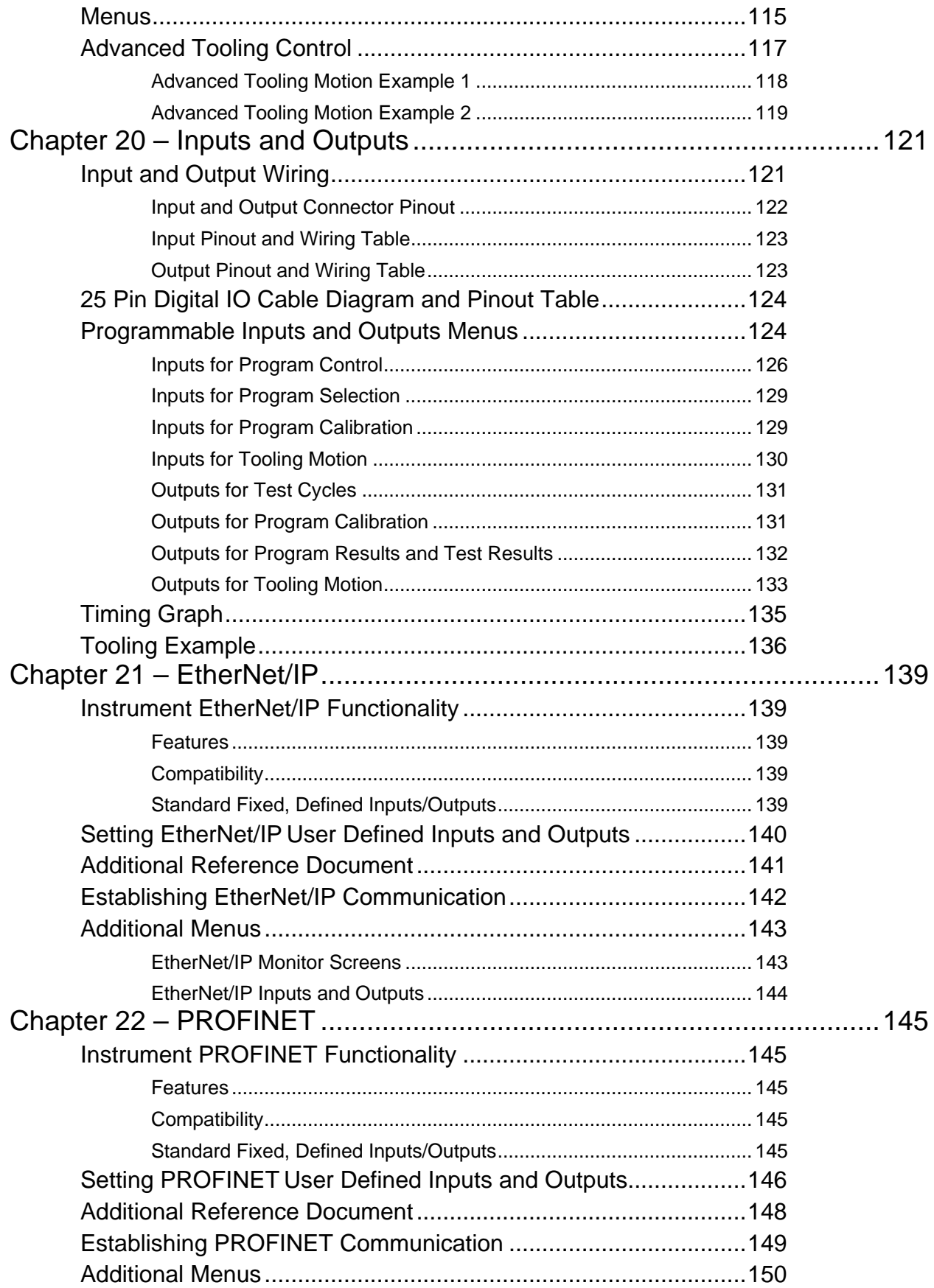

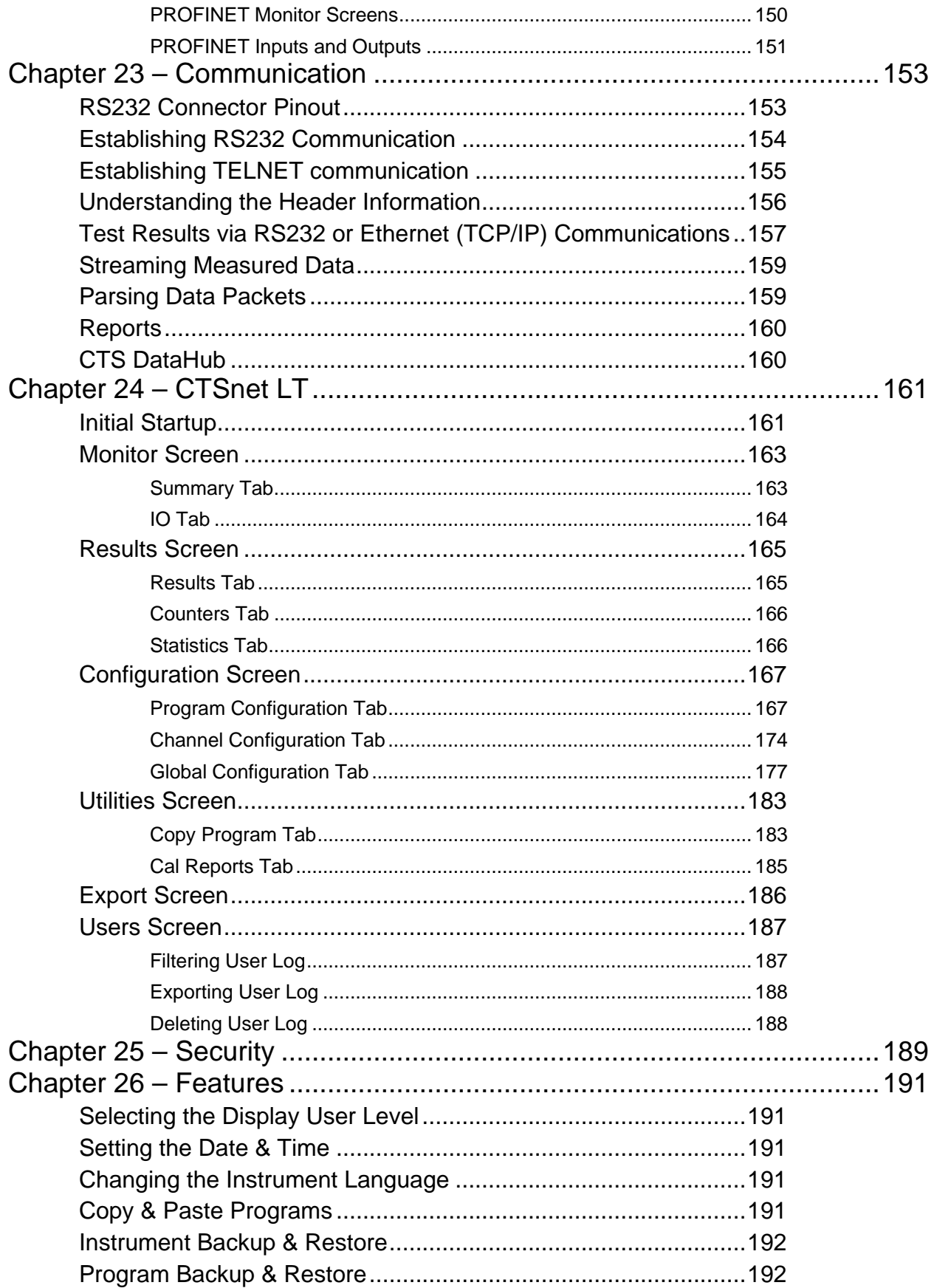

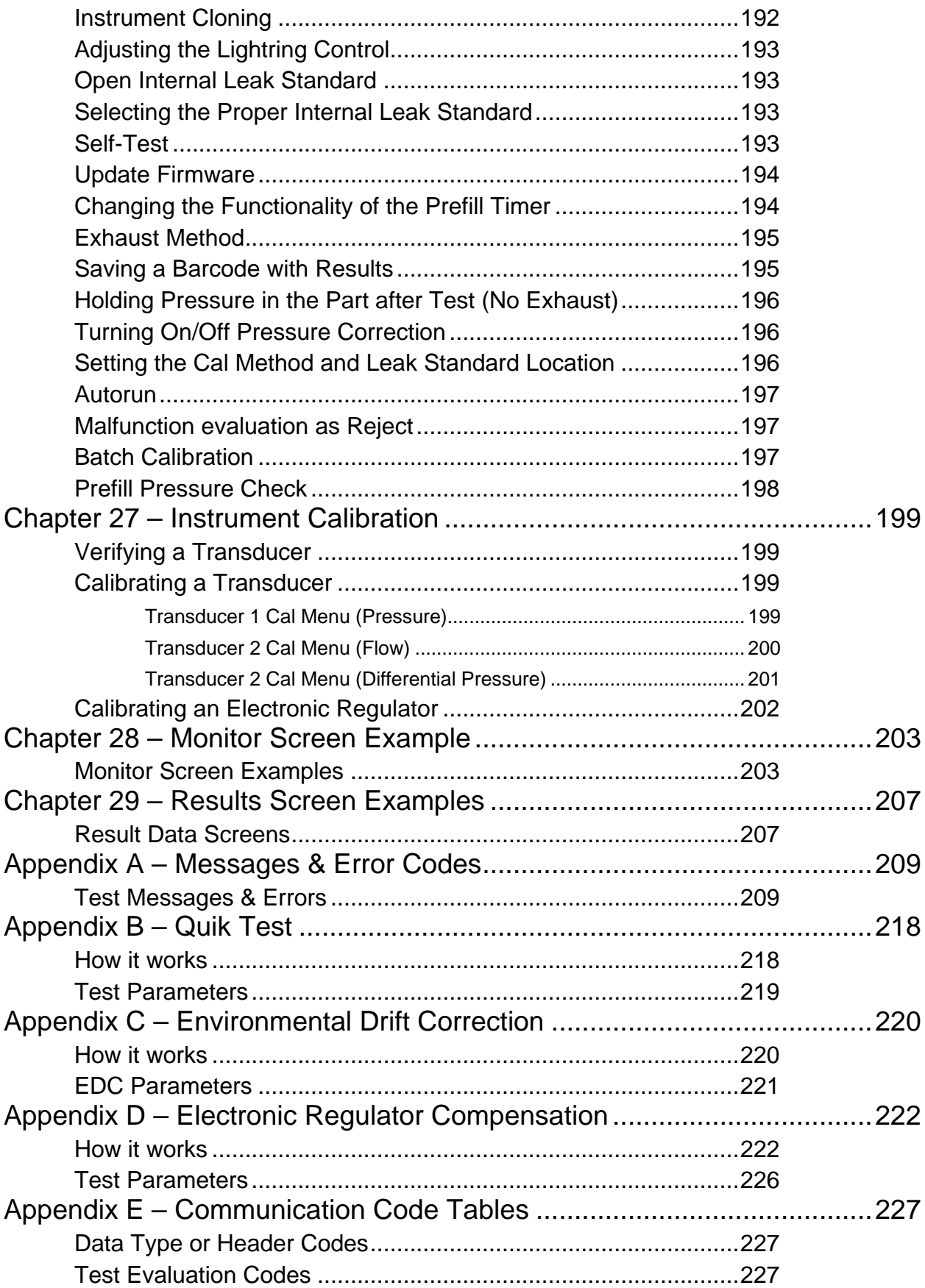

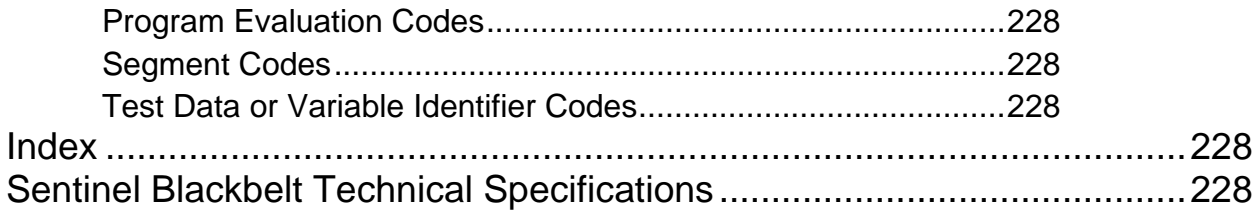

## Chapter 1 – Introduction

*This chapter explains the external pneumatic and electrical connections and introduces the simple menu structure and navigation of the instrument.*

Thank you for purchasing the Sentinel Blackbelt<sup>TM</sup> precision leak test instrument. The Sentinel Blackbelt is capable of testing using a variety of pre-packaged test algorithms designed to get you testing as quickly and easily as possible. Let's get started

## **Unpacking**

Carefully remove the instrument from the shipping carton. Locate the power cord and test port fittings supplied with the instrument. You may install one of these fittings or any suitable  $1/8$ " NPTM,  $1/4$ " NPTM,  $1/8$ " BSPT,  $\frac{1}{4}$ " BSPT fitting into the manifold test port. The test port thread specification can vary based upon order configuration. If this is not a standard instrument, see the print packet that shipped with your instrument.

## **Installation**

The leak test instrument is a modular, flexible instrument designed to operate in a manufacturing, clean room, or lab environment. To operate trouble-free, it requires:

- Clean, dry instrument air for test and pilot air (recommend 0.3 and 5.0-micron coalescing filter) - ISO 8573-1, Class 2 filters are recommended, with class 3 being acceptable.
- Vacuum for vacuum test applications
- Supply power: 100-240 VAC 50/60 Hz auto sensing/switching electrical, 100W capable
- I/O: Switch to select internal or external 24 VDC electrical power for the inputs and outputs

Because this is a precision instrument, it is preferable to locate this instrument at least 15 feet (5 meters) away from high electromagnetic energy devices (induction heat treat equipment and welders) whenever possible. In addition, plants having poor quality electrical power or ground systems should consider using isolation transformers on the power drops.

**Note: When supplying power, always be certain that there is nearly zero voltage (< 1 V) difference between the neutral and earth ground wires connected to the instrument.**

## **Supply Connections**

After mounting or locating the instrument, connect the inlet air or vacuum supply to the inlet port shown in the pneumatic diagram supplied with your specific instrument, as this will vary depending on instrument configuration. Do not position the instrument in a way that makes disconnecting supply connections difficult. To reduce future maintenance requirements, install the recommended 0.3 and 5.0-micron coalescing filters in the air supply connected to the instrument. Be certain to replace the filter elements at least quarterly as preventative maintenance.

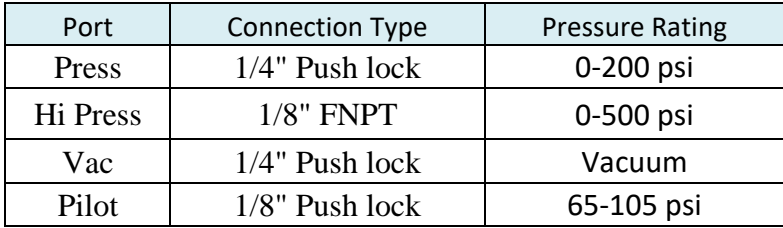

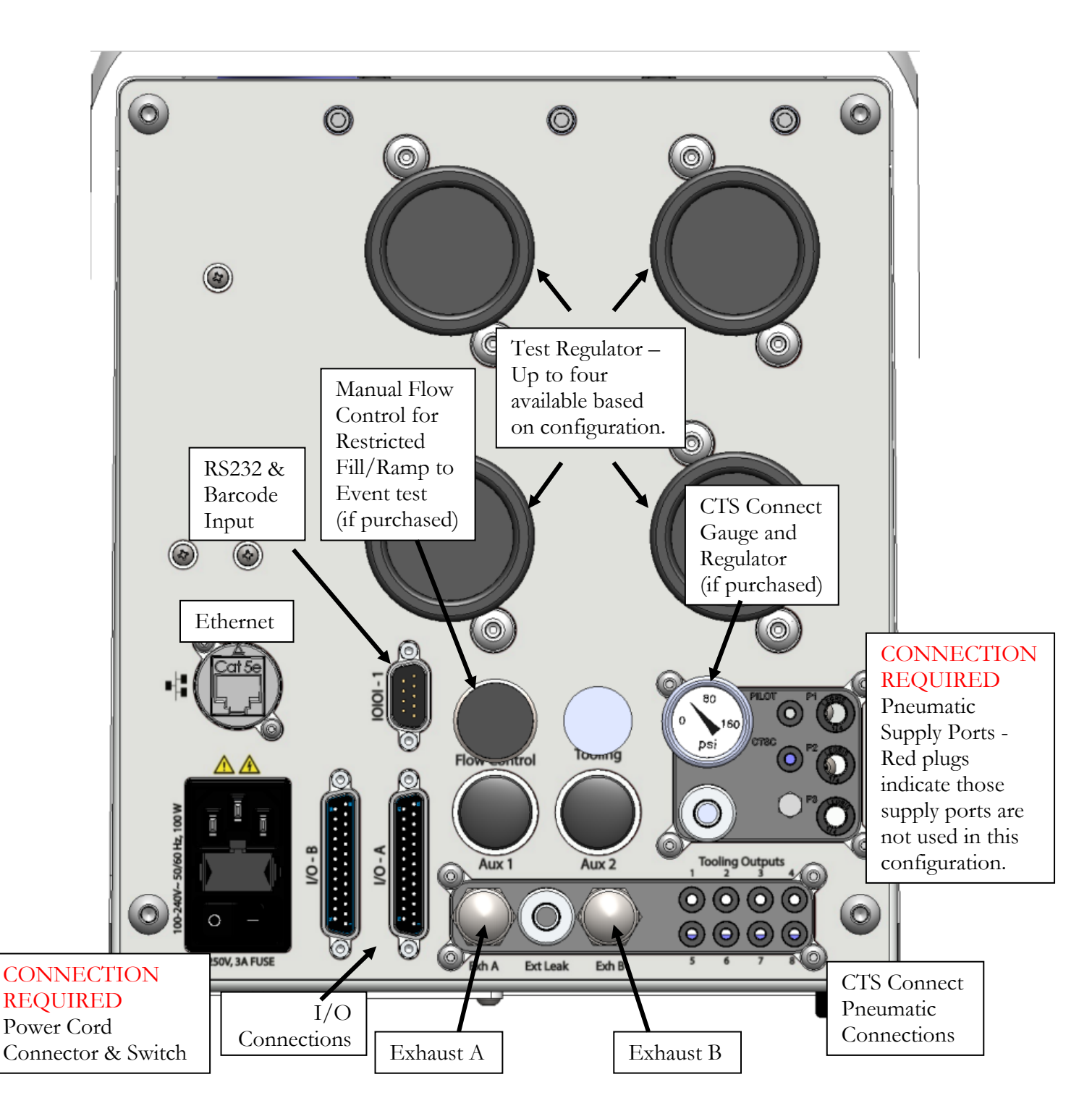

### **User Interface Navigation**

There are multiple monitoring screens available for the instrument. Selecting the Monitor icon will give you access to all these screens. This menu is also where the user selects to view the graphs available with the unit.

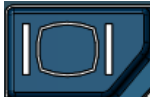

The instrument is designed with a simple graphical icon-based interface. The Main Menu is activated by pressing the Main Menu button.

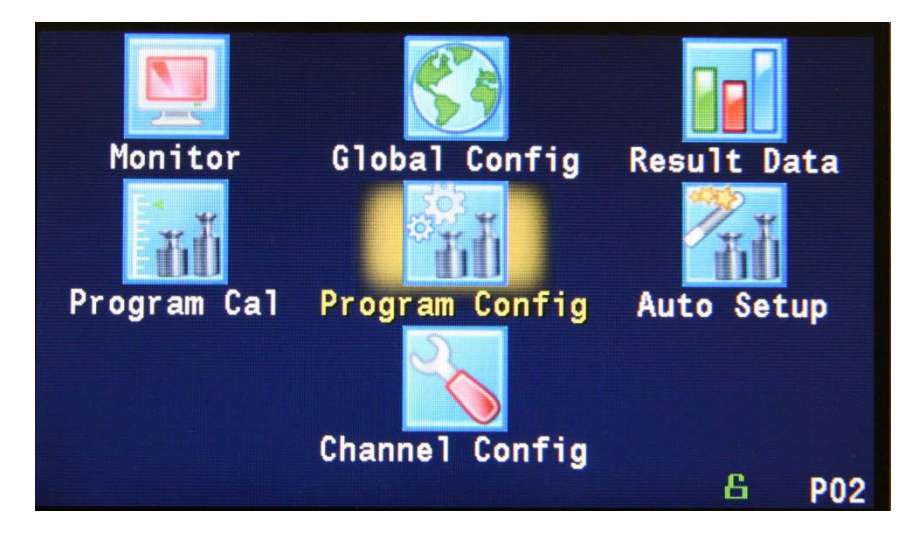

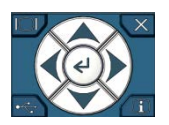

The Arrow/Enter Selection buttons are used to navigate through the icons on the screen and select the appropriate menus. The center arrow is the Enter button. It is used to select parameters for editing and saving the edits once they are complete.

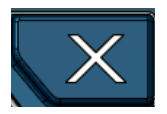

The Cancel/Back button is used go back to the previous menu. Multiple presses will eventually exit you out of the menu structure entirely and place you on the Monitor Screen. This button is also used to cancel out of any edits before saving.

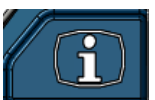

The Information button is used to get a help screen that is associated with the parameter corresponding to where the cursor is located.

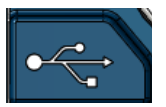

The USB button is a shortcut directly to the USB menu. The USB menu is located in **Main Menu > Global Config > USB** icon.

Note: When a USB memory stick mounted in the USB port, holding this button down until it beeps will take a screen shot of the screen and save it to the USB memory stick. Do not remove the USB memory stick until the instrument tells you it is finished writing the image.

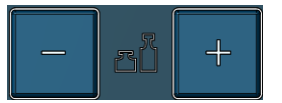

The instrument is capable of storing up to 99 different programs. Switching between these programs is done with the Program Select Buttons on the front of the instrument. The current program is shown in the lower right-hand corner of

the screen designated by "P" and then a two-digit number corresponding to the current program number.

Hint: Press the "+" button for 2 seconds to prompt a screen to display in where the value of a program may be selected using the arrow buttons. The up and down arrows will increment and decrement the ones digit. The right and left arrows will increment and decrement the tens digit.

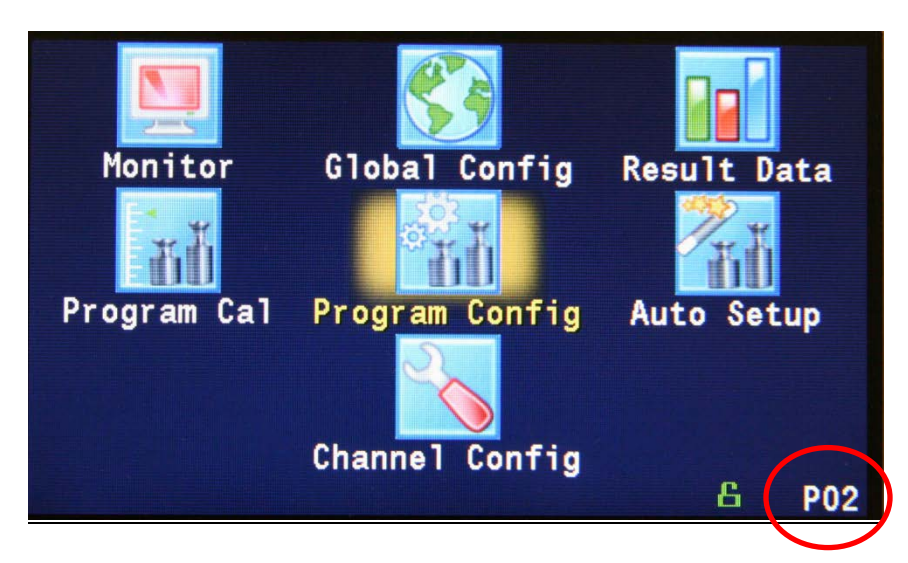

Note: The Program may also be changed using Digital I/O (see Chapter 20), using EtherNet/IP<sup>TM</sup> (see Chapter 21), PROFINET (see Chapter 22) or using RS232 or Telnet Communication methods (see Chapter 23).

## **Menu Structure**

Below is an overview of the menu structure for the instrument.

Note: Not all menus are available for all hardware configurations and Test Types.

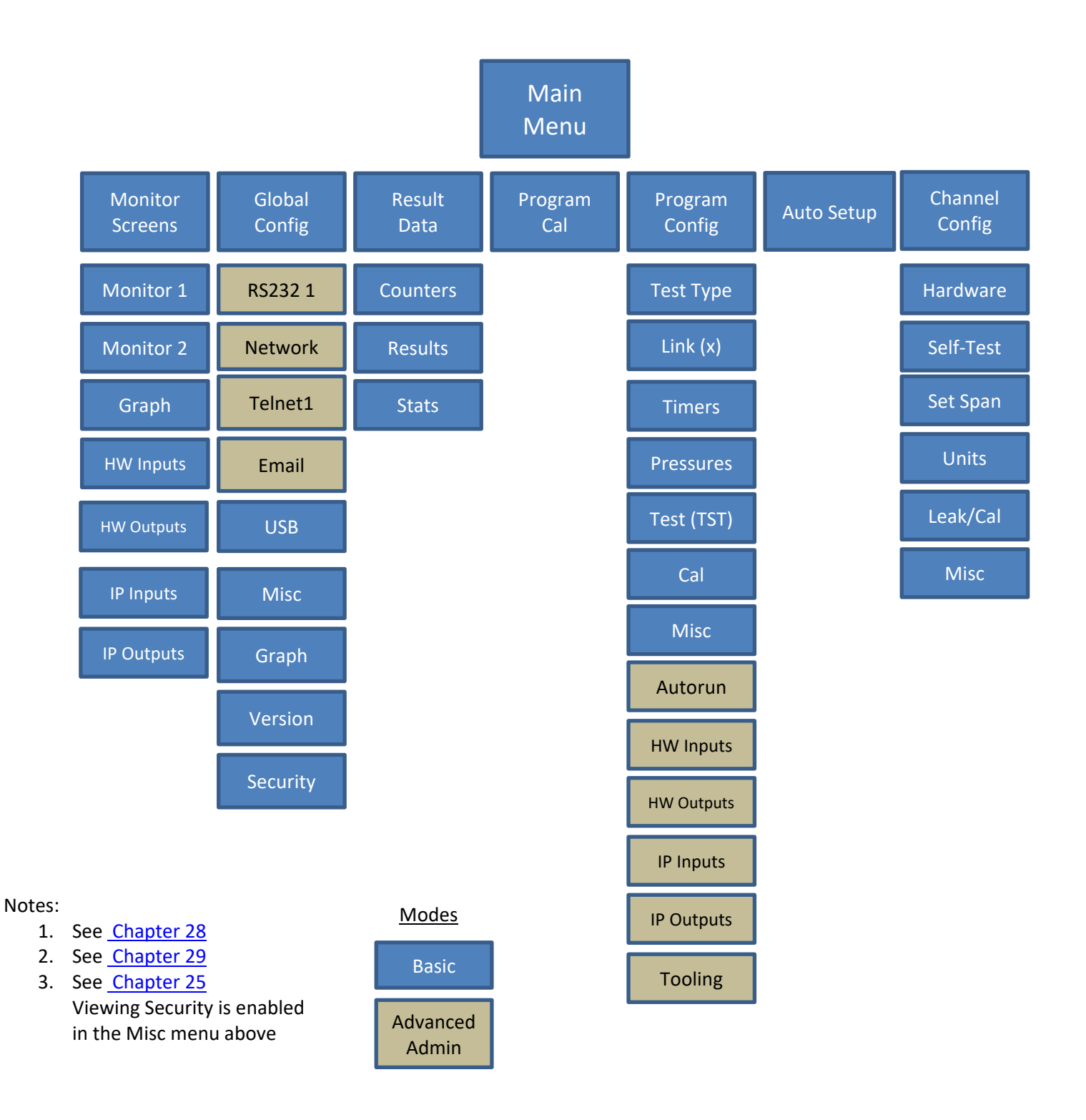

This page is intentionally blank.

## Chapter 2 – Setup

*In this chapter, you are asked how you plan to use the instrument to conduct the test or sequence of tests for the intended application. Based on the answers, you will be directed to modify certain instrument settings.*

Setting up the instrument to meet specific application requirements is most effectively accomplished by answering a few questions. These questions will guide you through the initial stages of the setup and point you to the appropriate chapters that detail specific instructions based on the answers.

It is highly recommended that each type of part being tested whether they differ in volume or construction, have their own set of parameters defined in the instrument using individual Programs. Both Pressure decay leak testing and Differential Pressure decay leak testing are a volume dependent function. Flow testing can be setup to be volume independent; however, to optimize the testing, it is recommended that each type of part have its own set of parameters. In certain cases, it is possible to group similar parts together to use the same parameters. In this case we recommend you talk to a CTS applications specialist to assure proper functionality.

### **Program Linking & Sequencing**

The instrument is capable of conducting multiple tests on one part. For instance, it may be desirable to conduct a mass flow test and a pressure decay test on a single part (some configurations do not have mass flowcapability). The instrument is also able to conduct these multiple tests on a part with multiple chambers by multiplexing through multiple test ports (if configured).

#### Question:

#### Are you planning to conduct multiple tests on one part?

#### Yes: It is important that you understand the concepts of Parent Program Linking. See Chapter 14 and then come back and continue the setup.

#### No: Proceed.

The instrument is capable of conducting tests on multiple parts in a set sequence (if configured). This may be done to increase the efficiency of the operator. An operator may load up to four parts (if four test ports were configured) and press start. The instrument will conduct leak tests on all four parts by multiplexing through the different test ports, one at a time.

#### Question:

#### Are you planning to conduct tests on multiple unique parts?

- Yes: It is important that you understand the concepts of Sequential Linking. See the last page of Chapter 14 and then come back and continue the setup.
- No: Proceed.

## **Selection of Test Types**

The first step in setting up the instrument is to select the type of test you want to conduct from the pre-packaged test sequences. Repeating this step under a different program number will enable you to configure up to 99 different test configurations. The **Test Type Table** on the following page includes the different test types available in the instrument, a brief description, and the associated chapter that details the pre-packaged test program. The availability of these test types is based on the hardware configuration of the instrument.

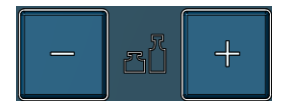

Once you determine which test type is appropriate for your application go to Program 1 (press the  $+$  or  $-$  buttons until you see a P01 in the lower right-hand corner of the screen.

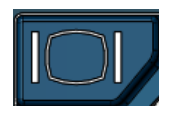

Press the Main Menu button to view the icons in the Main Menu screen.

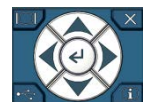

Select Program Config icon using the Arrow/Enter Selection buttons.

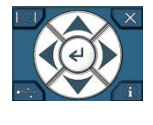

Select the Test type icon using the Arrow/Enter Selection buttons.

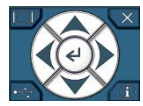

Select the appropriate test type using the Enter button to enable editing and then the up and down arrows to view the options. When you see the desired selection press the Enter button to select.

To simplify the instructions in this manual, the steps above are reduced to something similar to the following: The **Test Type** menu is located in **Main Menu > Program Config > Tst type** icon.

#### Test Type Table

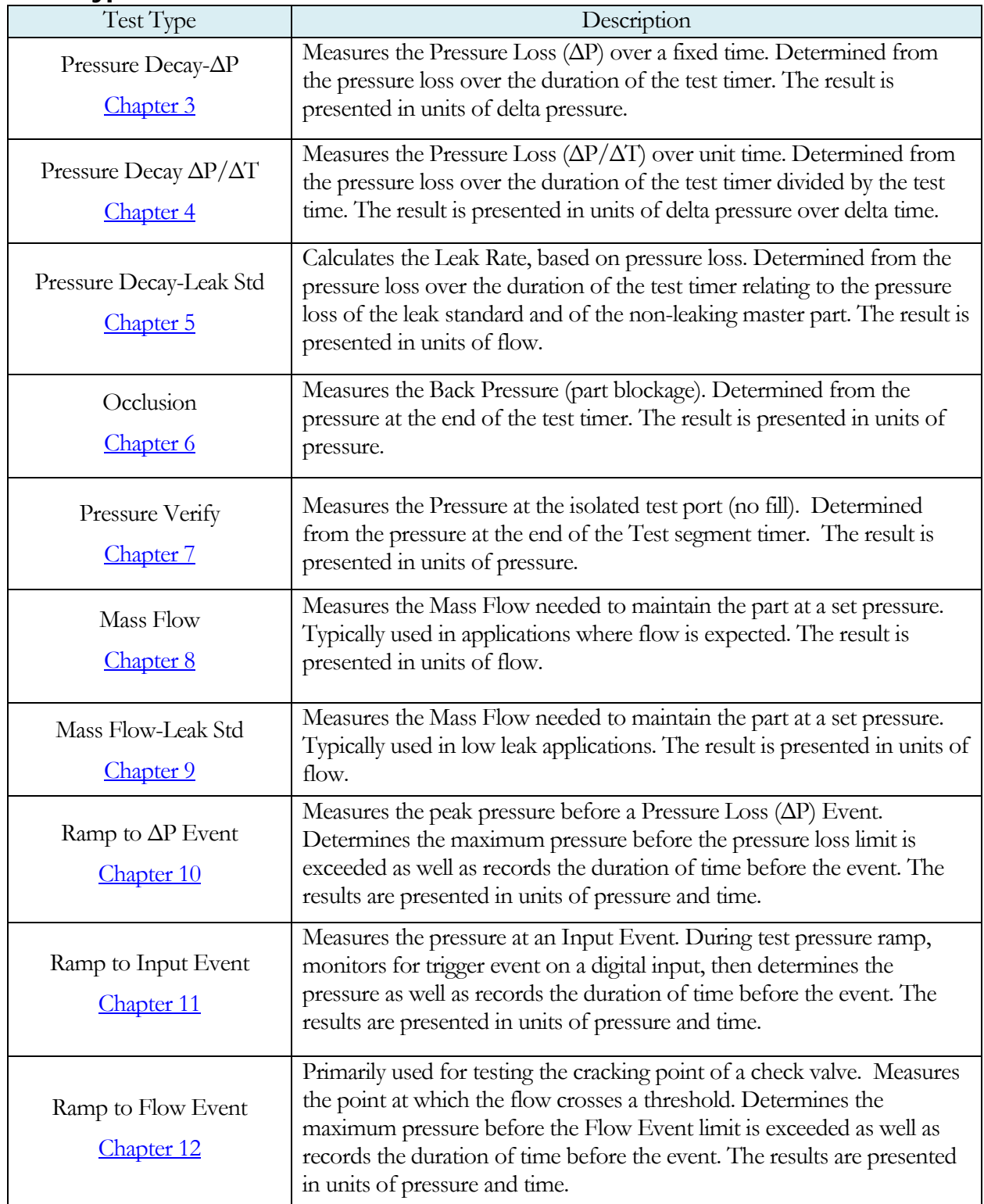

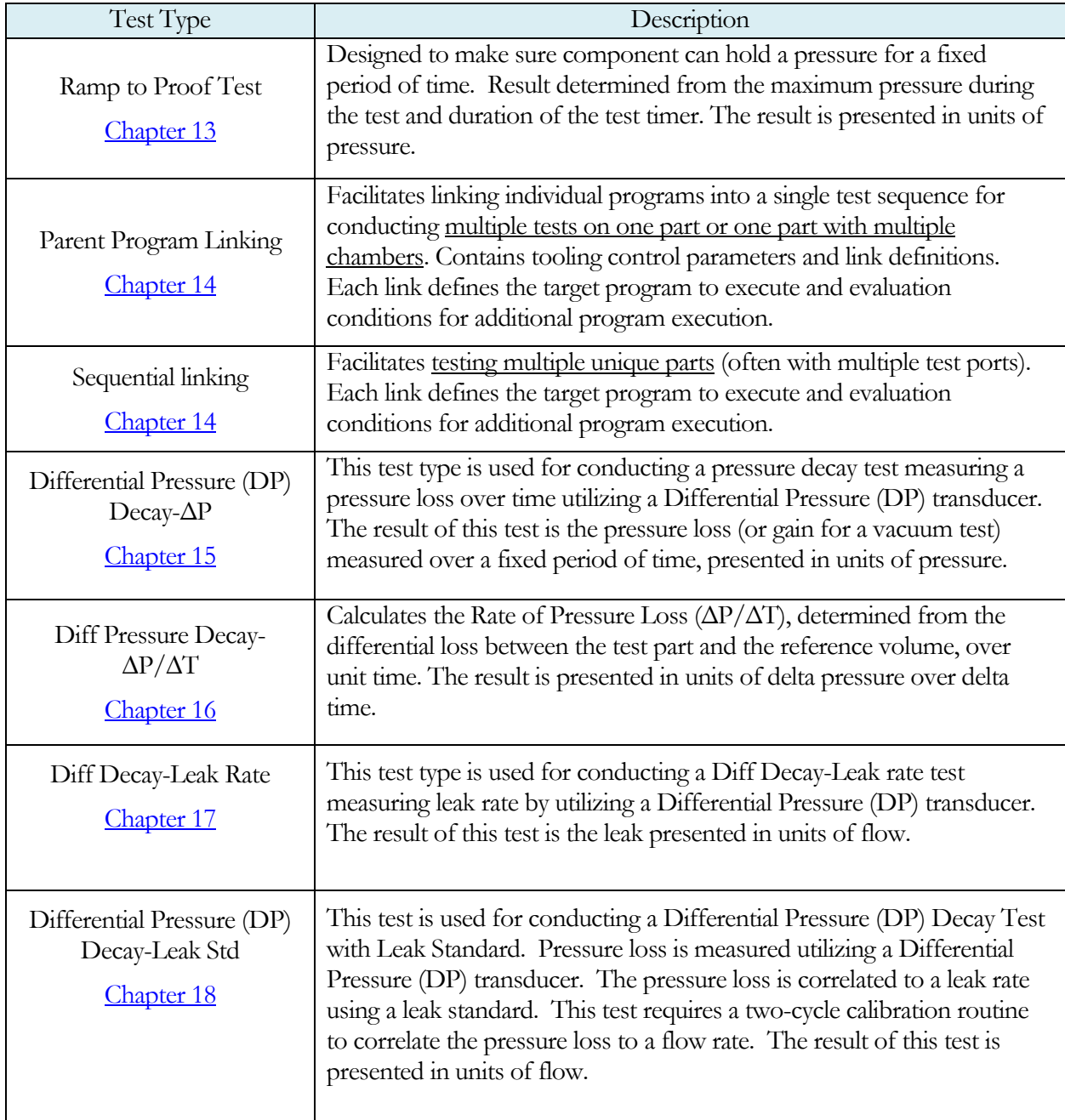

Before we begin setting the parameters of the program, we need to determine some of the capabilities and features required for the application.

## **Tooling Control**

The instrument is capable of controlling tooling to possibly eliminate the need for a PLC or other computer that would control cylinders and sealing.

Question:

Are you planning to use the Sentinel Blackbelt to control any sealing operations?

- Yes: It is important that you understand the concepts and safety requirements of Tooling Control. See Chapter 19 and then come back and continue the setup.
- No: Proceed.

### **Programming the Inputs and Outputs**

The instrument comes with 12 hardware inputs and 12 hardware outputs (24VDC) that are user configurable for each program.

#### Question:

Are you planning to use the Sentinel Blackbelt to control any ancillary devices using discrete I/O or EtherNet/IP $^{TM}$ , or communicate with a PLC?

- Yes: See Chapter 20 Inputs and Outputs, Chapter 21 EtherNet/IP, or Chapter 23 -Communication, and then come back and continue the setup.
- No: Proceed.

## **Channel Configuration**

#### Setting the Units of Measure

The instrument has the capability to utilize different units of measure for each configured program. In order to keep things simple and user friendly if you always use the same units of measure, you can set the units in one place and have them apply instrument wide. This is done in the Channel Configuration menu.

#### Question:

#### Are you planning to use the same units of measure for every program?

- Yes: Press the Main Menu button, select the Channel Config icon, then select the Units icon. Change the Unit/Prec Define parameter to "Channel". Set the desired units of measure on that same screen. These units will apply to every program.
- No: Press the Main Menu button, select the Channel Config icon, then select the Units icon. Change the Unit/Prec Define parameter to "Program". The Units

icon will now appear under the Program Config menu. When a program is created, the units for the program will use the units under the Channel Config menu as the default settings but the units can now be changed per program.

Note: The units set on the Channel Config screen are also the units used for Self-Test, Auto Setup and transducer Set/Span routines.

Note: The precision displayed for each unit may also be set on this screen

#### Setting the Leak Standard Values

The instrument has the capability to utilize different leak standards for each configured program that uses a leak standard. In order to keep things simple and user friendly if you always use the same leak standard, you can set the leak standard value and pressure in one place and have it applied instrument wide to any program that uses a leak standard. This is done in the Channel Configuration menu.

#### Question:

Are you planning to use the same leak standard for every program that requires a leak standard?

- Yes: Press the Main Menu button, select the Channel Config icon, then select the Leak/Cal icon. Change the Leak Std/Cal Define parameter to "Channel". Set the leak standard value and the pressure at which it was calibrated on that same screen. This leak standard value will apply to every program that utilizes a leak standard for calibration.
- No: Press the Main Menu button. Select the Channel Config icon. From the Channel Config menu select the Leak/Cal icon. Change the Leak Std/Cal Define parameter to "Program". The leak standard parameters will now appear on the TST:\*\*\* screen under the Program Config menu. When a program is created, the units for the program will use the leak standard value under the Channel Config menu as the default settings but now can be changed per program.

Note: Every time the leak standard value changes due to a calibration or when a new leak standard is used this value needs to be modified to reflect the new value.

Note: The parameter that determines where the physical leak standard is located (either inside the instrument or connected to a port on the outside) is also located in the Leak/Cal menu or the TST menu. However, to view this parameter you must be in the Display User Level. To change the Display User Level, see Chapter 26 – Features.

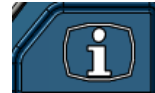

Remember: Press the information button with the cursor on that parameter if you want to know the definition of the options.

## **Program Configuration**

Now that you have created a program, configured the tooling and associated I/O, and set the channel level parameters, it is time to set the regulators to the correct test pressure.

#### Pressure Select

To select the proper source for the test, we need to inform the instrument which regulator to use for this program. This is located in **Main Menu > Program Config > Misc** icon. The parameter called Pressure Select will need to be set to match the proper source. Find the regulator with the proper range. Locate the label that has the Source Number on it and select that source for the Pressure Select parameter. There are many possible options for this setting, depending on the hardware configuration. Options may include Pressure, Vacuum, Venturi, Tank, Reference, Flow, Internal Leak Std, Downstream Flow, or Sequential Test Ports. Instruments with only one pressure source will not allow editing of the Pressure Source parameter.

#### *Tank Source*

If the Pressure Select is configured as a Tank Source, then an additional sub-parameter "Shut Off Delay" is displayed. The Shut Off Delay is the user configured timer, defining how long to keep the Tank Source valve active after usage. During typical test operation: after the Fill valve has de-energized the Shut Off Delay timer will activate, and once expired the Tank Source valve will de-energize.

#### Selecting the Test Port

Next, select the proper test port (if the instrument hardware is configured with multiple test ports).

Question:

Does your instrument have multiple test ports (optional configuration)?

- Yes: From the same Program Config Misc menu select the Test Port Number you want to conduct the test on. The port numbers will count upwards from left to right.
- No: Proceed.

#### Setting the Pneumatic Regulator

#### Question:

Does the pressure source you are using for this program have an electronic regulator?

Yes: The electronic regulator has been setup and calibrated at the factory and is ready to use. For calibrating the electronic regulator, see **Chapter 26** – Features.

No: Setting a mechanical regulator is done in the Channel Config screen under the Set/Span menu. In order to set the regulator, the test port will need to be blocked which will allow the instrument to hold pressure. Standard units are supplied with a Colder<sup>™</sup> quick connect fitting with an attached Self-Test cap. If this instrument is not a standard setup this may be done with a plug put in the test port. For proper plug thread specifications, consult the print set shipped with your instrument.

### **Setting the Test Parameters**

It is time to set the test parameters to fit your application. Refer to the chapter that is associated with the test type chosen from **Test Type Table** earlier in this chapter.

## **Verifying Setup**

Once you have everything programmed, run a repeatability study based on your company's quality standards to assure you are getting the results you desire.

## **Security**

Now that the instrument is setup the way you want, make sure to lock down the parameters that you don't want changed until a key or password is used. See Chapter 25 – Security.

## **Backup the Instrument Settings**

The setup of the instrument for one program is completed. You may now go back and setup multiple programs. Once you have completed, it is highly recommended that you save a backup of the instrument on a (FAT32) USB memory stick. For Instrument Backup and Restore see Chapter 26 – Features.

This page is intentionally blank.

## Chapter 3 – Pressure Decay-∆P

*This chapter explains the theory and parameters for conducting a pressure decay test measuring a pressure loss over time. The result of this test is the pressure loss (or gain for a vacuum test) measured over a fixed period of time, presented in units of pressure.*

The basic principle of operation of a pressure decay leak test instrument is to fill the test part to a specified target test pressure, isolate the test part from the pressure or vacuum source, allow the pressure to stabilize, and then measure the pressure loss due to a leak over a defined time.

The Charts below give an overview of the parameters used to set up a Pressure Decay-∆P Test. The Tables that follow give detailed descriptions of each parameter and also document the Display User Level associated with each parameter.

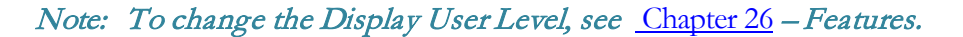

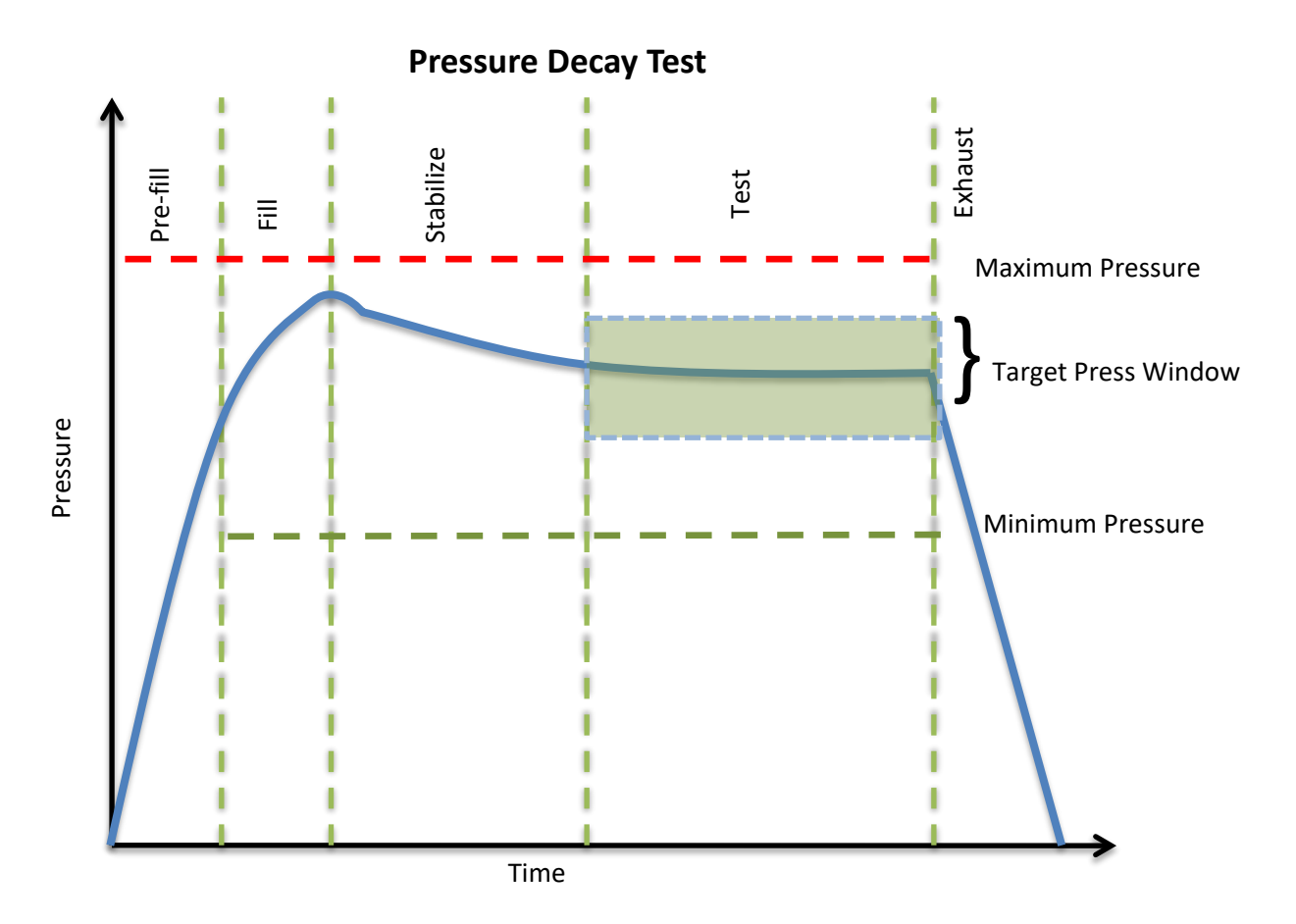

## **Timer Parameters**

The Timers menu is located in the **Main Menu > Program Config > Timers** icon.

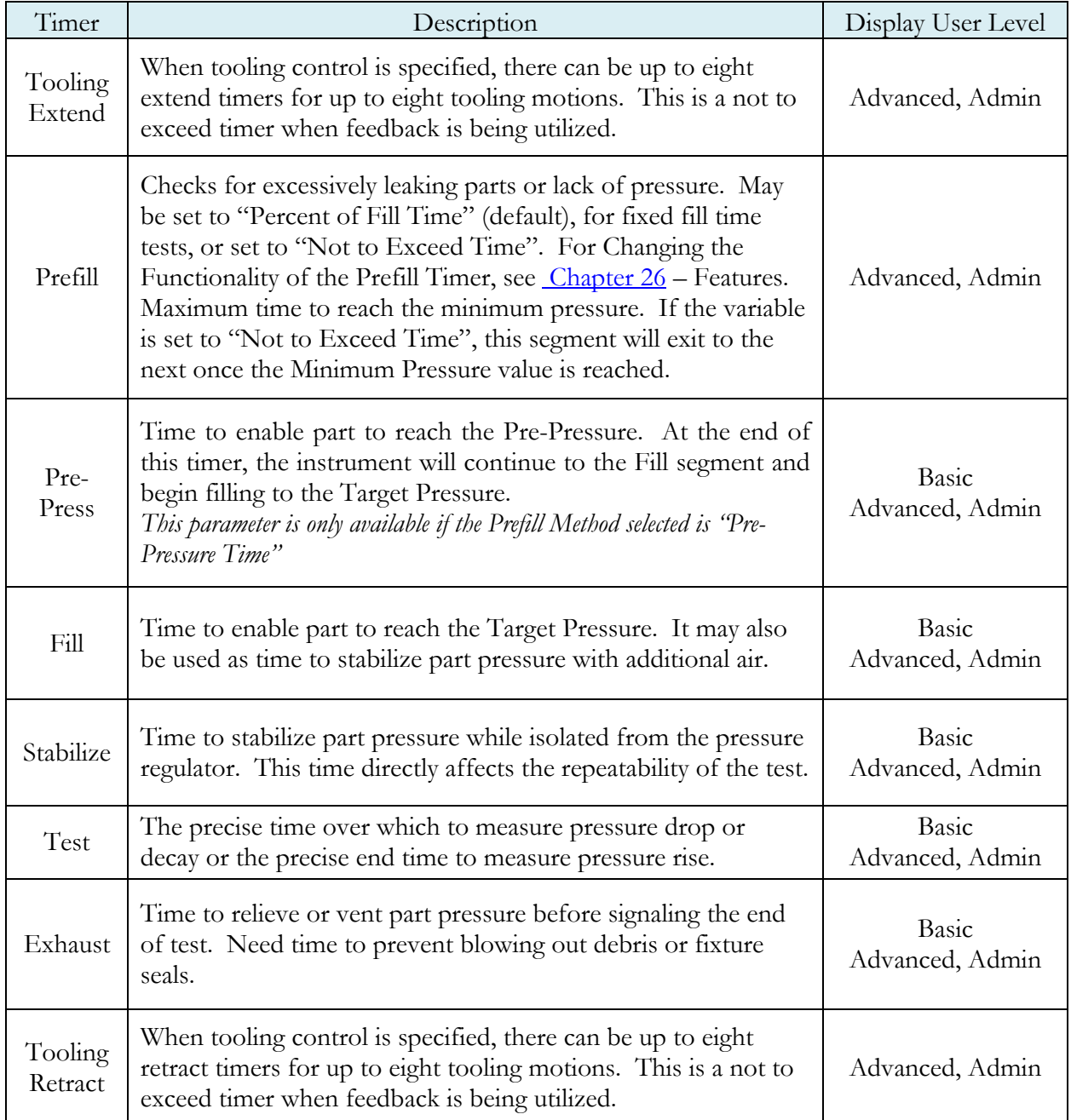

## **Pressure Parameters**

The Pressure menu is located in the **Main Menu > Program Config > Pressure** icon.

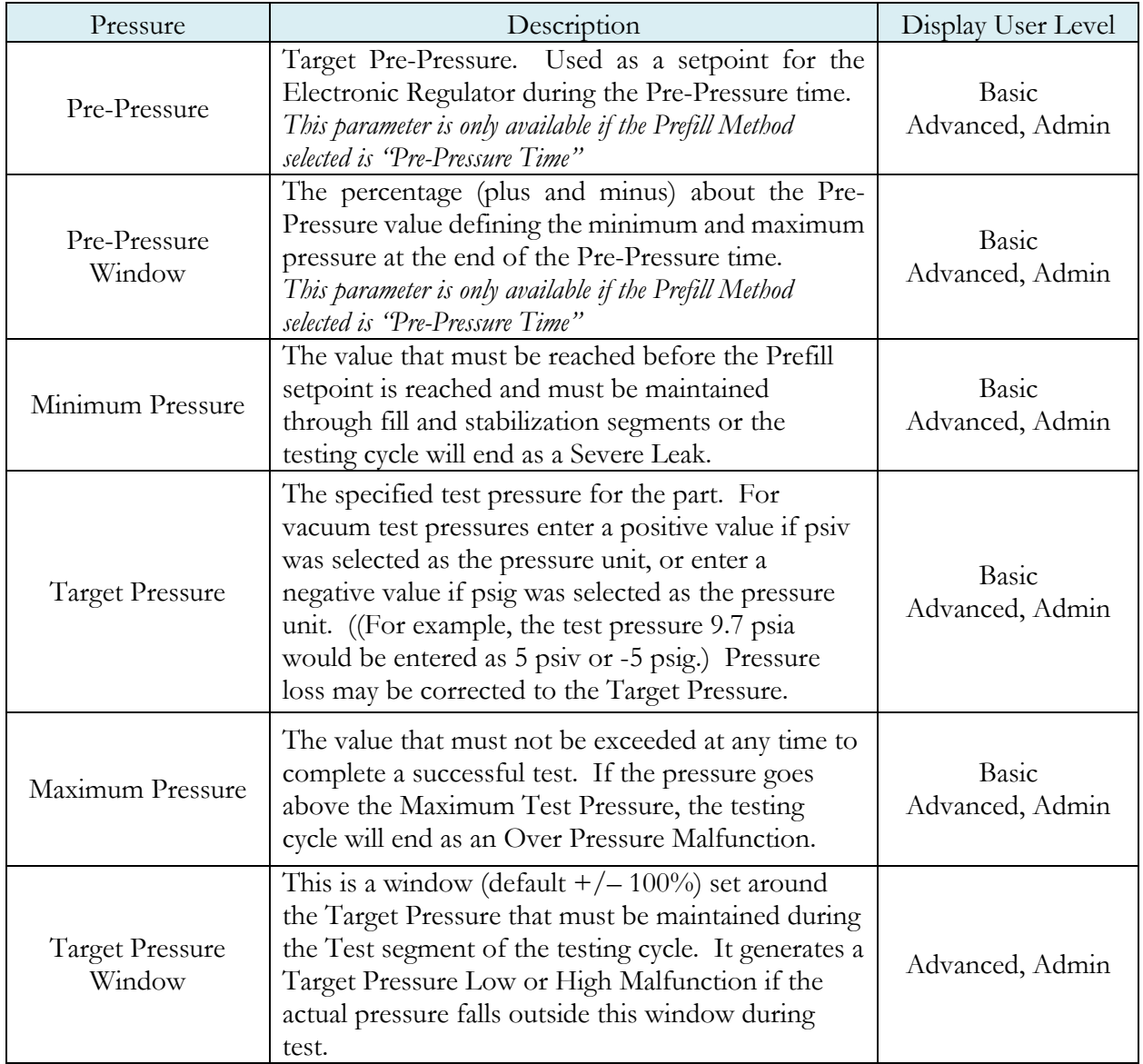

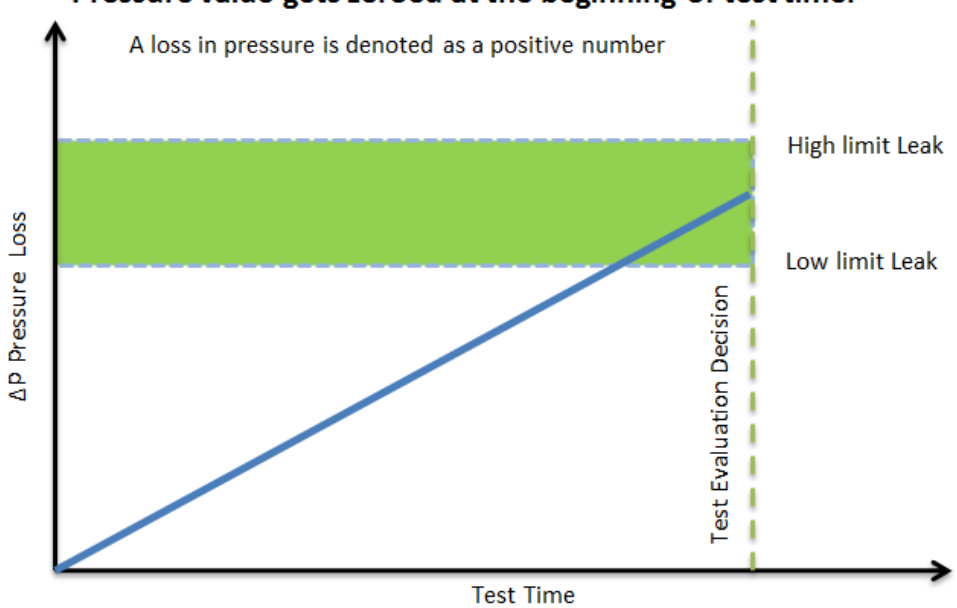

#### Pressure value gets zeroed at the beginning of test timer

## **Test Parameters**

The Test parameters menu is located in the **Main Menu > Program Config > TST:PLO** icon.

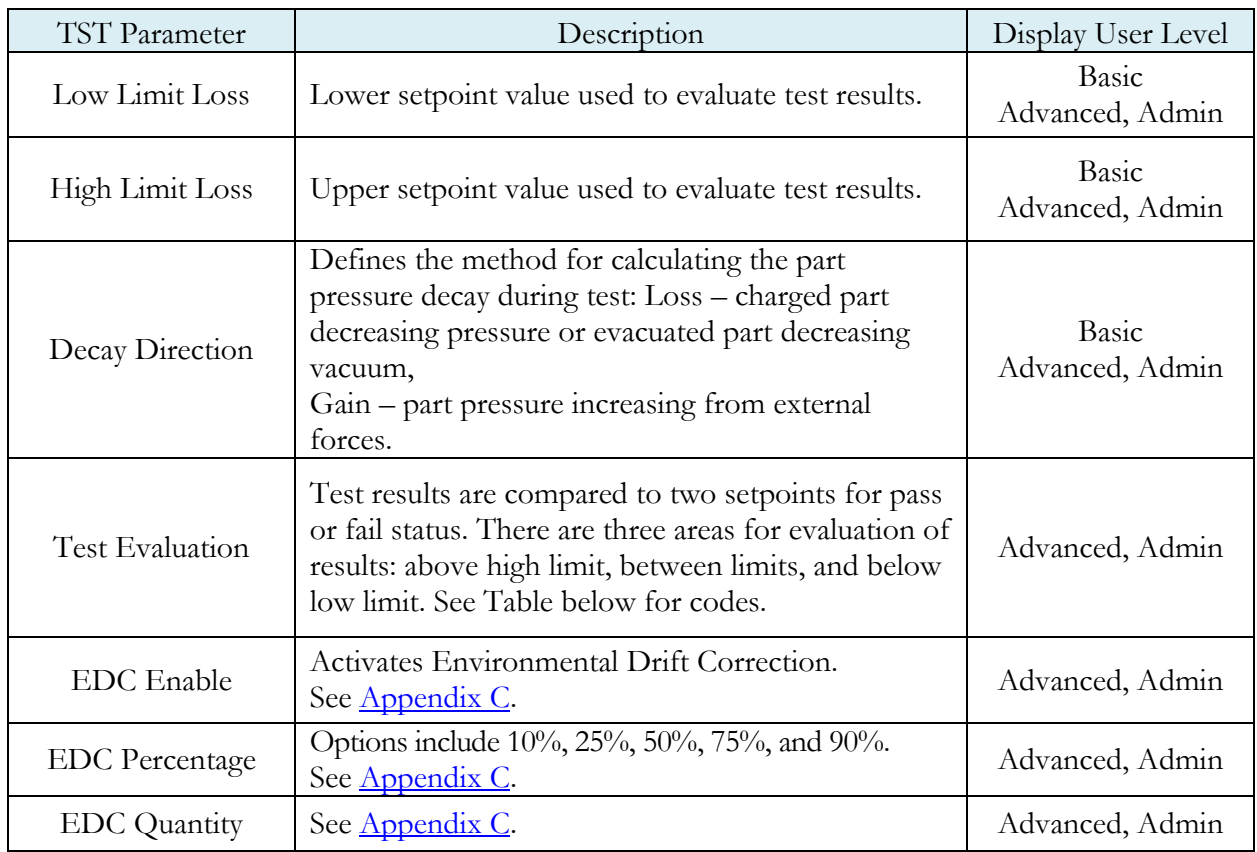

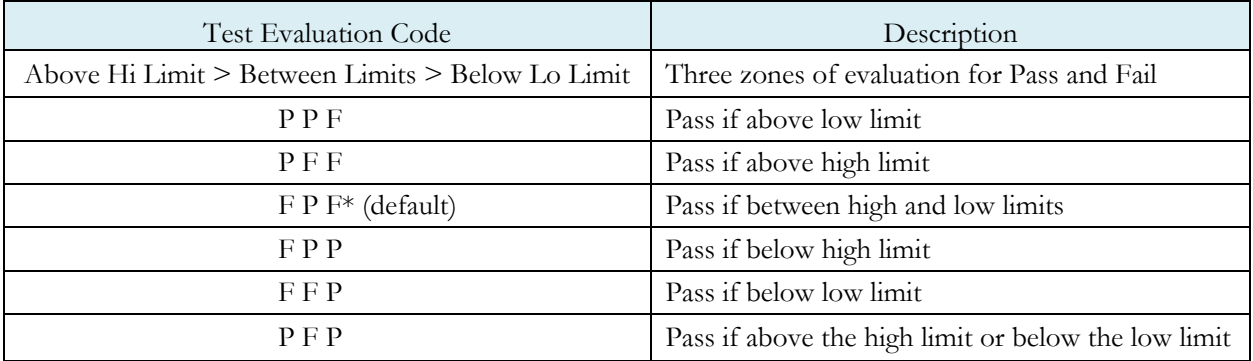

This page is intentionally blank.

## Chapter 4 – Pressure Decay-∆P/∆T

*This chapter explains the theory and parameters for conducting a pressure decay test measuring the rate of change of pressure loss / time. The result of this test is the rate of pressure change measured over a selected unit of time.*

The basic principle of operation of a pressure decay leak test instrument is to fill the test part to a specified target test pressure, isolate the test part from the source air and allow the pressure to stabilize, and then measure the pressure loss due to a leak over a defined time.

The Charts below give an overview of the parameters used to set up a Pressure Decay-∆P/∆T Test. The Tables that follow give detailed descriptions of each parameter and also document the Display User Level associated with each parameter.

#### Note: To change the Display User Level, see Chapter 26– Features.

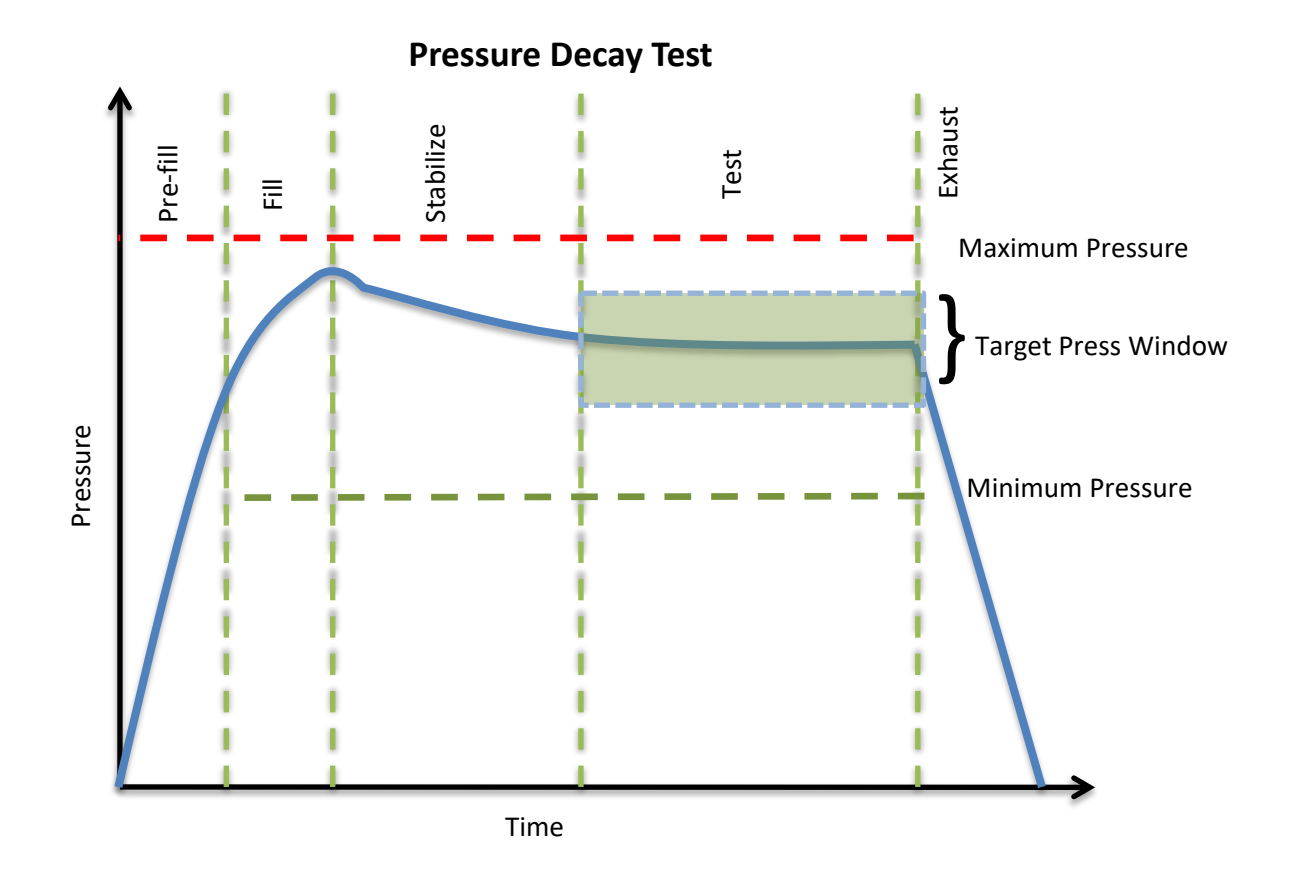

## **Timer Parameters**

The Timers menu is located in the **Main Menu > Program Config > Timers** icon.

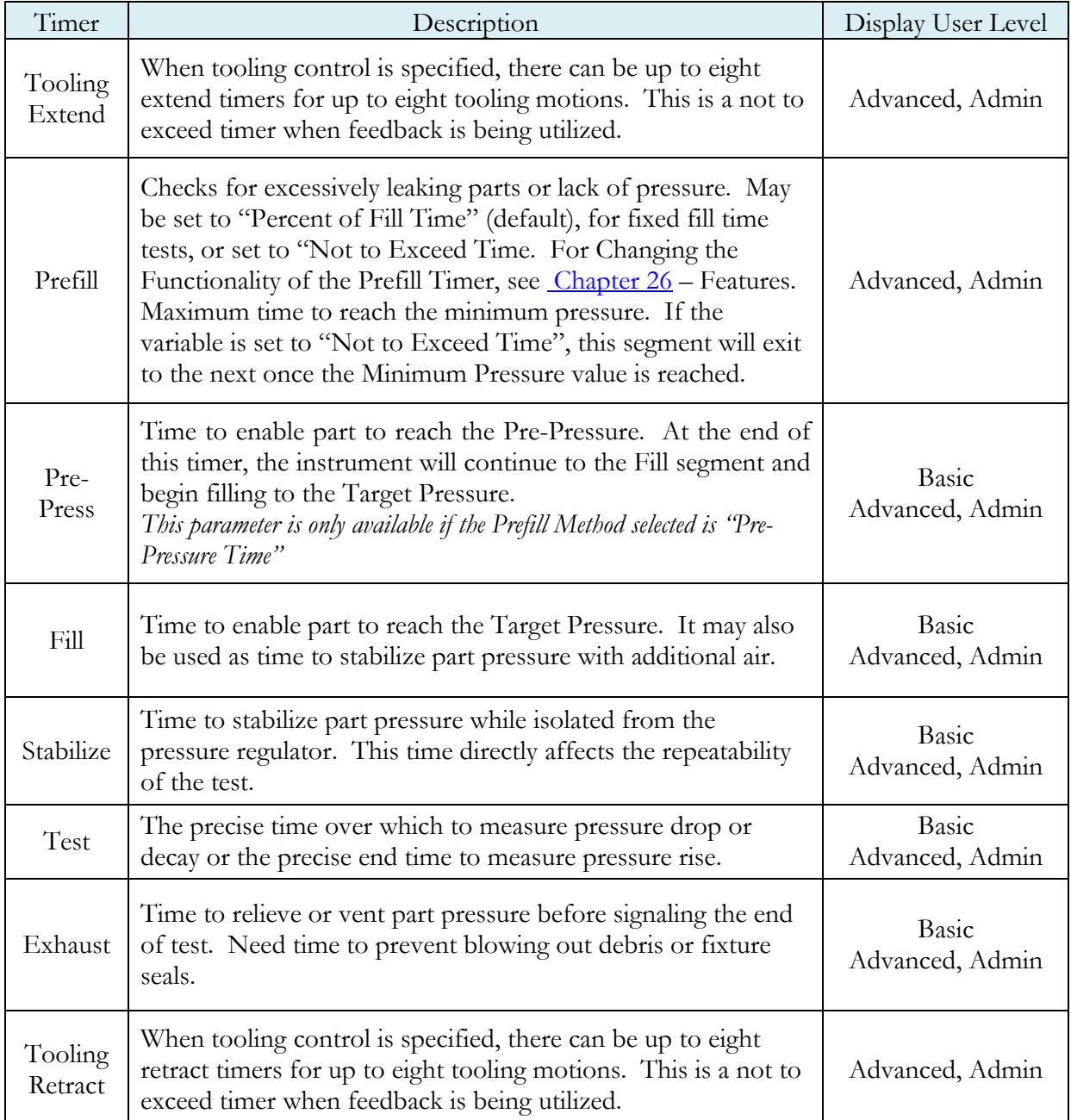

## **Pressure Parameters**

The Pressure menu is located in the **Main Menu > Program Config > Pressure** icon.

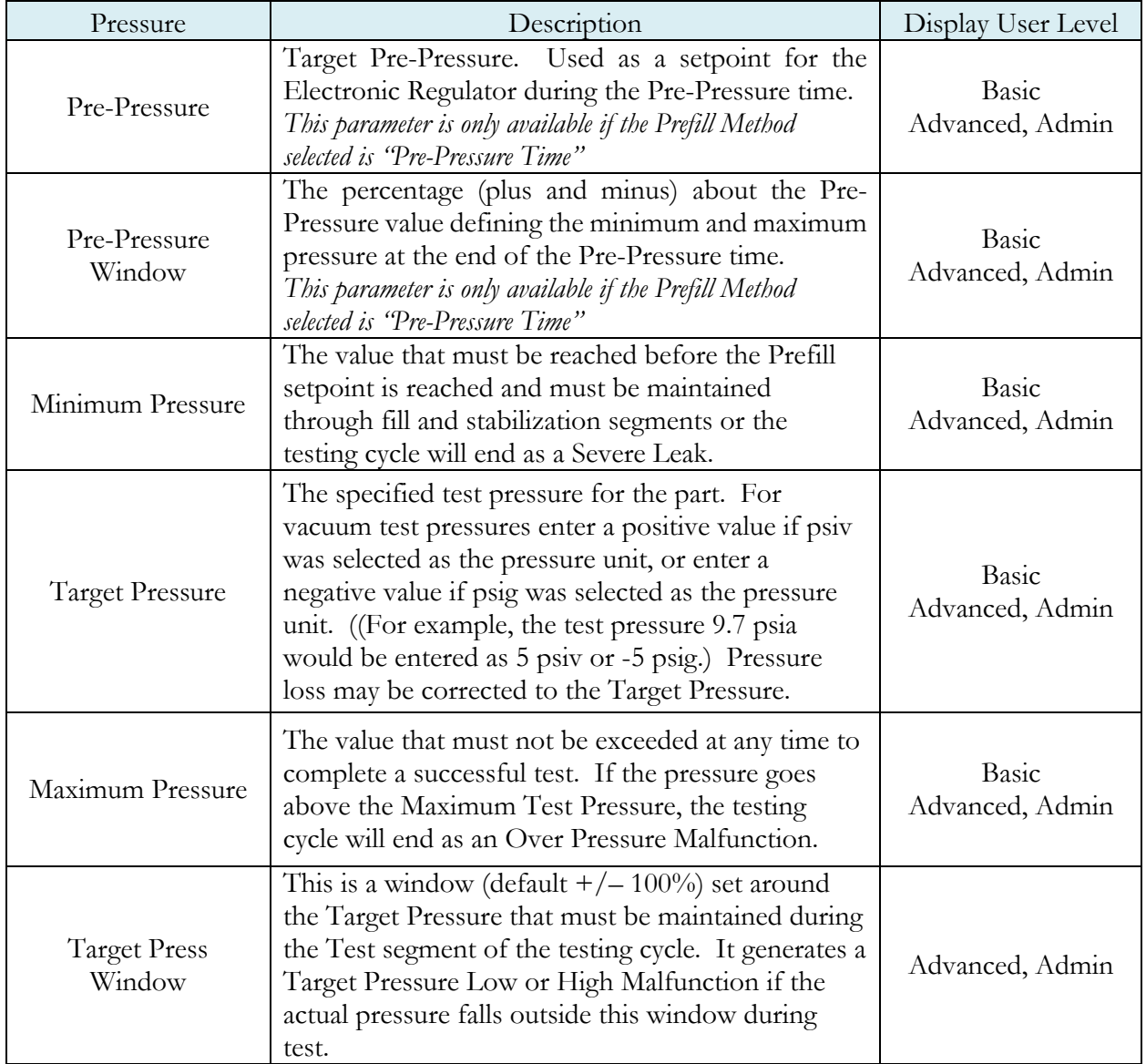
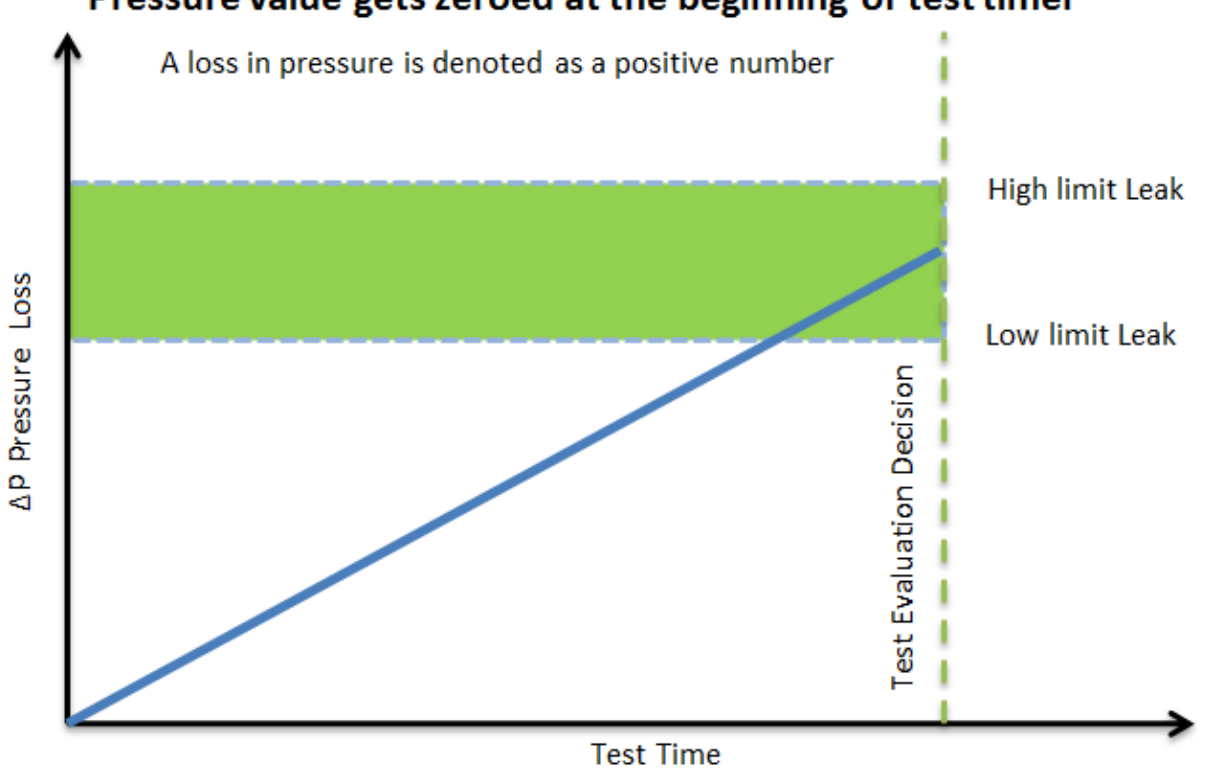

#### Pressure value gets zeroed at the beginning of test timer

# **Test Parameters**

The Test parameters menu is located in the **Main Menu > Program Config > TST:DPT** icon.

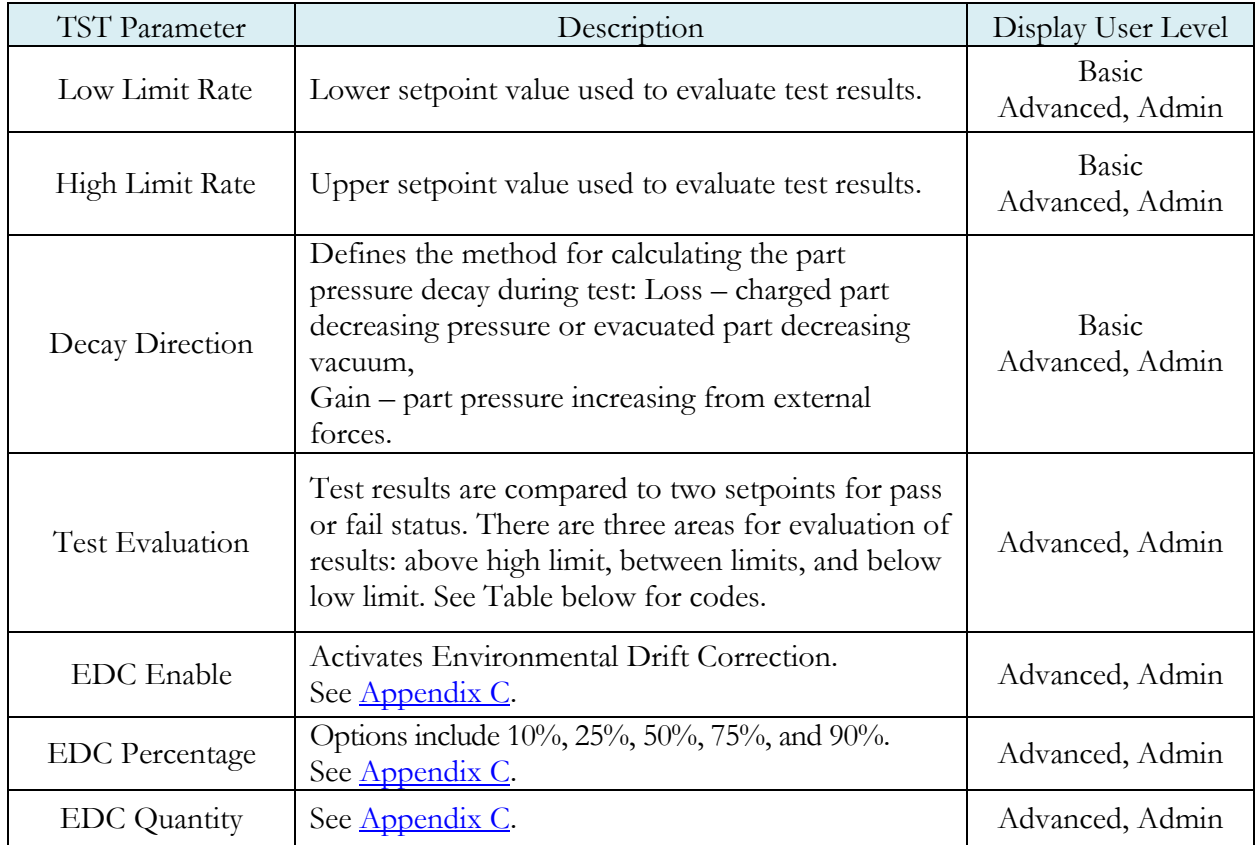

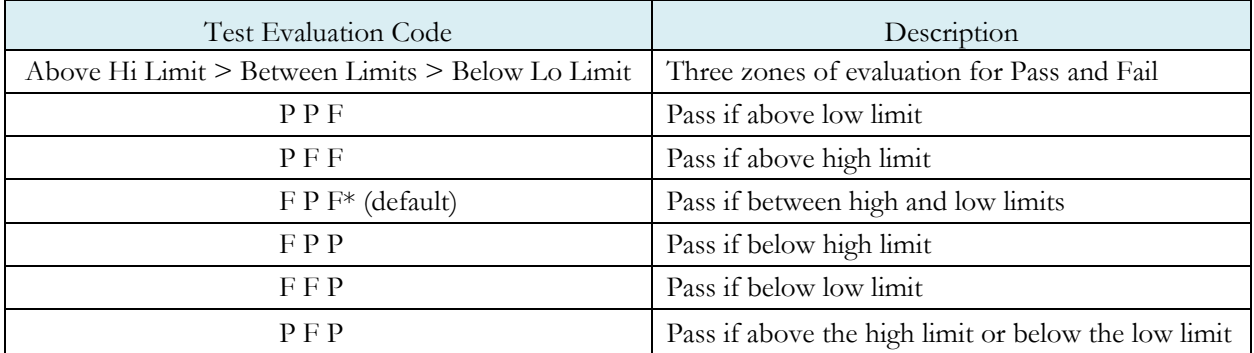

This page is intentionally blank.

# Chapter 5 – Pressure Decay-Leak Std

*This chapter explains the theory and parameters for conducting a pressure decay test and correlating the pressure loss to a leak rate using a leak standard. This test requires a two-cycle calibration routine to correlate the pressure loss to a flow rate. The result of this test is presented in units of flow.*

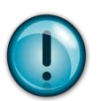

This test type utilizes a two-point calibration sequence with a non-leaking master part to record the zero-leak pressure loss value and the additional pressure loss value due to the flow rate of the leak standard on the second calibration cycle.

The basic principle of operation of a pressure decay leak test instrument is to fill the test part to a specified target test pressure, isolate the test part from the source air and allow the pressure to stabilize, and then measure the pressure loss due to a leak over a defined time. The leak test instrument translates the pressure loss value measured over the fixed test time to a leak or flow rate.

The charts in this chapter give an overview of the parameters used to set up a Pressure Decay Test and correlate the results to a flow rate using a leak standard. The Tables that follow give detailed descriptions of each parameter and also document the Display User Level associated with each parameter.

Note: To change the Display User Level, see Chapter 26 – Features.

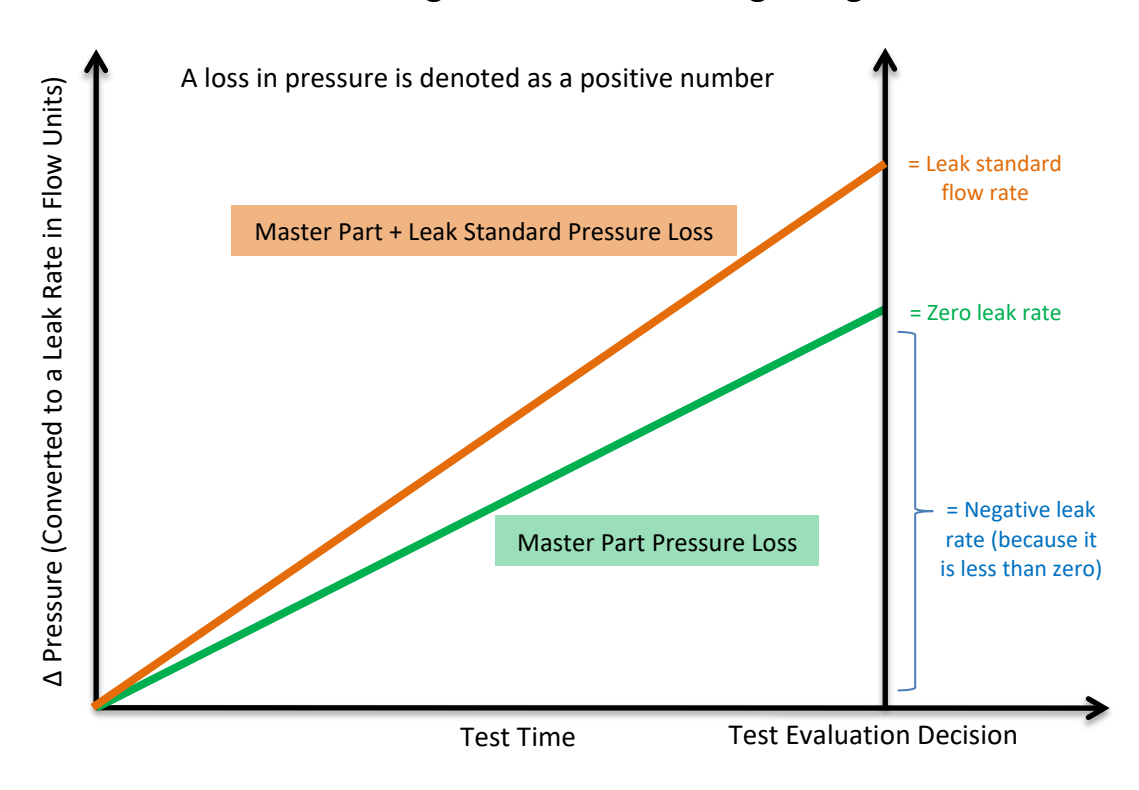

#### **Pressure value gets zeroed at the beginning of test timer**

### **Auto Setup Sequence**

The easiest way to setup the proper timers in the instrument, when using the leak rate test type, is by using the Auto Setup routine. The Auto Setup routine resets the Input and Output functions for a program to the default (inactive) values. Therefore, Auto Setup must be performed with the part manually sealed. After completing the Auto Setup routine, the inputs, outputs, and tooling functions for the program will need to be reconfigured.

#### Note: If you want to set up the program parameters manually or don't want to have to reconfigure the inputs and outputs after running Auto Setup, then proceed to Timer **Parameters**

The Auto Setup routine is a unique patented process developed by Cincinnati Test Systems for the Sentinel Blackbelt instrument that makes the initial setup of the instrument to a new test part quick, easy and efficient. The process will determine the best time sequence to test a part within the limits of a desired maximum cycle time. If the desired maximum cycle time is set too short, the final test will not produce repeatable results. Any leak test needs a certain amount of cycle time to achieve sufficient resolution and repeatability that are dependent on the part volume, leak rate, test pressure, and part characteristics. The Auto Setup routine will set the best possible test cycle within the maximum cycle time specified for the test.

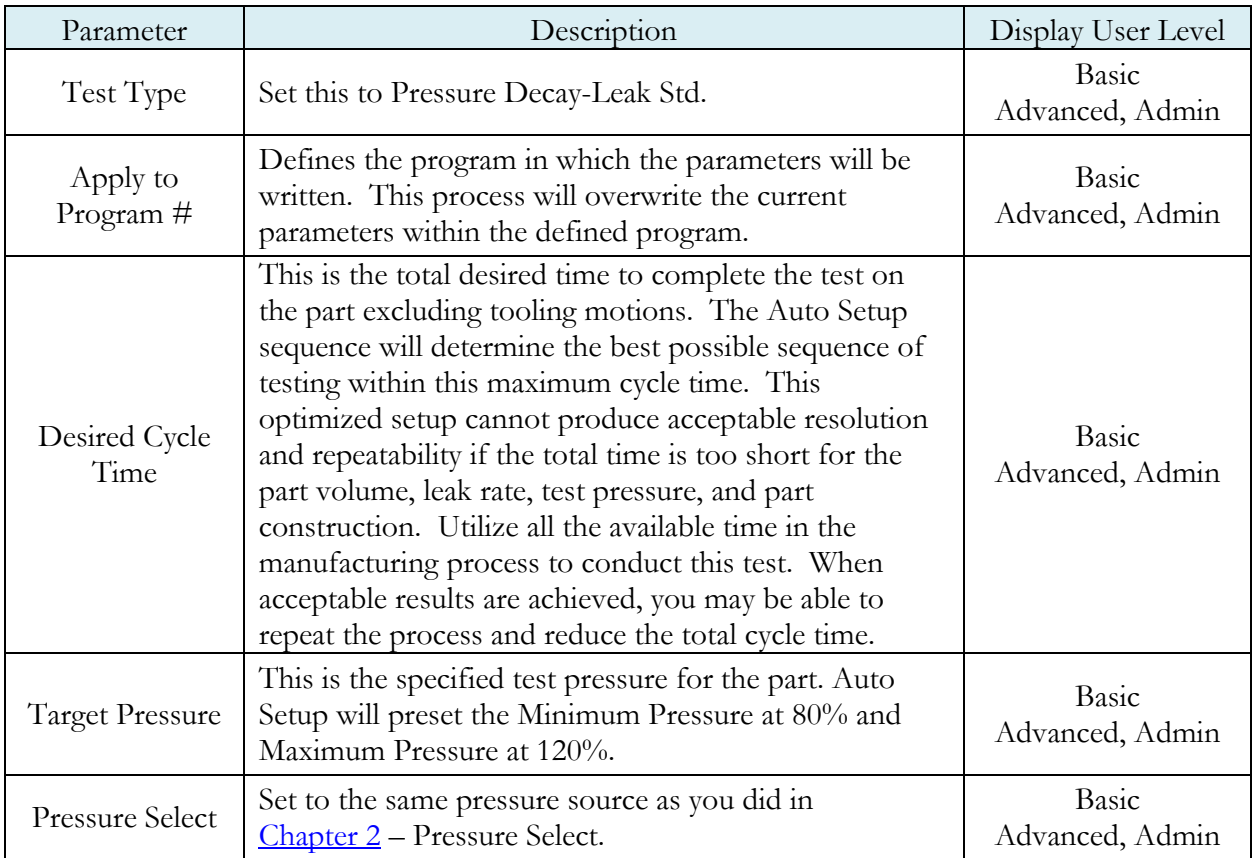

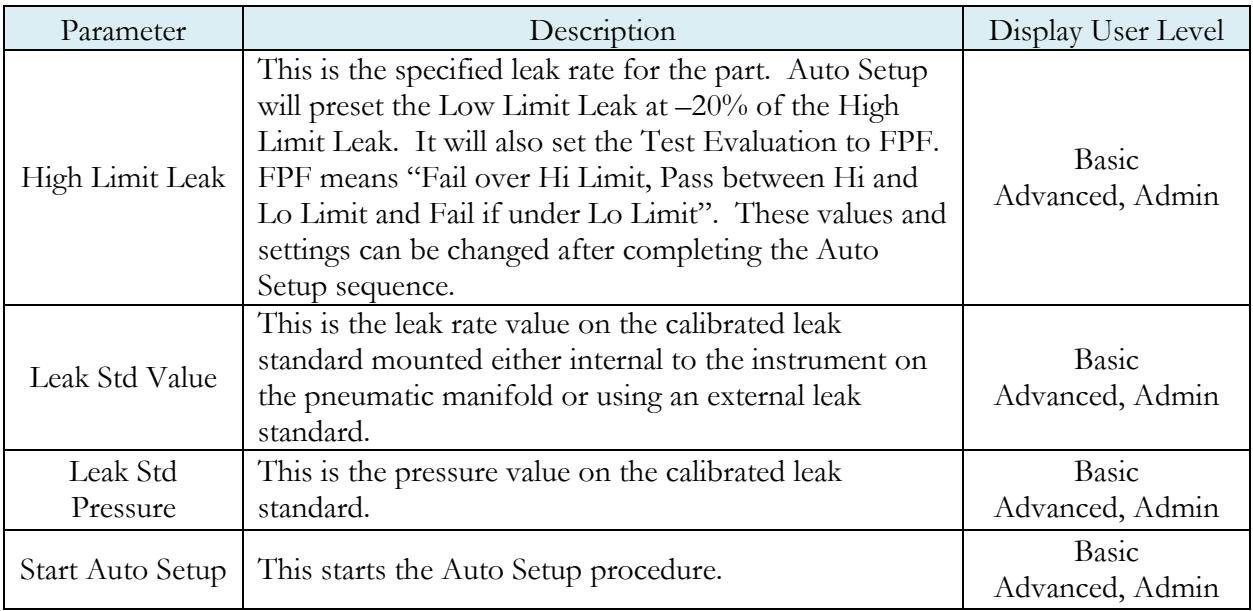

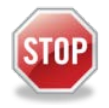

Upon successful completion of the Auto Setup routine there is no need to continue the setup parameters in the rest of this chapter unless you want to adjust parameters.

## **Timer Parameters**

The Timers menu is located in the **Main Menu > Program Config > Timers** icon.

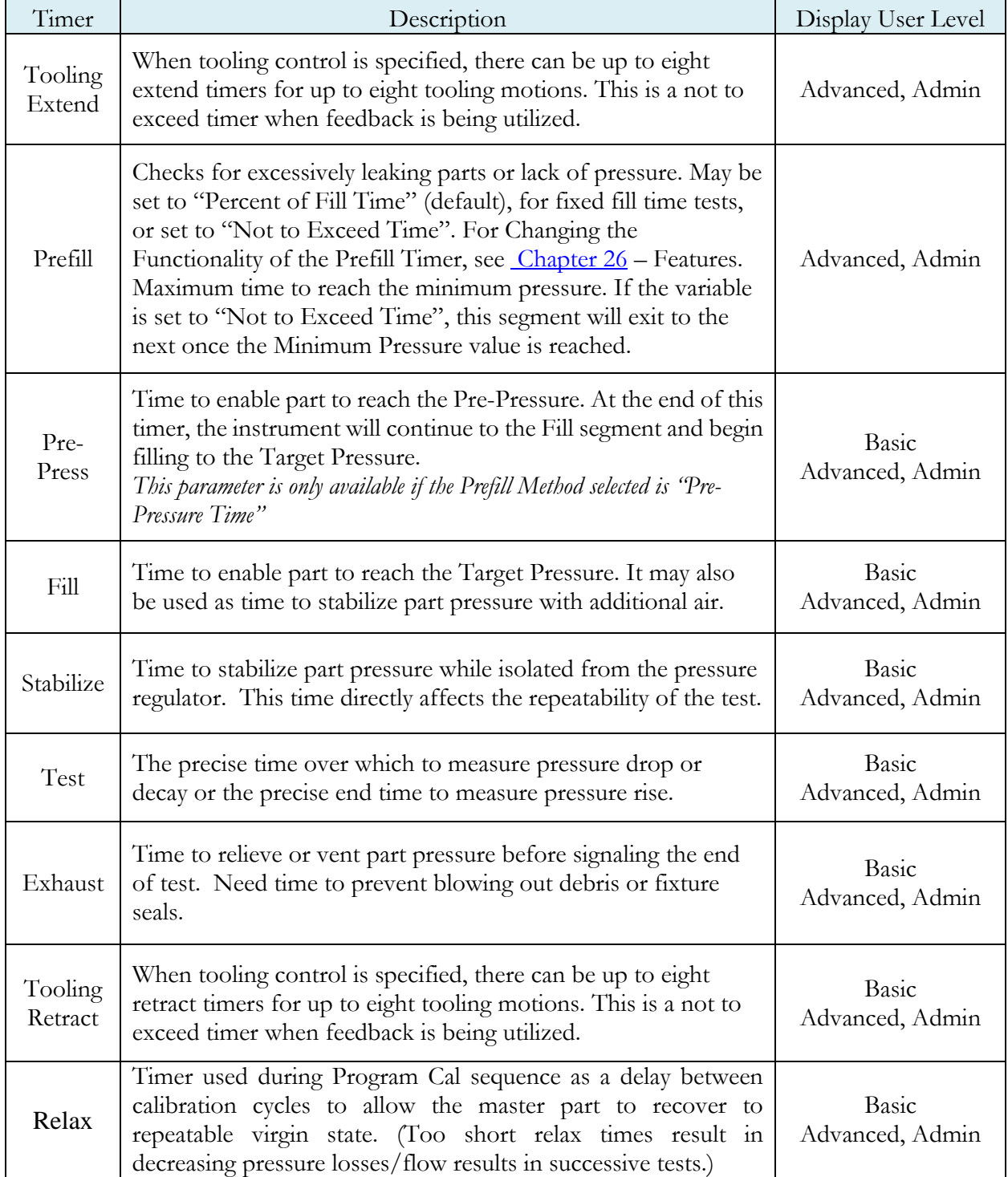

## **Pressure Parameters**

The Pressure menu is located in the **Main Menu > Program Config > Pressure** icon.

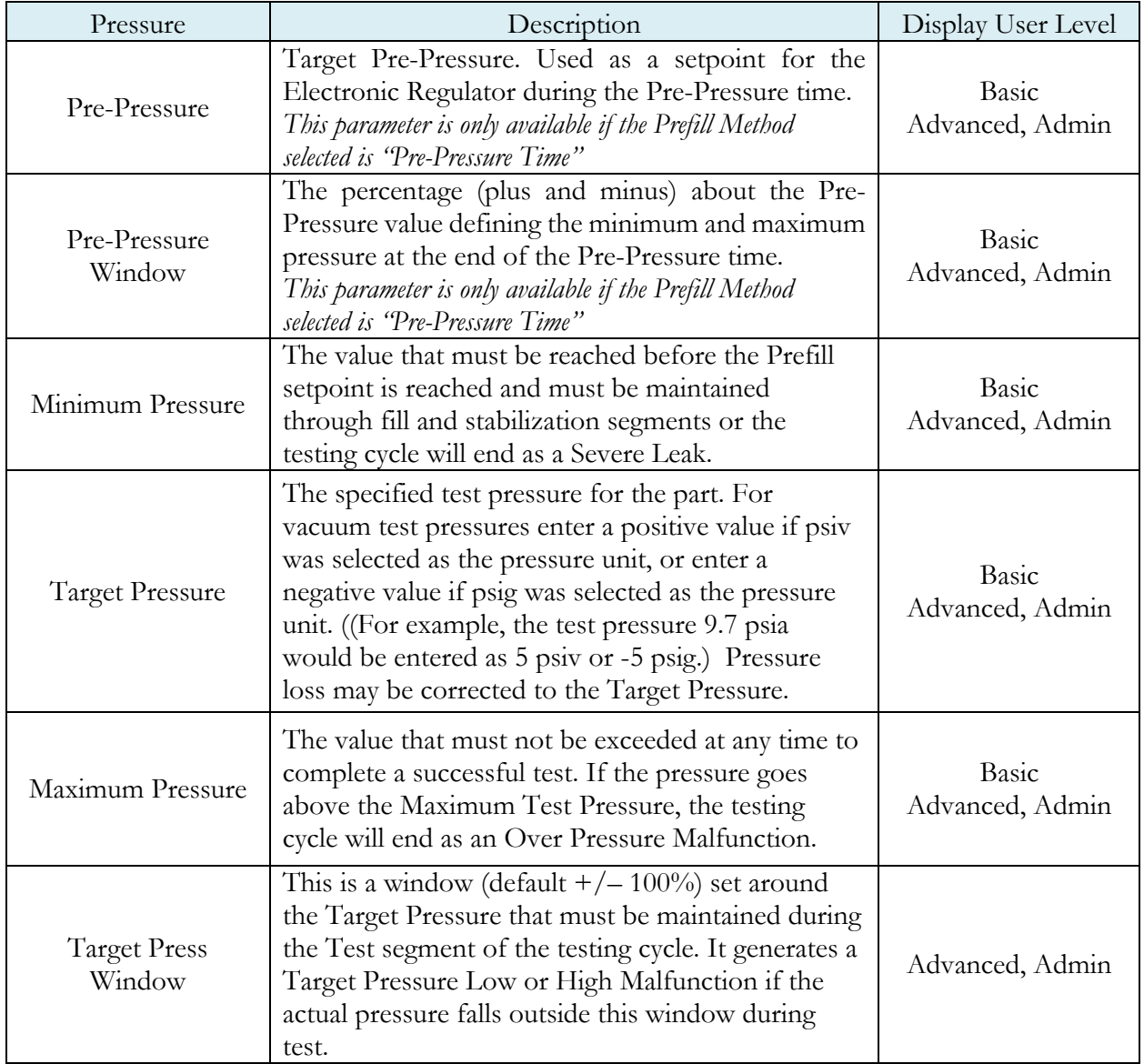

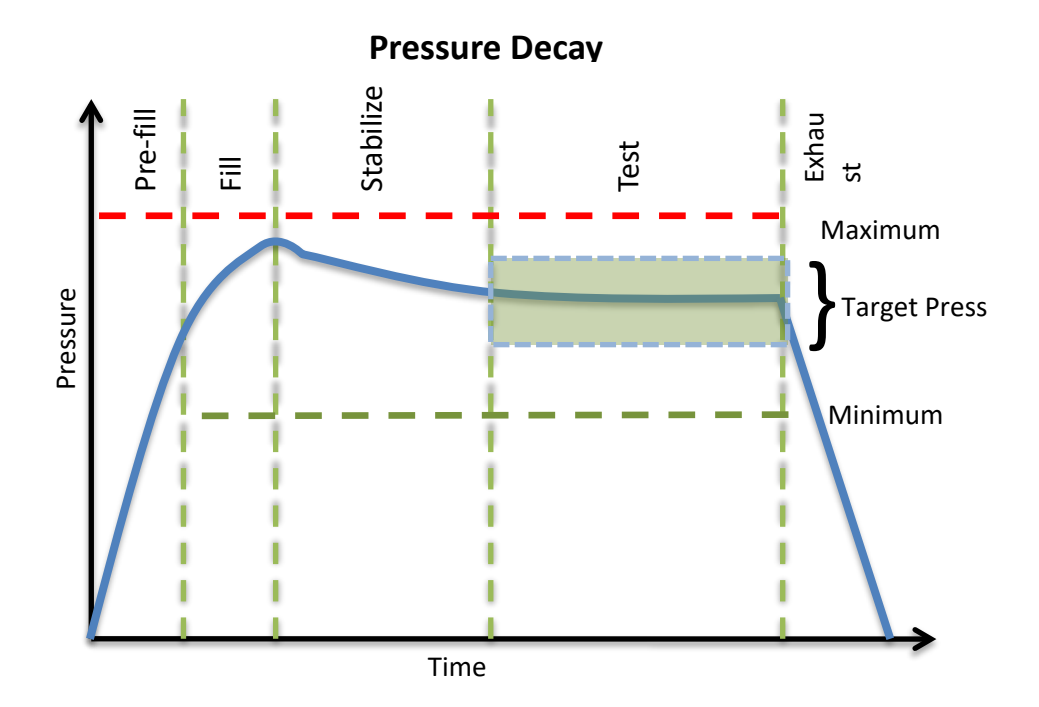

### **Test Parameters**

The Test parameters menu is located in the **Main Menu > Program Config > TST:PLR** icon.

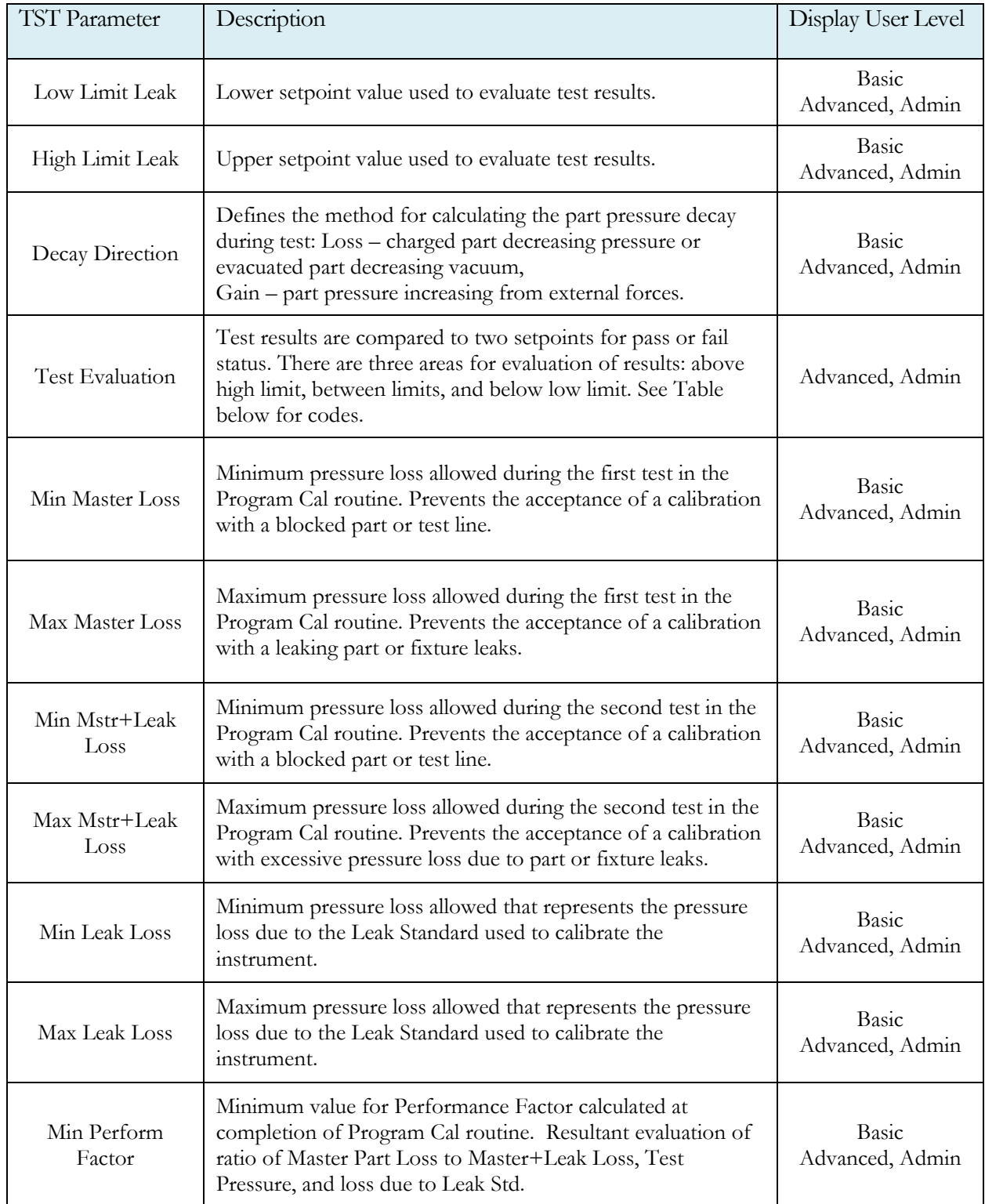

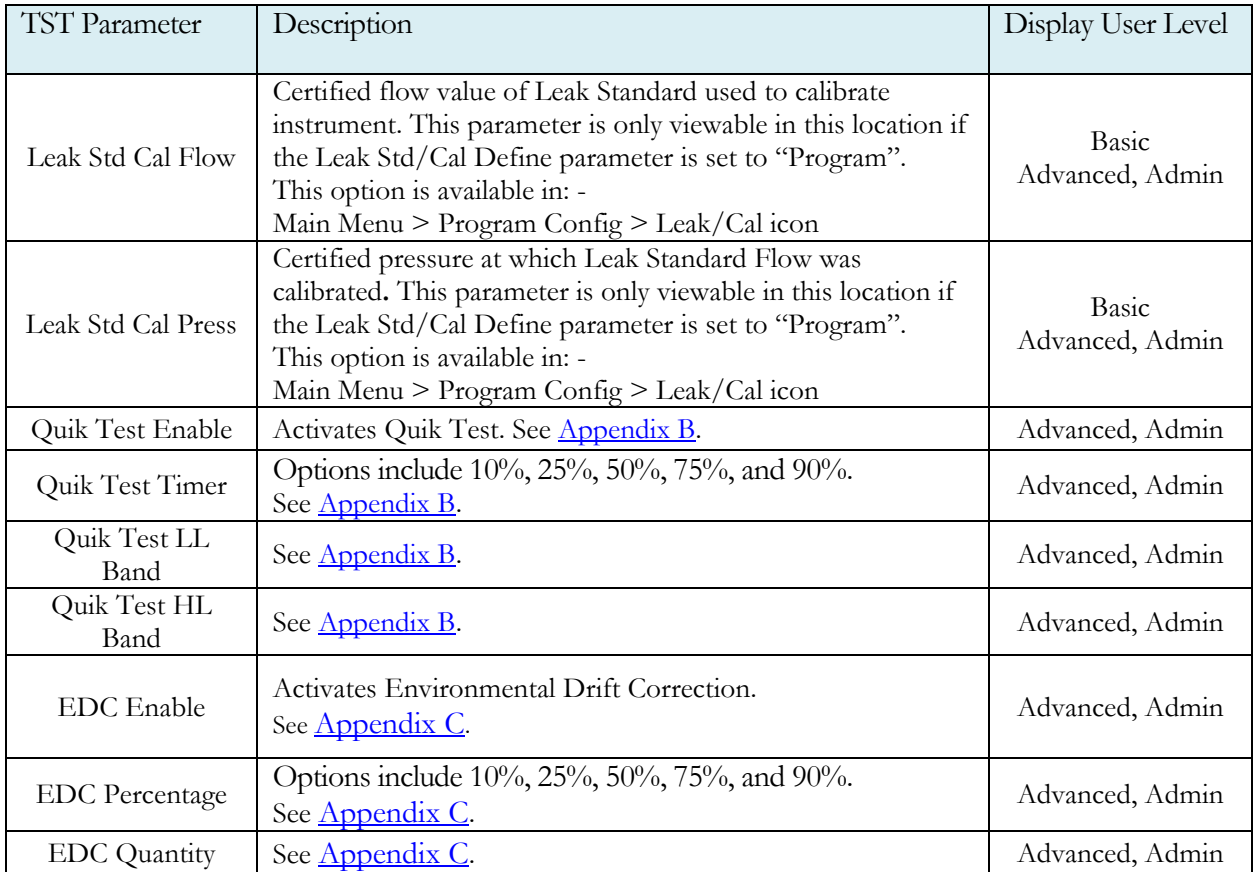

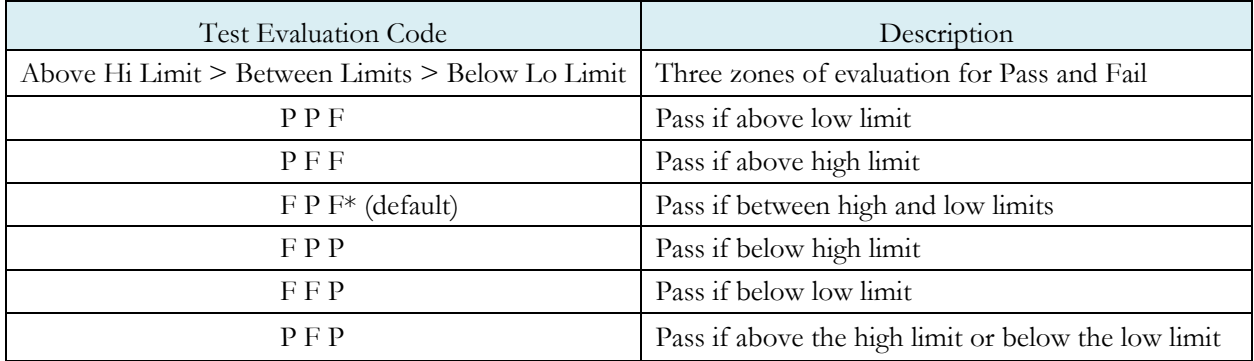

#### Note: If the instrument is configured multiple internal leak standards the user must select which leak standard is to be used in the Program. See Selecting the Proper Internal Leak Standard in Chapter 26– Features.

### **Program Calibration**

In order to convert the pressure loss measured by the instrument to a leak (flow) rate, the instrument uses a leak standard and needs to run the "Program Cal" procedure. This procedure requires at least one known non-leaking part referred to as a "master part". This procedure tests a non-leaking master part connected to the instrument using the timers and pressures established for the program. The procedure automatically tests the non-leaking master part twice with the Relax timer delay between tests. Within each program that uses a leak standard, Program Cal can be configured to use one of four methods. See **Setting the Cal Method and Leak Standard Location** in Chapter 26 – Features.

Remember: The Leak/Cal menu has a parameter called Leak Std/Cal Define that determines the location for the leak standard settings.

When set to "Channel", leak standard settings are located in the Channel Config menu.

When set to "Program", leak standard settings are located in the Program menu.

Determine how you plan to use your leak test instrument. Review Setting the Leak Standard Values section on page 13. It is critical to make sure the leak standard values are set correctly for proper use. To view the Cal Method parameter, you must be in the Advanced or Admin Display User Level. To change the Display User Level, see Chapter 26-Features.

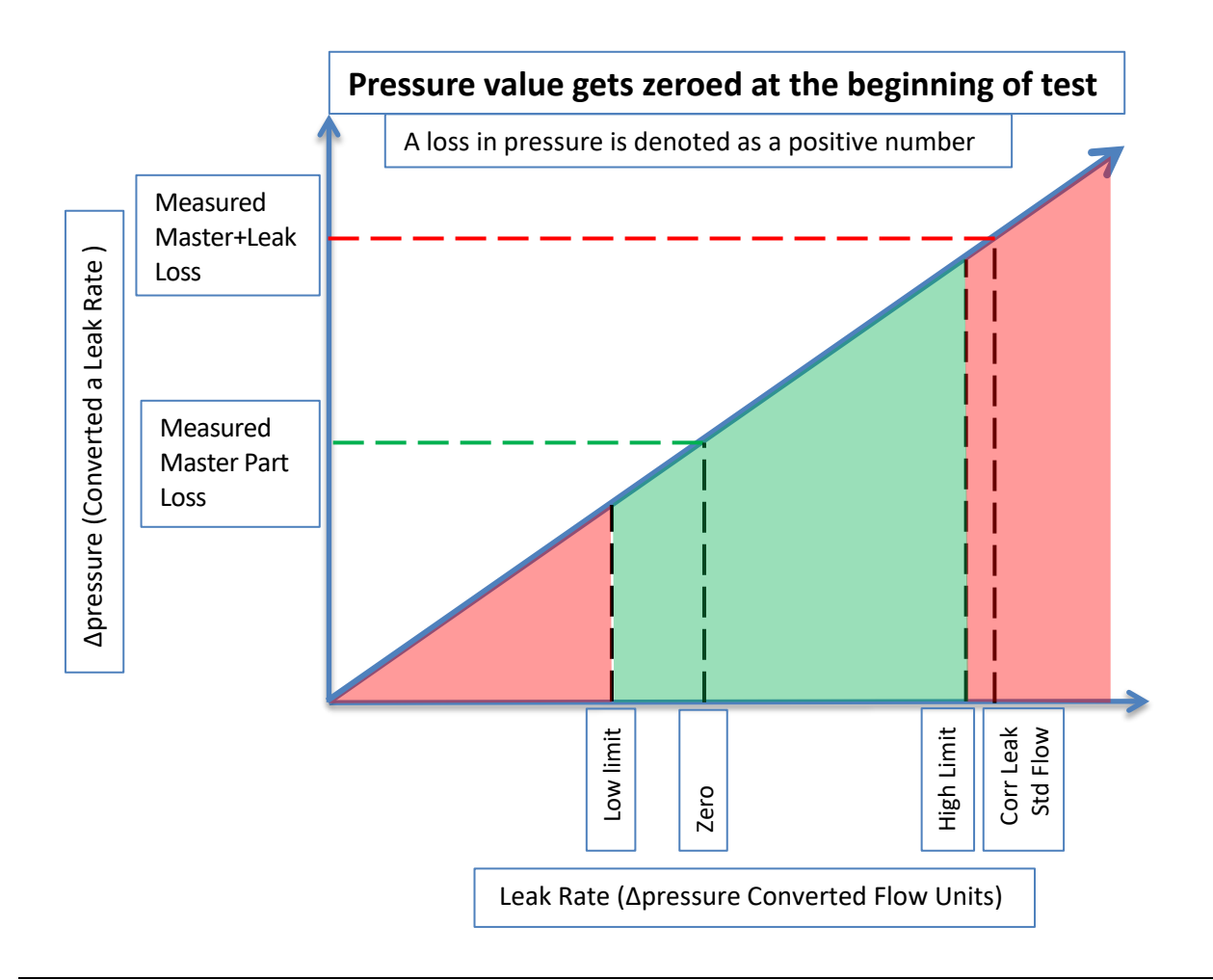

#### Initiating the Program Cal Sequence

To initiate a Program Cal sequence, go to **Main Menu > Program Cal** icon, select **OK** and press **Enter**. The Program Cal wizard will tell you to connect a non-leaking master part. Connect the non-leaking master part to the instrument. Push the Start button to initiate the Program Cal sequence. The system will conduct an initial test of the non-leaking master part to measure the pressure loss associated with a non-leaking part. This represents the typical offset associated with testing parts within the environment of the test system. The pressure loss value is saved as the Master Part Loss. The system will conduct a second test on a nonleaking master part with a known calibrated leak standard included in the test. The pressure loss value result for this test is saved as the Master+Leak Loss.

#### Performance Factor

Upon the successful completion of the Program Cal routine, the display will show the calculated Performance Factor for the calibration. The Performance Factor is an estimate of the quality of the calibration. It combines the ratio of the Hi Limit Leak result to the non-leaking master part result, the test pressure, and difference between the Hi Limit result and the non-leaking master part result to scale its anticipated performance. This value ranges from 0 to 100. It is generally desirable to have a Performance Factor of 35 to 100. The actual acceptable Performance Factor can vary depending on the desired Gage R&R performance of the test. Here is the Performance Factor equation:

#### **Performance Factor** = **Cal Ratio** x **Pressure Loss Penalty** x **Time Penalty** x **100**

The pressure loss penalty is greater for smaller pressure loss values. The time penalty is greater for shorter Test cycle timer values. Generally, longer stabilize and test cycle timer settings will produce higher Performance Factors and improved Gage R&R performance.

#### Note: The instrument will require a Program Cal Sequence if any parameters that affect the calibration are modified.

#### Conditions for a Successful Calibration

Several conditions must be met during the Program Calibration procedure for the instrument to accept and store the calibration results. The conditions are based on the following measurements or calculations:

- 1. Master Part Loss
	- a. Must be greater than the Min Master Loss limit
	- b. Must be less than the Max Master Loss limit
	- c. Must be less than the Master+Leak Loss measurement
- 2. Master+Leak Loss
	- a. Must be greater than the Min Mstr+Leak Loss limit
	- b. Must be less than the Max Mstr+Leak Loss limit
	- c. Must be greater than the Master Loss measurement
- 3. Leak Loss
	- a. Must be greater than the Min Leak Loss limit
	- b. Must be less than the Max Leak Loss limit
- 4. Performance Factor
	- a. Must be greater than the Min Perform Factor limit

If the procedure does not meet these conditions, error messages are displayed at the completion of tests.

If the Program Cal routine is successfully completed, "PROGRAM CALIBRATION PASSED" will be displayed. If there are any problems during the Program Cal sequence an error will be displayed. If there is an error, see  $\Delta$ ppendix  $\overline{A}$  - Message and Error Codes.

### **Calibration Parameters**

The Calibration parameters menu is located in the **Main Menu > Program Config > CAL:PLR** icon. These calibration parameters are values that are measured or calculated as a result of the Program Cal routine for a Pressure Decay-Leak Std test.

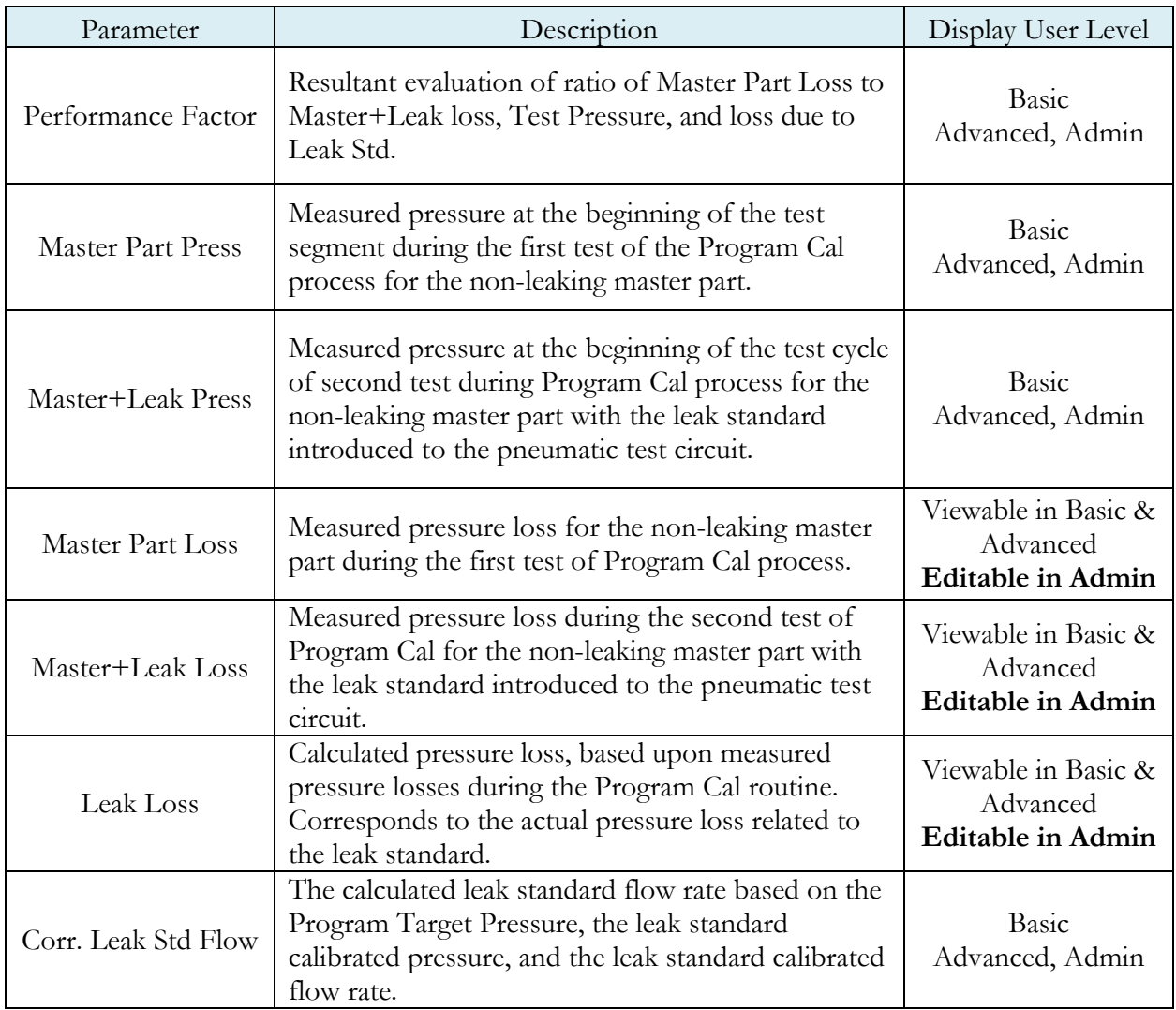

# Chapter 6 – Occlusion

*This chapter explains the theory and parameters for conducting an Occlusion Test. The result of this test is the measured back pressure at the expiration of the Test sequence.*

The Occlusion Test is a back-pressure test. The part is pressurized throughout the test from a fixed pressure regulatorsetting. At the end of the Test timer the actual test pressure is compared to the Low Limit Pressure and High Limit Pressure settings. Low Limit Pressure indicates high flow or minimum blockage or low back pressure. High Limit Pressure indicates low flow or maximum blockage or high back pressure.

The Chart below give an overview of the parameters used to set up an Occlusion Test. The Tables that follow give detailed descriptions of each parameter and also document the Display User Level associated with each parameter.

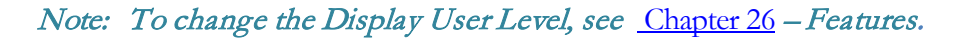

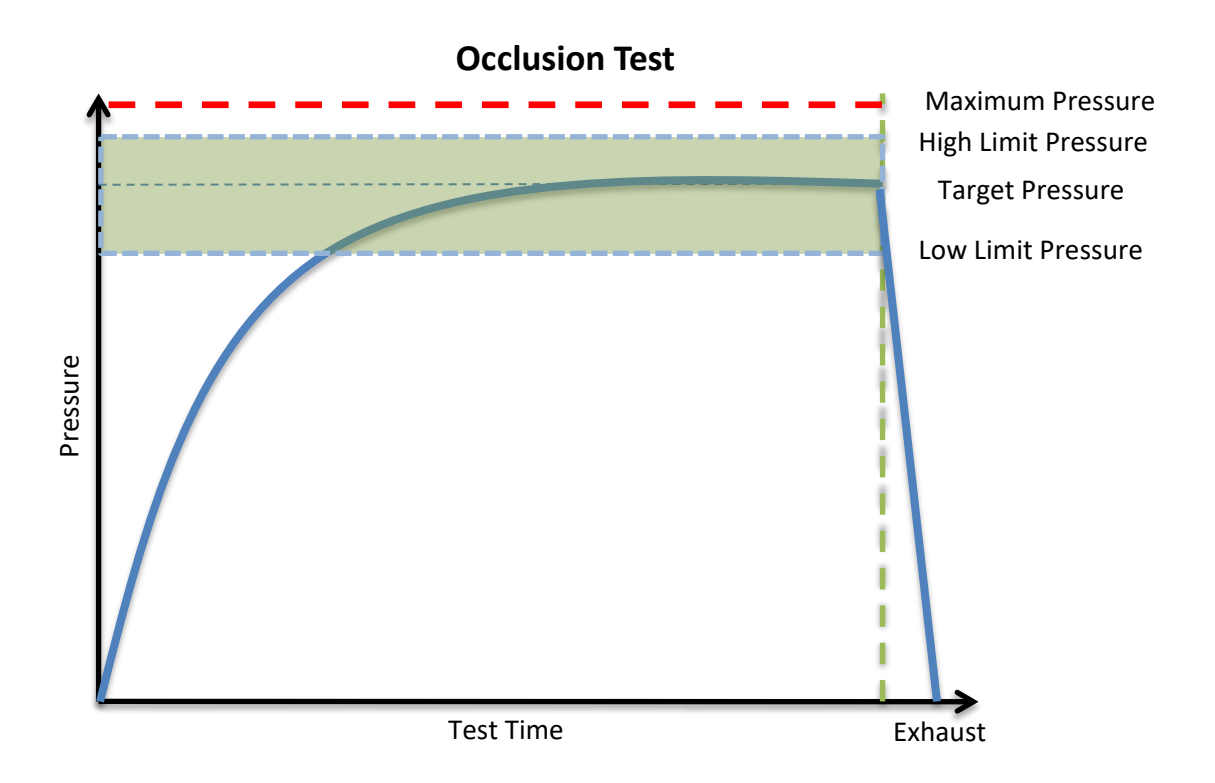

### **Timer Parameters**

The Timers menu is located in the **Main Menu > Program Config > Timers** icon.

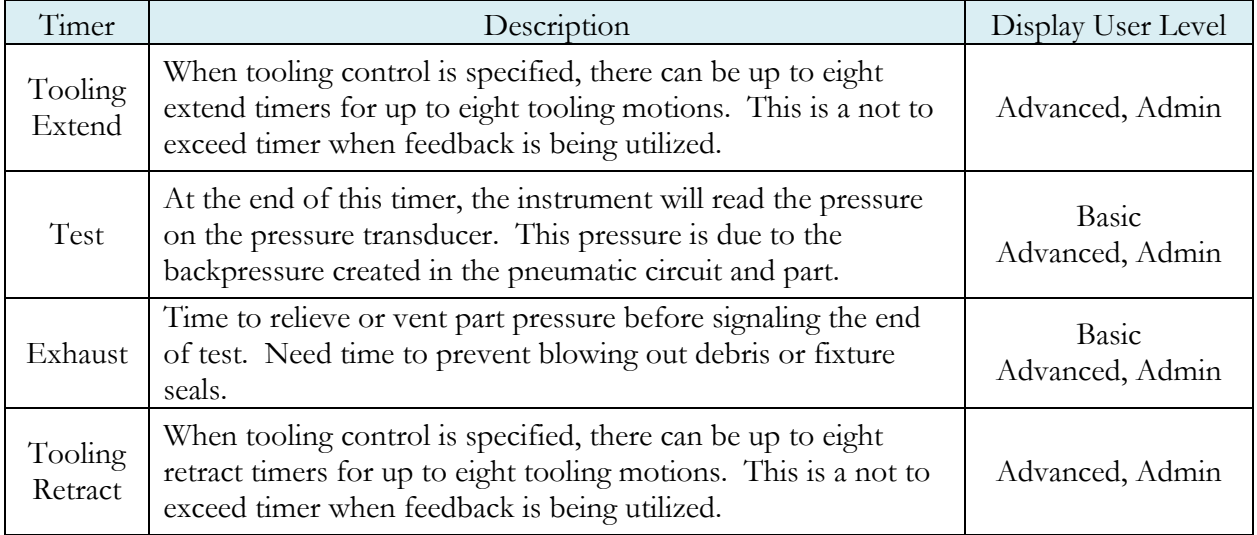

### **Pressure Parameters**

The Pressure menu is located in the **Main Menu > Program Config > Pressure** icon.

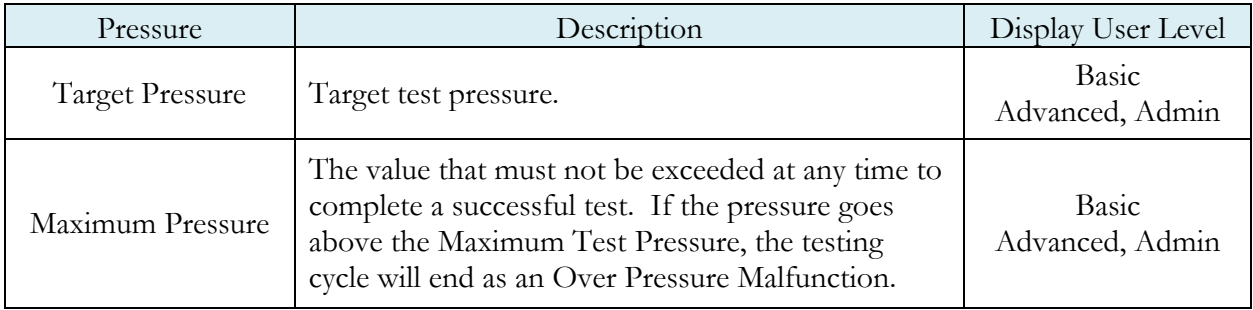

# **Test Parameters**

The Test parameters menu is located in the **Main Menu > Program Config > TST:OCC** icon.

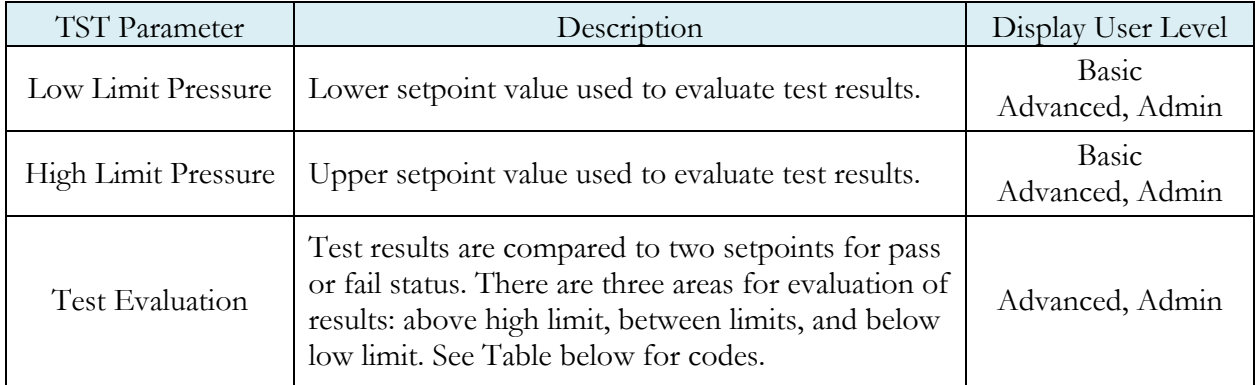

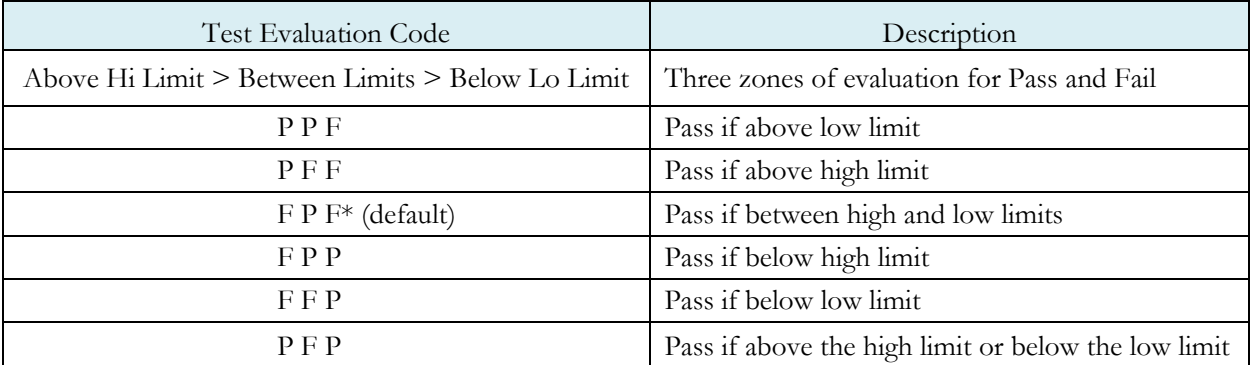

This page is intentionally blank.

# Chapter 7 – Pressure Verify

*This chapter explains the theory and parameters for conducting a Pressure Verify test.*

The Pressure Verify test is intended to test parts that generate vacuum or pressure, or to verify that the part was pre-charged to the correct pressure, or to verify that the part was evacuated or filled by an external source.

The principle of operation is to close the isolation valve on the internal manifold to isolate the part. The pressure transducer then reads the vacuum or pressure generated by the part or that is already in the part. At the end of the test timer, the test pressure is compared to the low limit pressure and high limit pressure settings. The Test Result is recorded with an overall ACCEPT/REJECT

If the Pressure Verify test was performed with the Self-Test cap on the test port, the only pressure measured will be the small pressure that is trapped by the isolation valve as it actuates to close.

The Tables that follow give detailed descriptions of each parameter and also document the Display User Level associated with each parameter.

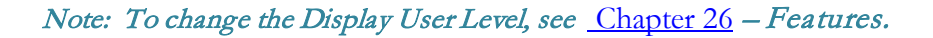

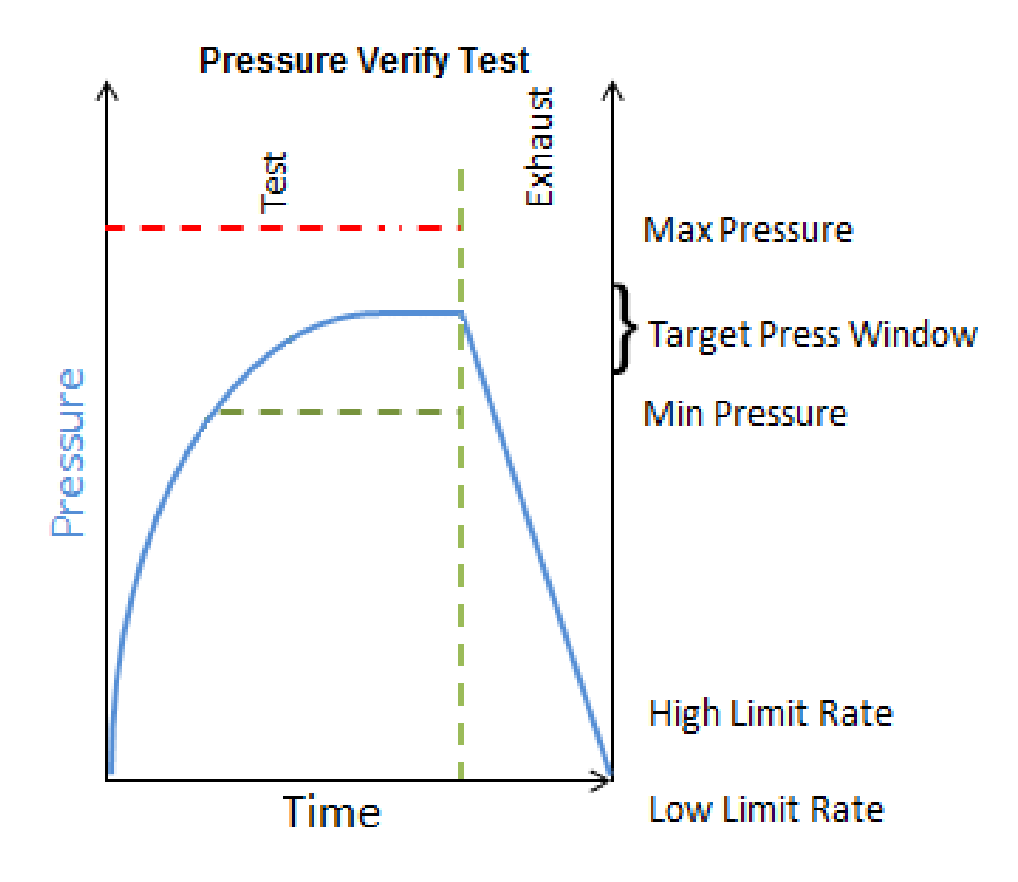

### **Timer Parameters**

The Timers menu is located in the **Main Menu > Program Config > Timers** icon.

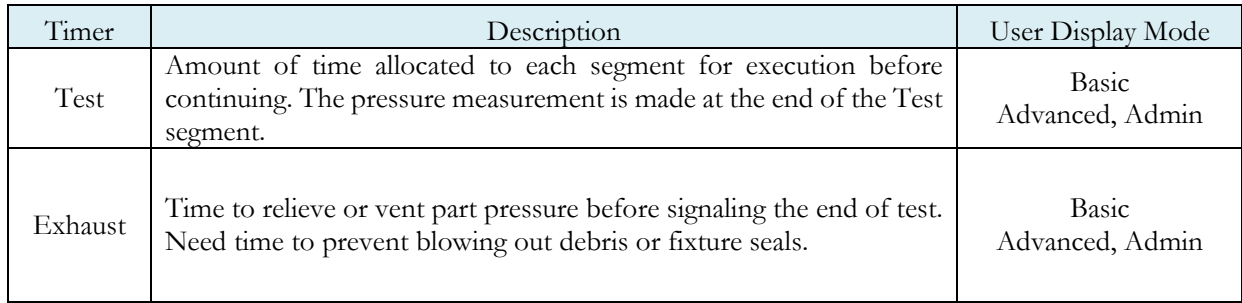

### **Pressure Parameters**

The Pressure menu is located in the **Main Menu > Program Config > Pressure** icon.

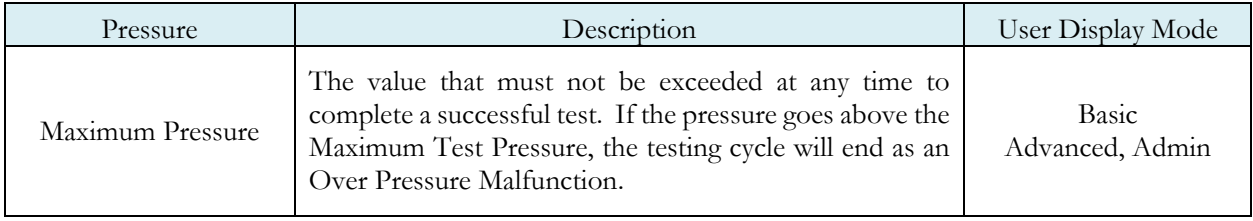

## **Test Parameters**

The Test parameters menu is located in the **Main Menu > Program Config > TST:PVF** icon.

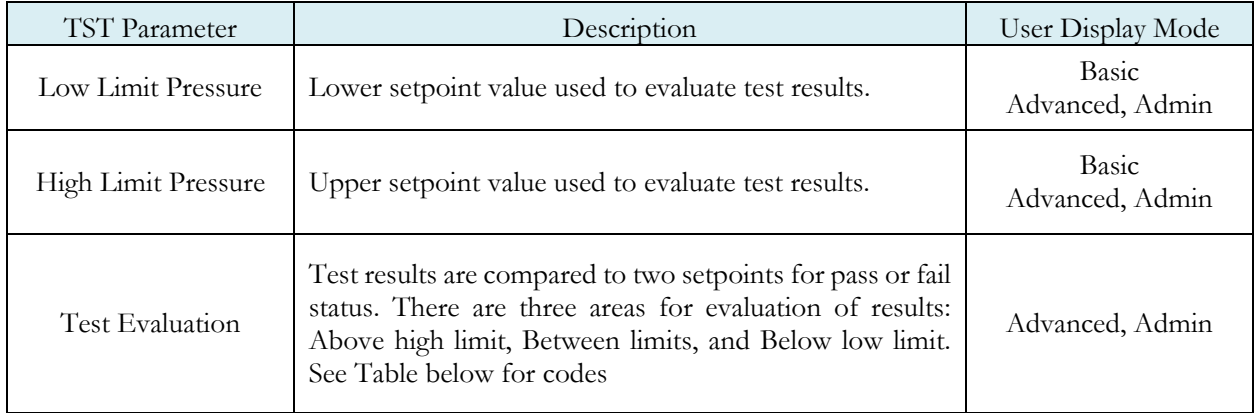

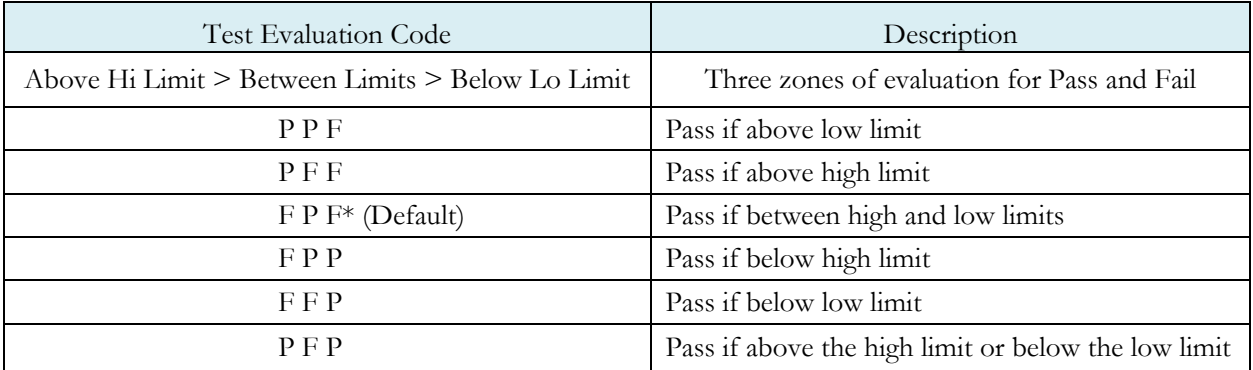

This page is intentionally blank.

# Chapter 8 – Mass Flow

*This chapter explains the theory and parameters for conducting a Mass Flow Test. The result of this test is the measured flow rate at the moment the Test cycle timer decrements to zero time. This test type is typically used for applications where a "good" part is expected to flow a desired amount.*

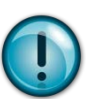

#### This test type utilizes a single calibration cycle with a non-leaking master part to set the zero flow value. It is important to note that this calibration process creates a linear offset of all the flow readings based on this single calibration point.

The basic principle of operation of a mass flow test leak test instrument is to fill the test part to a specified target test pressure and allow the pressure regulator to maintain the target pressure in the part. The instrument will measure the flow of air required to keep the part at the target pressure.

The Charts below give an overview of the parameters used to set up a Mass Flow Test. The Tables that follow give detailed descriptions of each parameter and also document the Display User Level associated with each parameter.

#### Note: To change the Display User Level, see Chapter 26 – Features.

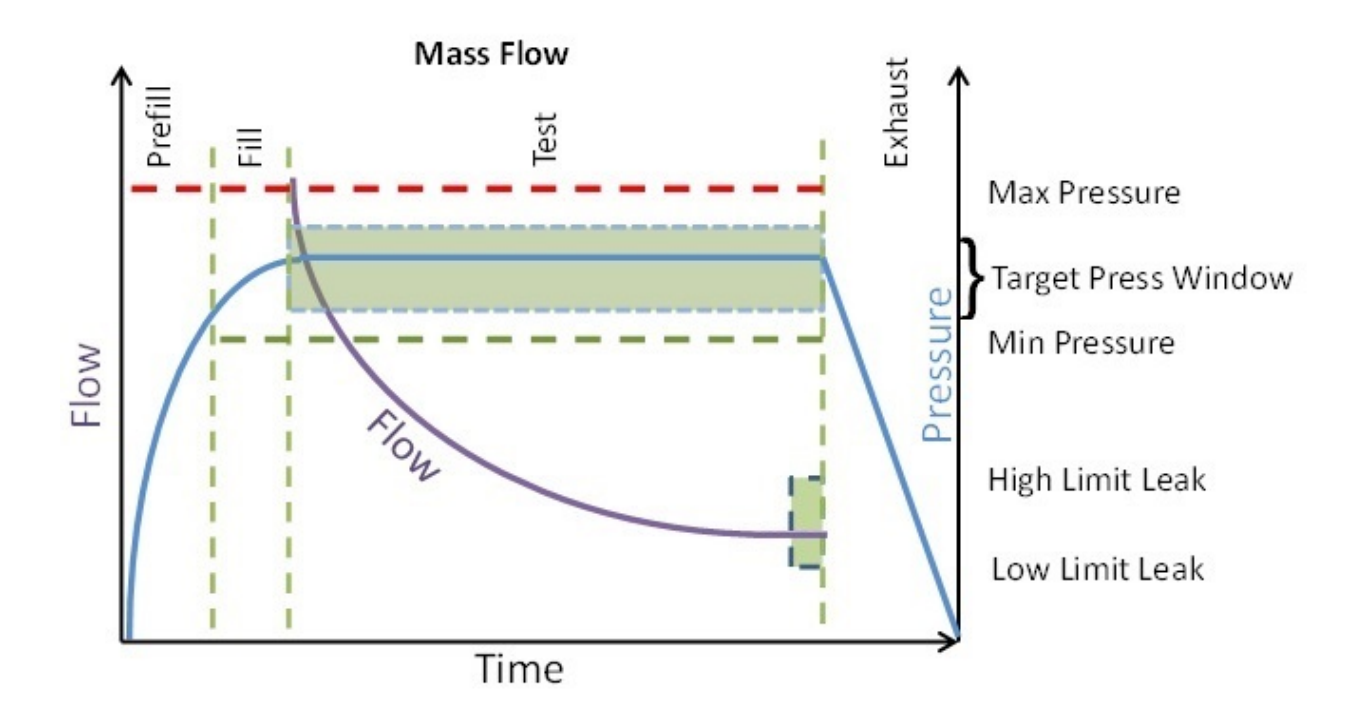

## **Timer Parameters**

The Timers menu is located in the **Main Menu > Program Config > Timers** icon.

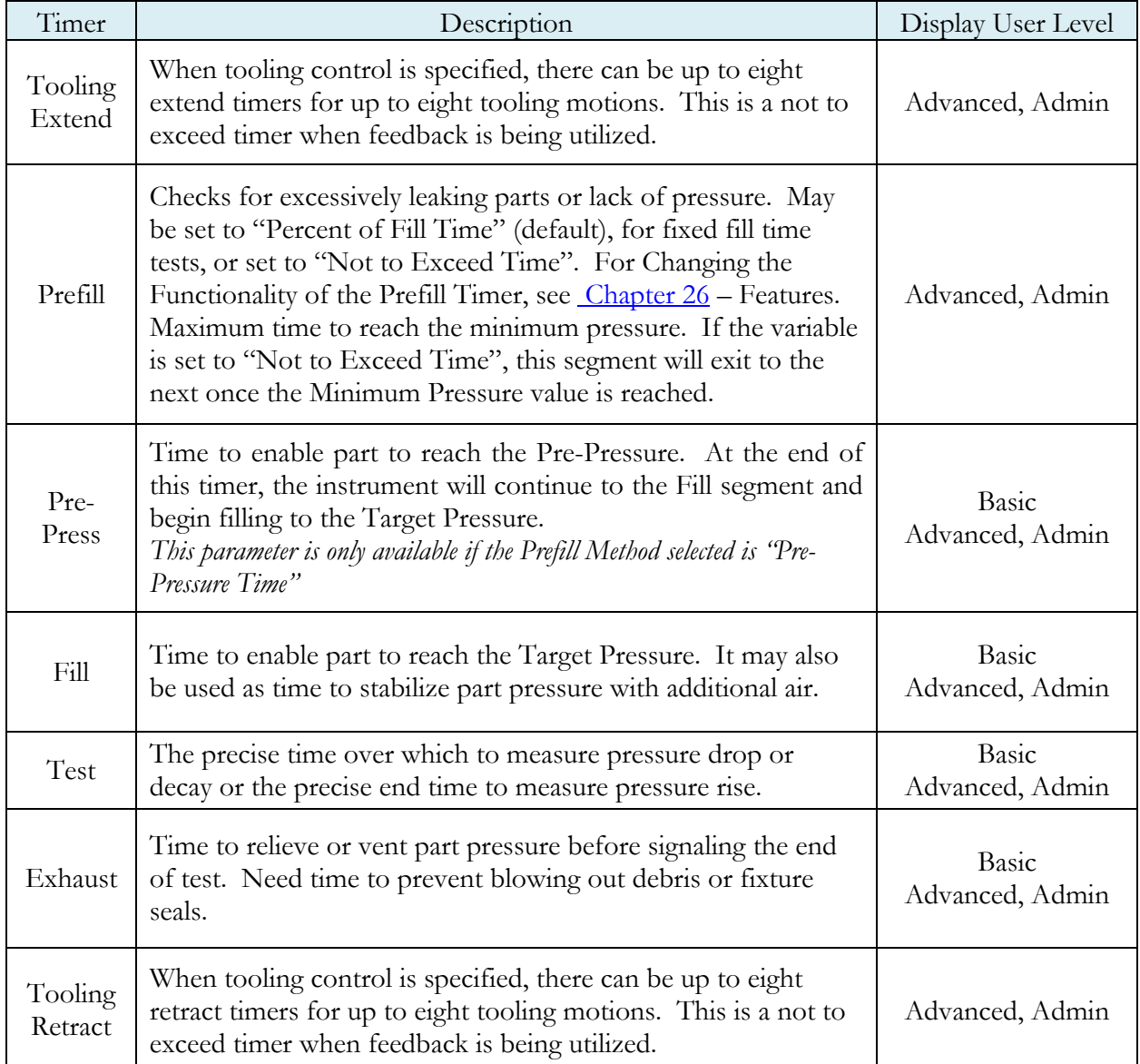

## **Pressure Parameters**

The Pressure menu is located in the **Main Menu > Program Config > Pressure** icon.

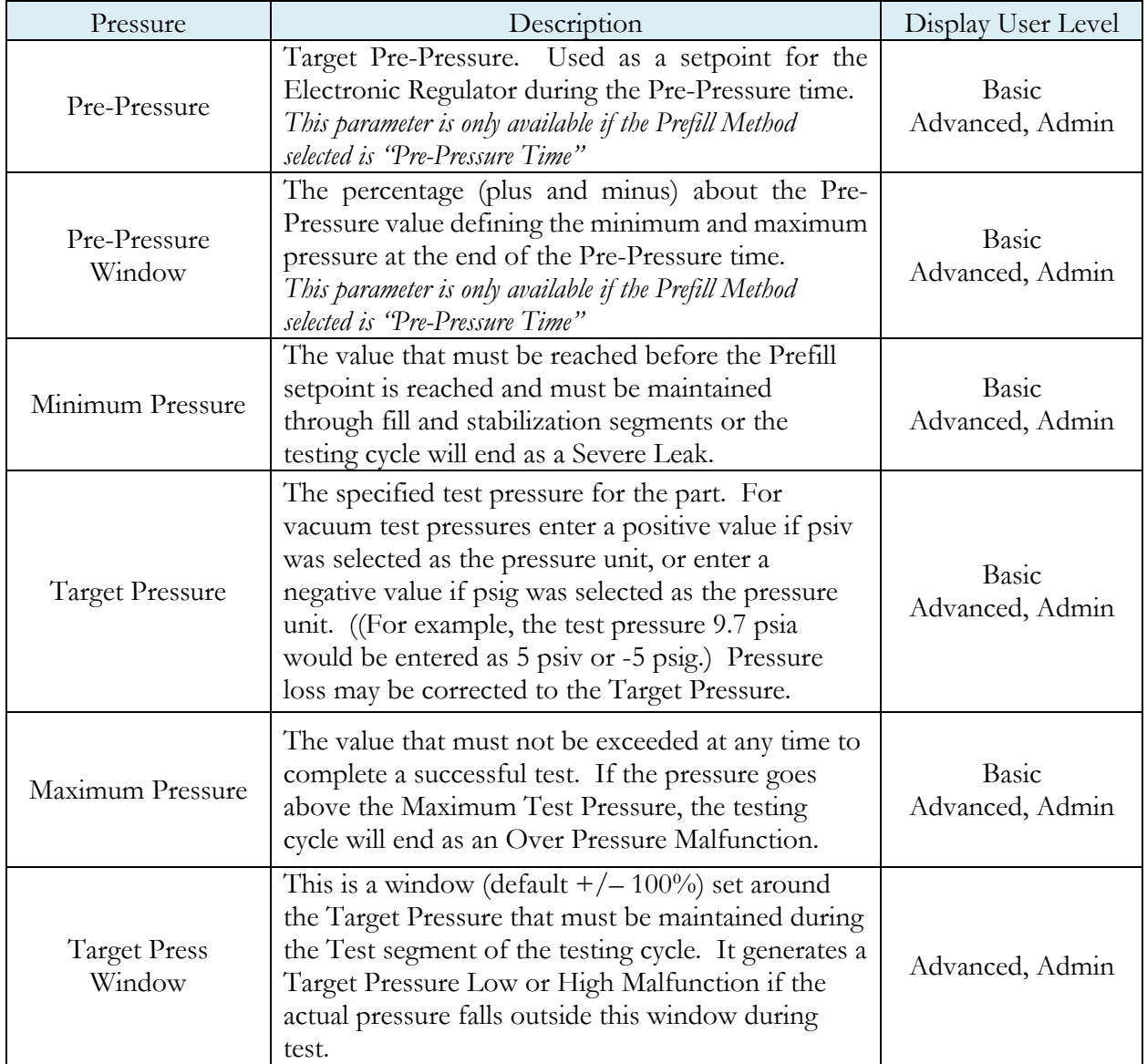

# **Test Parameters**

The Test parameters menu is located in the **Main Menu > Program Config > TST:FLW** icon.

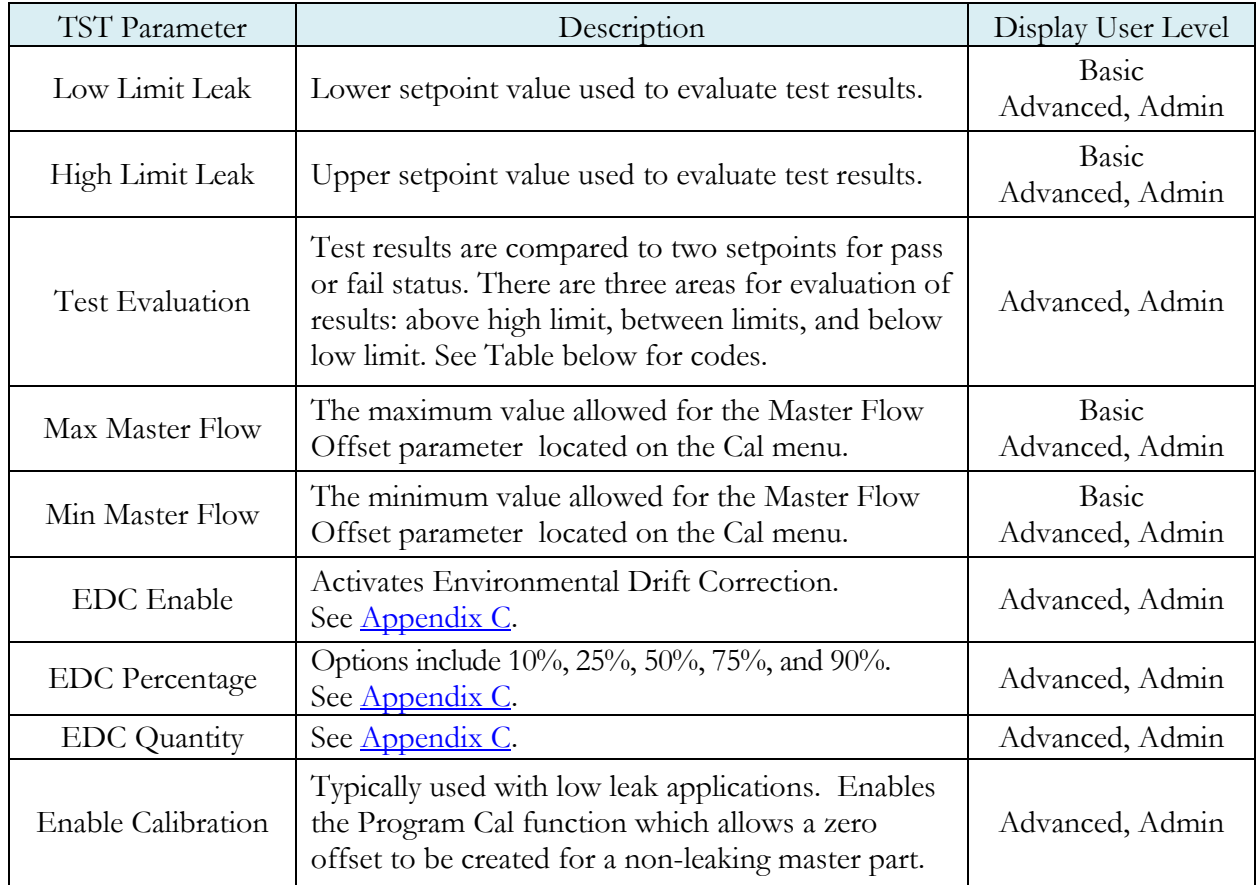

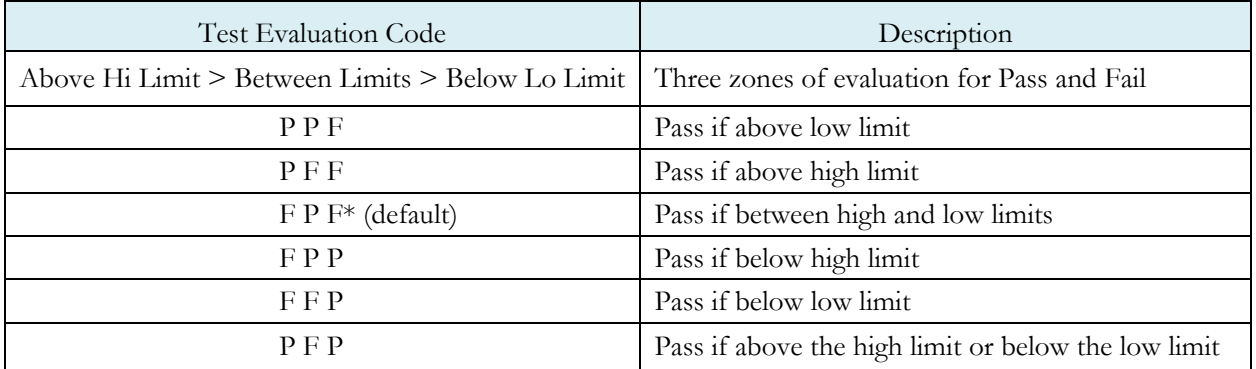

### **Program Calibration**

In some applications, particularly low leak applications, it is advantageous to create a flow offset based on testing a non-leaking master part. To enable flow offset, go to **Main Menu > Program Config > TST:FLW** icon. Change the **Enable Calibration** parameter to "Yes".

#### Initiating the Program Cal Sequence

To initiate a Program Cal sequence, go to **Main Menu > Program Cal** icon, select **OK** and press **Enter. The Program Cal** wizard will tell you to connect a non-leaking master part. Connect the non-leaking master part to the instrument. Push the Start button to initiate the Program Cal sequence. The system will conduct a test of the non-leaking part to measure the flowassociated with a non-leaking part. This represents the typical offset associated with testing parts within the environment of the test system. The flow value is saved as the Master Part Offset.

#### Note: The instrument will require a Program Cal Sequence if any parameters that affect the calibration are modified.

One condition must be met during the Program Calibration procedure for the instrument to accept and store the calibration result. The condition is:

The Master (part) Flow must be between the Min Master Flow and Max Master Flow limits.

If the procedure does not meet this condition, an error message is displayed at the completion of test.

If the Program Cal routine is successfully completed, "PROGRAM CALIBRATION PASSED" will be displayed. If there are any problems during the Program Cal sequence an error will be displayed. See Appendix A - Messages & Error Codes.

### **Calibration Parameters**

The Calibration parameters menu is located in **Main Menu > Program Config > CAL:FLW** icon. These calibration parameters are values that are measured or calculated as a result of the Program Cal routine for a Mass Flow test.

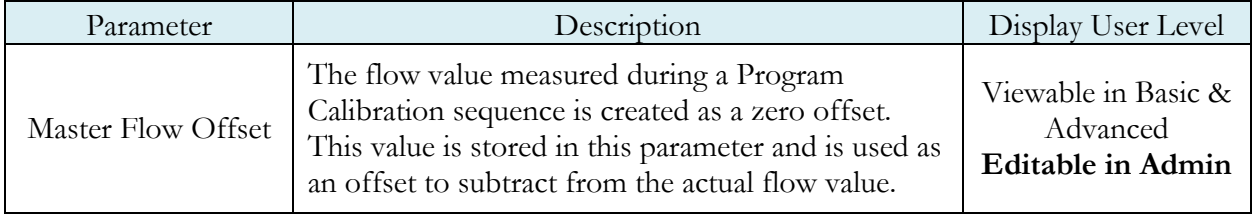

### **Direct Flow Parameter**

The Direct Flow Parameter is viewed by going to the **Main Menu > Program Config > Misc** icon. This parameter determines how the flow transducer is inserted into the test circuit.

If the parameter is set to "Enabled: Prefill-Test" then the transducer is active during the Prefill through Test timer. If the parameter is set to "Enabled: Fill-Test" then the transducer is active during the Fill to test timer. If the parameter is set to "Disabled", the transducer is bypassed during the Prefill and Fill timer and active only during the Test timer.

Note: It may be advantageous to use direct flow when short test cycles are needed with parts that are expected to flow a certain amount. With direct flow, the flow transducer is inserted into the test circuit earlier and gives the flow sensor the entire cycle to stabilize before making the final measurement at the end of the test segment.

# Chapter 9 – Mass Flow-Leak Std

*This chapter explains the theory and parameters for conducting a Mass Flow Test with a leak standard. The result of this test is the measured flow rate at the moment the Test cycle timer decrements to zero time. This test type is typically used for low leak applications.*

The basic principle of operation of a mass flow test leak test instrument is to fill the test part to a specified target test pressure and allow the pressure regulator to maintain the target pressure in the part. The instrument will measure the flow of air required to keep the part at the target pressure.

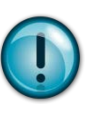

This test type utilizes a two-point calibration sequence with a non-leaking master part to set the zero flow value and the flow value at the leak standard value. It is important to note that this calibration process creates a linear offset of the flow readings based on these two points.

The charts in this chapter give an overview of the parameters used to set up a Mass Flow Test. The Tables that follow give detailed descriptions of each parameter and also document the Display User Level associated with each parameter.

#### Note: To change the Display User Level, see Chapter 26 - Features.

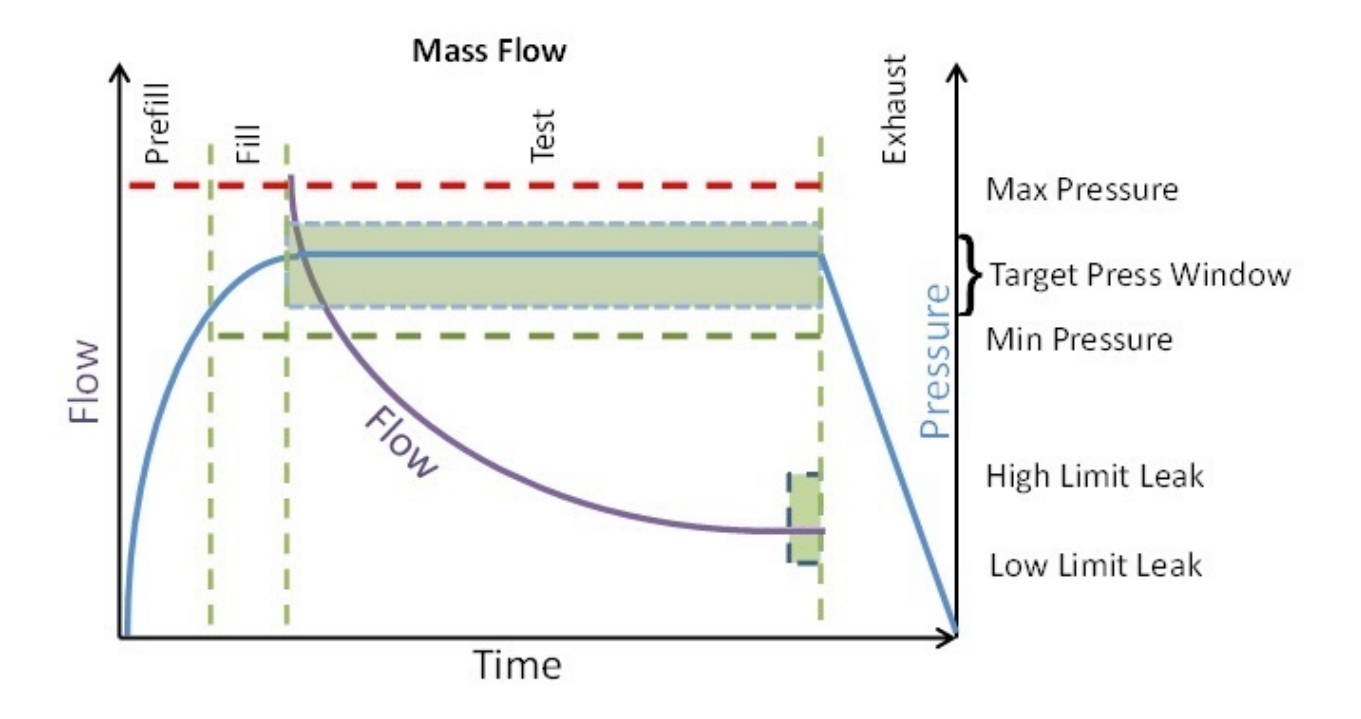

## **Timer Parameters**

The Timers menu is located in the **Main Menu > Program Config > Timers** icon.

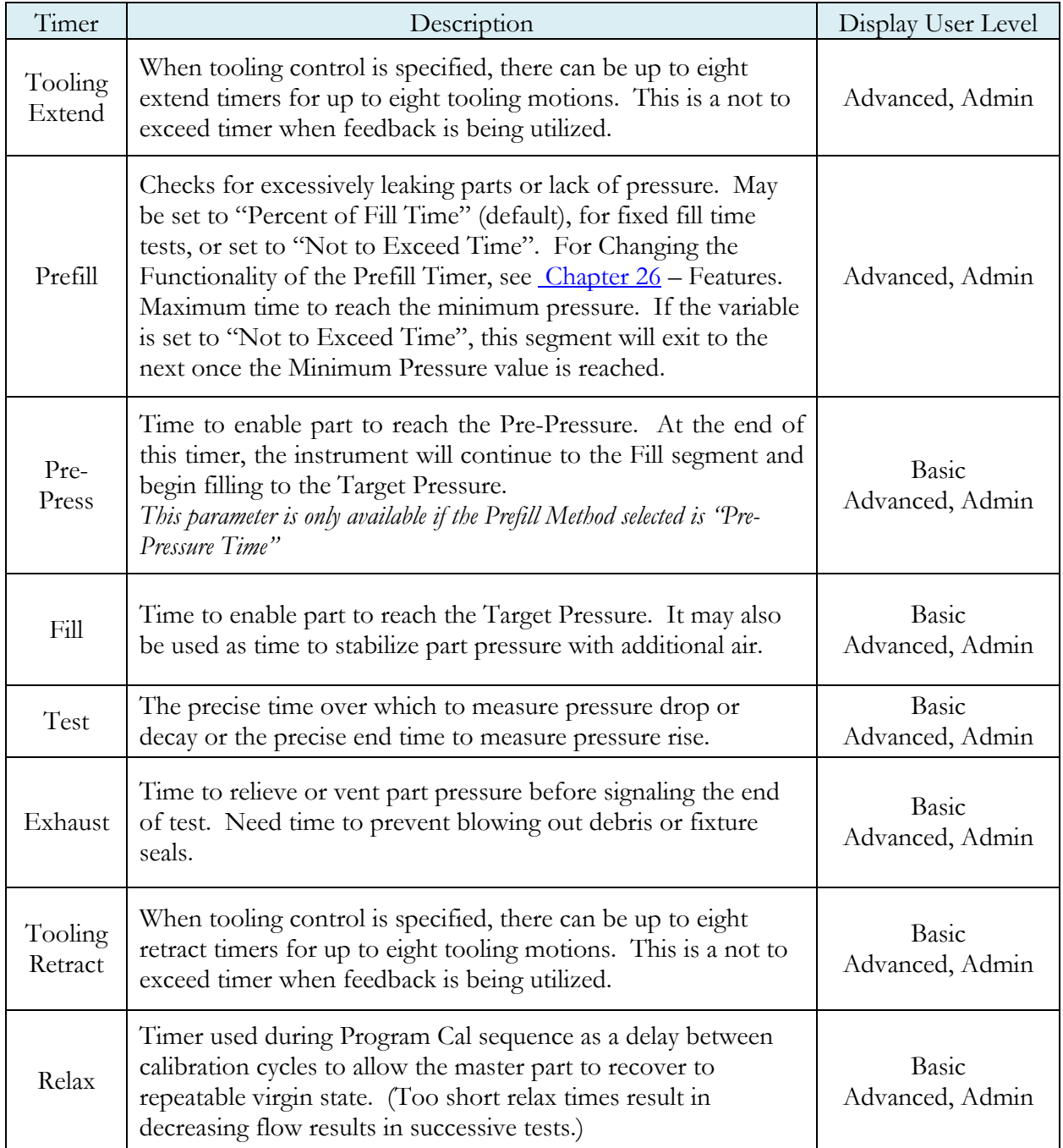

## **Pressure Parameters**

The Pressure menu is located in the **Main Menu > Program Config > Pressure** icon.

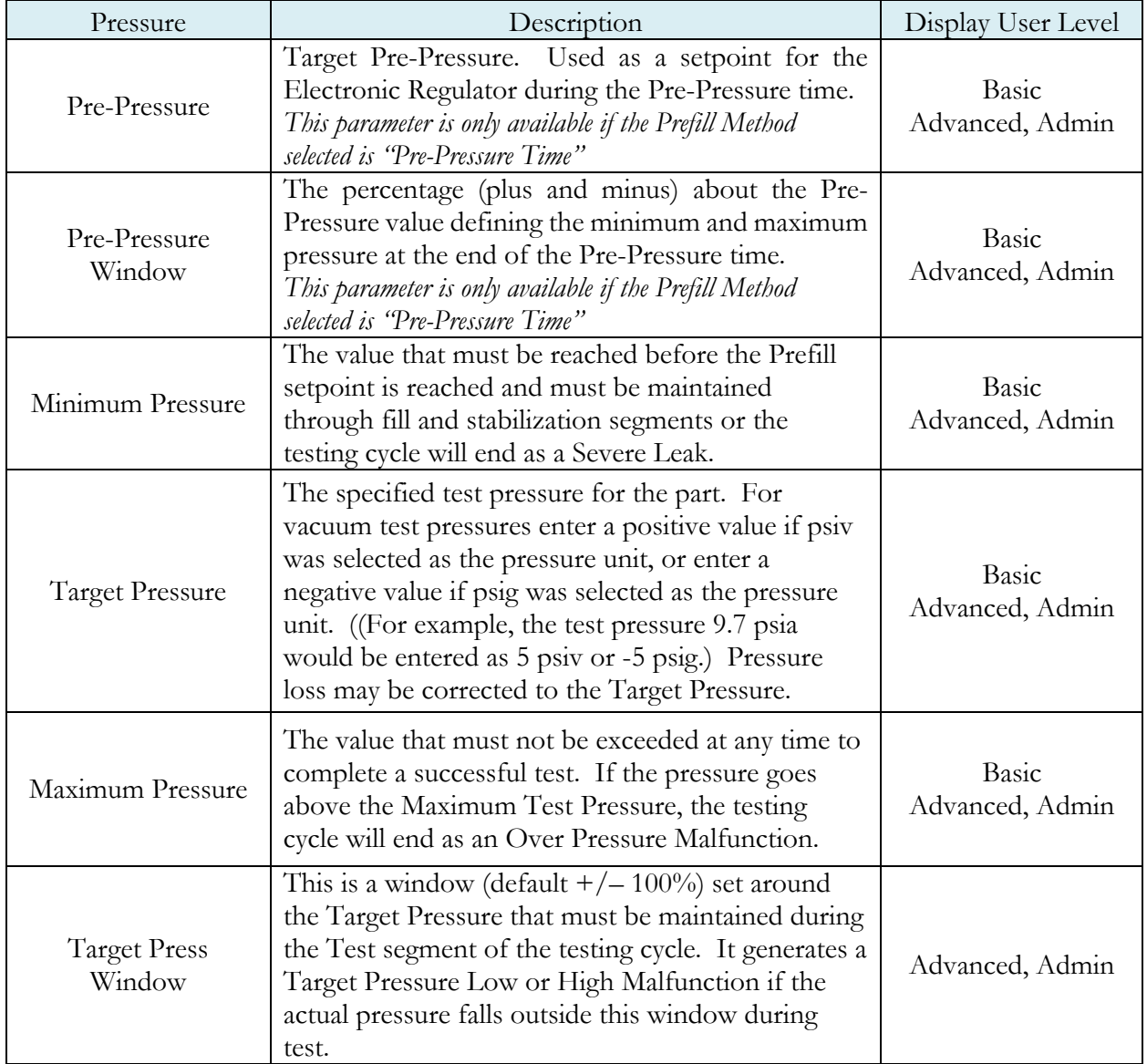

### **Test Parameters**

The Test parameters menu is located in the **Main Menu > Program Config > TST:FLC** icon.

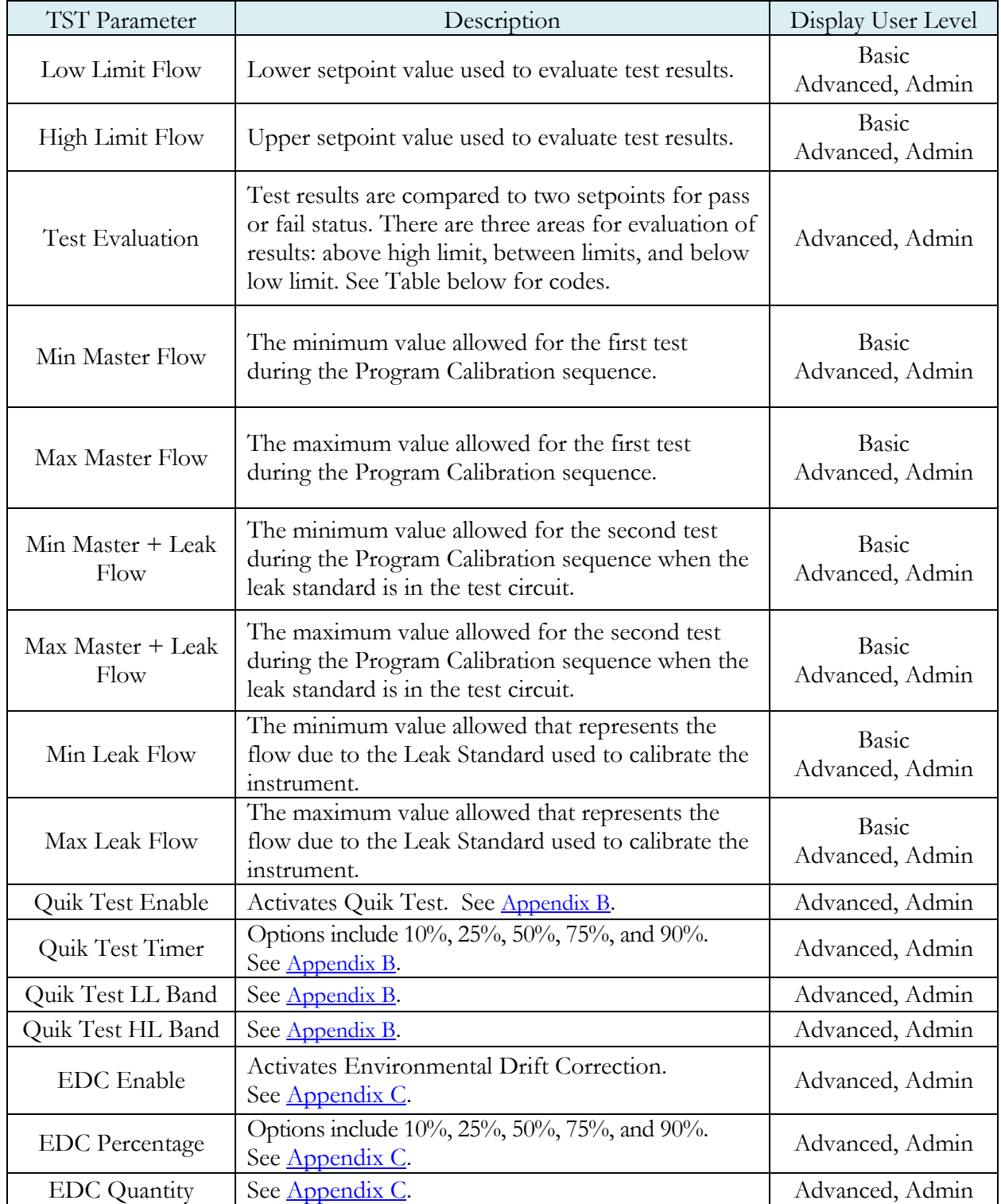

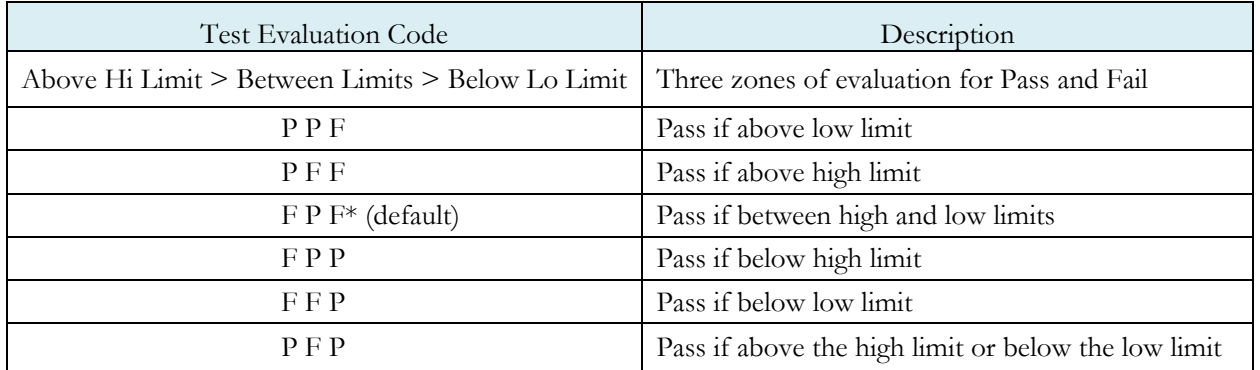

 Note: If the instrument is configured with multiple internal leak standards, the user must select which leak standard is to be used in the Program. See Selecting the Proper Internal Leak Standard in Chapter 26 – Features.

#### **Program Calibration**

In order to scale the flow transducer to the "zero flow" reading measured by testing a non-leaking part and the "reject" reading measured by testing the non-leaking part with a leak standard incorporated in the circuit, the instrument needs to run the "Program Cal" procedure. This procedure requires at least one known non-leaking part referred to as a "master part". This procedure tests a non-leaking master part in the seal fixture using the timers and pressures established for the program. The procedure automatically tests the non-leaking master part twice with the Relax timer delay between tests. Within each program that uses a leak standard, Program Cal can be configured to use one of four methods. See **Setting the Cal Method and Leak Standard Location** in Chapter 26– Features.

> Remember: The Leak/Cal menu has a parameter called Leak Std/Cal Define that determines the location for the leak standard settings.

When set to "Channel", leak standard settings are located in the Channel Config menu.

When set to "Program", leak standard settings are located in the Program menu.

Determine how you plan to use your leak test instrument. Review Setting the Leak Standard Values section on page 13. It is critical to make sure the leak standard values are set correctly for proper use. To view the Cal Method parameter, you must be in the Advanced or Admin Display User Level. To change the Display User Level, see Chapter 26 – Features.

#### Initiating the Program Cal Sequence

To initiate a Program Cal sequence, go to **Main Menu > Program Cal** icon, select **OK** and press **Enter**. The Program Cal wizard will tell you to connect a non-leaking master part. Connect the non-leaking master part to the instrument. Push the **Start button** to initiate the Program Cal sequence. The system will conduct an initial test of the non-leaking master part to measure the flow associated with a non-leaking part. This represents the typical offset associated with testing parts within the environment of the test system. The flow value is saved as the Master Part Flow. The system will conduct a second test on a non-leaking master part with a known calibrated leak standard included in the test. The flow value result for this test is saved as the Master+Leak Flow.

Note: The instrument will require a Program Cal Sequence if any parameters that affect the calibration are modified.

#### Conditions for a Successful Calibration

Several conditions must be met during the Program Calibration procedure for the instrument to accept and store the calibration results. The conditions are based on the following measurements or calculations:

- 1. Master Part Flow
	- a. Must be greater than the Min Master Flow limit
	- b. Must be less than the Max Master Flow limit
	- c. Must be less than the Master+Leak Flow measurement
- 2. Master+Leak Flow
	- a. Must be greater than the Min Mstr+Leak Flow limit
	- b. Must be less than the Max Mstr+Leak Flow limit
- c. Must be greater than the Master Flow measurement
- 3. Leak Flow
	- a. Must be greater than the Min Leak Flow limit
	- b. Must be less than the Max Leak Flow limit

If the procedure does not meet these conditions, error messages are displayed at the completion of tests.

If the Program Cal routine is successfully completed, "PROGRAM CALIBRATION PASSED" will be displayed. If there are any problems during the Program Cal sequence an error will be displayed. If there is an error, see  $\Delta$ ppendix  $\overline{A}$  - Message and Error Codes.
## **Calibration Parameters**

The Calibration parameters menu is located in the **Main Menu > Program Config > CAL:FLC** icon. These calibration parameters are values that are measured or calculated as a result of the Program Cal routine for a Mass Flow test.

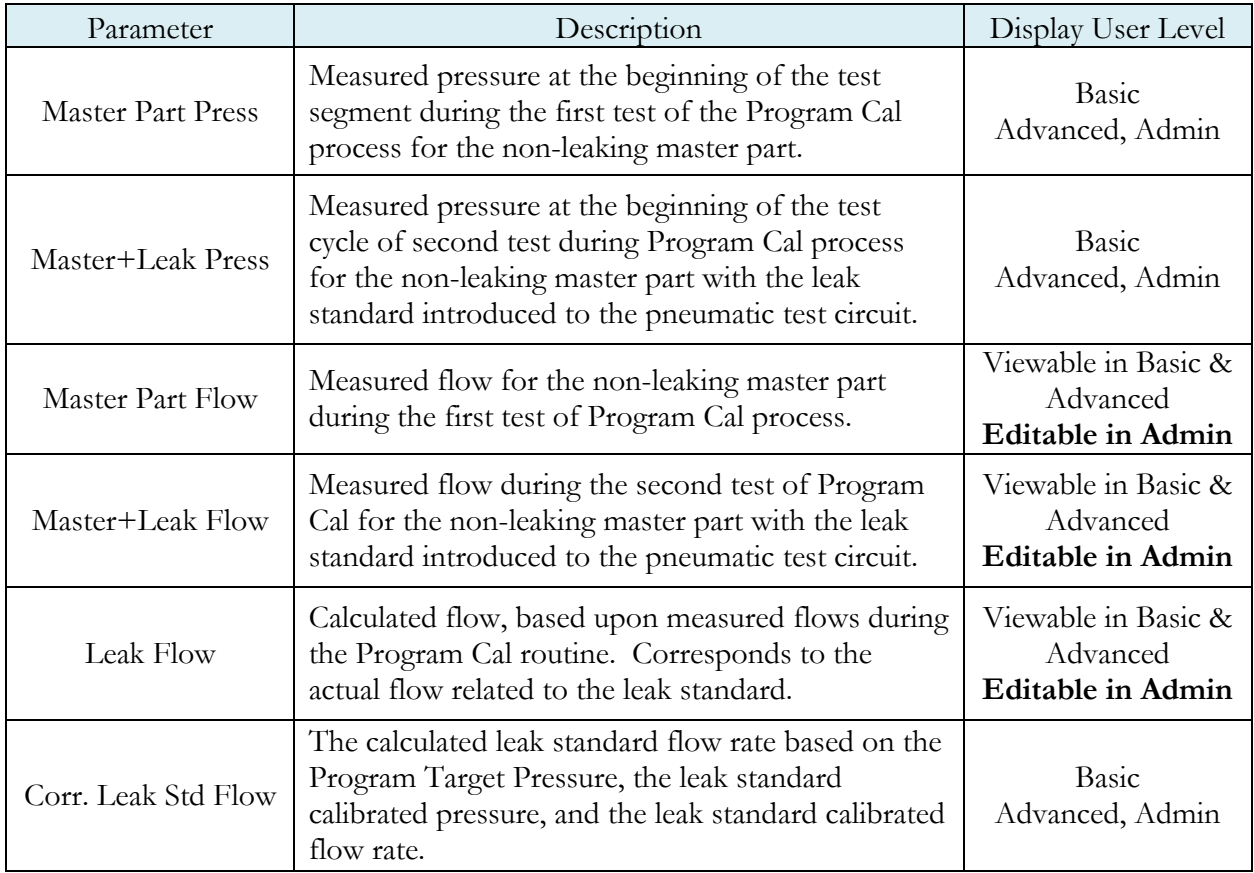

## **Direct Flow Parameter**

The Direct Flow Parameter is viewed by going to the Program Config ->Misc icon. This parameter determines how the flow transducer is inserted into the test circuit.

If the parameter is set to "Enabled: Prefill-Test" then the transducer is active during the Prefill to test timer. If the parameter is set to "Enabled: Fill-Test" then the transducer is active during the Fill to test timer. If the parameter is set to "Disabled", the transducer is bypassed during the Prefill and Fill timer and active only during the Test timer.

Note: It may be advantageous to use direct flow when short test cycles are needed with parts that are expected to flow a certain amount. With direct flow, the flow transducer is inserted into the test circuit earlier and gives the flow sensor the entire cycle to stabilize before making the final measurement at the end of the test segment.

# Chapter 10 – Ramp to ΔP Event

*This chapter explains the theory and parameters for conducting a Ramp to Event Test. The result of this test is the measured pressure at the point in time an event occurs and the duration of time before the event.*

A test type to evaluate parts that 'crack' or drastically change state under pressure that can be immediately detected by monitoring for a sudden significant change in system pressure. The system pressure is typically increased at a consistent rate (ramp) over a defined period of time. The pressure ramp can be controlled by the instrument with an electronic regulator, or by a mechanical regulator through a fixed restriction.

The Chart below gives an overview of the parameters used to set up a Ramp to Event Test. The Tables that follow give detailed descriptions of each parameter and also document the Display User Level associated with each parameter.

Note: To change the Display User Level, see Chapter 26 – Features.

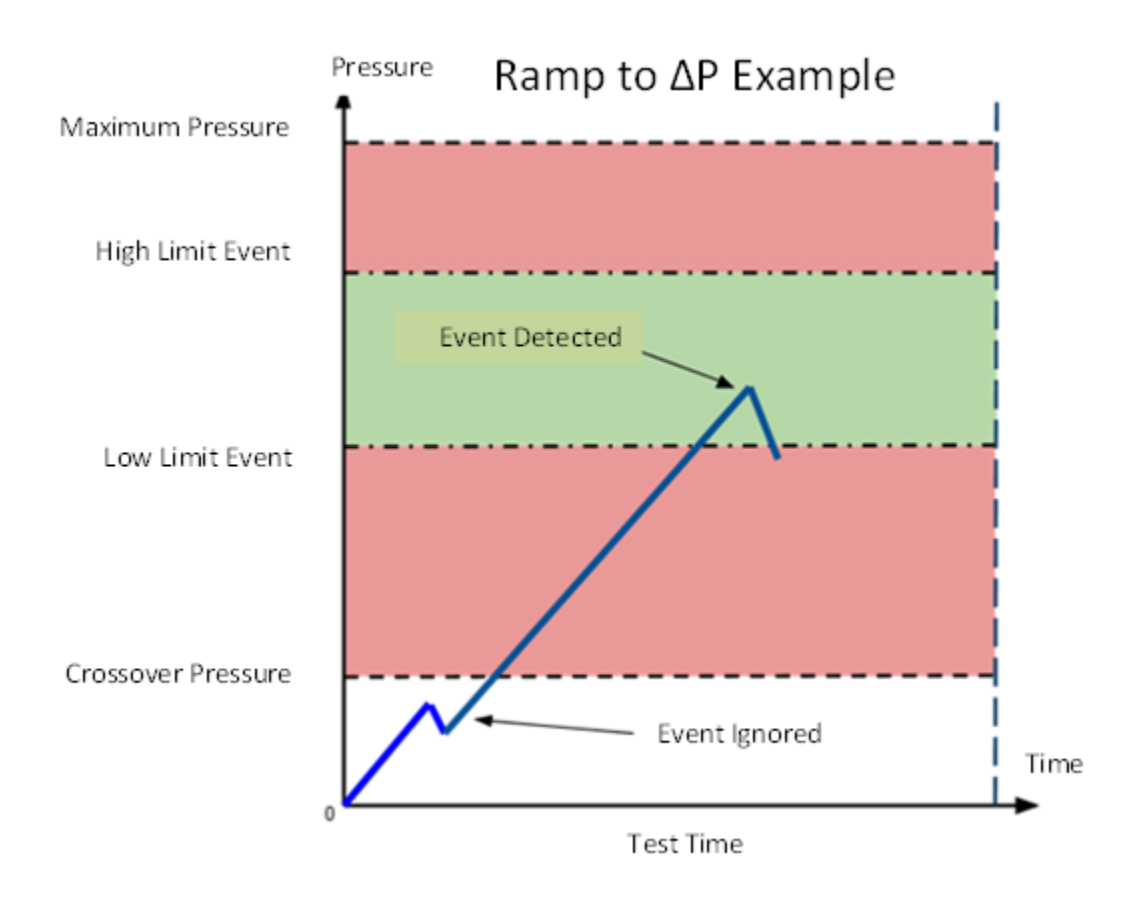

The Timers menu is located in the **Main Menu > Program Config > Timers** icon.

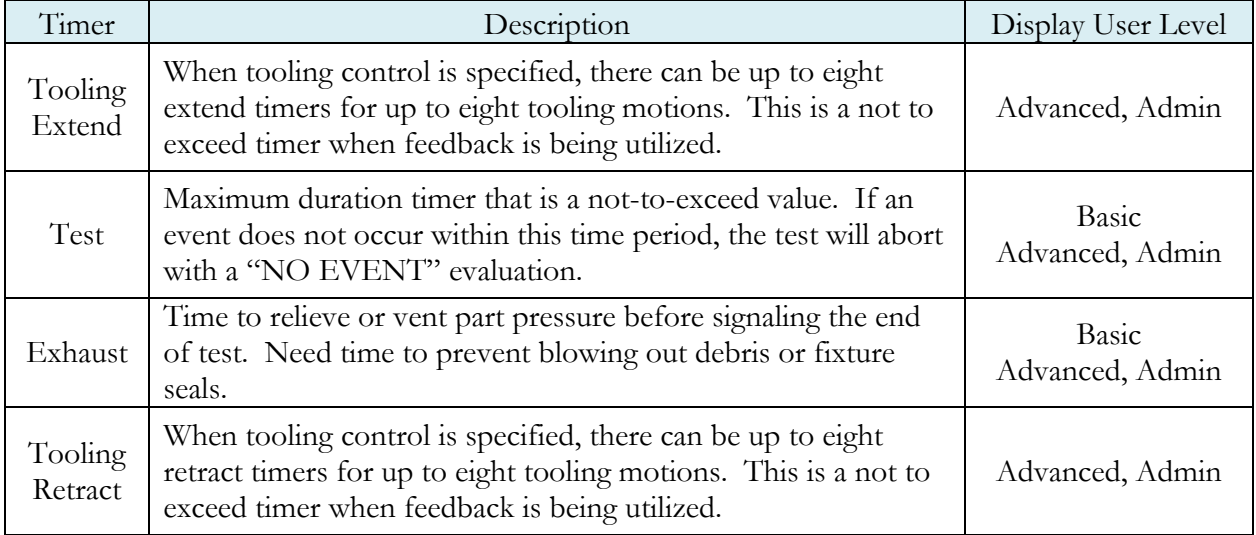

## **Pressure Parameters**

The Pressure menu is located in the **Main Menu > Program Config > Pressure** icon.

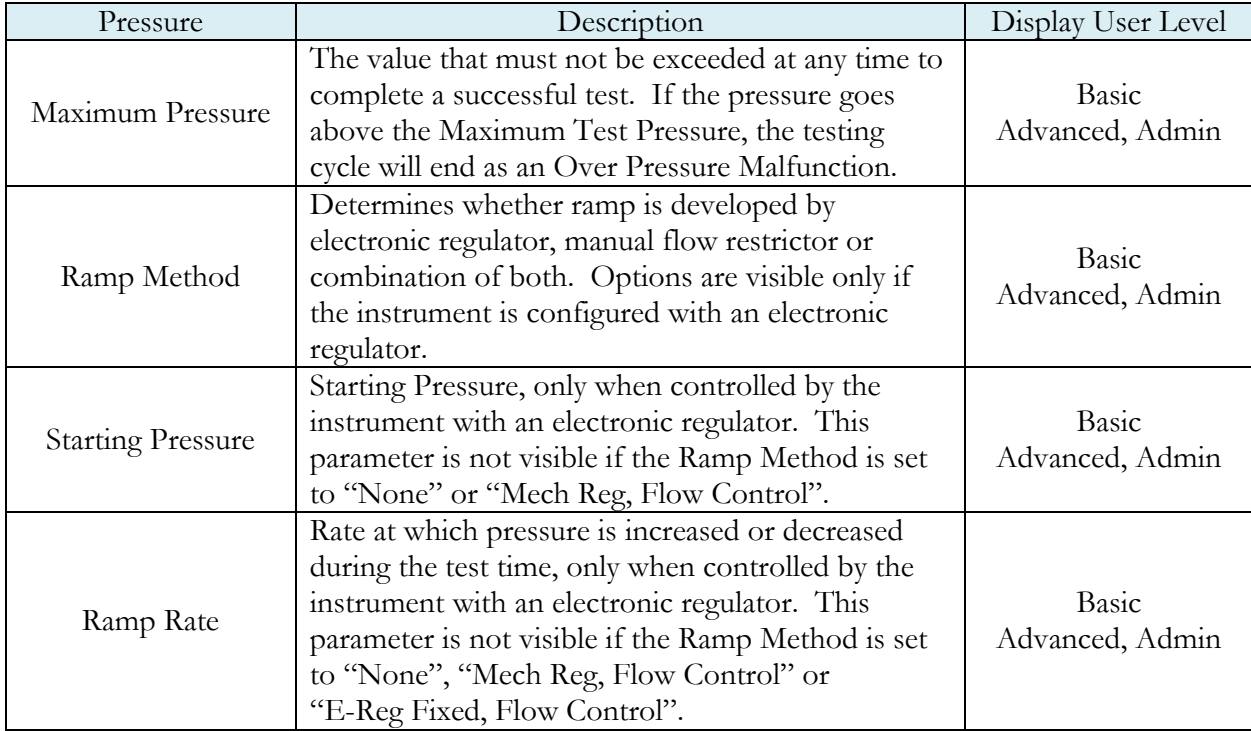

## **Test Parameters**

The Test parameters menu is located in the **Main Menu > Program Config > TST:RTE** icon.

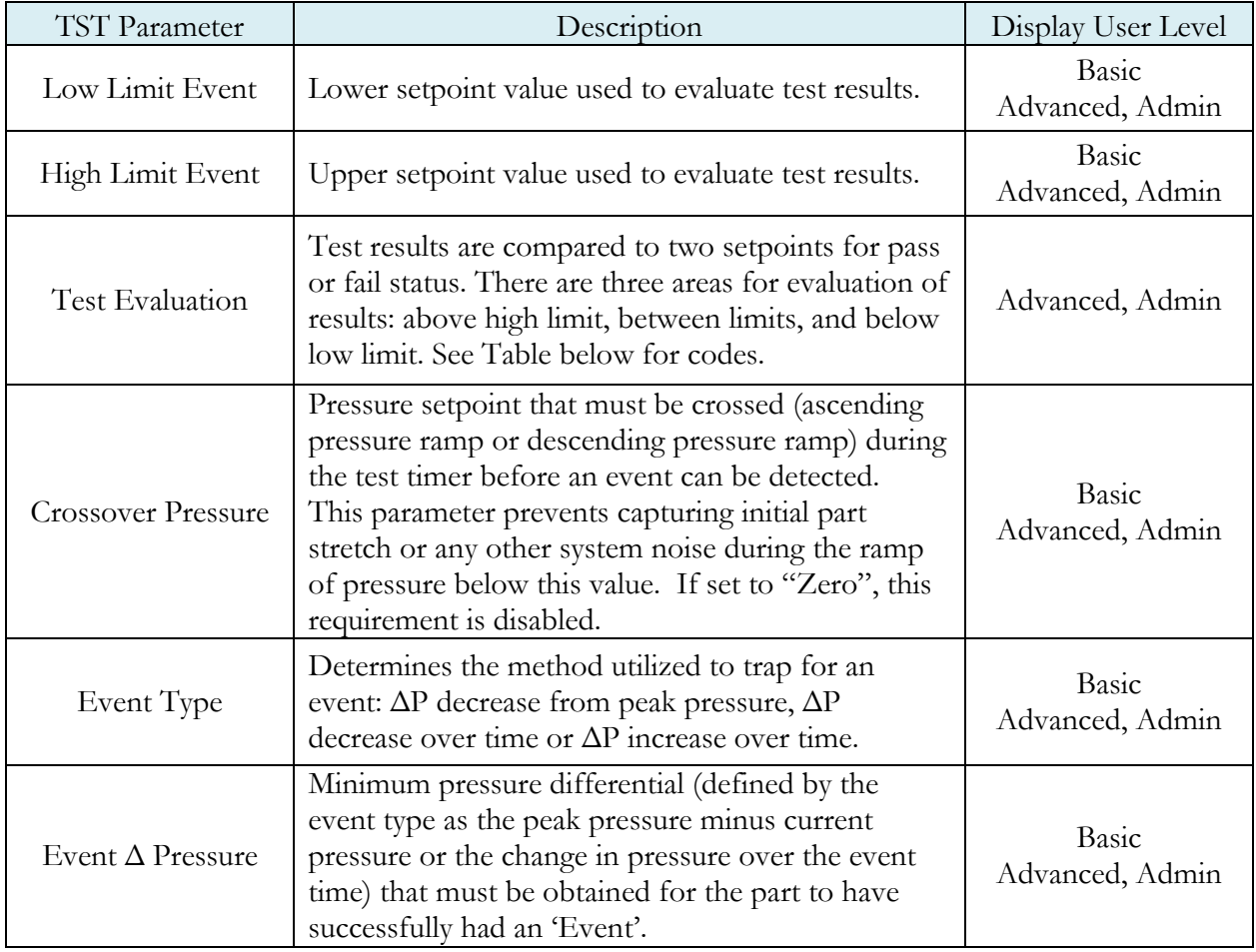

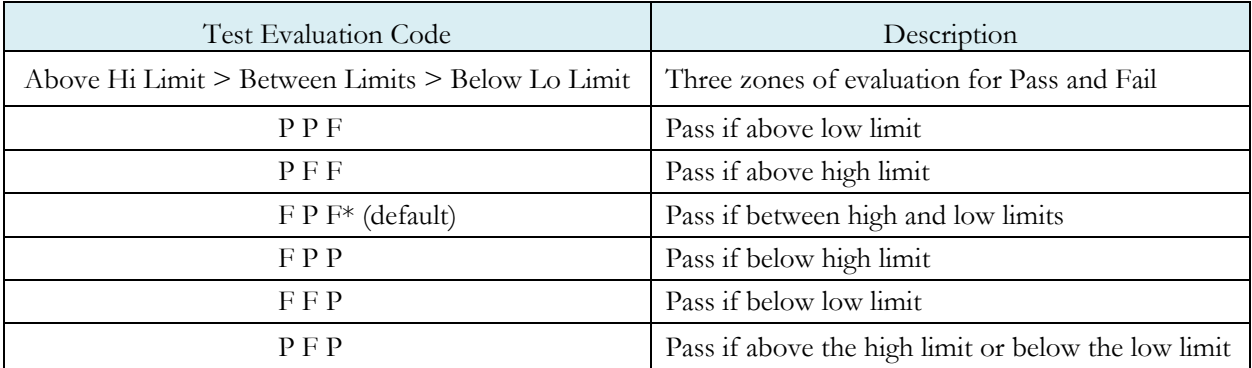

This page is intentionally blank.

# Chapter 11 – Ramp to Input Event

*This chapter explains the theory and parameters for conducting a Ramp to Input Event Test, which is primarily used for testing the electrical state of a device. This test type measures the pressure at which the trigger event input occurs, determines the maximum pressure before the event is trapped, and records the pressure and duration of time before at the moment of the trigger event. The results are presented in units of pressure and time.*

This test type is used to evaluate parts that change state under pressure, where the change can be immediately detected by monitoring a pressure switch, flow switch, or other device with a digital input. The system pressure is either increased or decreased (ramp) over a defined period of time. The pressure ramp can be controlled by the instrument via an electronic regulator, or by a mechanical regulator through a fixed restriction. The digital input on the instrument which is set to Event Trigger and monitors for a rising or falling edge or a level change from high to low or low to high. The Event Trigger can be ignored if the duration is less than the Level Time setting.

The Chart below gives an overview of the parameters used to set up a Ramp to Input Event test. The Tables that follow give detailed descriptions of each parameter and also document the Display User Level associated with each parameter.

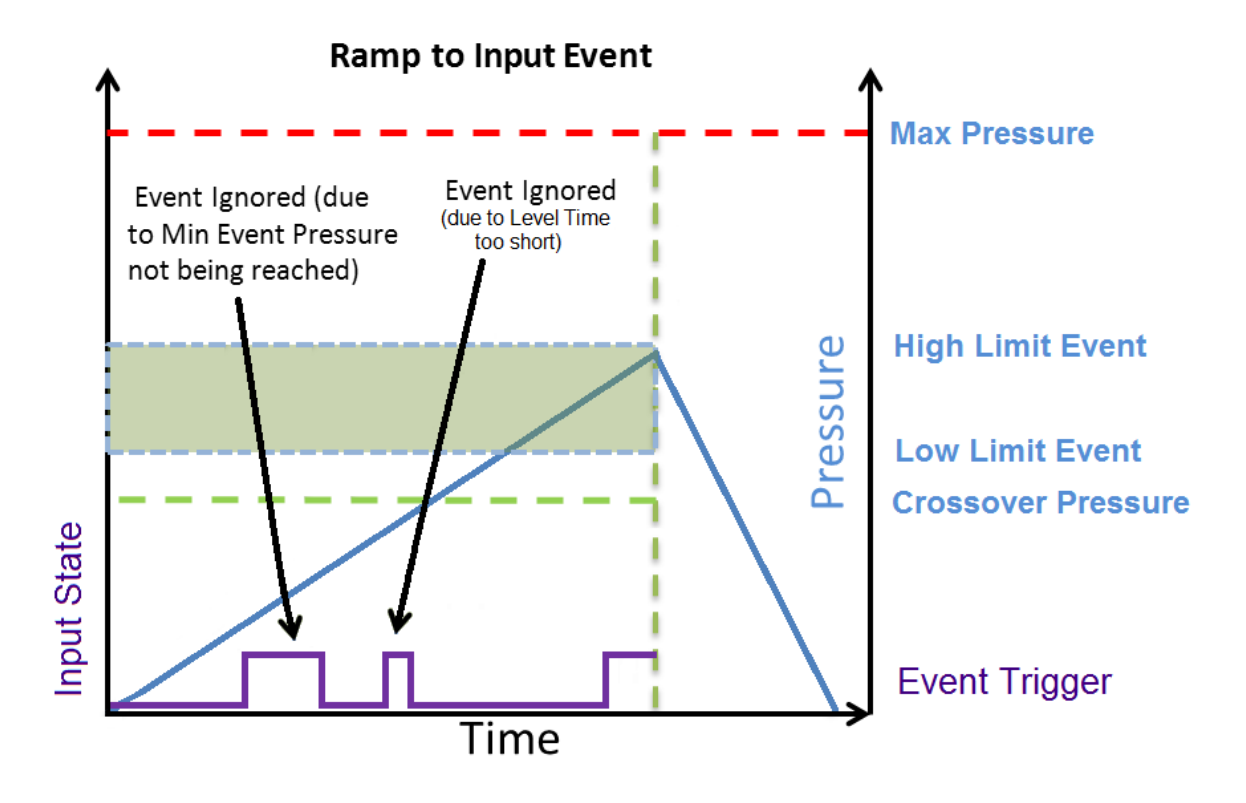

#### Note: To change the Display User Level, see Chapter 26 – Features.

The Timers menu is located in the **Main Menu > Program Config > Timers** icon.

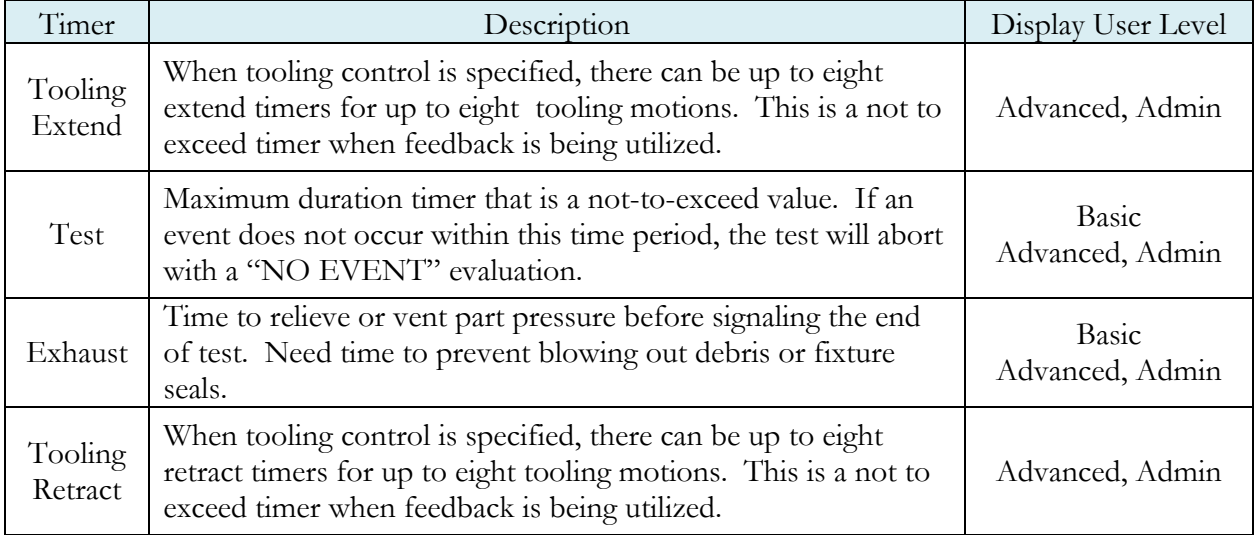

### **Pressure Parameters**

The Pressure menu is located in the **Main Menu > Program Config > Pressure** icon.

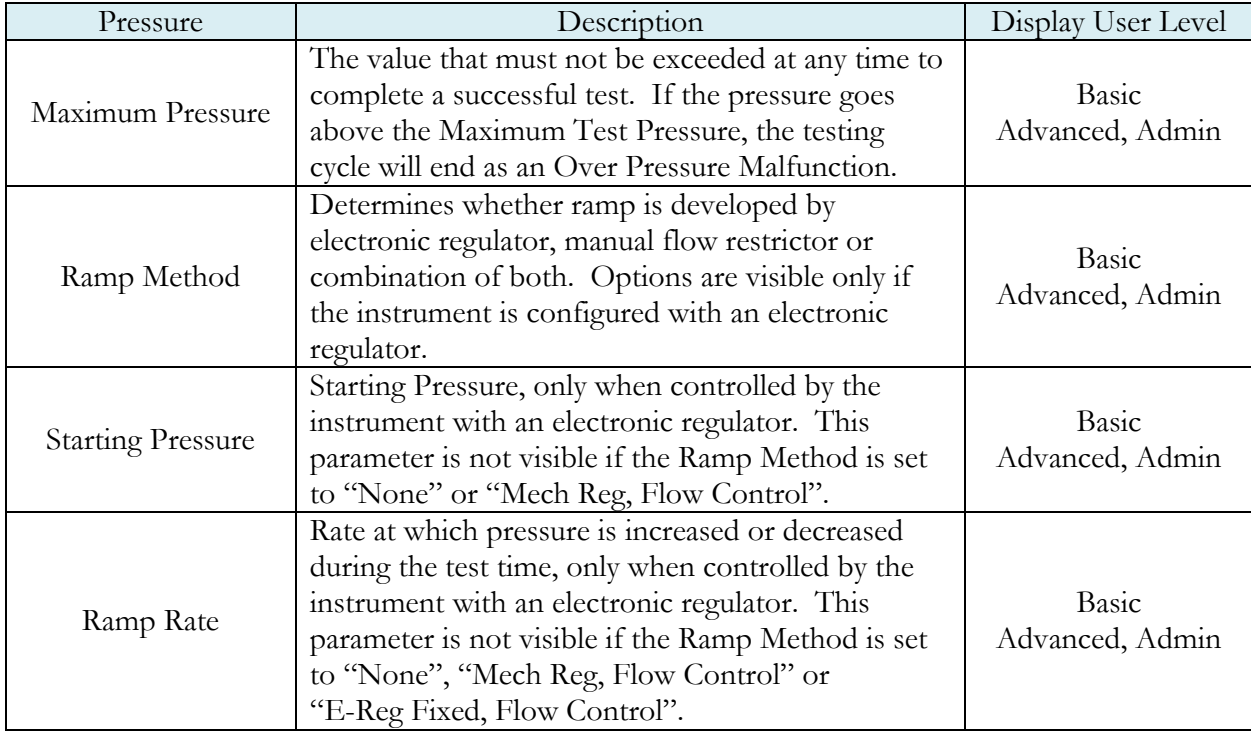

# **Test Parameters**

The Test parameters menu is located in the **Main Menu > Program Config > TST:RTI** icon.

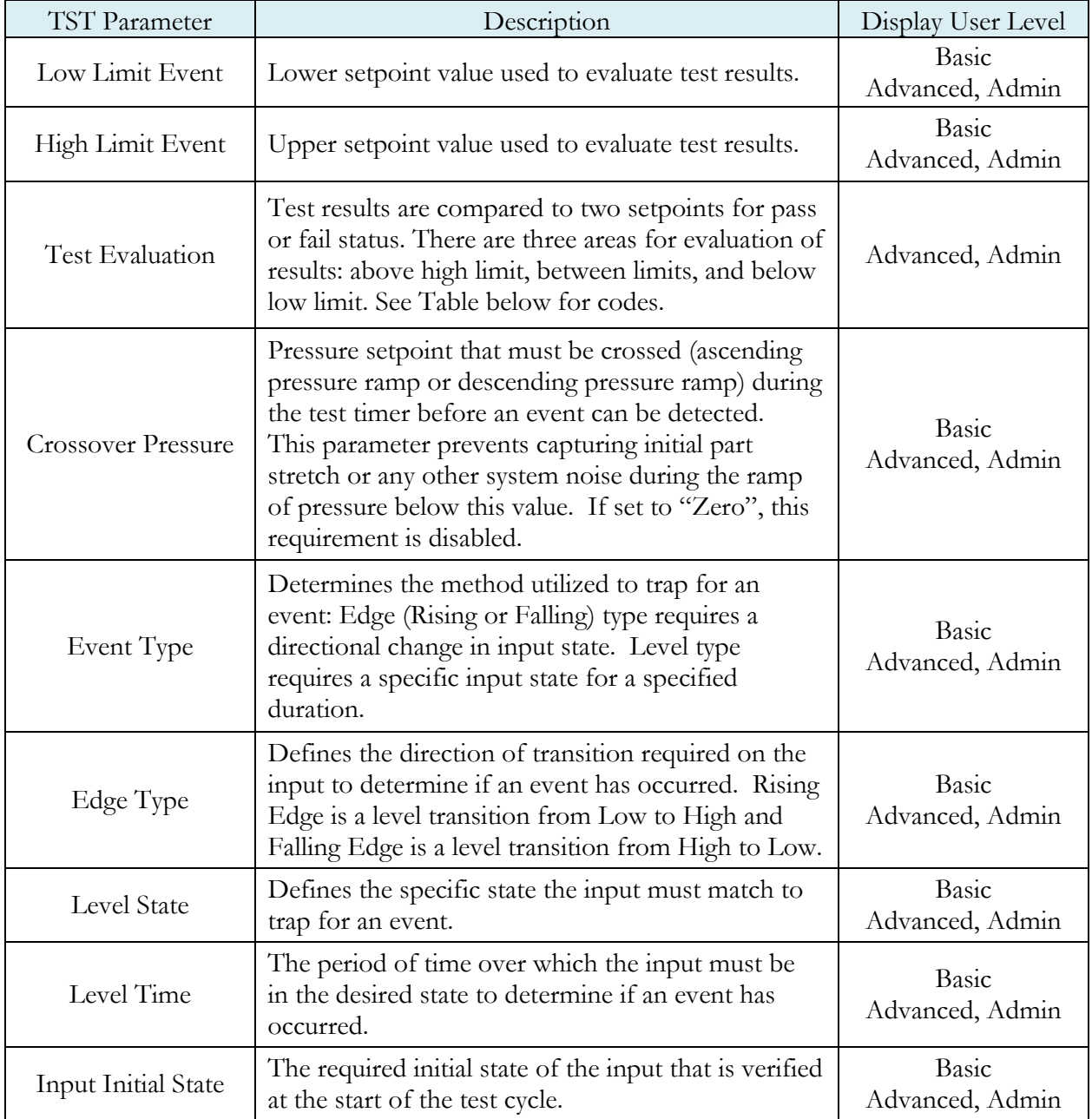

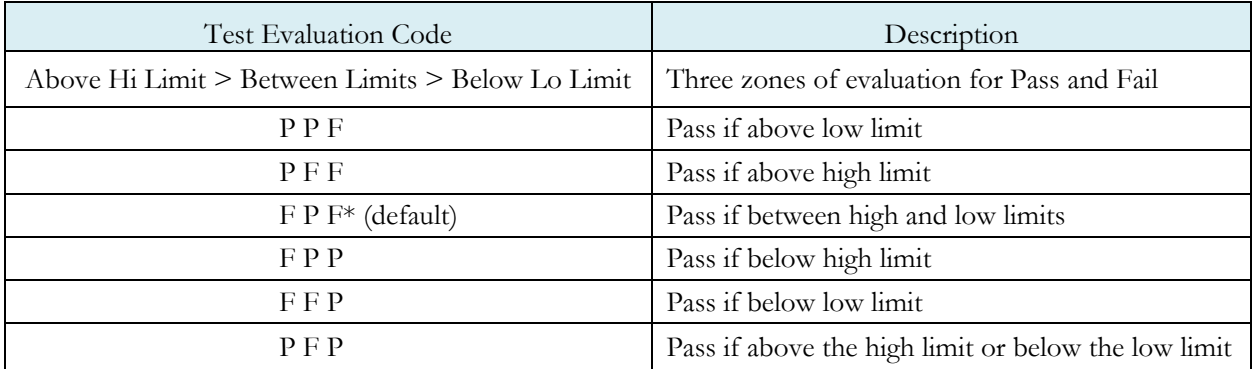

# Chapter 12 – Ramp to Flow Event

*This chapter explains the theory and parameters for conducting a Ramp to Flow Event Test, which is primarily used for testing the cracking point of a check valve. This test type measures the point at which the flow crosses a threshold, determines the maximum pressure before the Flow Event limit is exceeded, and records the duration of time before the event. The results are presented in units of pressure and time.*

This test type is used to evaluate parts that change flow characteristics under pressure, where the change can be immediately detected by monitoring the flow on the outlet side of the device. The system pressure is either increased or decreased at a consistent rate (ramp) over a defined period of time. The pressure ramp can be controlled by the instrument via an electronic regulator, or by a mechanical regulator through a fixed restriction. The outlet side of the device is connected to the flow sensor port on the instrument and allows the instrument to measure downstream flow through the device as the pressure ramps up.

The Chart below gives an overview of the parameters used to set up a Ramp to Flow Event test. The Tables that follow give detailed descriptions of each parameter and also document the Display User Level associated with each parameter.

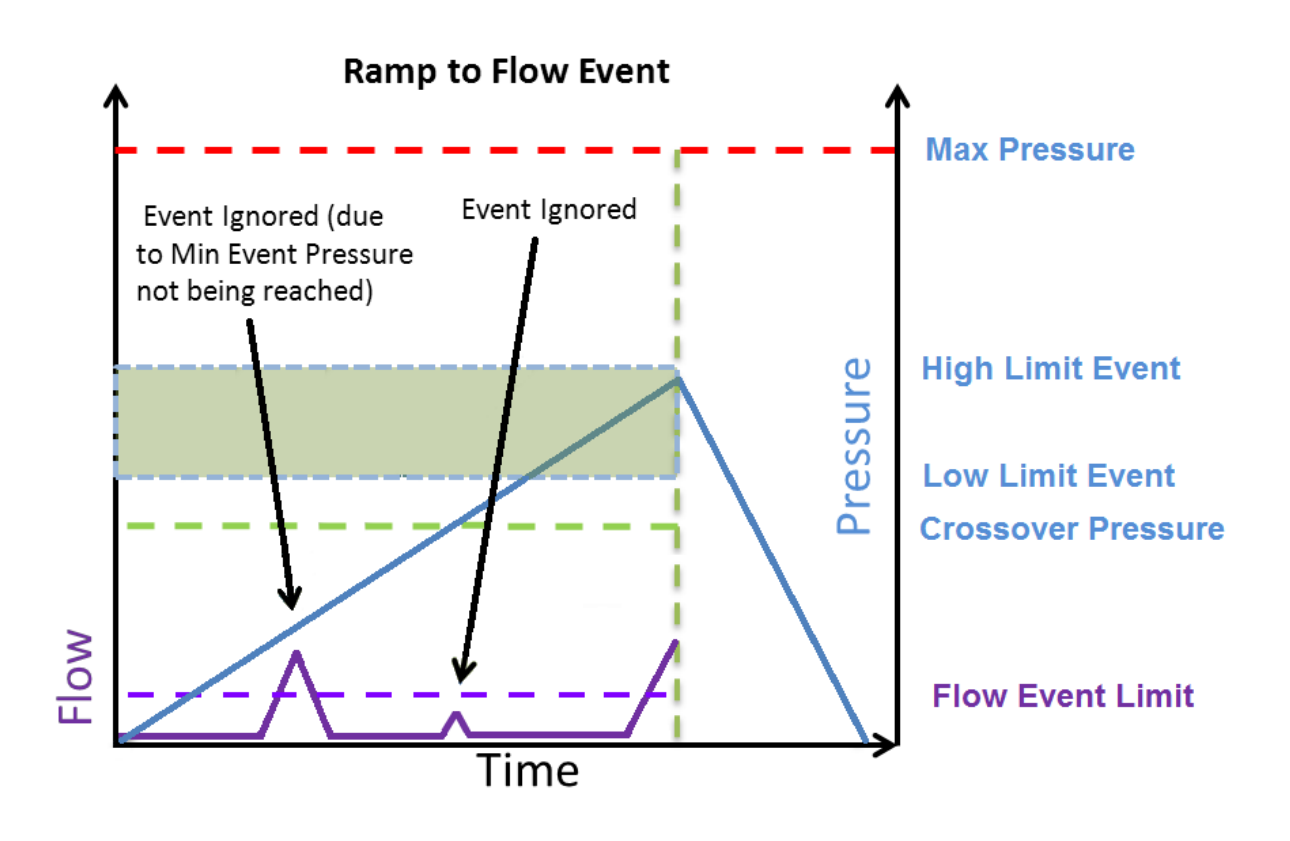

#### Note: To change the Display User Level, see Chapter 26 – Features.

The Timers menu is located in the **Main Menu > Program Config > Timers** icon.

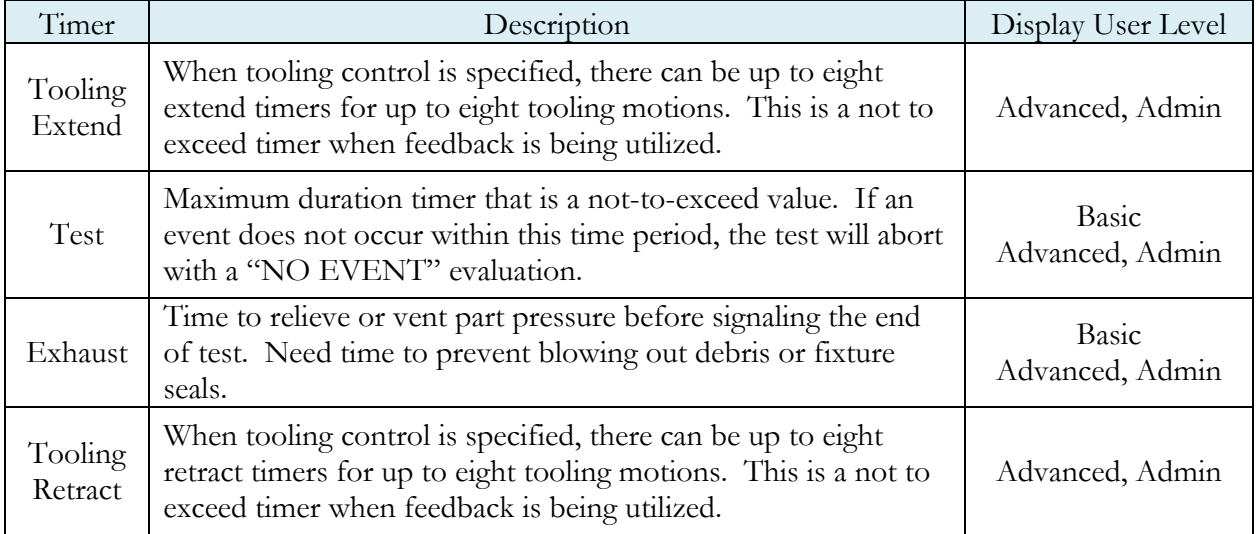

### **Pressure Parameters**

The Pressure menu is located in the **Main Menu > Program Config > Pressure** icon.

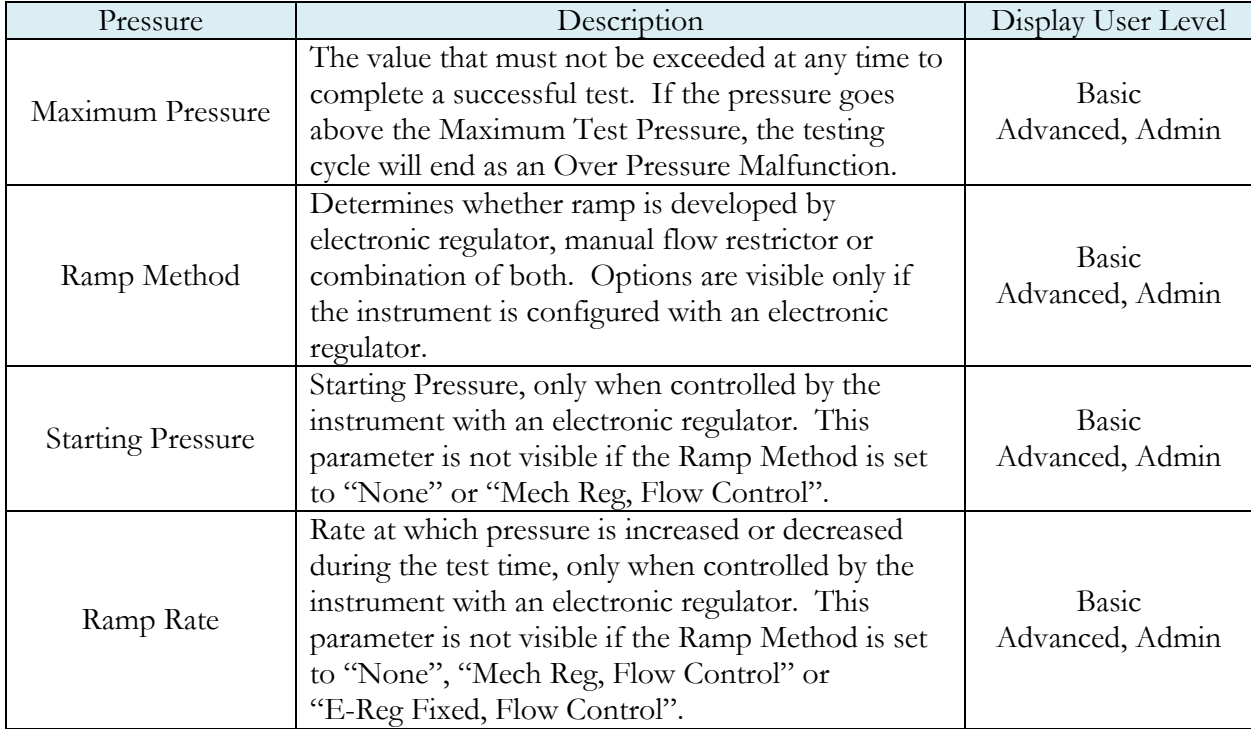

## **Test Parameters**

The Test parameters menu is located in the **Main Menu > Program Config > TST:RTF** icon.

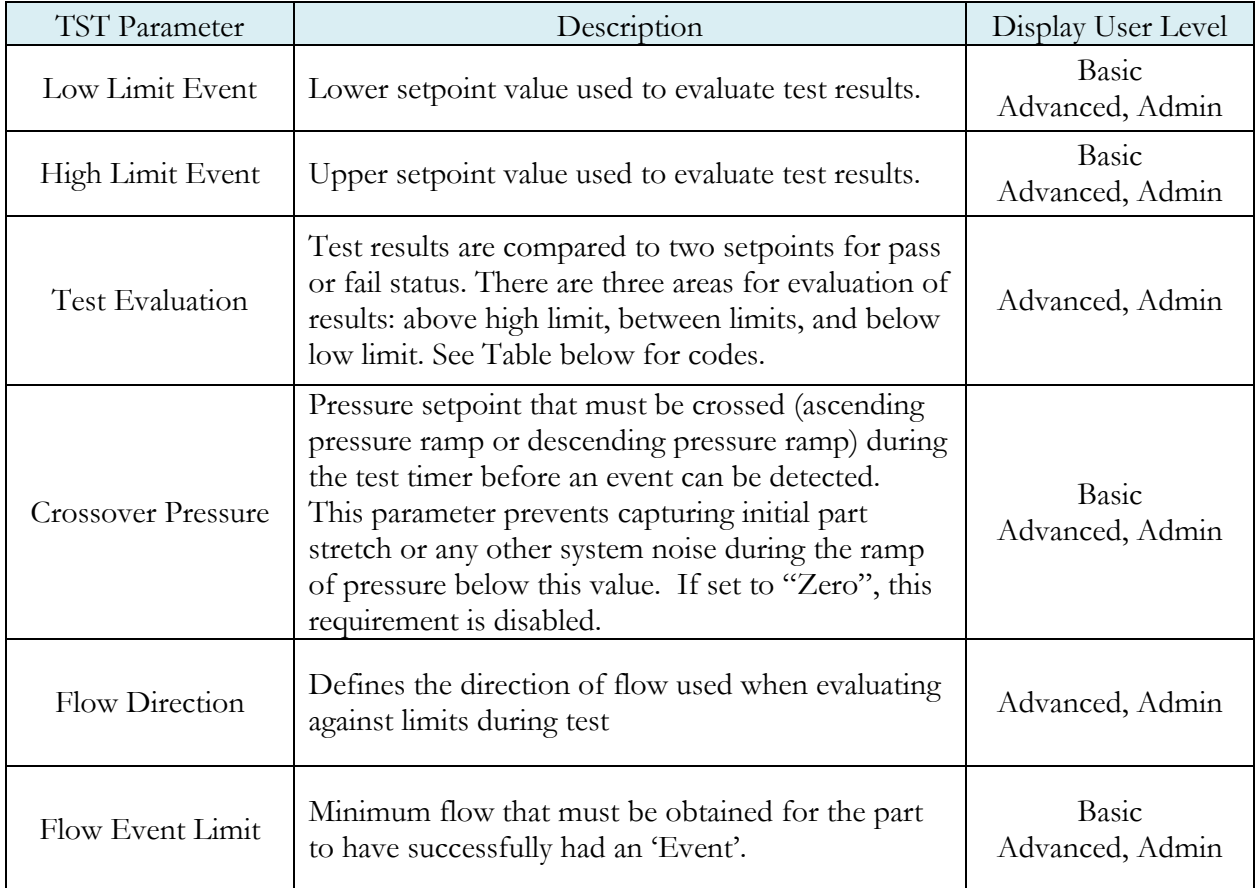

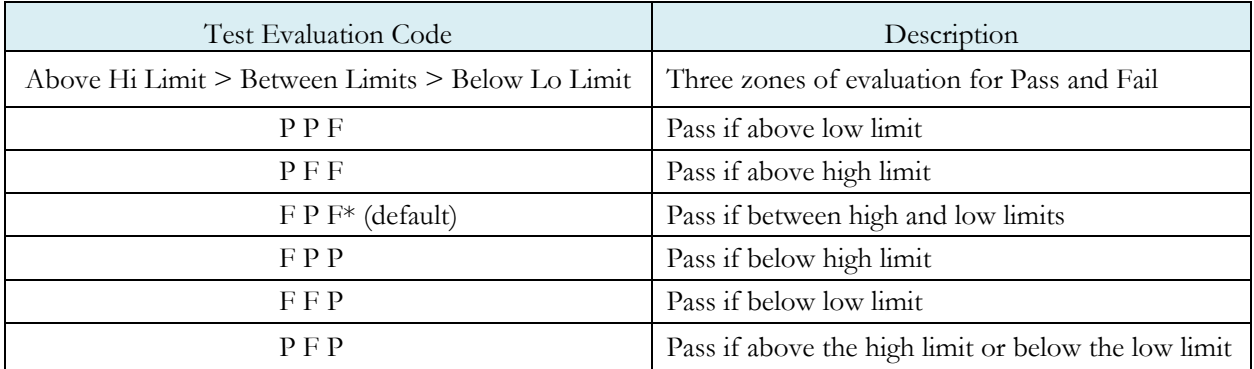

This page is intentionally blank.

# Chapter 13 – Ramp to Proof

*This chapter explains the theory and parameters for conducting a Proof Test. The result of this test is the maximum measured pressure during the ramp and test sequences.*

The system pressure is either increased or decreased at a consistent rate (ramp) over a period of time, and then held at pressure for an additional period of time. The pressure ramp can be controlled by the instrument with an electronic regulator or by a mechanical regulator through a fixed restriction. Parts are evaluated based on whether or not pressure was achieved and maintained for the test time period.

The Charts below give an overview of the parameters used to set up a Proof Test. The Tables that follow give detailed descriptions of each parameter and also document the Display User Level associated with each parameter.

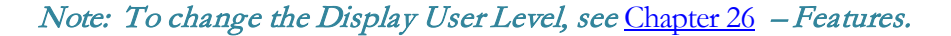

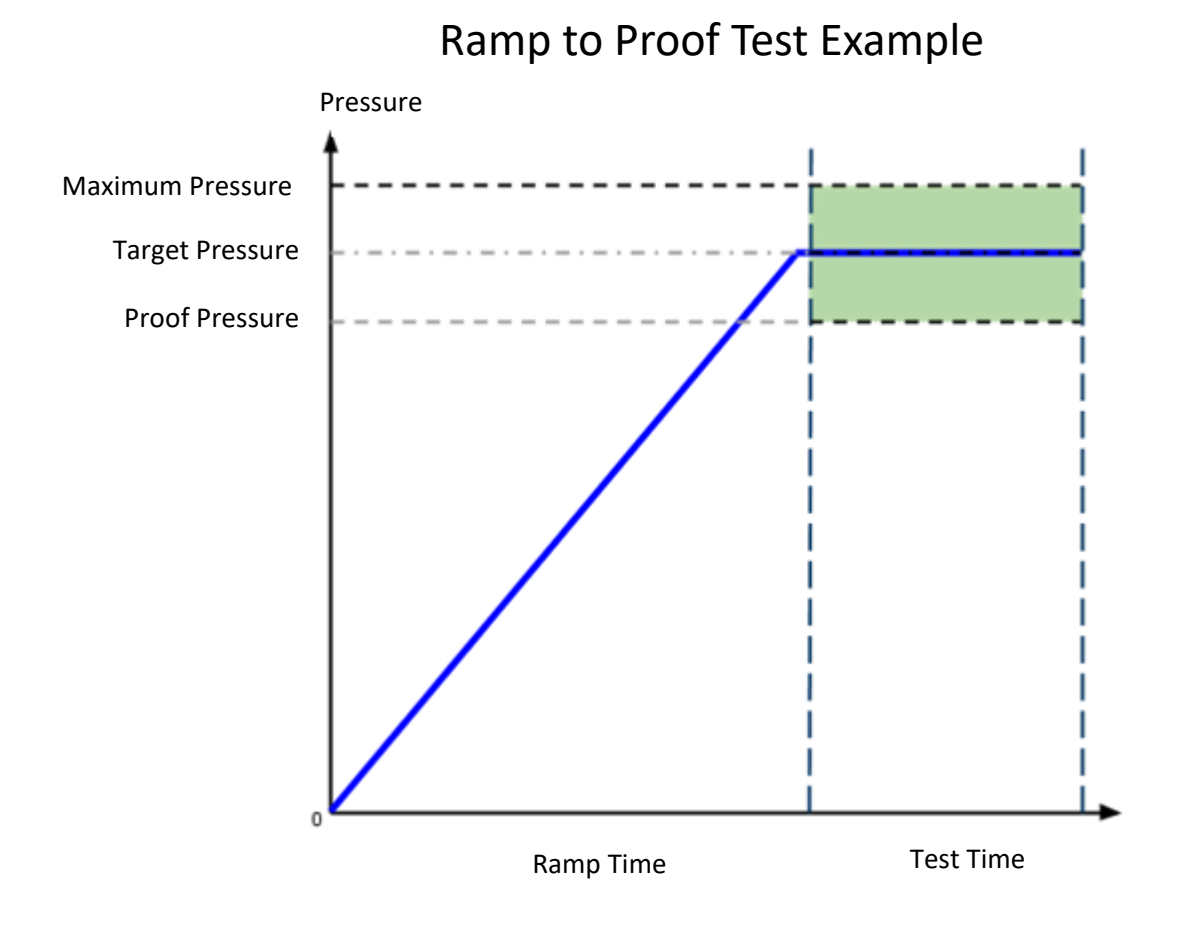

The Timers menu is located in the **Main Menu > Program Config > Timers** icon.

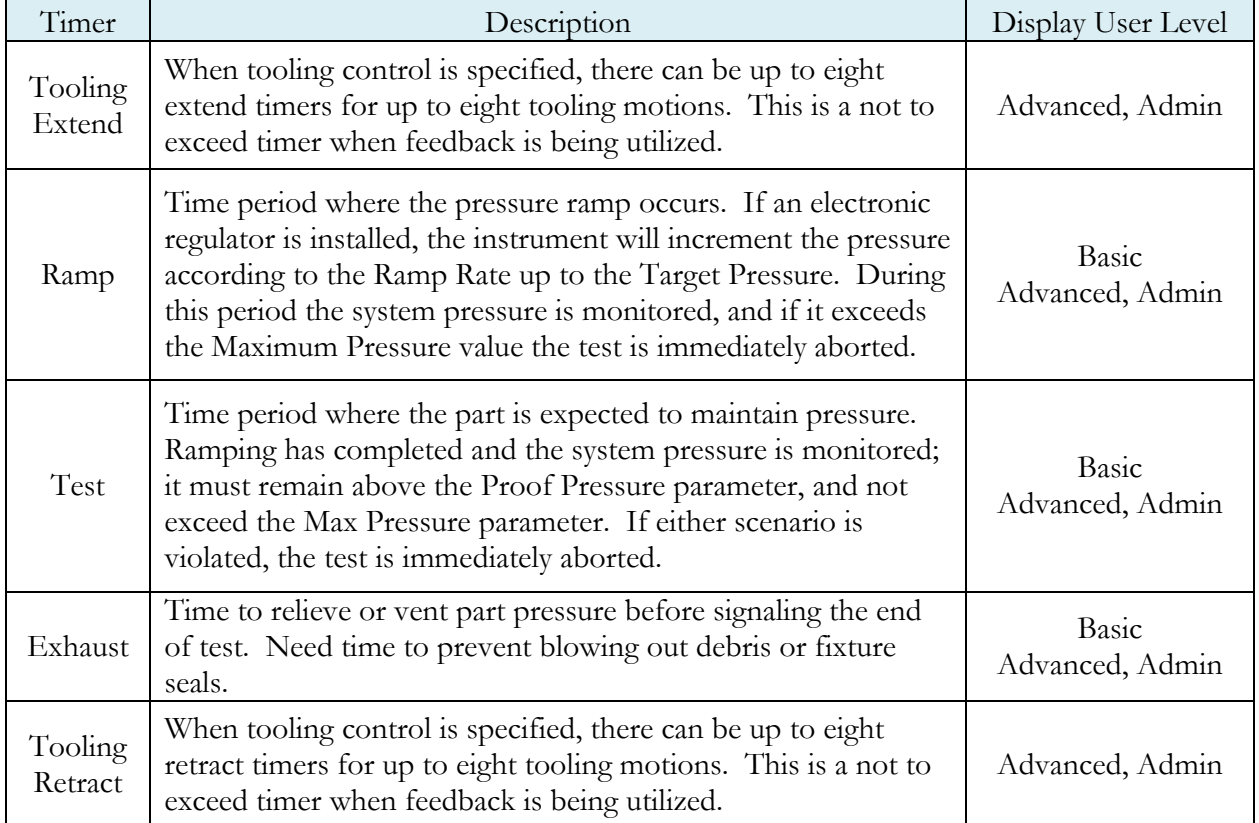

## **Pressure Parameters**

The Pressure menu is located in the **Main Menu > Program Config > Pressure** icon.

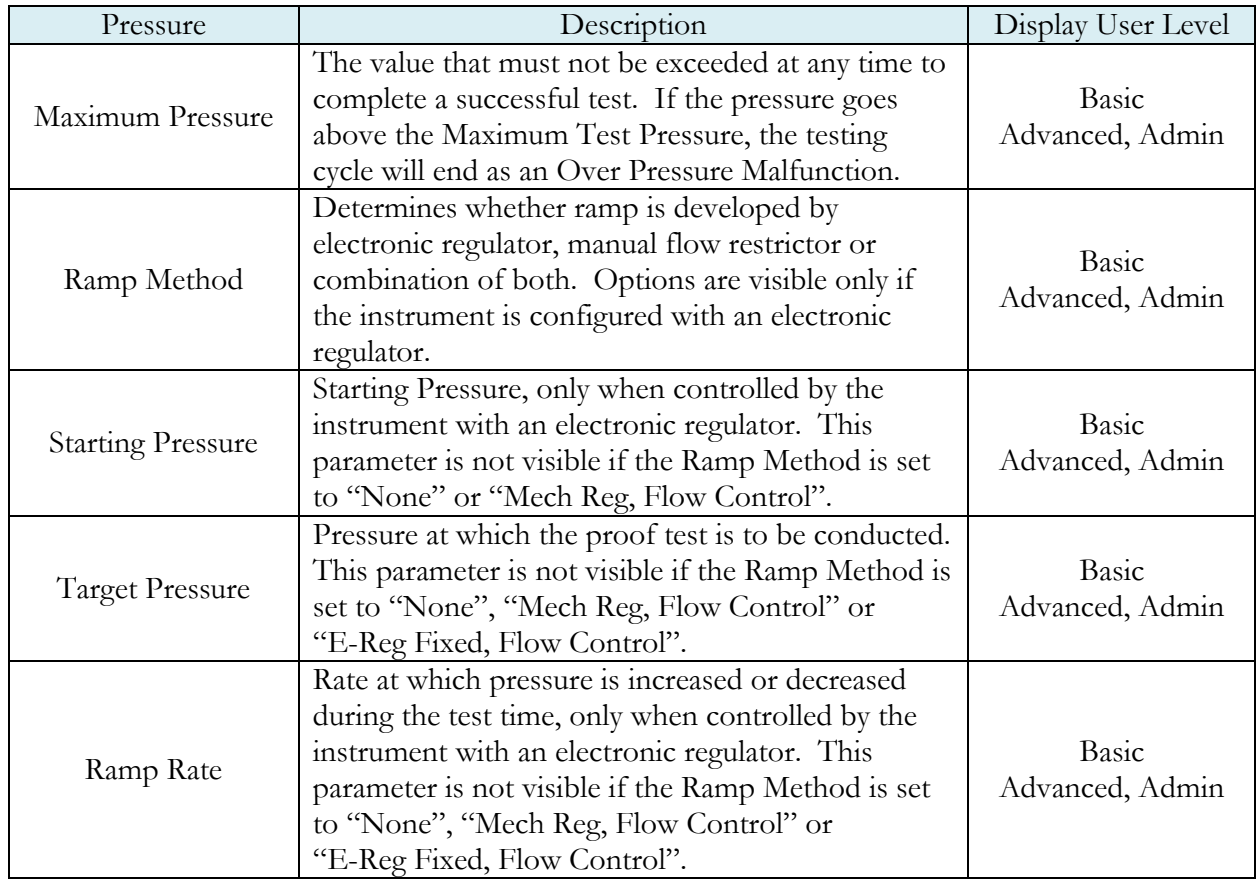

## **Test Parameters**

The Test parameters menu is located in the **Main Menu > Program Config > TST:PRF** icon.

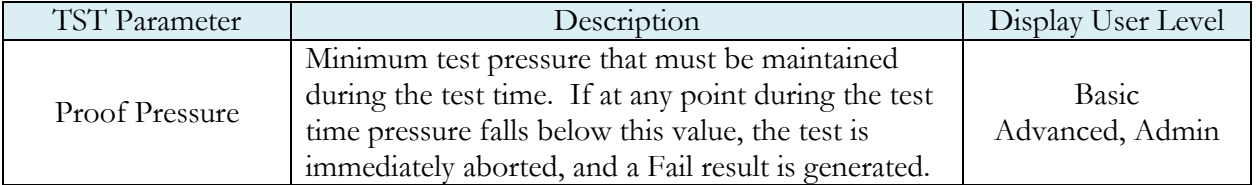

This page is intentionally blank.

# Chapter 14 – Program Linking

*This chapter explains the theory and parameters for conducting multiple tests by linking programs together.* 

The applications for program linking fall into three basic categories: conducting multiple tests on one part, one part with multiple chambers, or multiple unique parts.

# **Parent Program Linking**

The Parent Program Linking test type is designed to group test results together for a single part. In certain applications it is desirable to conduct multiple tests on one part. These tests may either be run on the same chamber within the part or on different chambers. In either case, it is desirable to group the test results together and produce a global or "Parent" result.

This test type facilitates the linking of individual programs into a testing sequence and provides the overall control of the tooling outputs and inputs, start and stop inputs, and program result outputs for the test sequence. The following functions within each individual test program are ignored and controlled by the Parent Program.

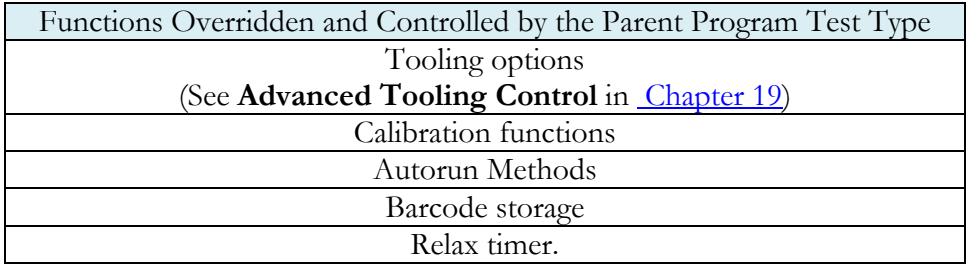

#### Rules for Parent Program Linking

- 1. Child Programs may contain tooling logic, but only the tooling logic contained in the Parent Program will be executed. This is covered under **Advanced Tooling Control** in Chapter 19.
- 2. A 'Malfunction' at any time or place in the test logic will result in a Vent/Halt.
- 3. If any of the Child Programs results are Reject, the Parent program result will be Reject. (Parent program result evaluations will be a logical AND of all child program evaluation.)
- 4. If the user starts a Parent Program, the Monitor screen will indicate that the Parent Program is running. The Stop/Reset event during any Child Programs will not navigate the system away from the Parent Program.

#### Example of Parent Program Linking

In the example sequence below the user is testing a valve. There are two sides of the valve that must pass a fine leak test. If either side fails the fine leak test, a mass flow test is run on the failed side to determine if it is possible to repair the leaking part.

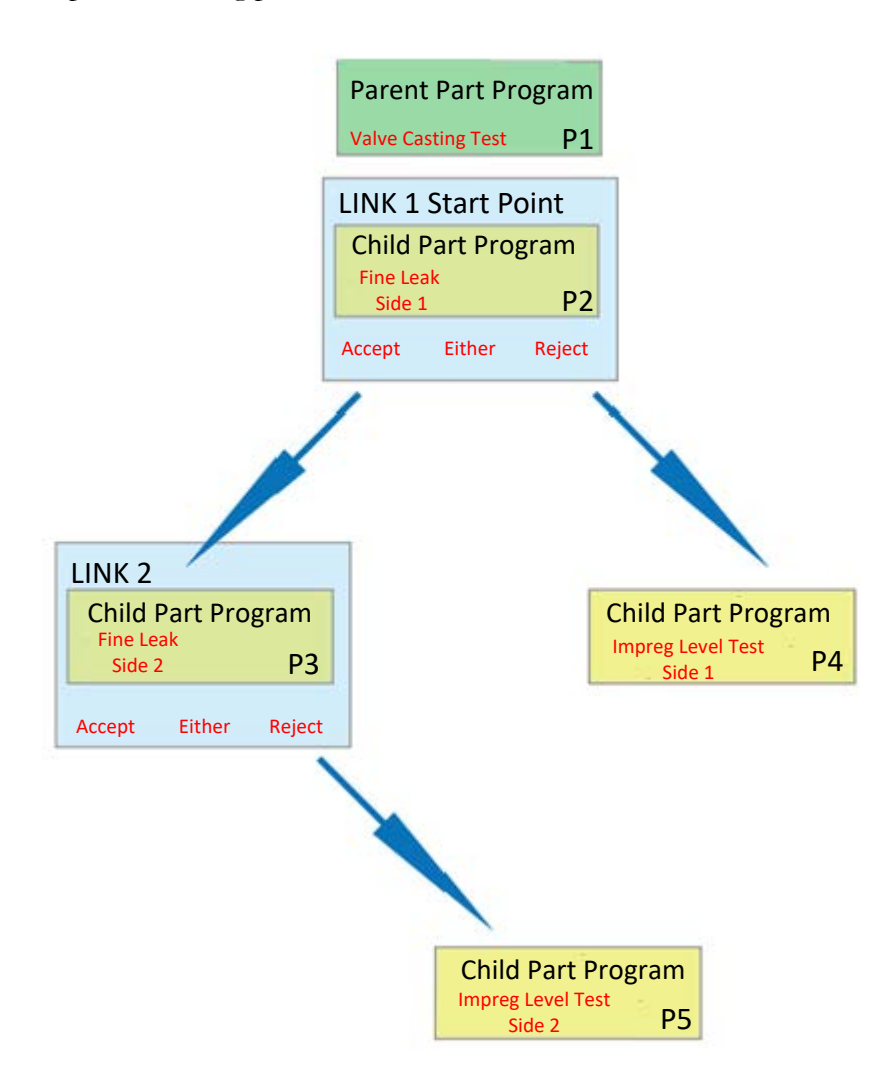

To program this test sequence, the user goes to Program Config and defines the test type for the Program 1 to be "Parent Program Linking" The test sequence example above requires two links.

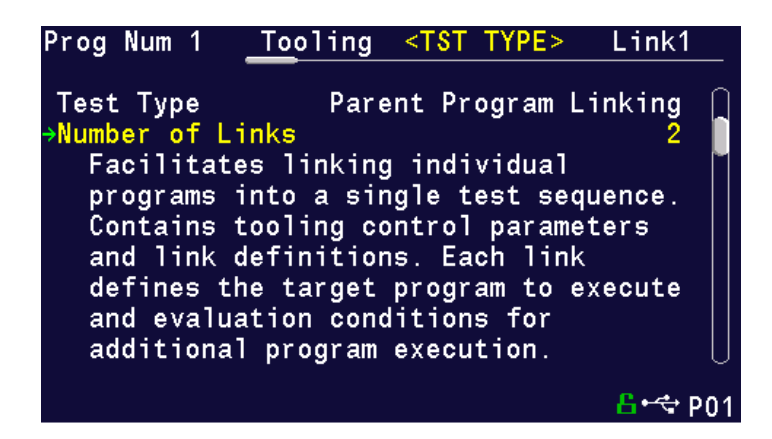

The first link screen identifies the program where the testing in the Parent Program will begin and how additional tests are initiated or linked to the first program based on the first test result. The link defines the programs that will run next based on the Evaluation Condition.

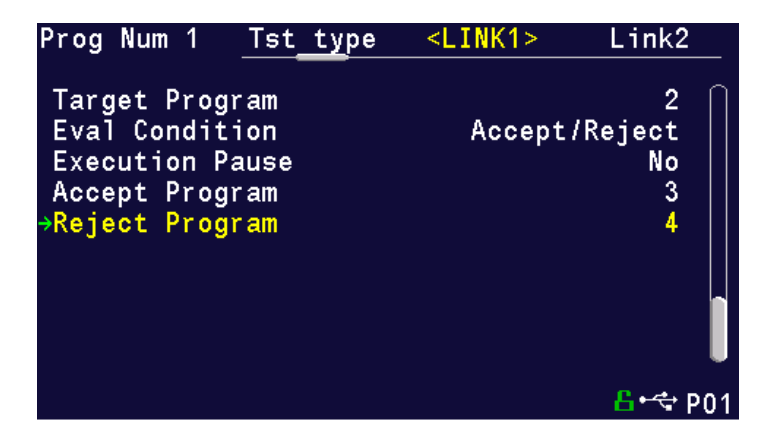

The second link required by the example above targets Program 3. If Part 3 is Reject, then Program 5 will run. If Program 3 is Accepted, the test sequence stops with a Program Accept light and a Program Accept.

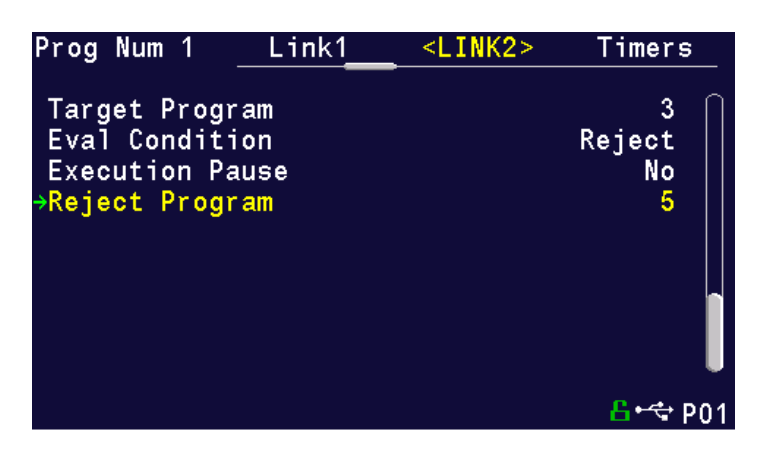

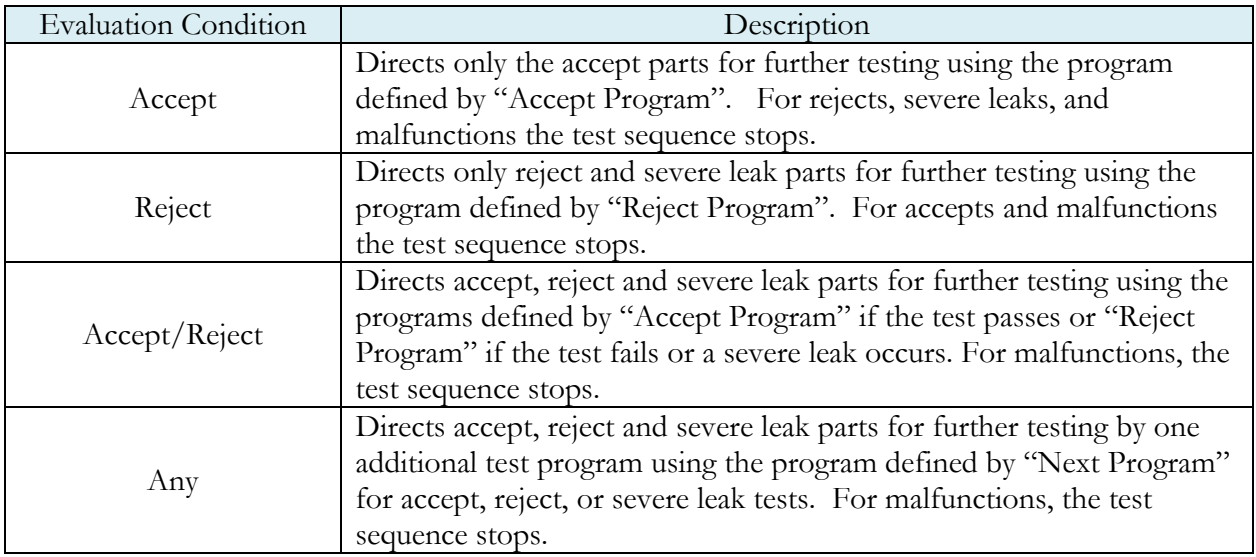

#### Link Execution Pause

There are applications where it is desirable for the instrument to pause or delay execution between the target program and the next program when utilizing the Parent Program Linking or Sequential Linking test types. An example would be allowing the operator to manipulate a part between programs, such as opening a valve, inserting a component or any action that requires an external event to take place before testing can continue. This feature is defined within each link; thus, it is possible to pause during one link and not another.

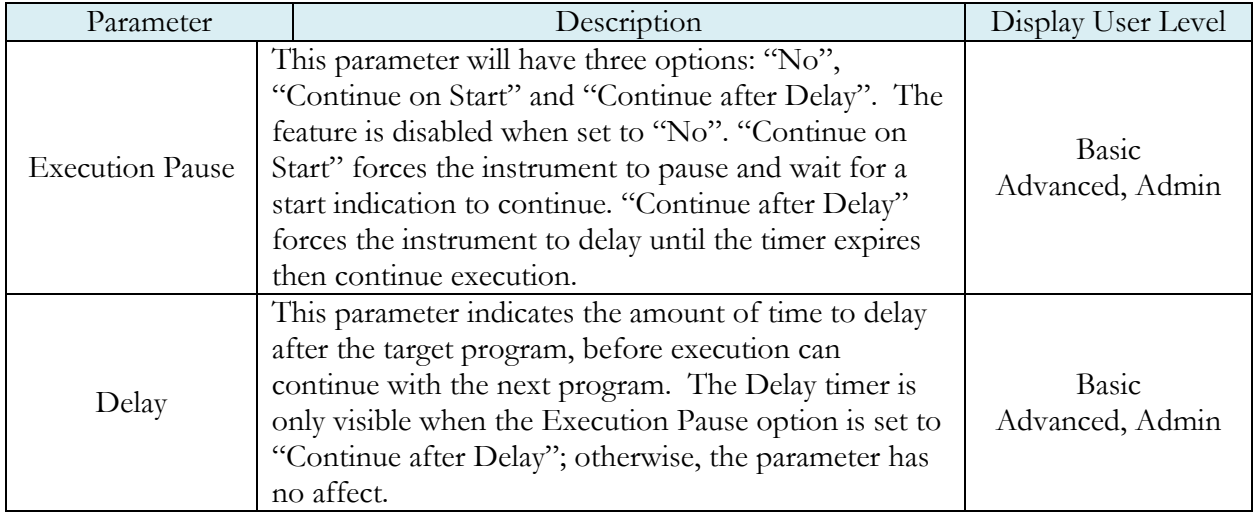

Note: If you are using Parent Program Linking because you have part with multiple chambers and the instrument is configured with multiple test ports, remember to select the appropriate test port. This is described in the section titled Selecting the Test Port in Chapter 2 - Setup.

The Timers menu is located in the **Main Menu > Program Config > Timers** icon.

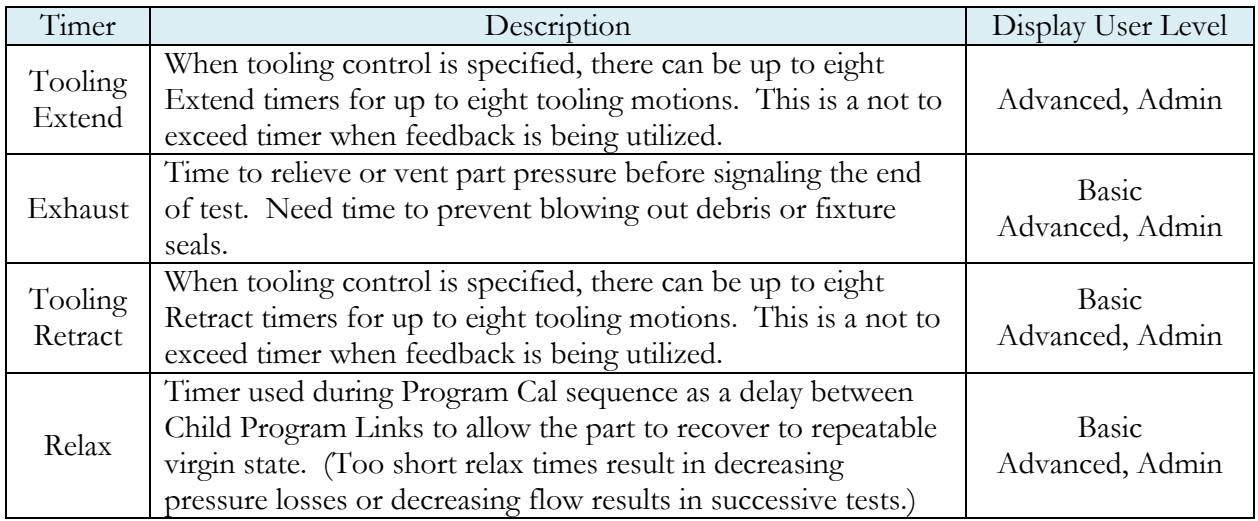

# **Sequential Linking**

The sequential linking test type is designed to run multiple unique parts conducting the tests by multiplexing (often with multiple sequential test ports). This allows the operator to load and unload the parts more efficiently. The test results are reported individually for each program. The functionality and setup of this test type is very similar to the **Parent Program Linking** test type. The only differences are that:

- a) Each of the linked program results is stored individually.
- b) Each result has no bearing on the accept/reject criteria of past or future linked programs unless they are conditionally linked.
- c) The cycle counters increment with each linked program completed.
- d) The tooling control uses the defined motions in each of the linked programs (there is no "Parental tooling control").

This is because this test type is designed to run multiple individual parts.

This page is intentionally blank.

# Chapter 15 – Diff Pressure (DP) Decay-ΔP

*This chapter explains the theory and parameters for conducting a pressure decay test measuring a pressure loss over time utilizing a Differential Pressure (DP) transducer. The result of this test is the pressure loss (or gain for a vacuum test) measured over a fixed period of time, presented in units of pressure.*

### **How it works**

In order to detect leakage in a part, the change in pressure due to temperature and part elasticity must be allowed to settle before taking any pressure readings.

With differential pressure, a reference part volume (should be identical to the nominal test part volume) is pressurized simultaneously with the test part.

Leaks are determined by detecting the rate of pressure loss between the two parts.

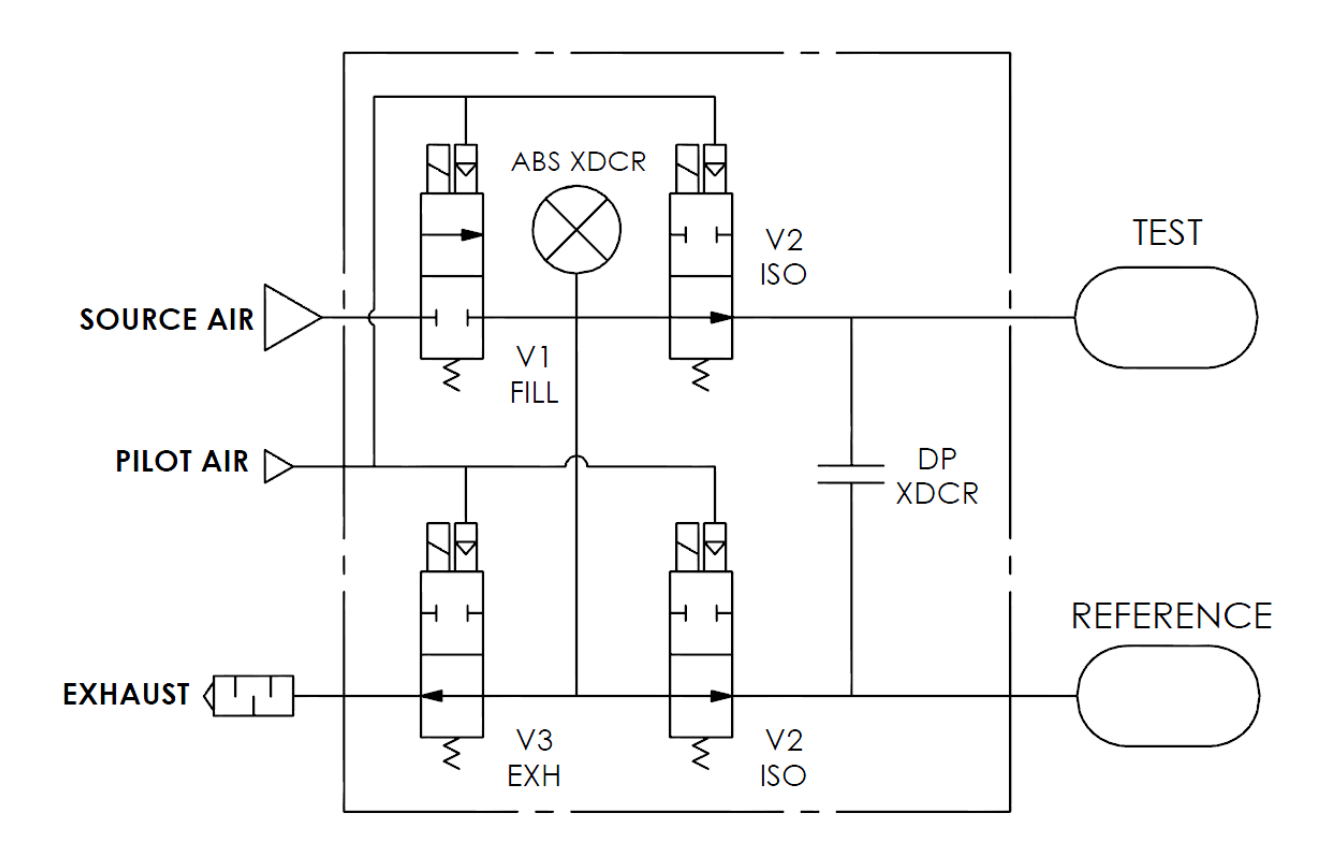

### **Test Setup**

The test part and the reference volume are simultaneously pressurized to a preset pressure. The air in the system is then allowed to stabilize, with the supply valves all closed. After the stabilization time, the Differential Pressure Transducer is automatically zeroed.

During test, the pressure change in the test piece is compared to the pressure change in the reference volume, using the Differential Pressure Transducer. If the test piece is leaking, the difference will increase and be measured; an alarm limit may be set for a pass/fail decision.

The charts in this chapter give an overview of the parameters used to set up a Pressure Differential Test and correlate the results to a flow rate using a leak standard. The Tables that follow give detailed descriptions of each parameter and also document the Display User Level associated with each parameter.

Note: To change the Display User Level, see Chapter 26 - Features.

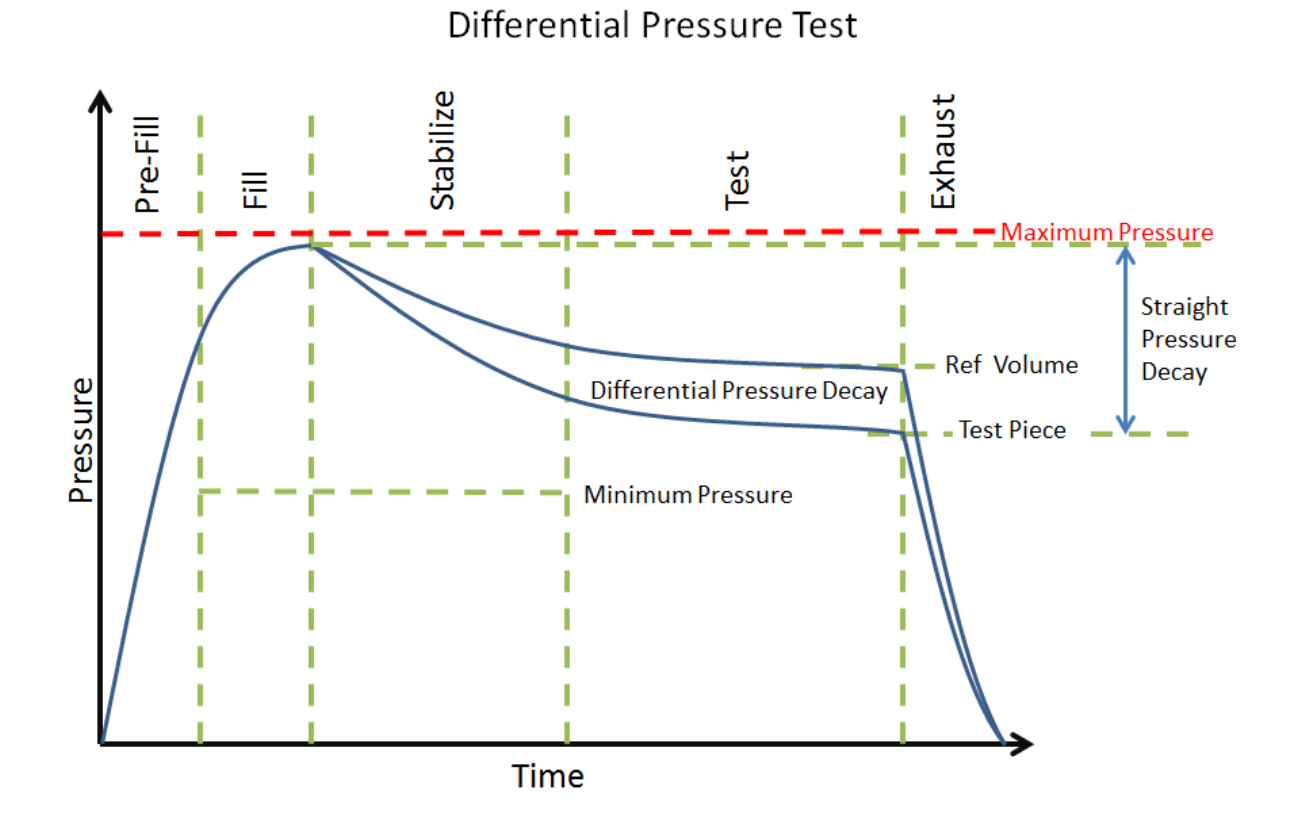

Pressure value gets zeroed at the beginning of test timer

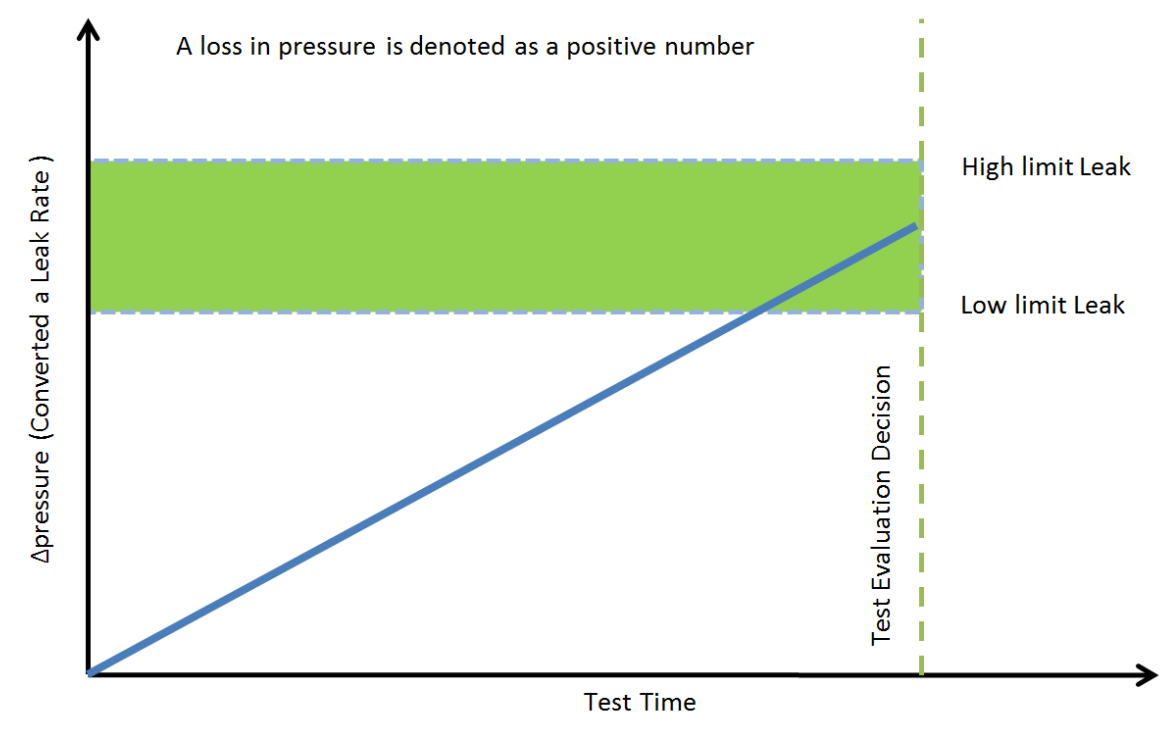

The Timers menu is located in the **Main Menu > Program Config > Timers** icon.

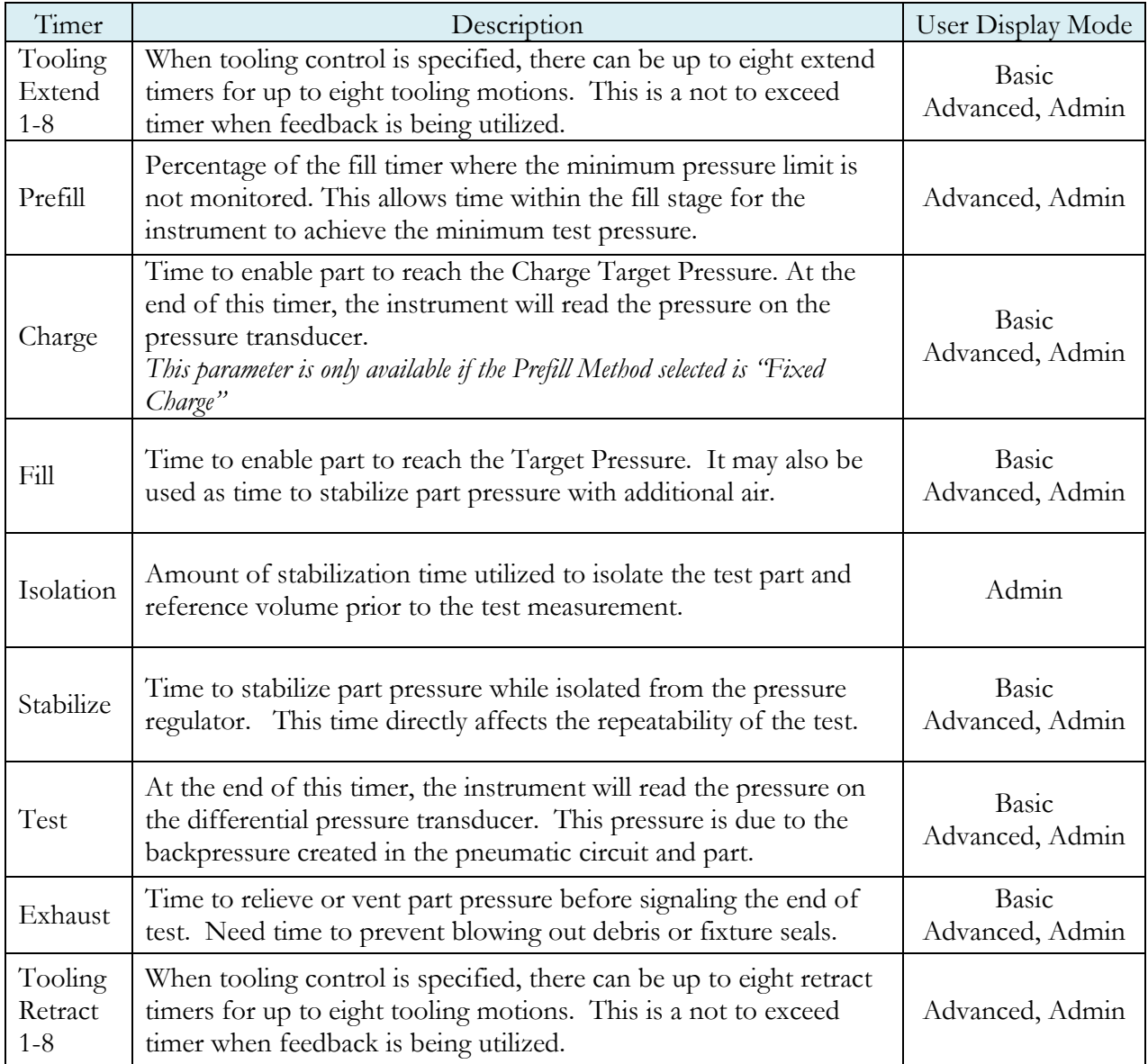

# **Pressure Parameters**

The Pressure menu is located in the **Main Menu > Program Config > Pressure** icon.

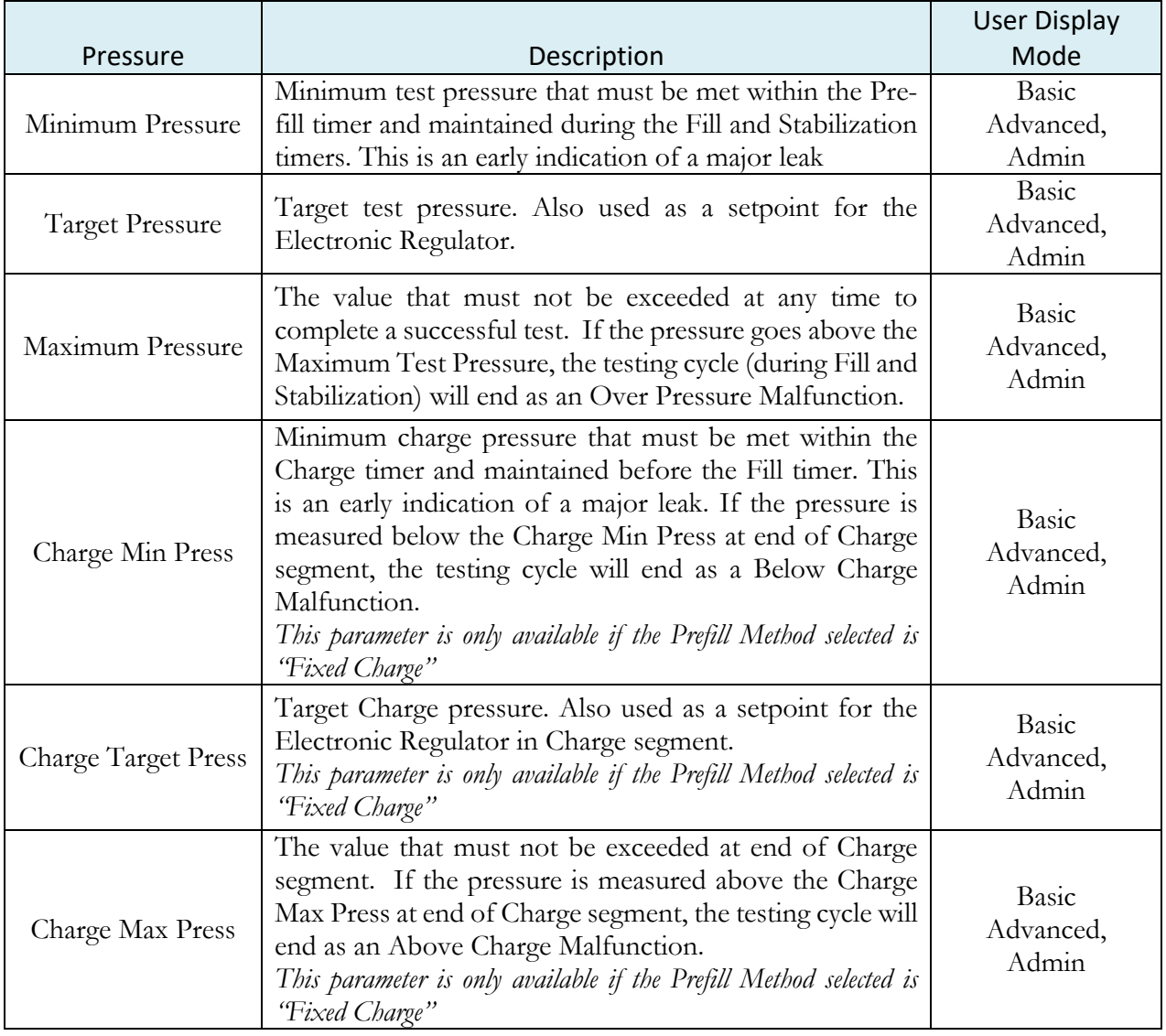

# **Test Parameters**

The Test parameters menu is located in the **Main Menu > Program Config > TST: DPD** icon.

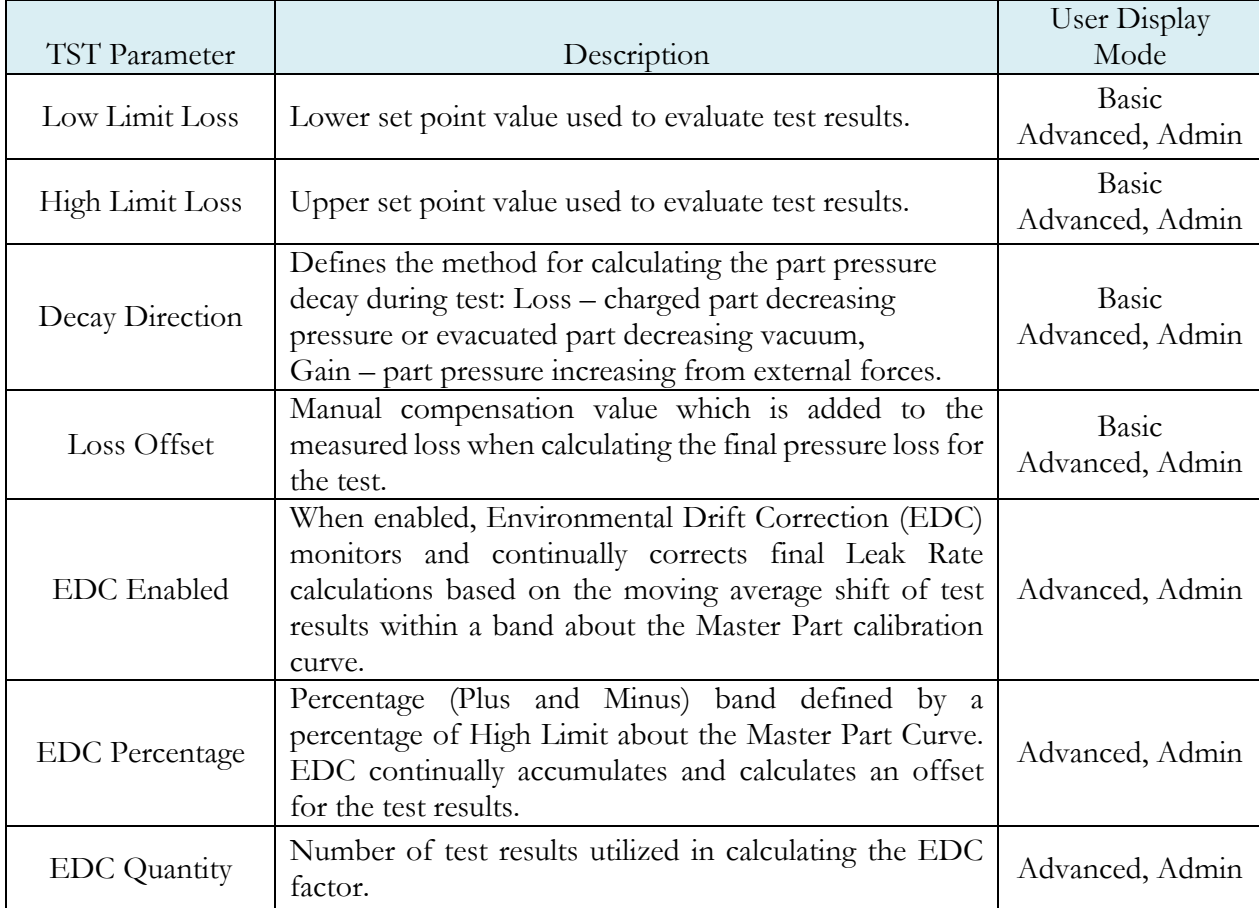

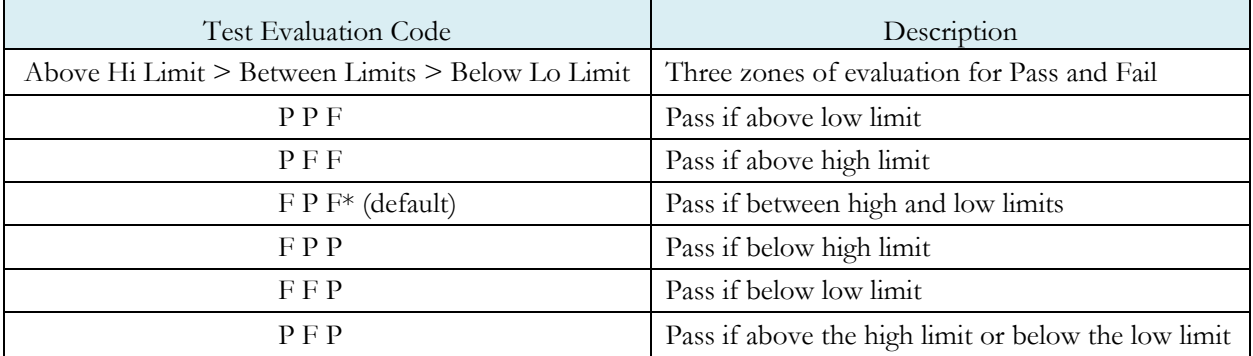

# Chapter 16– Diff Pressure Decay-∆P/∆T

*This chapter explains the theory and parameters for conducting a differential pressure decay test measuring the rate of change of a differential pressure loss over time. The result of this test is the rate of pressure change measured over the test time.*

### **How it works**

The basic principle of operation of a pressure decay leak test instrument is to fill the test part to a specified target test pressure, isolate the test part from the source air and allow the pressure to stabilize, and then measure the pressure loss due to a leak over a defined time, calculating the rate of loss.

The Charts below give an overview of the parameters used to set up a Diff Pressure Decay-∆P/∆T Test. The Tables that follow give detailed descriptions of each parameter and also document the Display User Level associated with each parameter.

Note: To change the Display User Level, see Chapter 26 - Features.

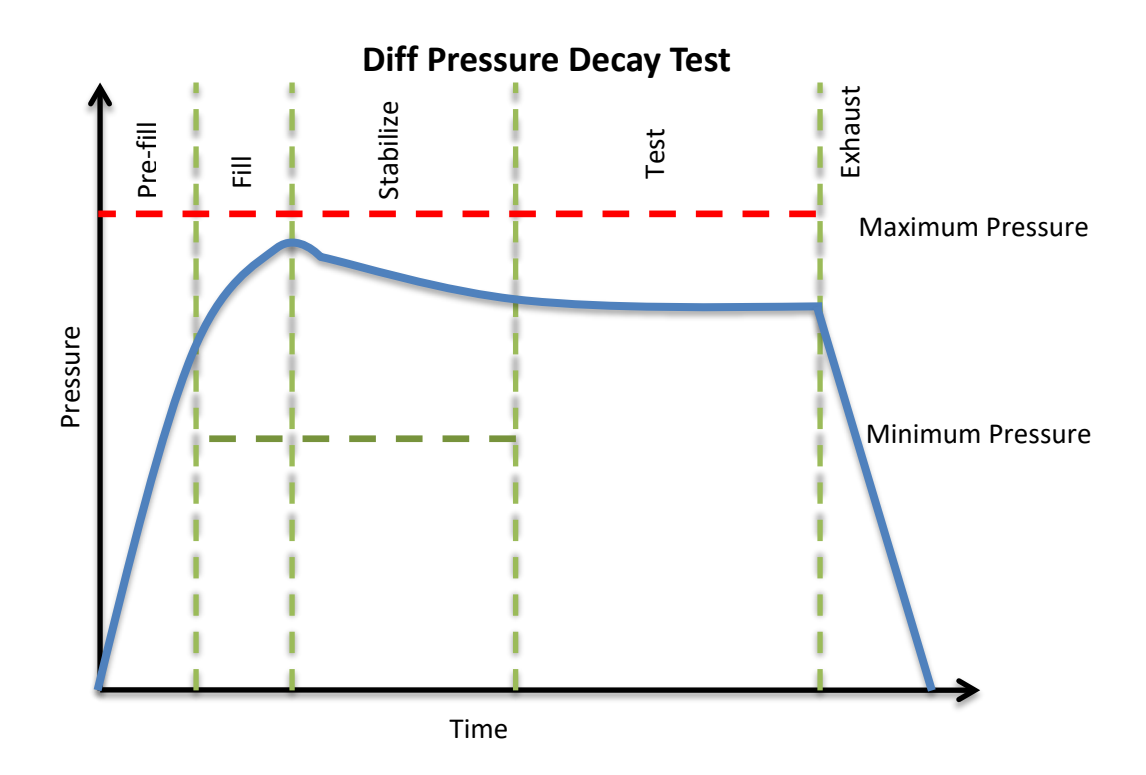

The Timers menu is located in the **Main Menu > Program Config > Timers** icon.

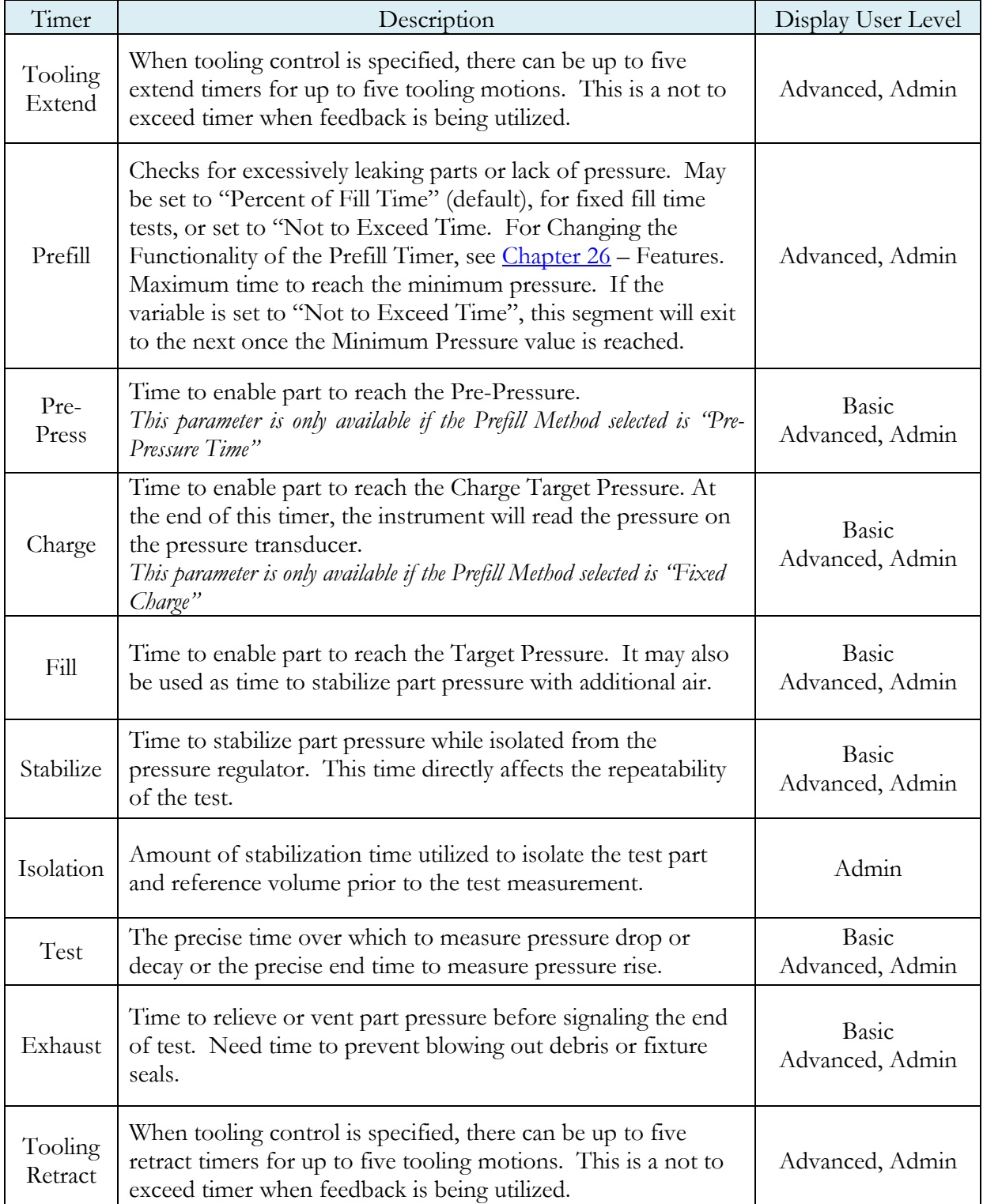

# **Pressure Parameters**

The Pressure menu is located in the **Main Menu > Program Config > Pressure** icon.

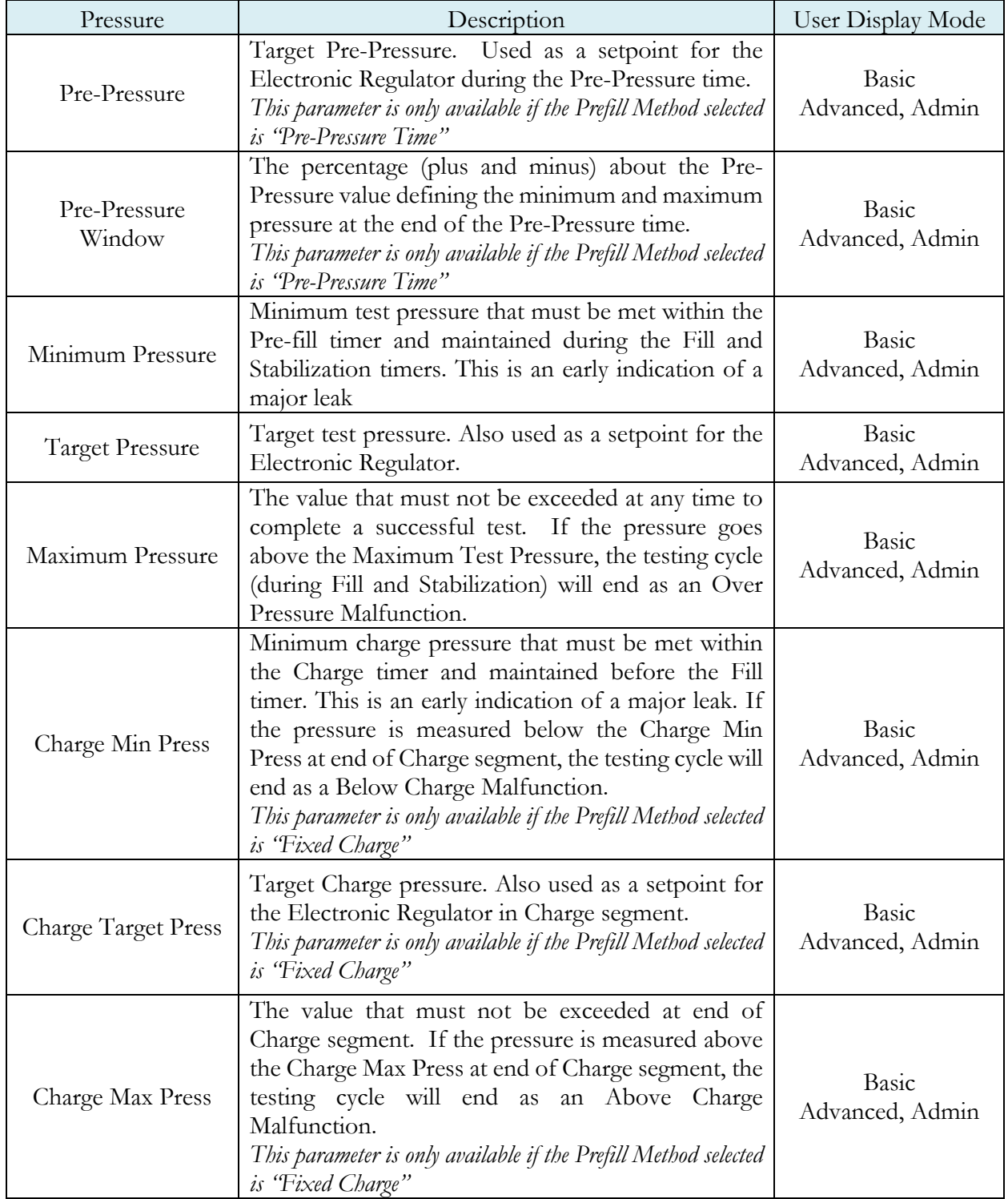

# Pressure value gets zeroed at the beginning of test timer

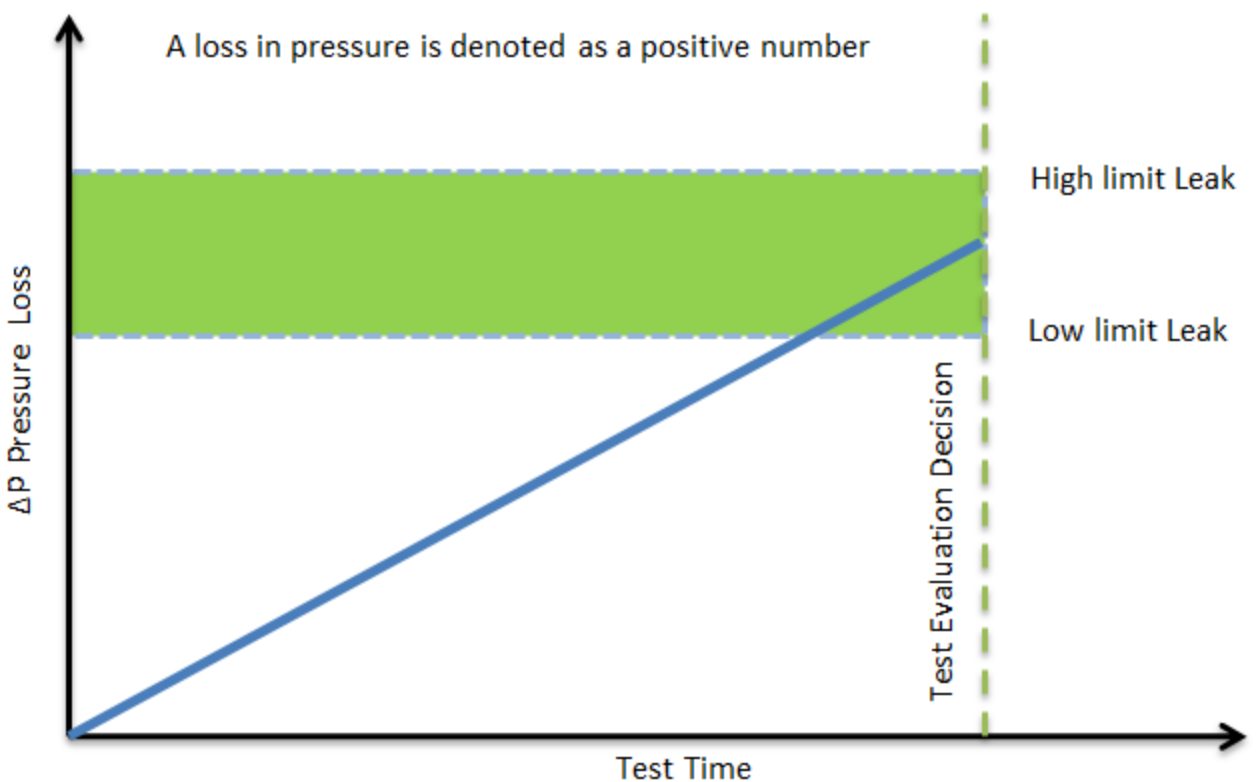

# **Test Parameters**

The Test parameters menu is located in the **Main Menu > Program Config > TST:DDR** icon.

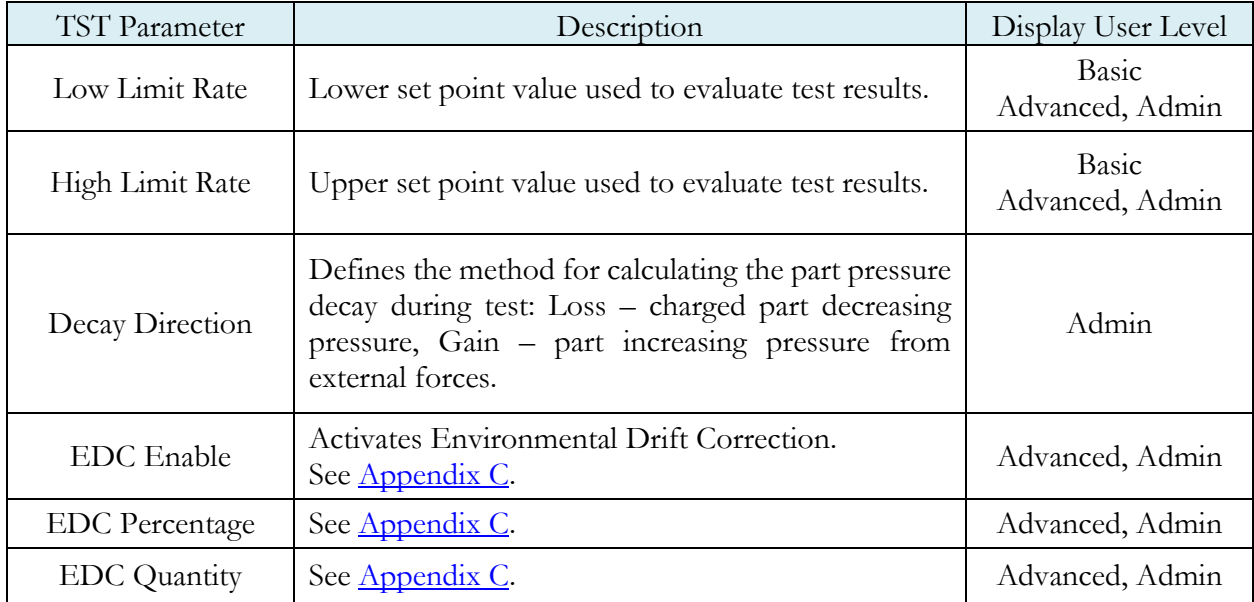

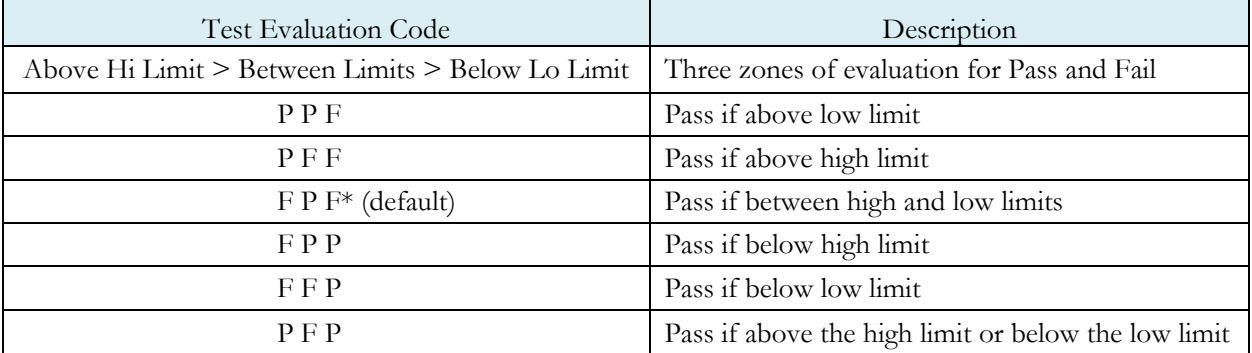

This page is intentionally blank

# Chapter 17 – Diff Decay-Leak Rate

*This chapter explains the theory and parameters for conducting a Diff Decay-Leak rate test measuring leak rate by utilizing a Differential Pressure (DP) transducer. The result of this test is the leak presented in units of flow*.

### **How it works**

In order to detect leakage in a part, the change in pressure due to temperature and part elasticity must be allowed to settle before taking any pressure readings.

With differential pressure, a reference part volume (should be identical to the nominal test part volume) is pressurized simultaneously with the test part.

The Leak Rate is determined from the measured differential loss between the test port and the reference volume over time, using the provided known part volume. This test will NOT require calibration, and a Leak Standard is NOT required to determine the final leak rate.

The Leak rate is calculated by the following formula,

$$
Q = \left(\frac{\Delta P}{\Delta t} \times \frac{V_{inst} + V_{part}}{P_{std}} \times 60.0\right) + \text{Offset}_{EDC} + \text{Offset}_{Leak Rate}
$$

Where:

 $Q =$  Leak Rate  $\Delta P/\Delta t$  = Pressure Loss over time Pstd = **Standard Pressure (14.696 psig)**. This parameter is configured matching Standard Pressure definition used for instrument and leak calculation

Vinst = **Instrument Volume**. Volume of the instrument's isolated pneumatic circuit up to the test port. This parameter can be located at *Main Menu->Channel Config->Hardware*.

 $V_{part}$  = **Part Volume.**
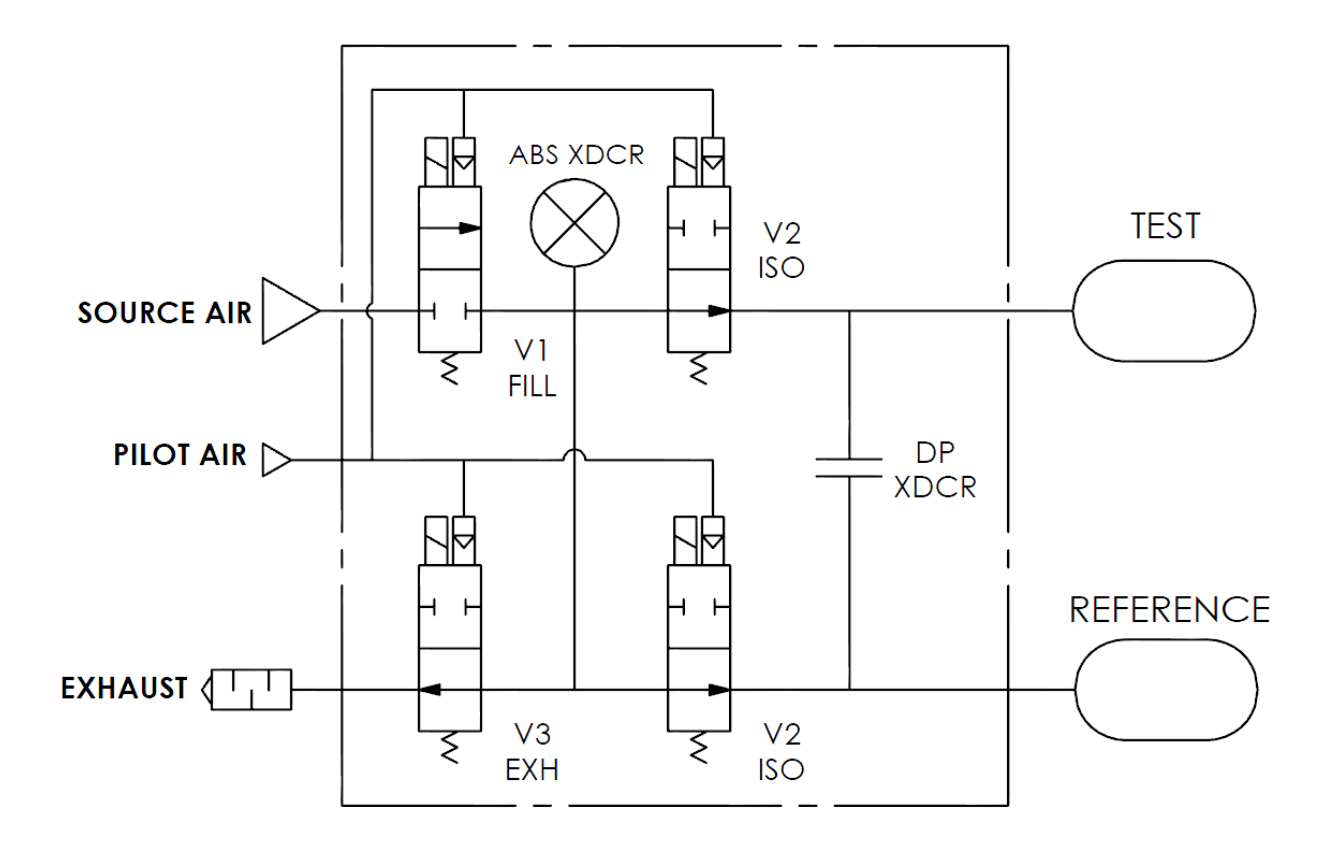

## **Test Setup**

The test part and the reference volume are simultaneously pressurized to a preset pressure. The air in the system is then allowed to stabilize, with the supply valves all closed. After the stabilization time, the Differential Pressure Transducer is automatically zeroed. Before the beginning of the test measurement, the part and the reference volume are isolated from the supply valves for the time described in the Isolation parameter.

During test, the pressure change in the test piece is compared to the pressure change in the reference volume, using the Differential Pressure Transducer. If the test piece is leaking, the difference will increase and be measured; an alarm limit may be set for a pass/fail decision.

The Tables that follow give detailed descriptions of each parameter and also document the Display User Level associated with each parameter.

Note: To change the Display User Level, Chapter 26 - Features.

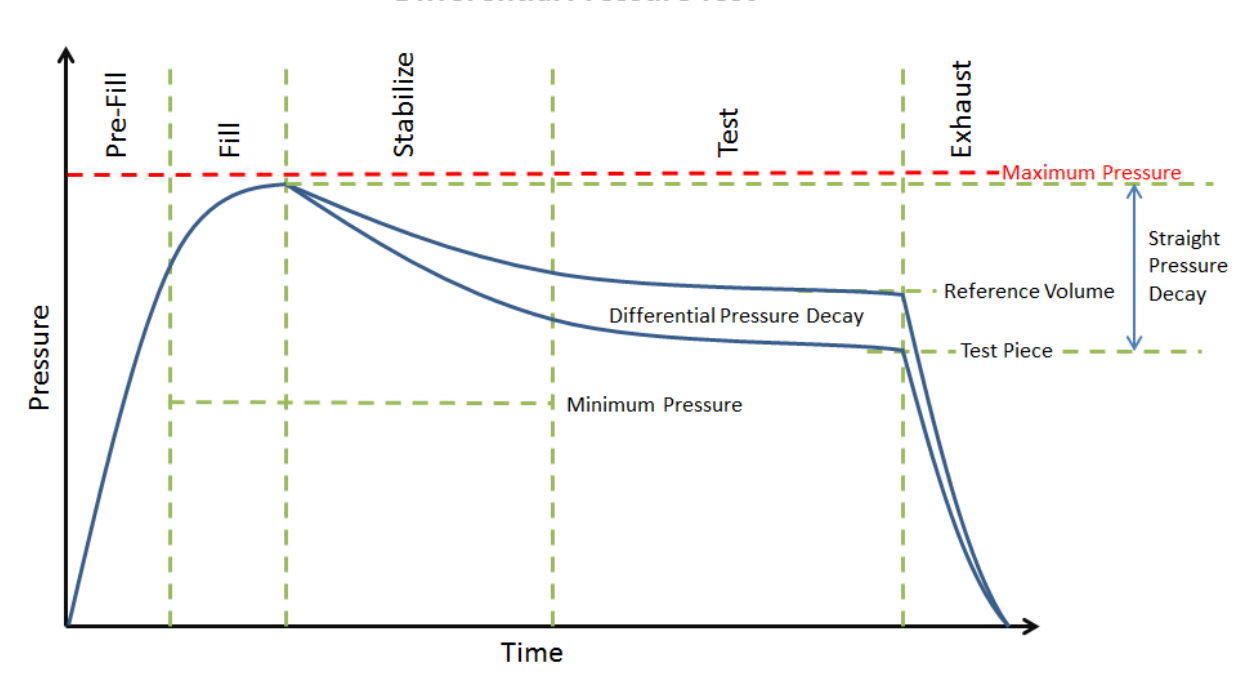

#### **Differential Pressure Test**

Pressure value gets zeroed at the beginning of test timer

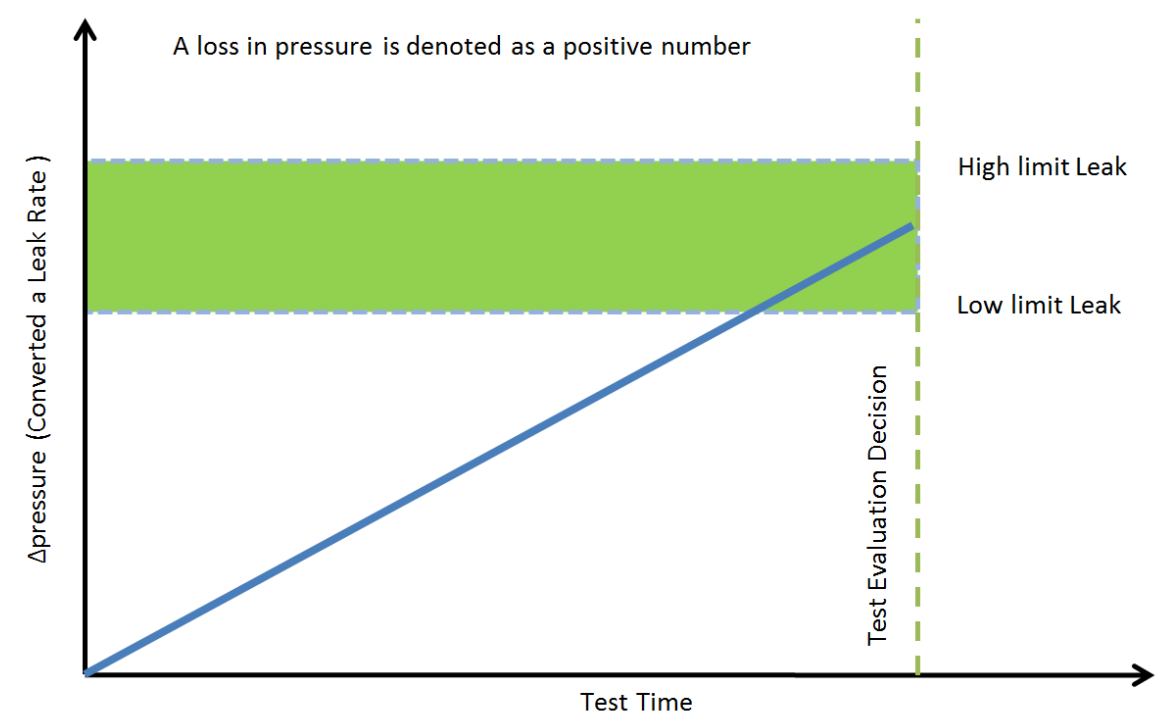

# **Timer Parameters**

The Timers menu is located in the **Main Menu > Program Config > Timers** icon.

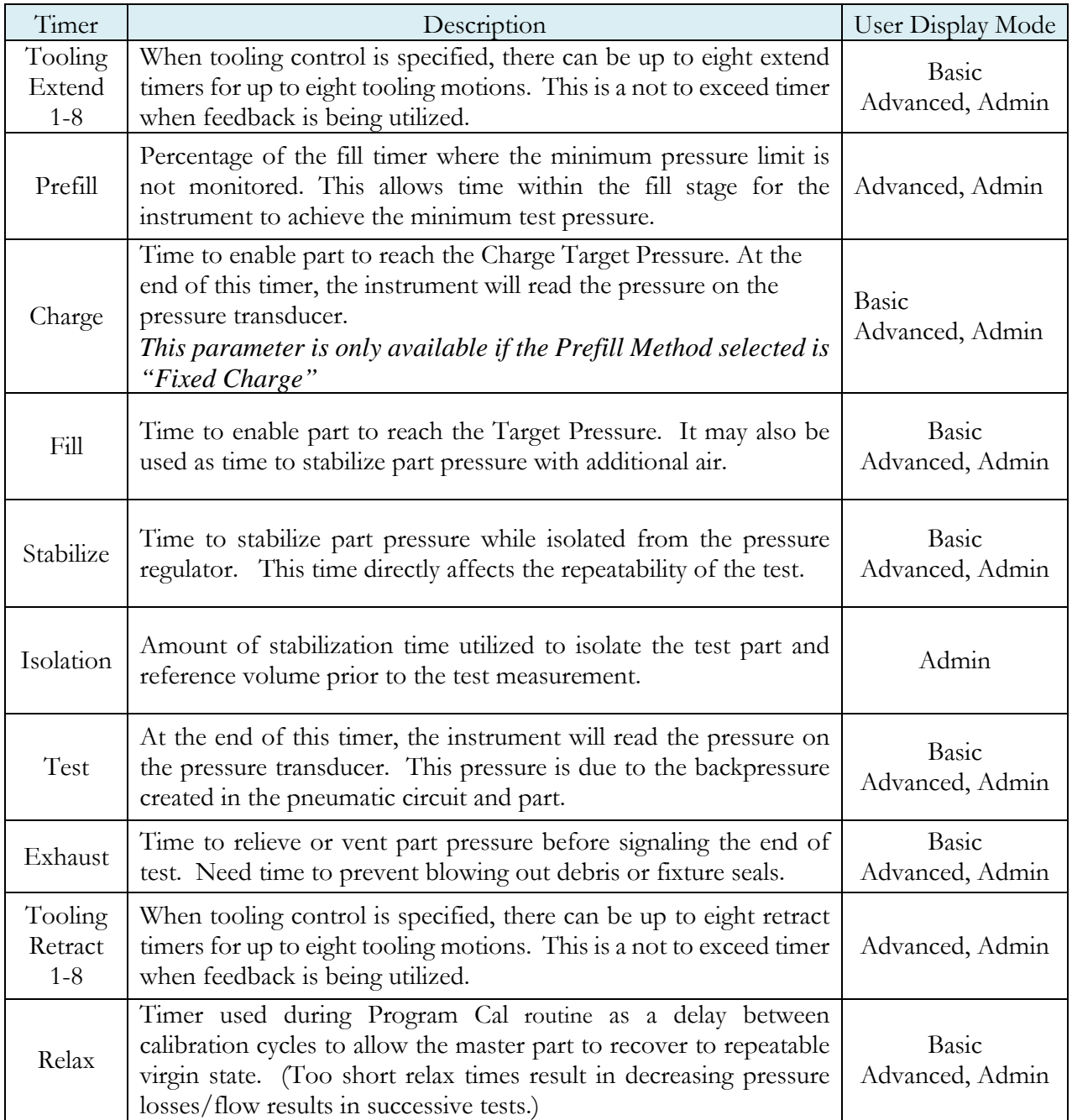

# **Pressure Parameters**

The Pressure menu is located in the **Main Menu > Program Config > Pressure** icon.

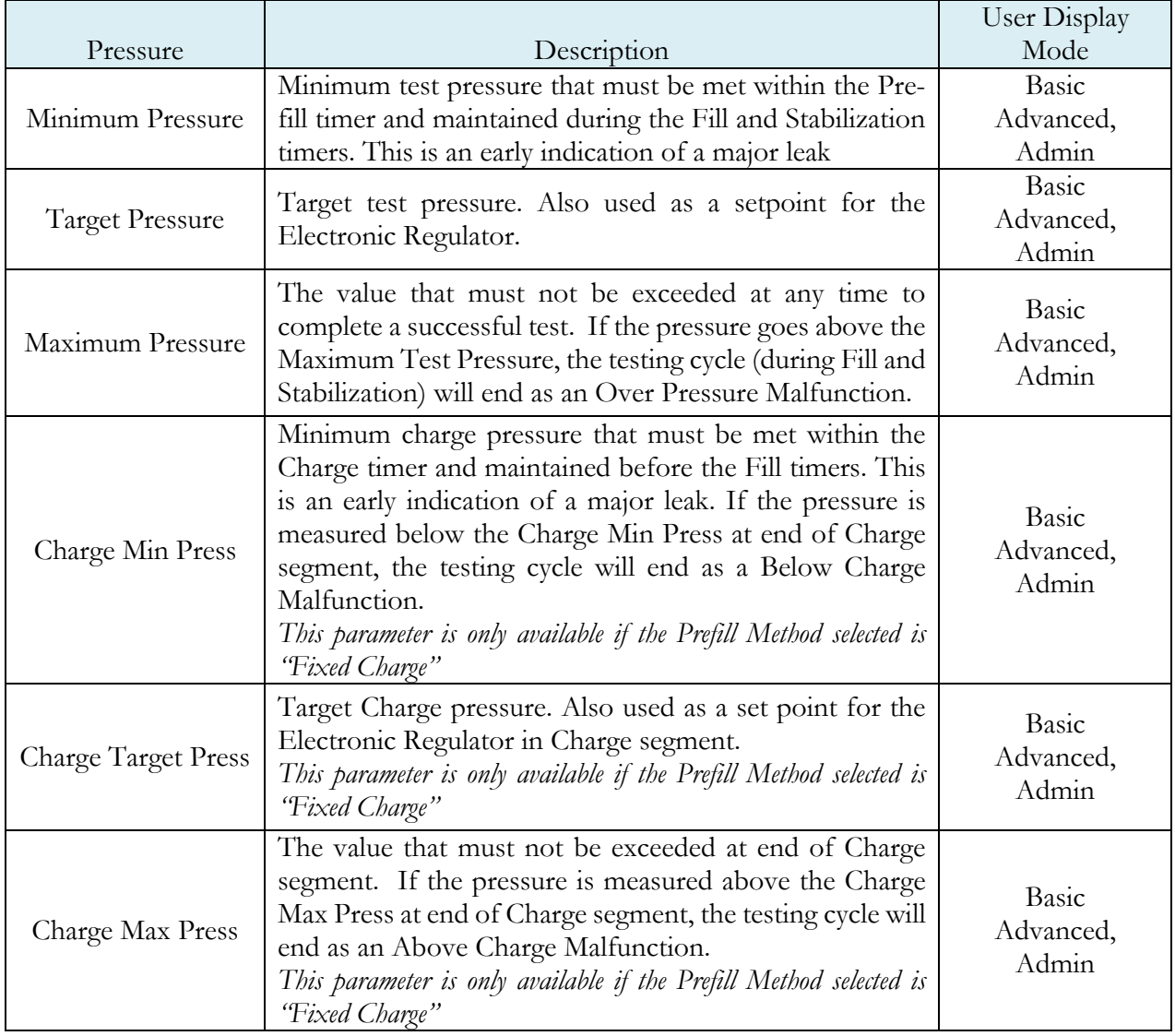

# **Test Parameters**

The Test parameters menu is located in the **Main Menu > Program Config > TST: DDL** icon.

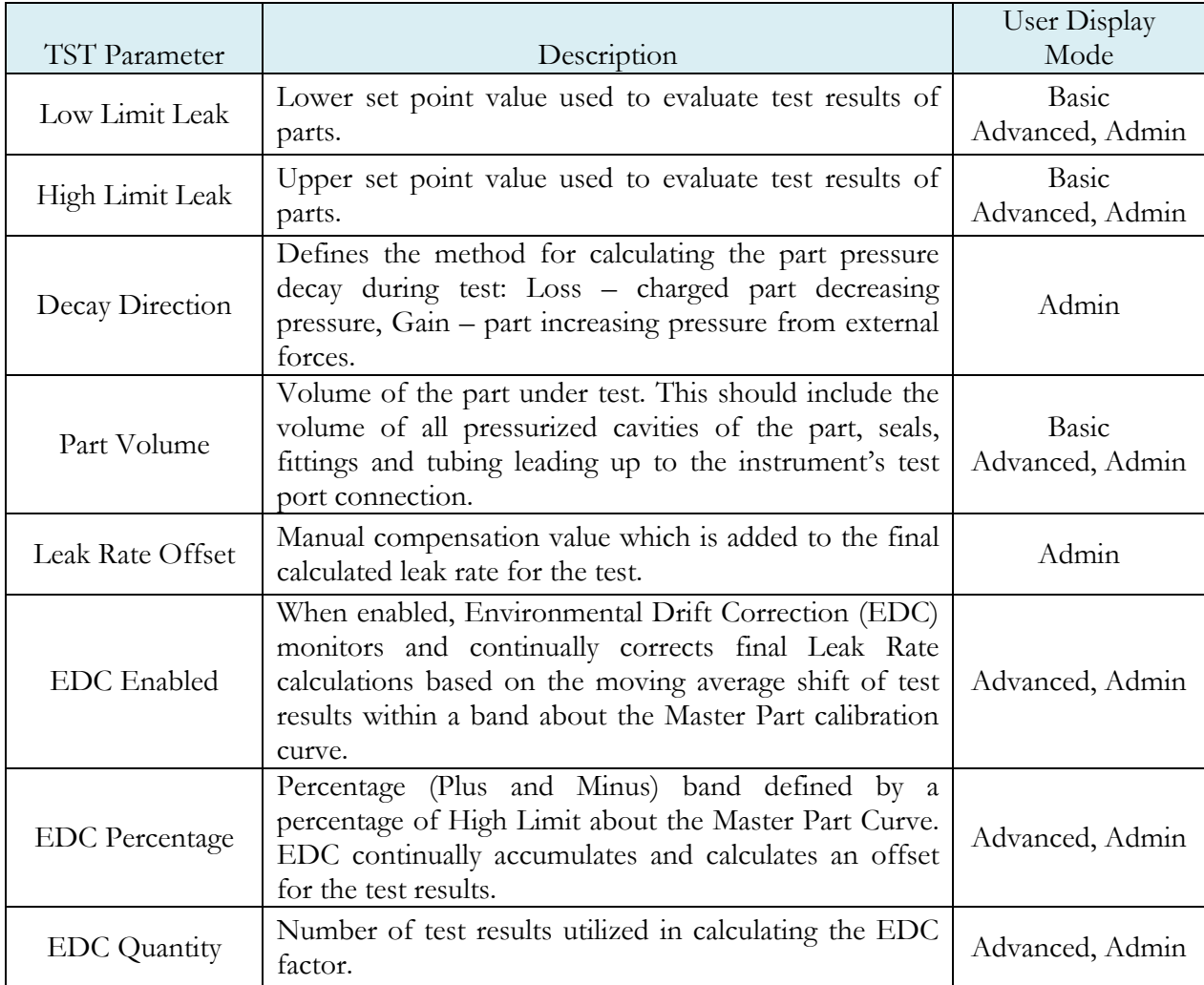

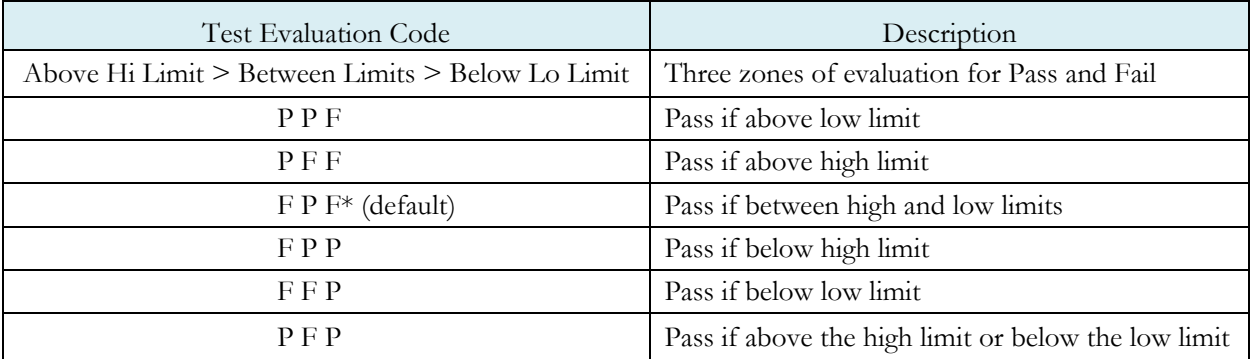

# Chapter 18 – Diff Pressure (DP) Decay-Leak Std

*This chapter explains the theory and parameters for conducting a Differential Pressure (DP) Decay Test with Leak Standard. Pressure loss is measured utilizing a Differential Pressure (DP) transducer. The pressure loss is correlated to a leak rate using a leak standard. This test requires a two-cycle calibration routine to correlate the pressure loss to a flow rate. The result of this test is presented in units of flow.*

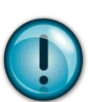

This test type utilizes a two-point calibration sequence with a non-leaking master part to record the zero leak pressure loss value and the additional pressure loss value due to the flow rate of the leak standard on the second calibration cycle.

### **How it works**

In order to detect leakage in a part, the change in pressure due to temperature and part elasticity must be allowed to settle before taking any pressure readings.

With differential pressure, a reference part volume (should be identical to the nominal test part volume) is pressurized simultaneously with the test part.

Leaks are determined by detecting the rate of pressure loss between the two parts. The instrument can be configured optionally with internal or external leak standards. External leak standards can be driven manually. Internal leak standards are driven by valves (V4) and may be manually forced open during a test to simulate a leak in the test circuit. Open Leak Std is located in **Main Menu > Channel Config > Leak/Cal** icon.

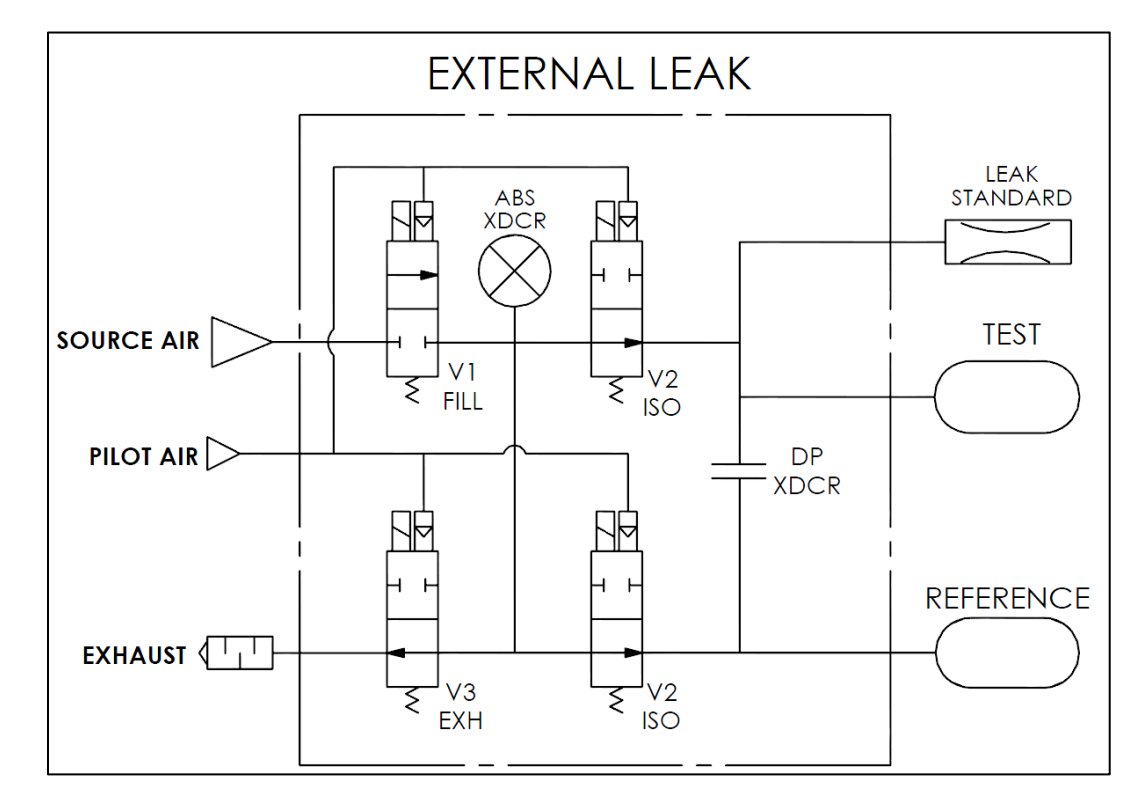

# **Leak Standard Pneumatic Diagrams**

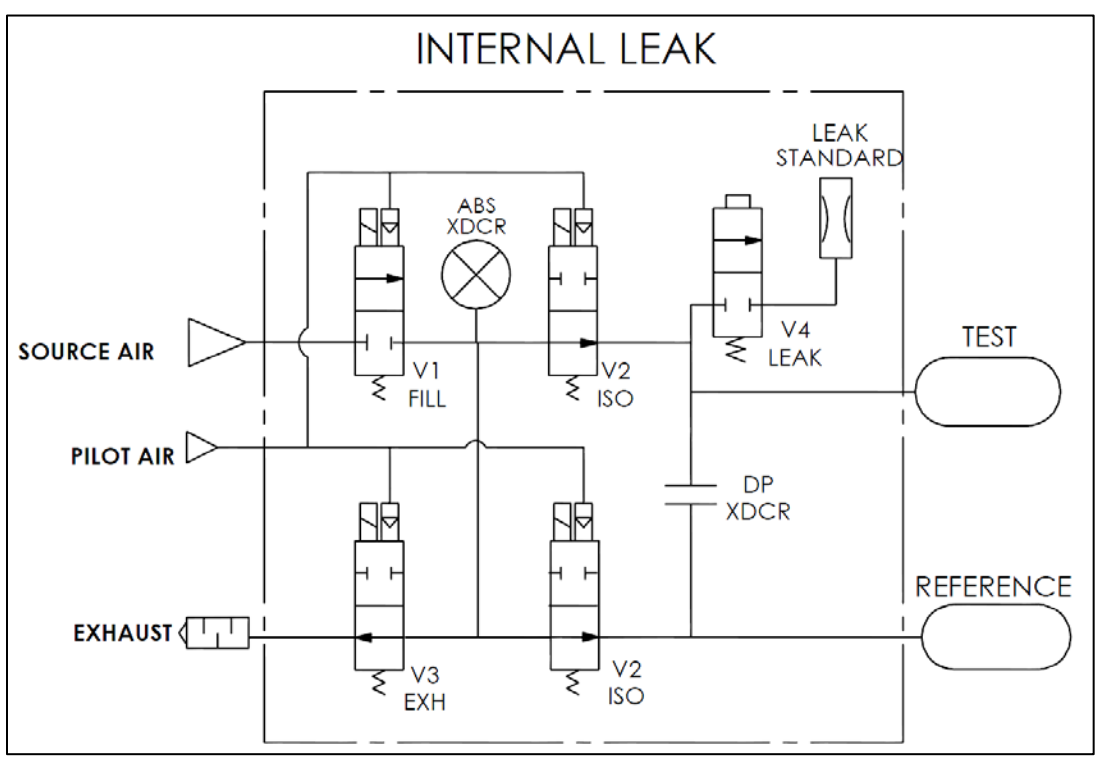

## **Test Setup**

The test part and the reference volume are simultaneously pressurized to a preset pressure. The air in the system is then allowed to stabilize, with the supply valves all closed. After the stabilization time, the Differential Pressure Transducer is automatically zeroed.

During test, the pressure change in the test piece is compared to the pressure change in the reference volume, using the Differential Pressure Transducer. If the test piece is leaking, the difference will increase and be measured; an alarm limit may be set for a pass/fail decision

The charts in this chapter give an overview of the parameters used to set up a Pressure Differential Test and correlate the results to a flow rate using a leak standard. The Tables that follow give detailed descriptions of each parameter and also document the Display User Level associated with each parameter.

Note: To change the Display User Level, see  $\frac{\text{Chapter 26}}{\text{Chapter 26}}$  – Features.

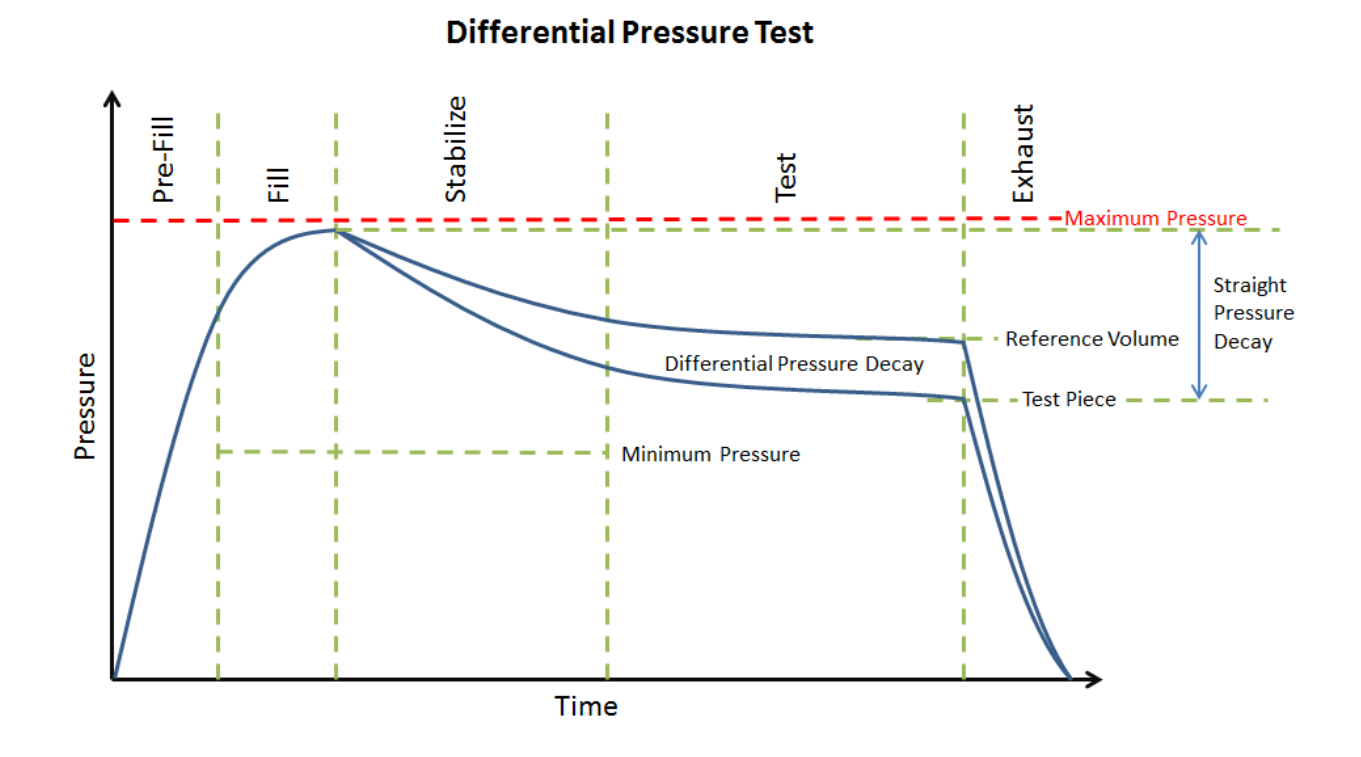

Pressure value gets zeroed at the beginning of test timer

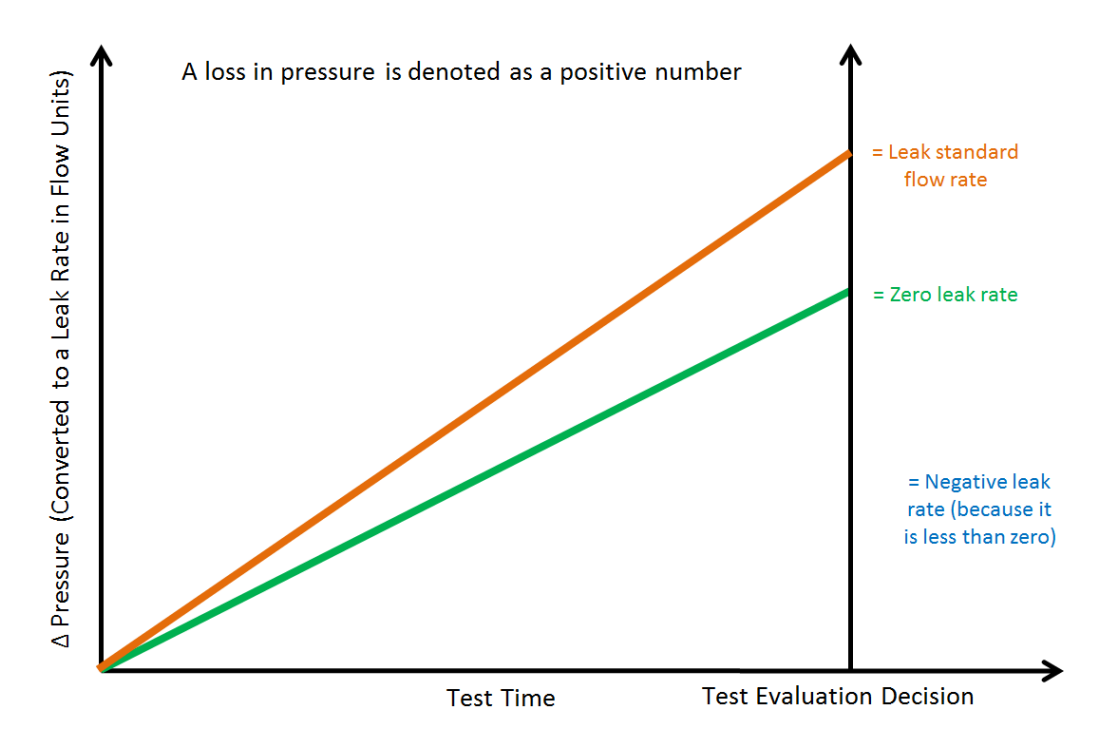

# **Timer Parameters**

The Timers menu is located in the **Main Menu > Program Config > Timers** icon.

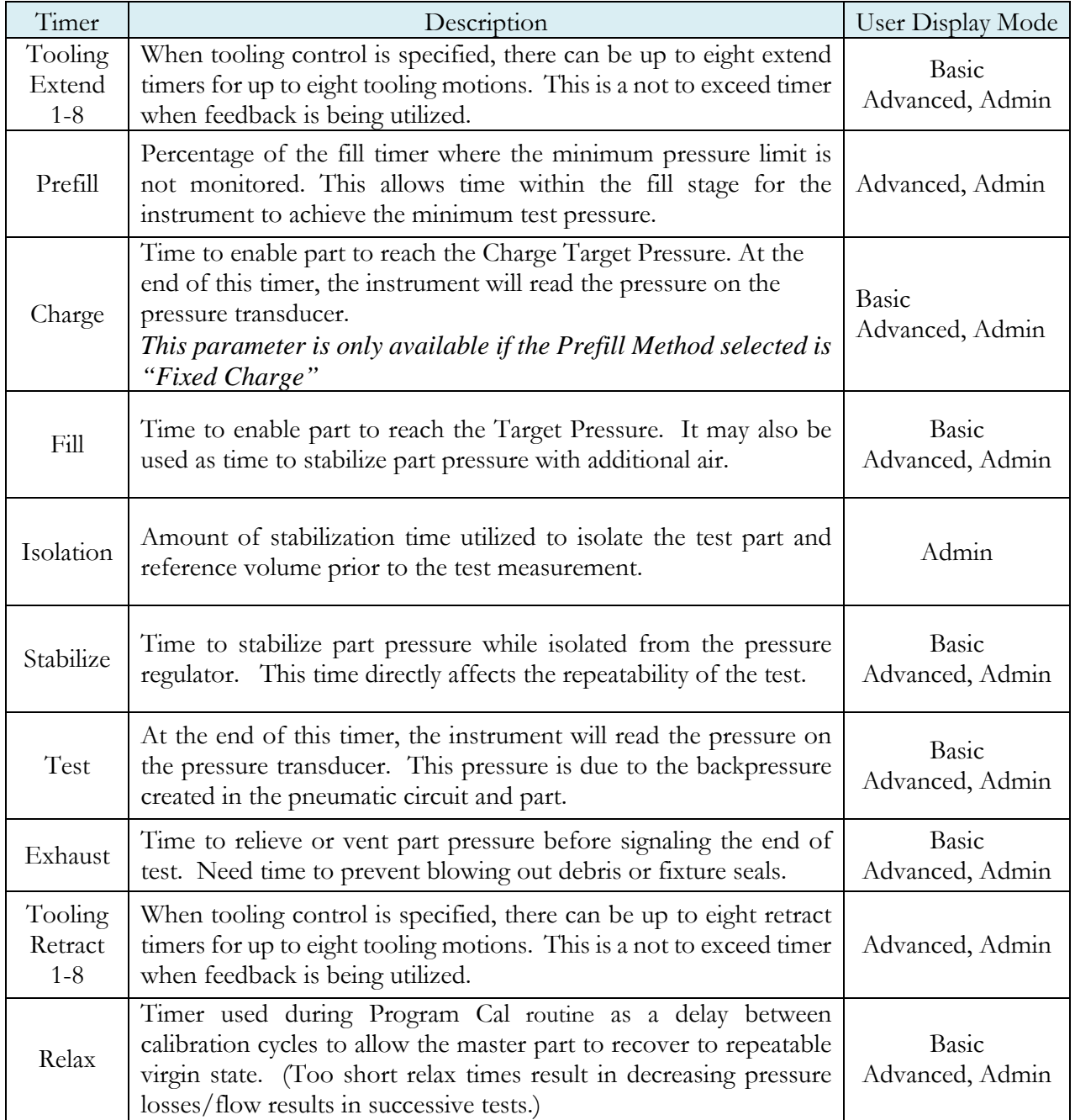

# **Pressure Parameters**

The Pressure menu is located in the **Main Menu > Program Config > Pressure** icon.

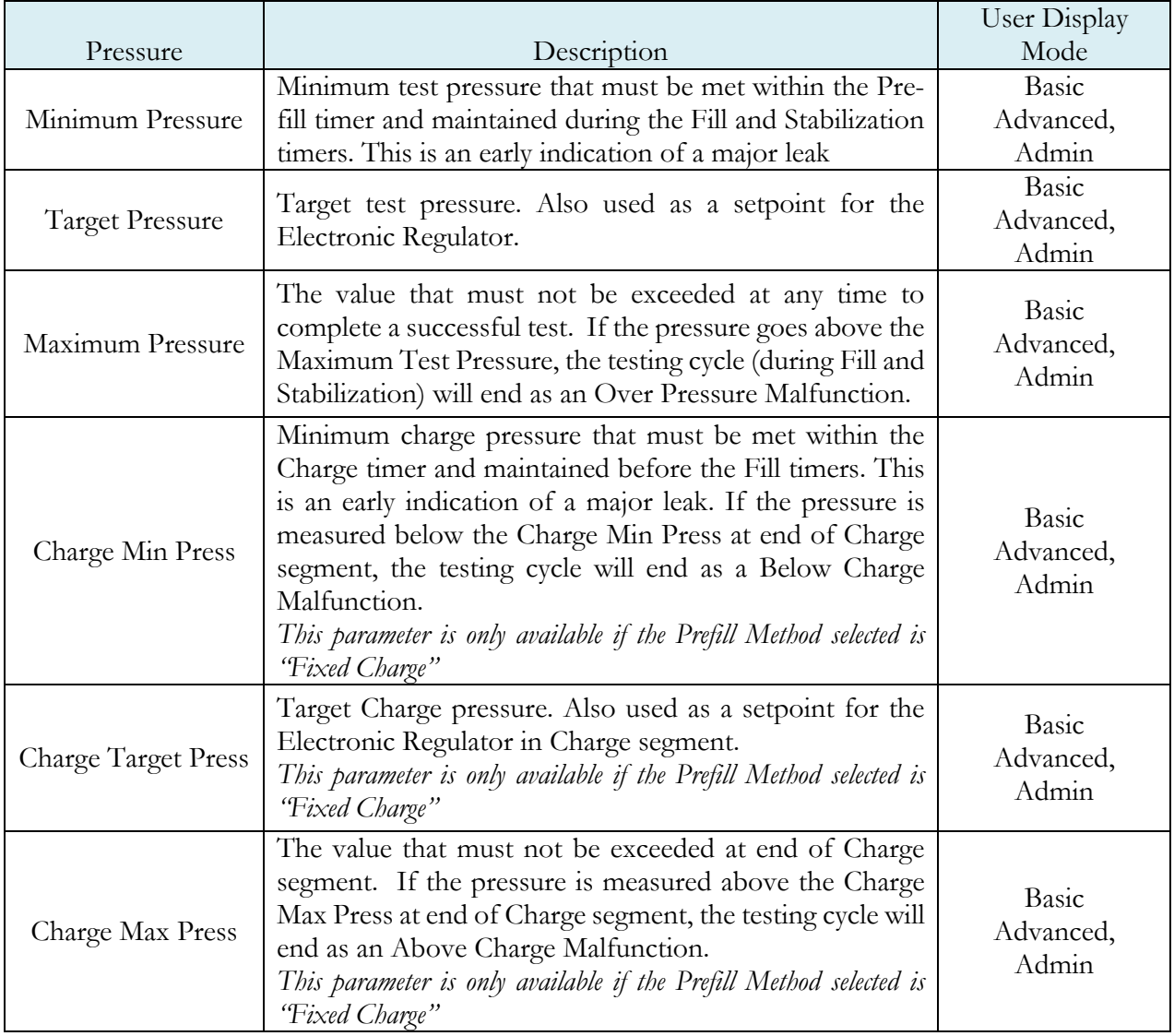

# **Test Parameters**

The Test parameters menu is located in the **Main Menu > Program Config > TST: DPL** icon.

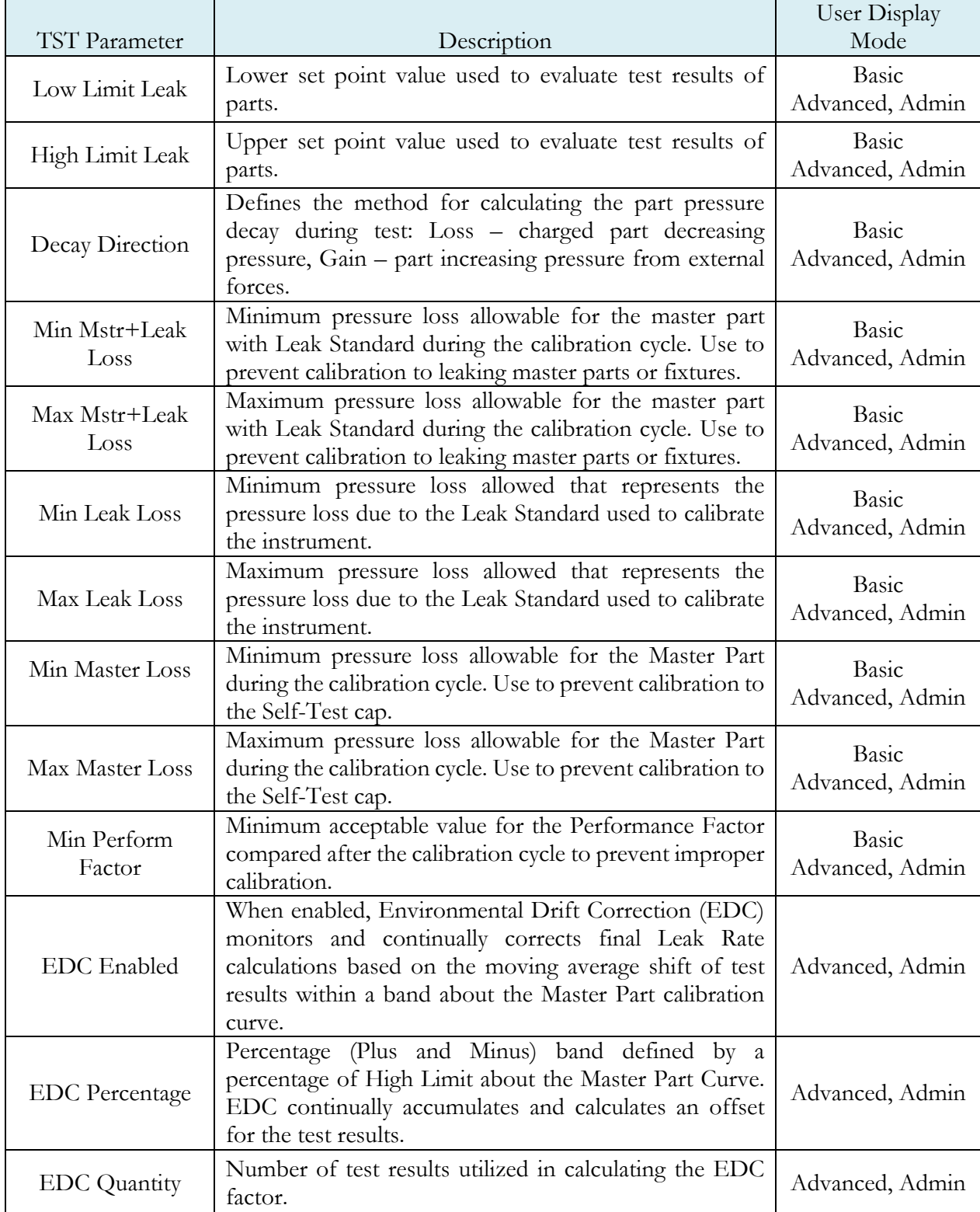

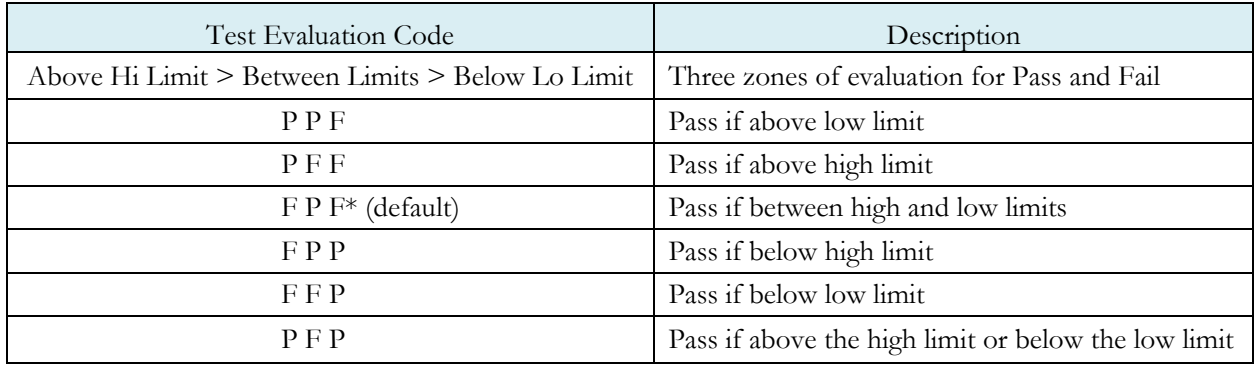

## **Program Calibration**

In order to convert the pressure loss measured by the instrument to a leak (flow) rate, the instrument uses a leak standard and needs to run the "Program Cal" routine. This procedure requires at least one known non-leaking part referred to as a "master part". This procedure tests a non-leaking master part connected to the instrument using the timers and pressures established for the program. The procedure automatically tests the non-leaking master part twice with the Relax timer delay between tests. Within each program that uses a leak standard, Program Cal can be configured to use one of four methods. See Setting the Cal Method and Leak Standard Location in Chapter 26 – Features.

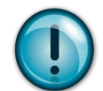

Remember: The Leak/Cal menu has a parameter called Leak Std/Cal Define that determines the location for the leak standard settings.

When set to "Channel", leak standard settings are located in the Channel Config menu.

When set to "Program", leak standard settings are located in the Program menu.

Determine how you plan to use your leak test instrument. Review Setting the Leak Standard Values section on page 13. It is critical to make sure the leak standard values are set correctly for proper use. To view the Cal Method parameter, you must be in the Advanced or Admin Display User Level. To change the Display User Level, see Chapter 26 – Features.

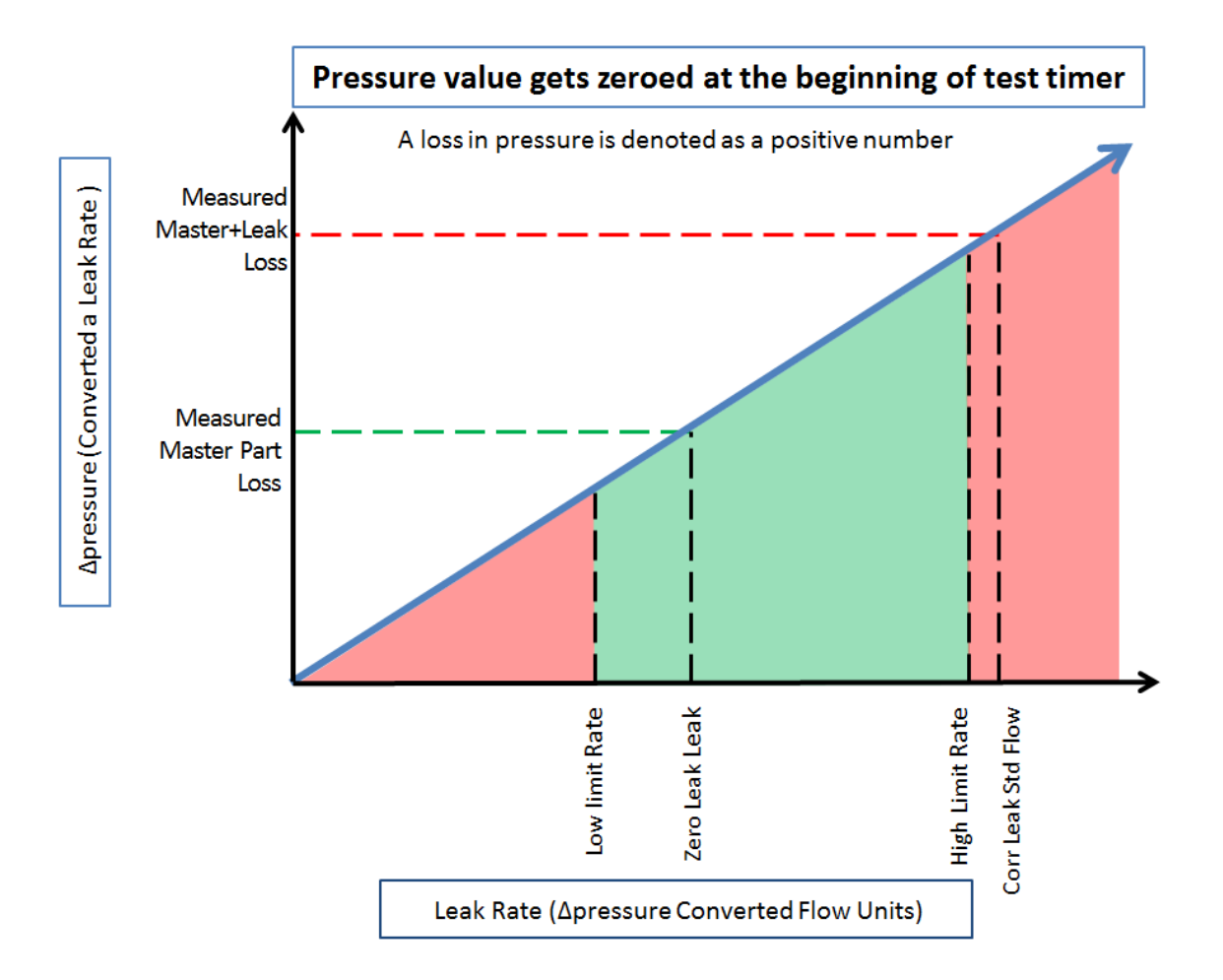

#### Initiating the Program Cal Sequence

To initiate a Program Cal routine, go to **Main Menu > Program Cal** icon, select **OK** and press **Enter**. The Program Cal wizard will tell you to connect a non-leaking master part. Connect the non-leaking master part to the instrument. Push the Start button to initiate the Program Cal routine. The system will conduct an initial test of the non-leaking master part to measure the pressure loss associated with a non-leaking part. This represents the typical offset associated with testing parts within the environment of the test system. The pressure loss value is saved as the Master Part Loss. The system will conduct a second test on a nonleaking master part with a known calibrated leak standard included in the test. The pressure loss value result for this test is saved as the Master+Leak Loss.

#### Performance Factor

Upon the successful completion of the Program Cal routine, the display will show the calculated Performance Factor for the calibration. The Performance Factor is an estimate of the quality of the calibration. It combines the ratio of the Hi Limit Leak result to the non-leaking master part result, the test pressure, and difference between the Hi Limit result and the non-leaking master part result to scale its anticipated performance. This value ranges from 0 to 100. It is generally desirable to have a Performance Factor of 35 to 100. The actual acceptable Performance Factor can vary depending on the desired Gage R&R performance of the test. Here is the Performance Factor equation:

#### **Performance Factor** = **Cal Ratio** x **Pressure Loss Penalty** x **Time Penalty** x **100**

The pressure loss penalty is greater for smaller pressure loss values. The time penalty is greater for shorter Test cycle timer values. Generally, longer stabilize and test cycle timer settings will produce higher Performance Factors and improved Gage R&R performance.

#### Note: The instrument will require a Program Cal routine if any parameters that affect the calibration are modified.

#### Conditions for a Successful Calibration

Several conditions must be met during the Program Calibration routine for the instrument to accept and store the calibration results.

The conditions are based on the following measurements or calculations:

- 1. DP Master Part Loss
	- a. Must be greater than the Min Master Loss limit
	- b. Must be less than the Max Master Loss limit
	- c. Must be less than the Master+Leak Loss measurement
- 2. DP Master+Leak Loss
	- a. Must be greater than the Min Mstr+Leak Loss limit
	- b. Must be less than the Max Mstr+Leak Loss limit
	- c. Must be greater than the Master Loss measurement
- 3. DP Leak Loss
	- a. Must be greater than the Min Leak Loss limit
	- b. Must be less than the Max Leak Loss limit
- 4. Performance Factor
	- a. Must be greater than the Min Perform Factor limit

If the Program Cal routine is successfully completed, "PROGRAM CALIBRATION PASSED" will be displayed. If there are any problems during the Program Cal sequence an error will be displayed. If there is an error, see  $\Delta$ ppendix  $\overline{A}$  - Message and Error Codes.

## **Calibration Parameters**

The Calibration parameters menu is located in the **Main Menu > Program Config > CAL: DPL** icon. These calibration parameters are values that are measured or calculated as a result of the Program Cal routine for a Differential Pressure Decay-Leak Std test.

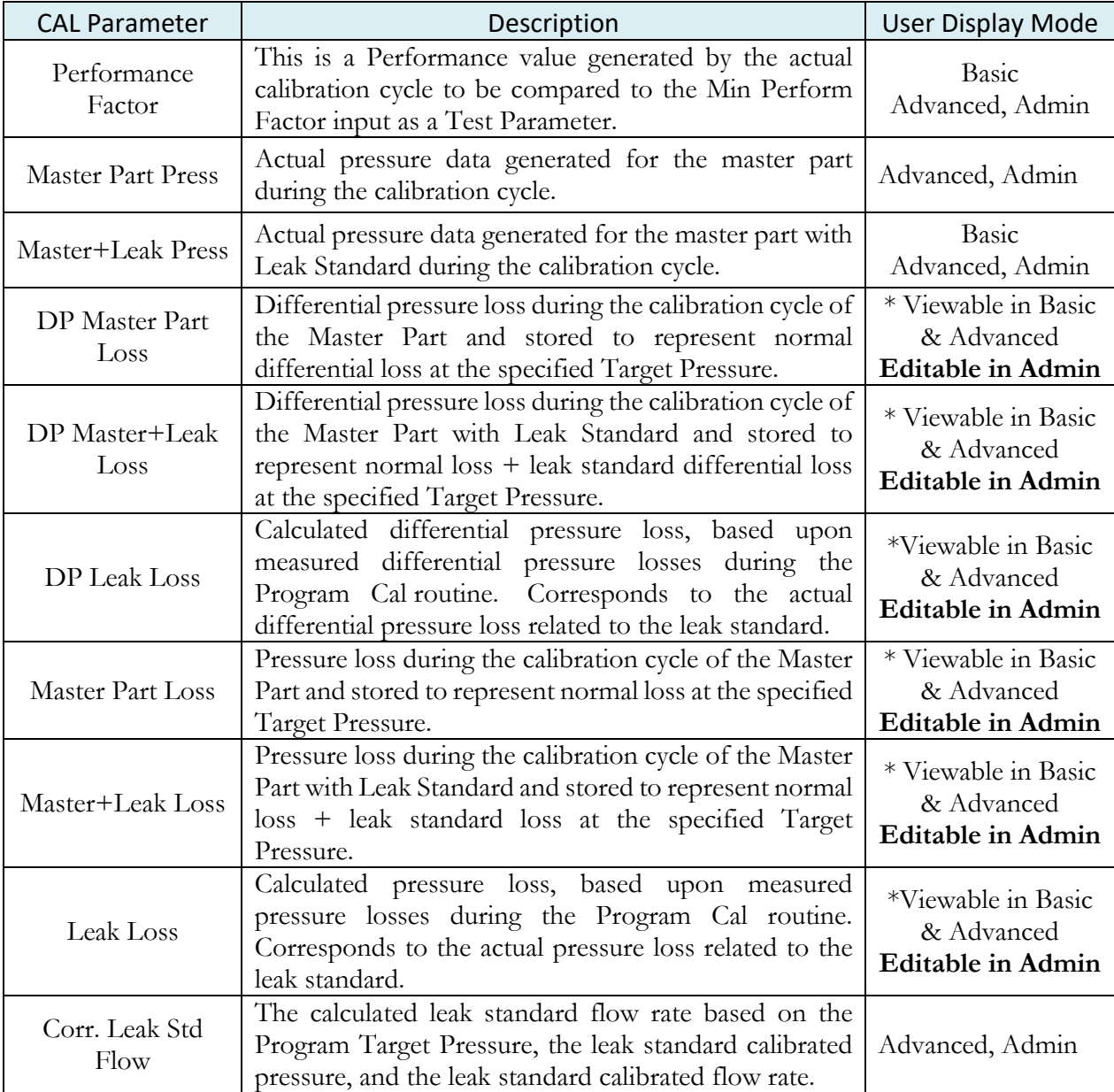

Note:  $*$  = These CAL parameters are for those customers who want to do CALS on a series of parts so they can manually input the ideal settings for these parameters to compare against

# Chapter 19 – Tooling Control

*This chapter explains the tooling control capability of the instrument. Tooling control is a powerful feature that gives the instrument the ability to control cylinders and seal actuations.*

#### Note: The instrument must be in Advanced or Admin Display User Level to view and modify the tooling functionality. To change the Display User Level, see  $\Box$ Chapter  $26$  – Features.

The instrument includes user selectable digital inputs and outputs to increase the functionality and simplify the application to various test requirements. The tooling functions are defined within each program. This allows the flexibility to use different tooling functions; permitting the ability to seal unique ports for each program. The tooling functions are located in **Main Menu > Program Config > Tooling** icon.

It is important that all precautions be taken when using the tooling control functions of the instrument. If motions are being controlled, it is important to follow best engineering practices while designing the circuitry. This may include using safety modules in the circuit.

In order to implement the tooling functions, they must be interfaced with the inputs and outputs. See Chapter 20 – Inputs and Outputs.

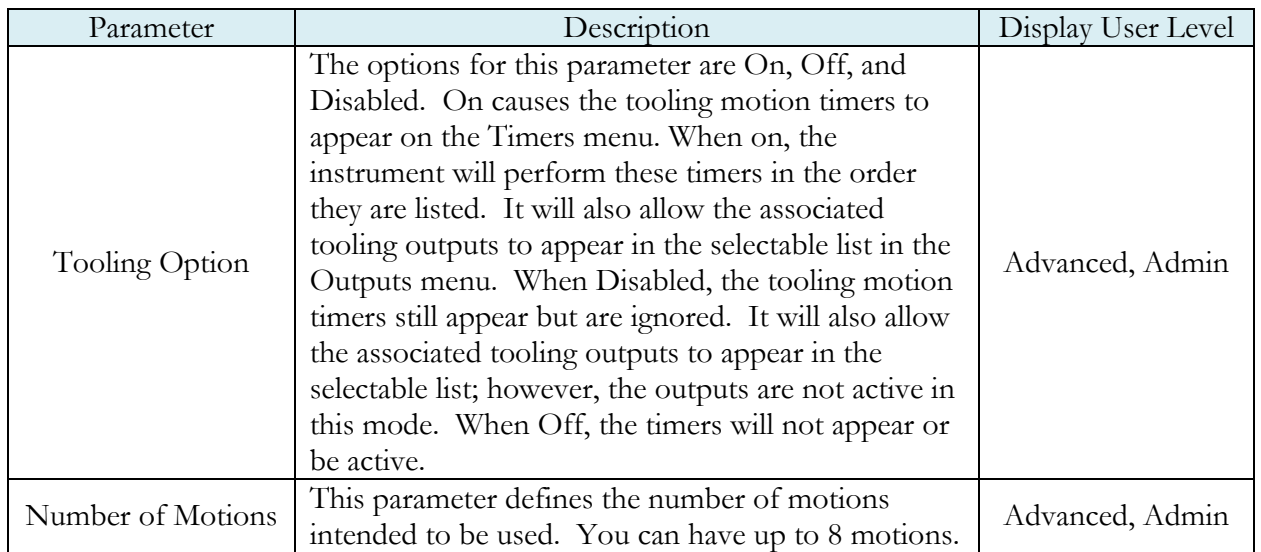

#### **Menus**

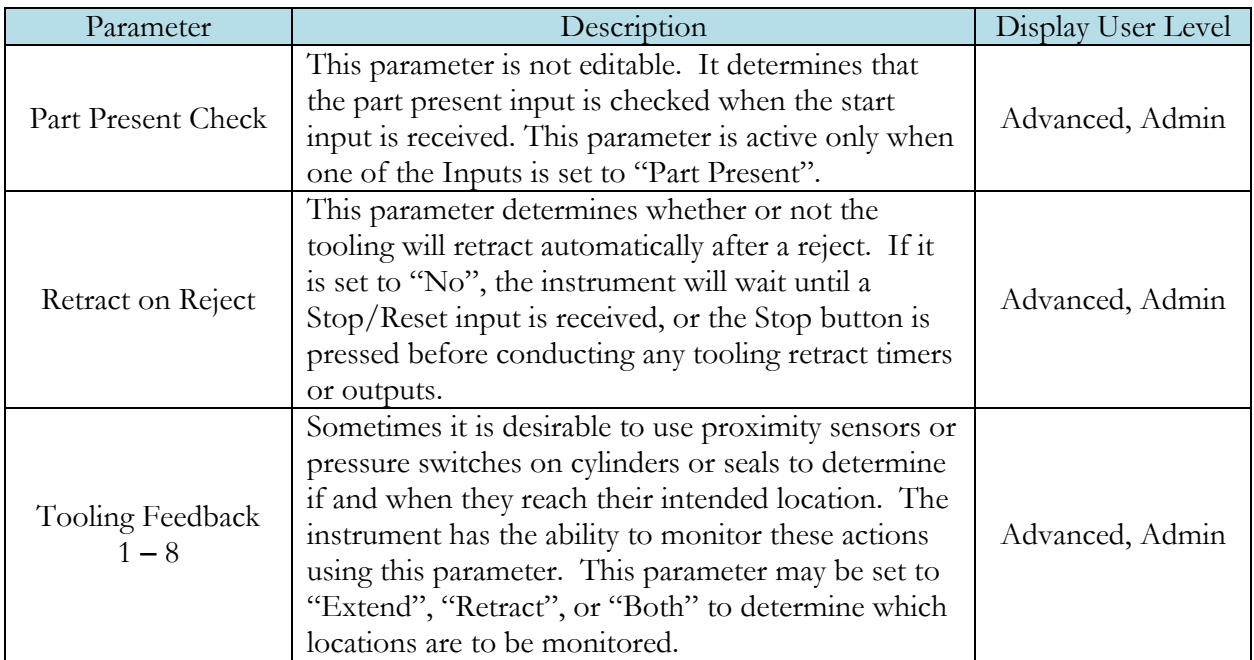

# **Advanced Tooling Control**

*Advanced Tooling Control is used to control motions or sealing between linked programs; therefore, it is only applicable if Parent Program Linking is being used.* 

There are applications where it may be required that one or more ports on the test part are blocked or opened between tests to appropriately evaluate multiple chambers of the part. To accomplish this additional part manipulation, tooling motions are required between program executions. Thus far we have covered tooling motions pre-test (Tooling Extend) and post-test (Tooling Retract), this feature adds a method for the instrument to preempt the pre/post-test tooling motions. Again, this feature is only for the Parent Program Linking test type.

On the Program Config menu select the Link icon. The Link Motion parameter defines the Tooling Motion to execute between the Target Program and the next appropriate program number. The options available for this parameter are based on the tooling Number of Motions parameter defined on the Tooling menu under the Part Config menu.

The instrument will automatically manage the pre-test and post-test tooling extend and tooling retract motions. The user only needs to determine:

a) The total number of motions needed (with the Number of Motions parameter on the Tooling menu within the Part Config menu).

b) How many motions may change between each linked Child program (with the Link Motion Preempt parameter on the same Tooling menu).

c) Which motions are to occur between linked Child programs (with the numbered Link Motion parameters on the Link menu under the Program Config menu).

The following rules define this operation:

- 1. The instrument will place Tooling Extend motions pre-test and Tooling Retract motions post-test up to the number of defined tooling motions.
- 2. If any path in the decision tree contains a Link Motion configured with a Tooling Extend, with no prior Link Motion configured as a Tooling Retract of the same motion number, the pre-test Tooling Extend motion will not execute.
- 3. Only those Tooling Extend motions that have been executed either pre-test or using a Link Motion, will have an associated Tooling Retract motion executed post-test.

#### Advanced Tooling Motion Example 1

The instrument will attempt to extend all of the tooling motions at the beginning of the test unless there is a matching Link Motion number configured as Extend (obviously there is no reason to extend the same thing twice), thus the pre-test extend is preempted–in defining the link tooling the operator is dictating to the instrument the appropriate tooling sequence. If there is a Link Motion number configured as Retract, then later a Link Motion number configured as Extend of the same motion number, then it appears the operator intended the tooling to be extended at test start (as an operator, if you defined a retract, it is assumed you wanted the tooling to be extended beforehand). At the completion of the test, the instrument is aware of what tooling motions are currently extended, thus only the appropriate retracts will be executed.

The following example of **Parent Program Linking** has two tooling motions, with one link. The instrument automatically places appropriate Tooling Extend motions pre-test and Tooling Retract motions post-test. However, the operator configured a Link Motion as Tooling Extend 2, thus the instrument will not execute the pre-test Tooling Extend 2.

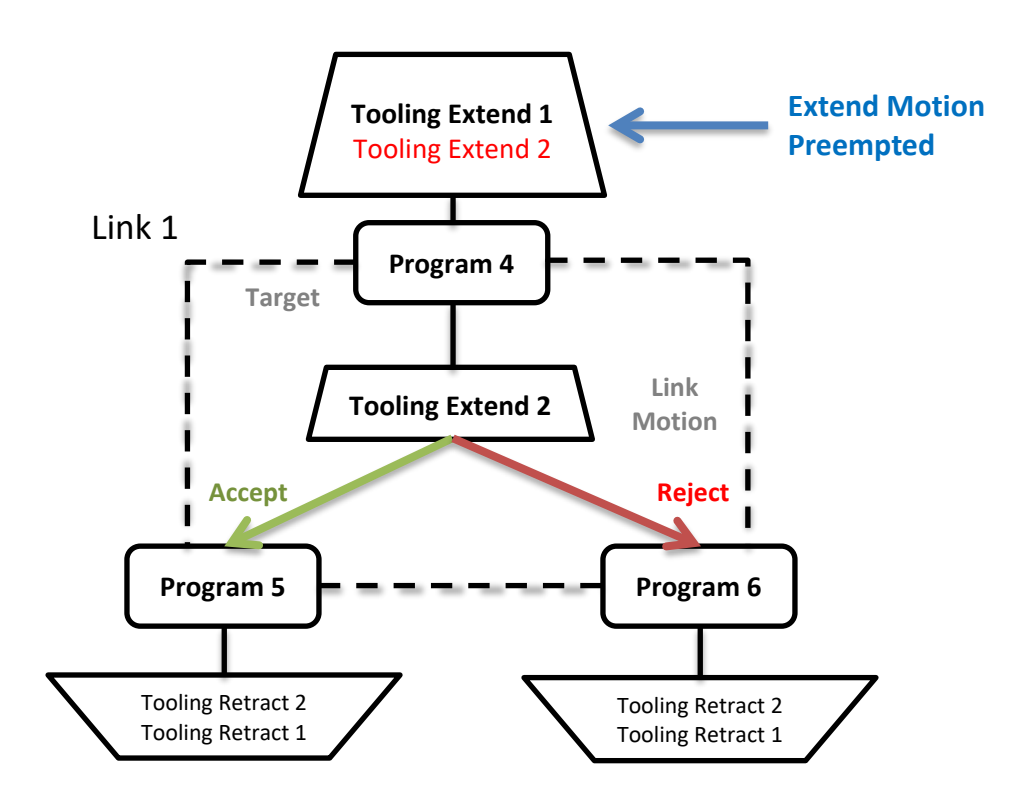

#### Advanced Tooling Motion Example 2

Another example of a **Parent Program Linking** scenario (shown below) has three tooling motions, with two links. The instrument automatically places appropriate Tooling Extend motions pre-test and Tooling Retract motions post-test. Since the operator configured within Link 2 a Link Motion as Tooling Extend 2, the instrument will not execute the pre-test Tooling Extend 2. The operator configured within Link 1 a Link Motion as Tooling Retract 3, so the instrument will not execute the post-test Tooling Retract 3. Also, following Program 5 the instrument will not execute the post-test Tooling Retract 2, since the Tooling Extend 2 was never executed; however, after Program 3 and Program 4, the Tooling Retract 2 and Tooling Retract 1 will both be executed.

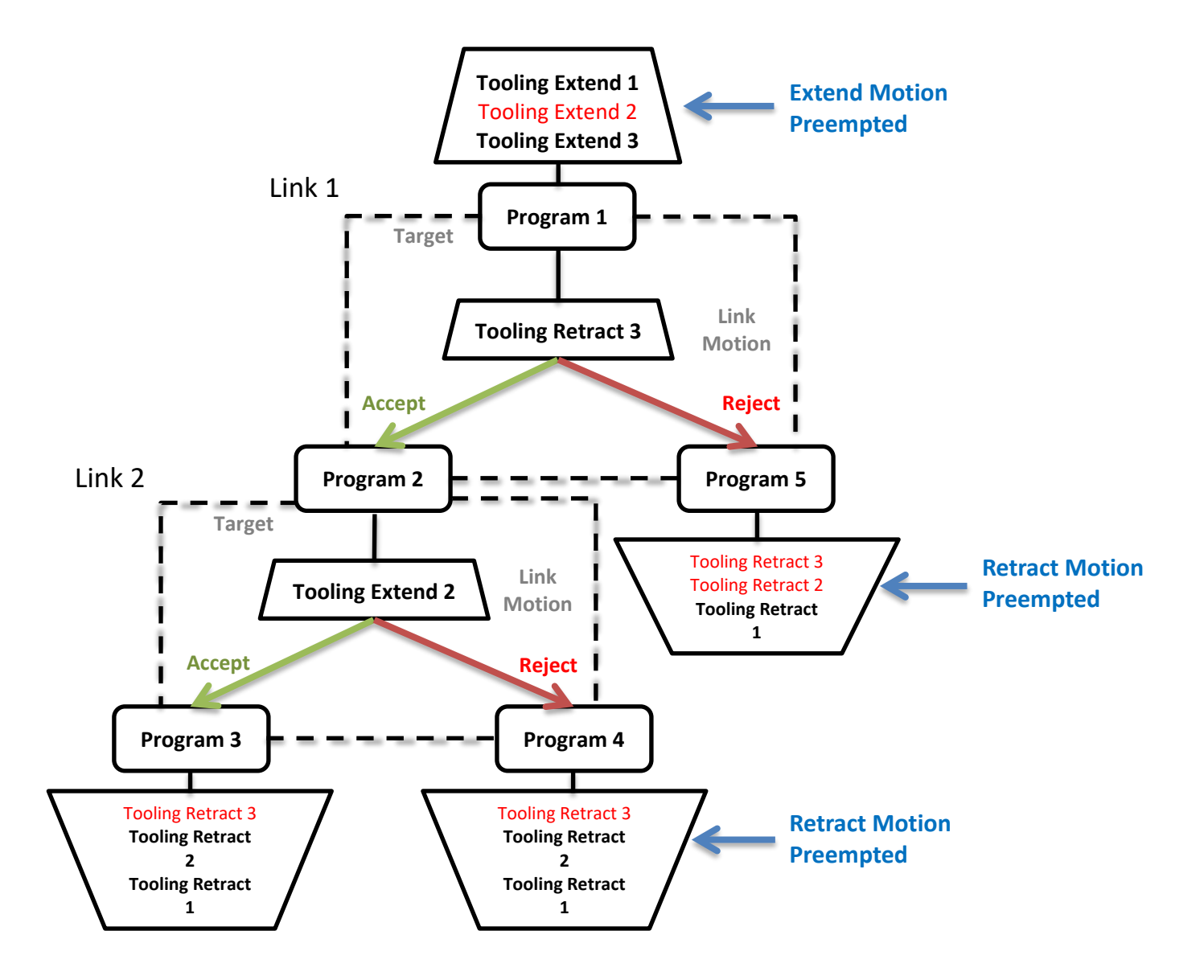

It is helpful when designing a **Parent Program Linking** test to diagram the desired part operation to appropriately define all the link parameters correctly to achieve the correct test sequence.

This page is intentionally blank.

# Chapter 20 – Inputs and Outputs

*This chapter explains the Input and Output (I/O) capabilities of the instrument. The I/O parameters are located in Main Menu > Program Config > HW Input and HW Output icons.*

#### Note: The instrument must be in Advanced or Admin Display User Level to view and modify the Input and Output functionality. To change the Display User Level, see Chapter 26 – Features.

The instrument includes user selectable digital inputs and outputs to increase the functionality and simplify the application to various test requirements. The inputs and outputs are divided into two groups – Universal and Program Specific. When a Universal input or output is assigned in a program, it is automatically assigned and available within all programs. When a Program Specific input or output is assigned in a program, that particular input or output is constrained to use only the inputs or outputs within the same Functional Group. When the input or output is set to "Constrained" in a program, it will not function within that program.

In order to remove the selection of an input or an output, change the parameter to either Unassign or Unassign for all. Selecting "Unassign for all" will remove the selection of the input or output for all of the programs. Selecting "Unassign" will only remove the selection from the current program. "Unassign" is not available for Universal inputs or outputs.

### **Input and Output Wiring**

The instrument comes equipped with 12 programmable sinking inputs and 12 programmable sourcing outputs. Both inputs and outputs are 24VDC.

The instrument is supplied with the option to elect to use the internal power for the I/O supply or an external supply. If an external supply is used, the  $I/O$  power pins in the table below will need to be connected to this supply. The I/O Power select jumpers are located under the instrument, behind the removable panel.

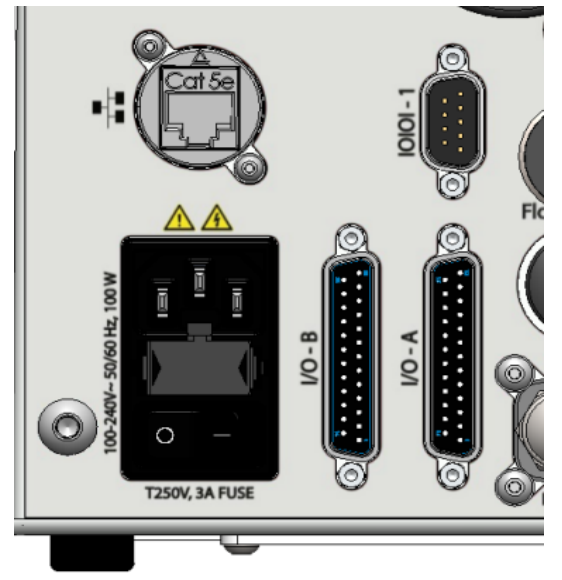

#### Input and Output Connector Pinout

The instrument comes equipped with 12 programmable sinking inputs and 12 programmable sourcing outputs. Both inputs and outputs are 24VDC. See Detail "A" below.

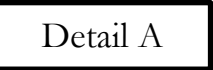

#### DIGITAL INPUT/OUTPUT 1-6 (24VDC NOMINAL) TOP CONNECTOR LEVEL I/O A

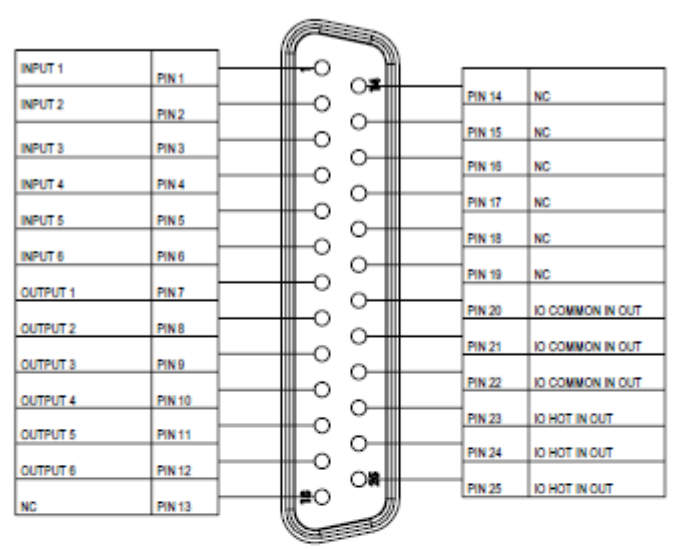

#### DIGITAL INPUT/OUTPUT 7-12 (24VDC NOMINAL) BOTTOM CONNECTOR LEVEL I/O B

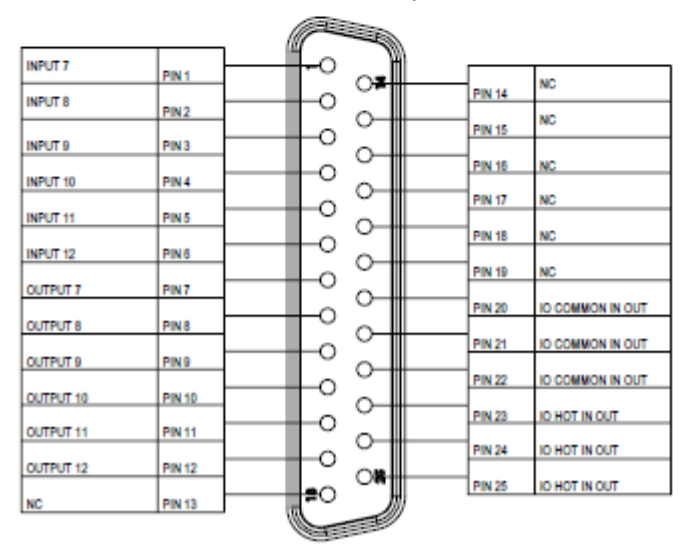

Digital Outputs Current Draw:

- Maximum current drawn for an individual output is 500 mA
- Maximum current drawn for all combined outputs is 1A

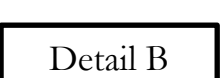

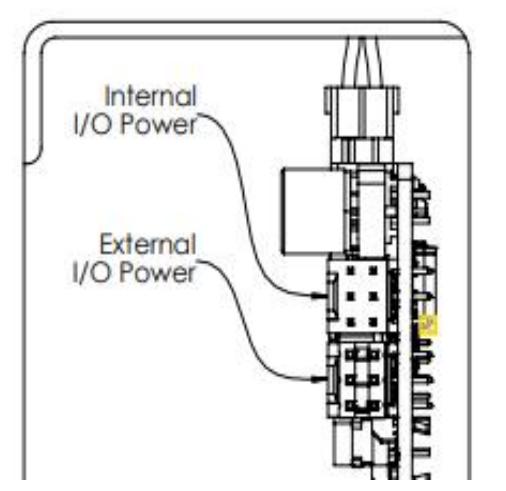

The instrument is supplied with the option to elect to use the internal power for the I/O supply or an external supply. If an external supply is used, the I/O Factory Jumper is already set to "External I/O Power". See I/O Jumper in "Detail B" above.

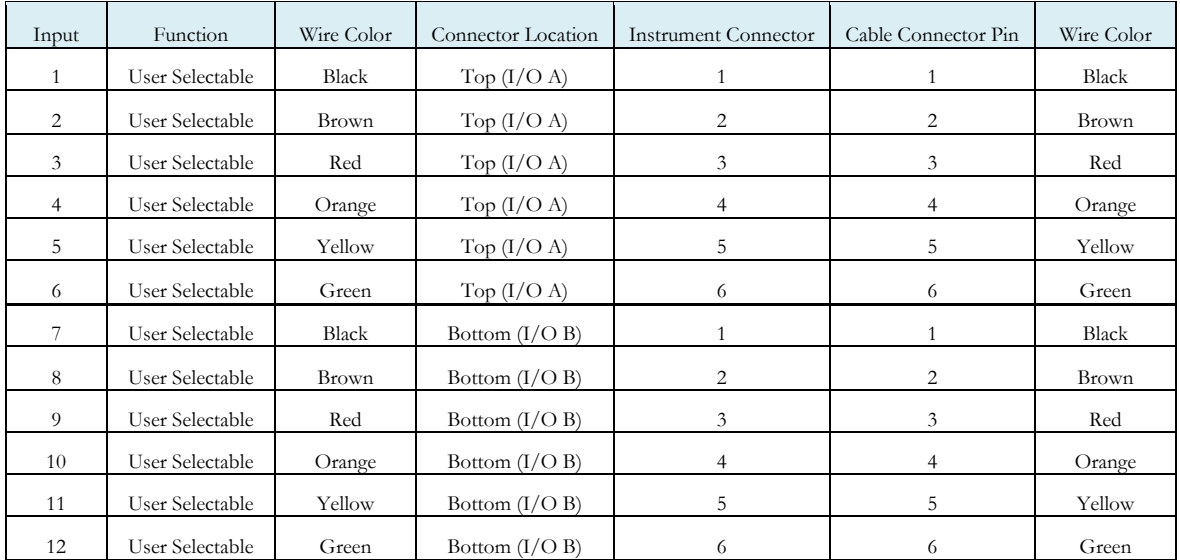

#### Input Pinout and Wiring Table

User selectable or programmable inputs are listed in a table on the next page.

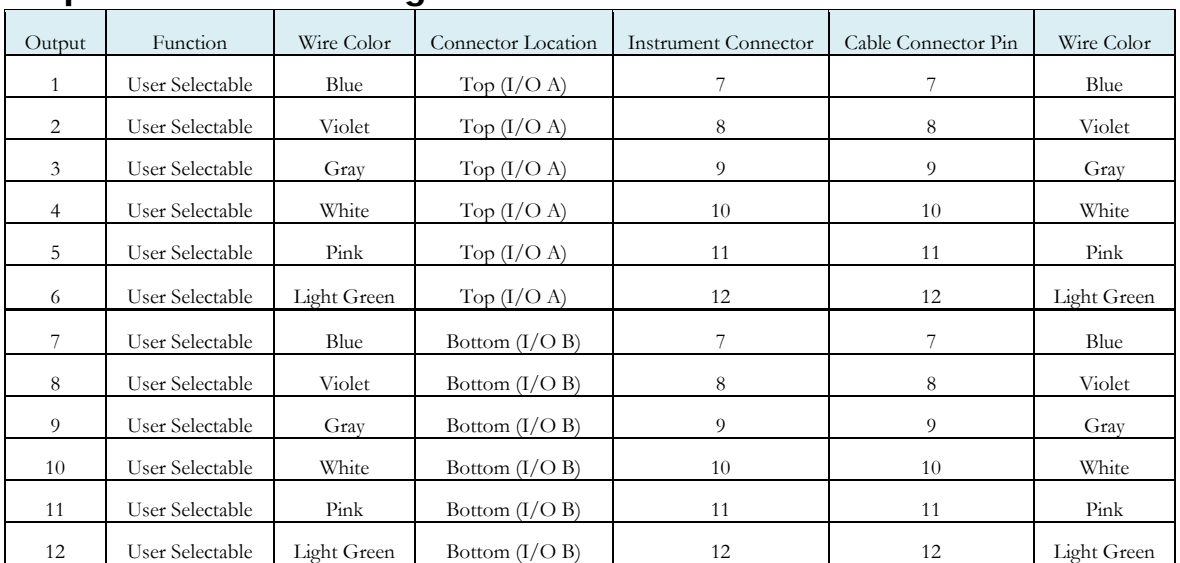

#### Output Pinout and Wiring Table

User selectable or programmable outputs are listed in a table.

# **25 Pin Digital IO Cable Diagram and Pinout Table**

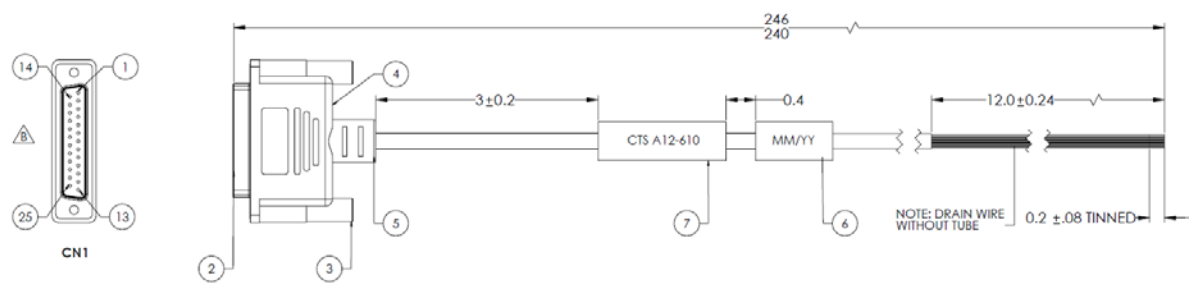

CTS Part Number: **KIT,CTS,A12-770** (includes 2 cables with hardware)

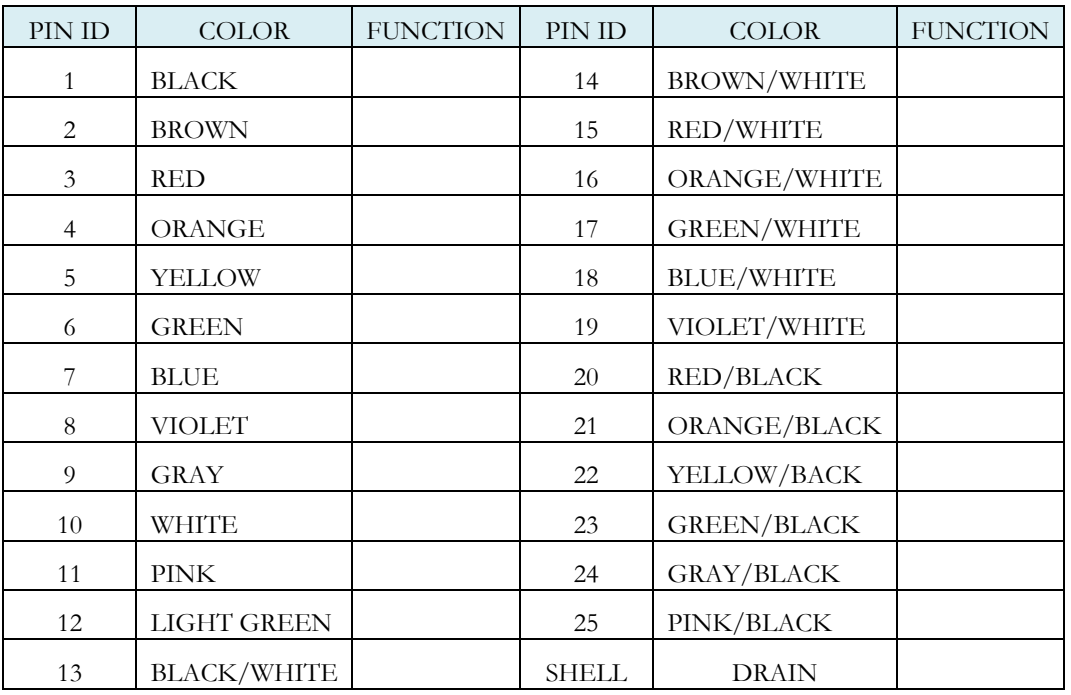

# **Programmable Inputs and Outputs Menus**

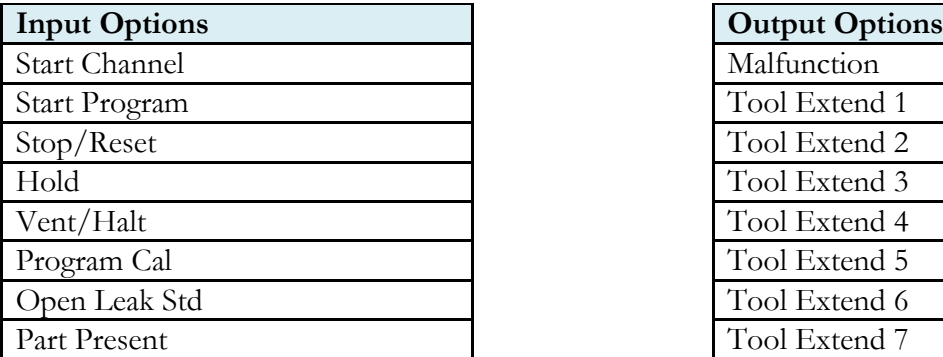

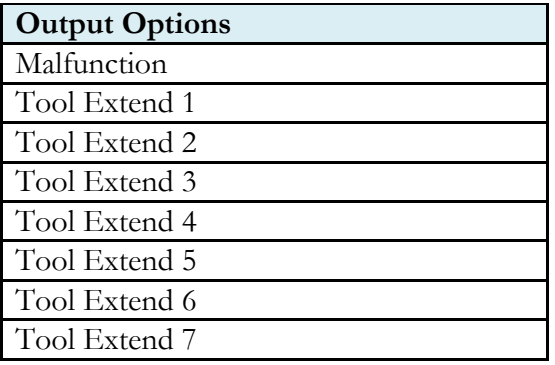

 $\ddot{\phantom{a}}$ 

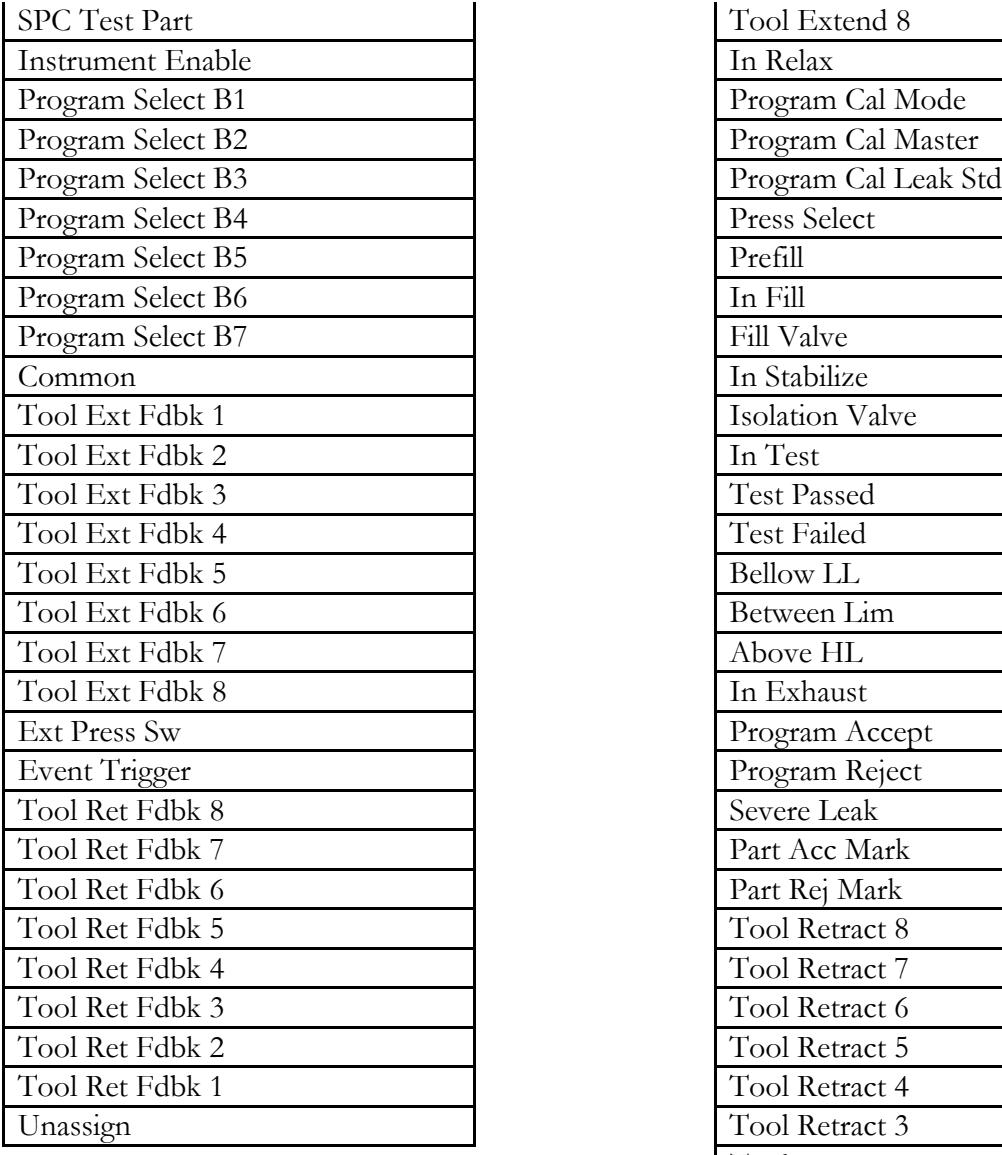

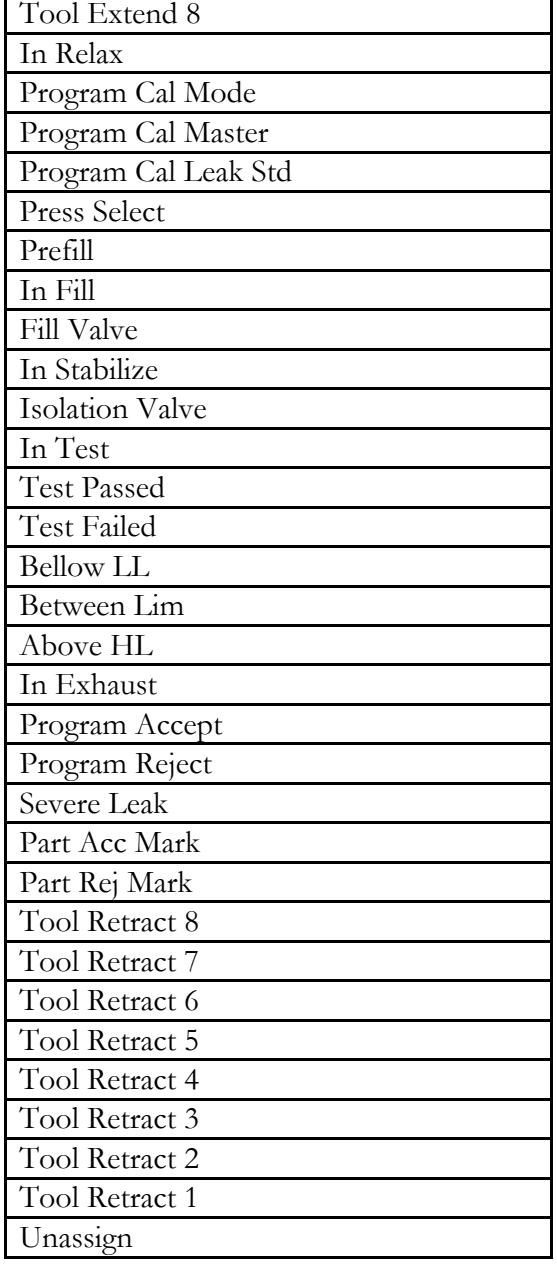

The Inputs and Outputs above are listed in their menu selection order. All of the options may not be available, depending on the test type and the tooling control setting (On or Off and Number of Motions). Descriptions of these menu options are on the following pages are in related groups

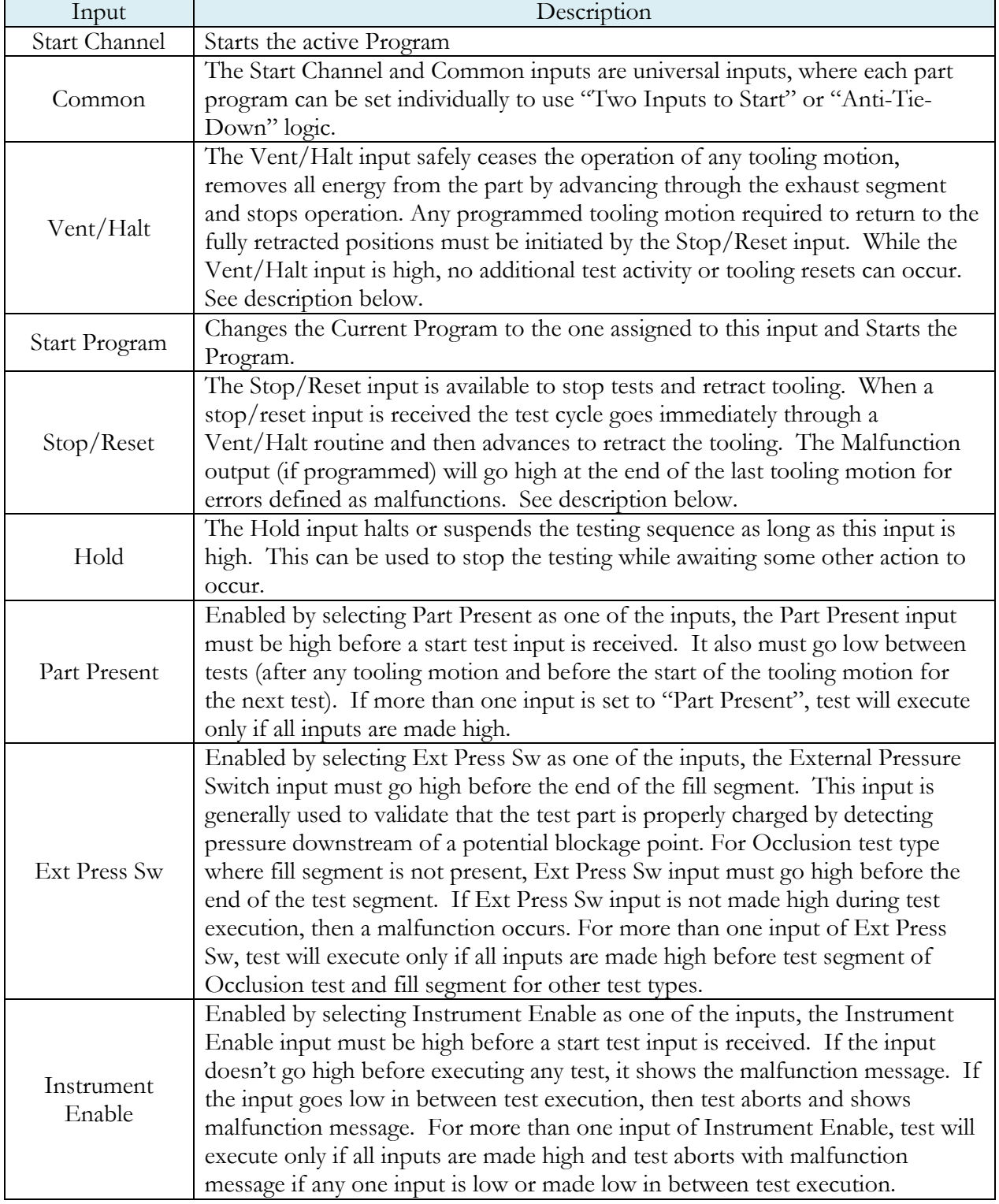

## Inputs for Program Control

#### **Vent/Halt Request**

The design of a Vent/Halt request (including initial phase of the Stop/Reset request) is to cease operation of tooling motions, safely remove all energy from the part, and stop operation.

A Vent/Halt request operation has multiple operations depending on the state of the instrument while testing. For better understanding, the test sequence can be broken into three basic groups: Tooling Extend, Part Testing, and Tooling Retract. The Program Evaluation (Accept Program/Reject Program/Malfunction/Severe Leak) is always after the Tooling Retract.

Other than a user generated Vent/Halt input, a number of test errors will generate a Vent/Halt request. Possible scenarios include:

#### **Vent/Halt – Instrument Idle**

While the instrument is idle, a high Vent/Halt input will prevent the instrument from performing any test activity or tooling reset. Any type of Start or Stop request will be ignored until the Vent/Halt input is low.

#### **Vent/Halt – Instrument execution during Tooling Extend Group**

A Vent/Halt request will cause the output related to an executing Tooling Extend to be turned off. If the extend output is completed, it will remain in its current state. Since the part has not been charged no exhaust is necessary and execution will cease. A Tooling Reset is required.

#### **Vent/Halt – Instrument execution during Part Testing Group**

A Vent/Halt request will cause the instrument to exhaust any pressure within the part (if pressure was achieved) and execution will cease. Any output relating to Tooling Extend will remain in its current state. A Tooling Reset is required.

#### **Vent/Halt – Instrument execution during Tooling Retract Group**

A Vent/Halt request will cause the output relating to the current executing Tooling Retract to be turned off. Since the part has already been exhausted, execution will cease. A Tooling Reset is required.

#### **Stop/Reset Request**

The design of a Stop request is to safely remove all energy from the part, place the tooling into a fully retracted state, and stop operation. Depending on whether the instrument is actively testing or idle, the stop request has two modes of operations.

Stop – Instrument Testing

• If actively testing, a Stop request will cause the instrument to exhaust any pressure within the part (if pressure was achieved), and then execute a tooling reset sequence (only if tooling is enabled). The retract motion will be executed into a known retracted state for the next test.

Stop – Instrument Idle

• If the instrument is idle or in a safe state with the part pressure exhausted, a Stop request will cause the instrument to execute a tooling reset sequence (only if tooling is enabled). The retract motion will be executed into a known retracted state for the next test.

Besides a user generated Stop, a number of test errors will generate a Stop/Reset request that causes a Vent/Halt routine and continues with the tooling reset. The possible scenarios include Transducer Malfunction (zero or over-range), External Switch Fault (not low or high at appropriate time), Severe Leak, Pressure Low/High, Calculation Faults, Calibration Errors, and General Program Fault (setup errors).

In addition, Stop/Reset input is required:

- After any tooling motion or test malfunction where the instrument completed Vent/Halt to safe state and stopped.
- Tooling must be reset to fully retracted position to start next test.

#### Inputs for Program Selection

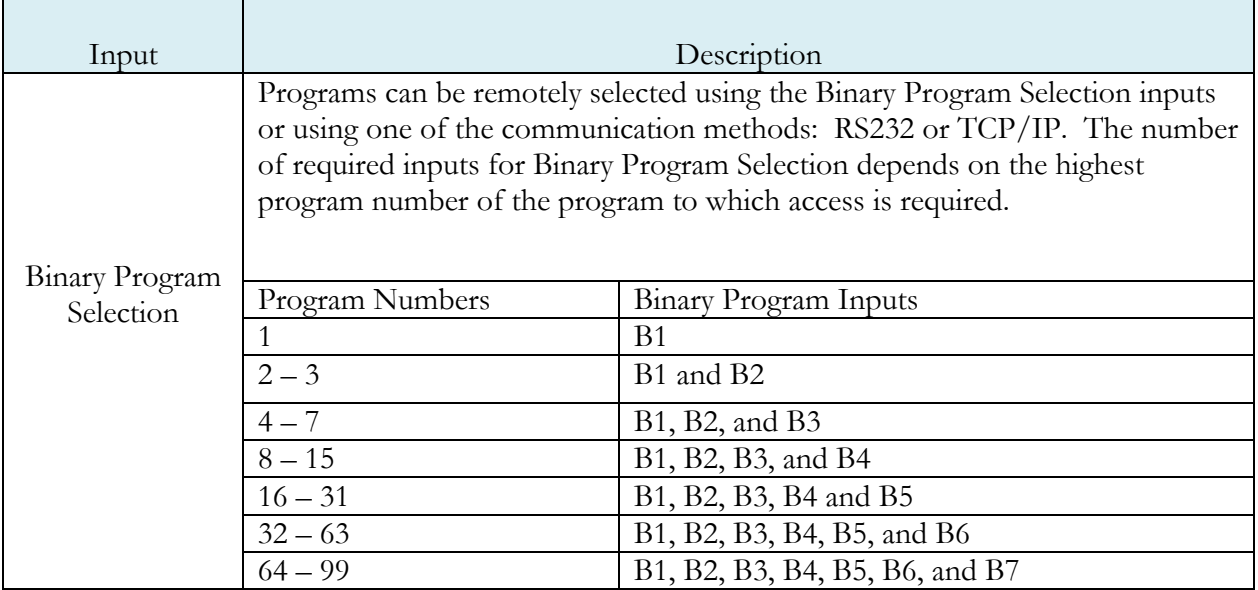

Note: Programs can also be remotely selected using one of the communication methods: RS232 or TCP/IP, see Chapter 23 – Communication.

#### Inputs for Program Calibration

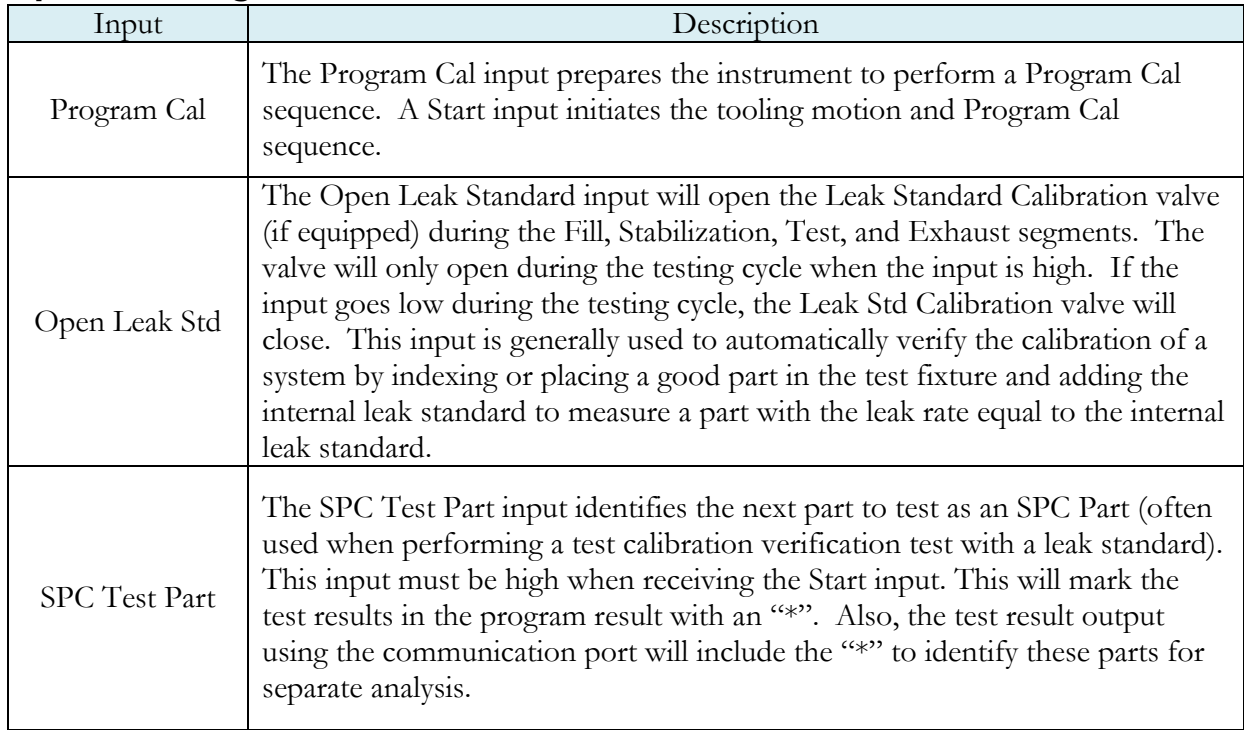

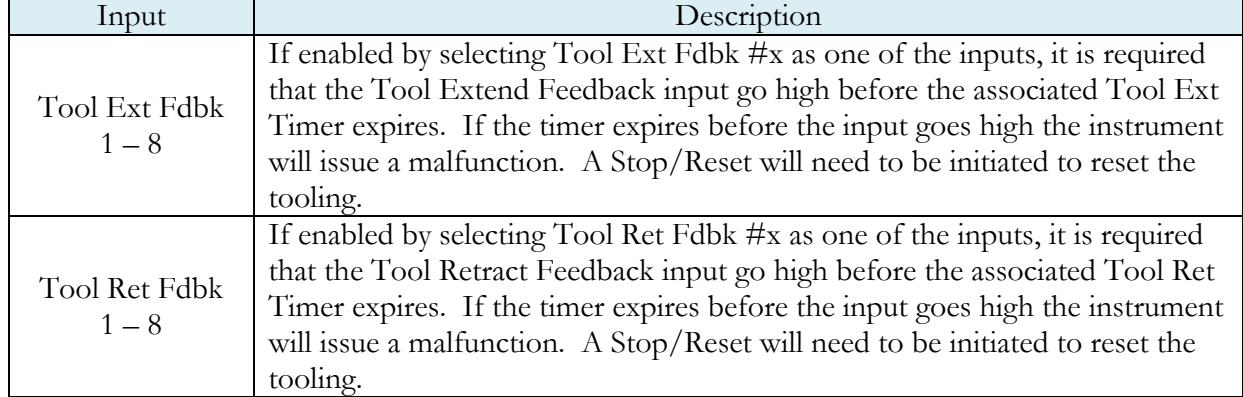

## Inputs for Tooling Motion

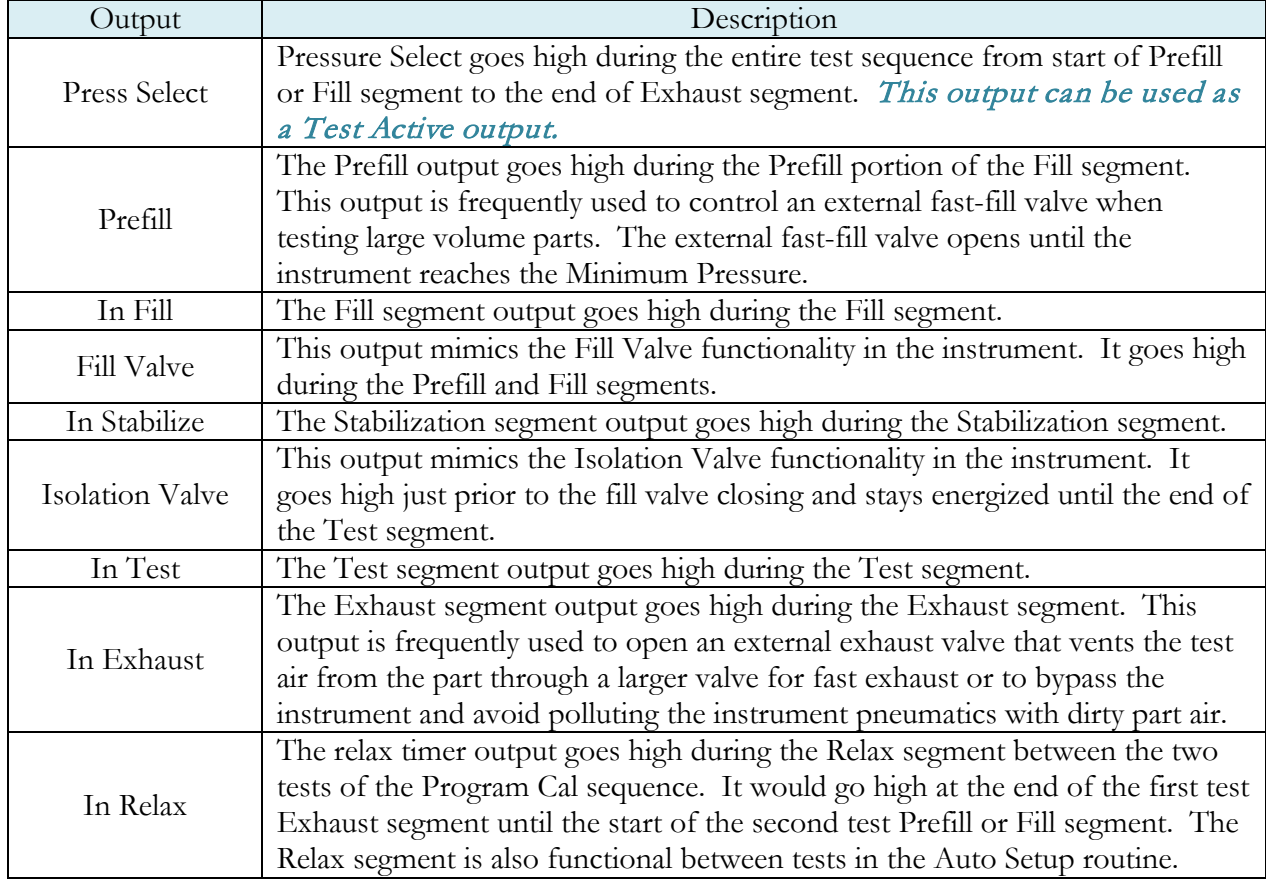

## Outputs for Test Cycles

### Outputs for Program Calibration

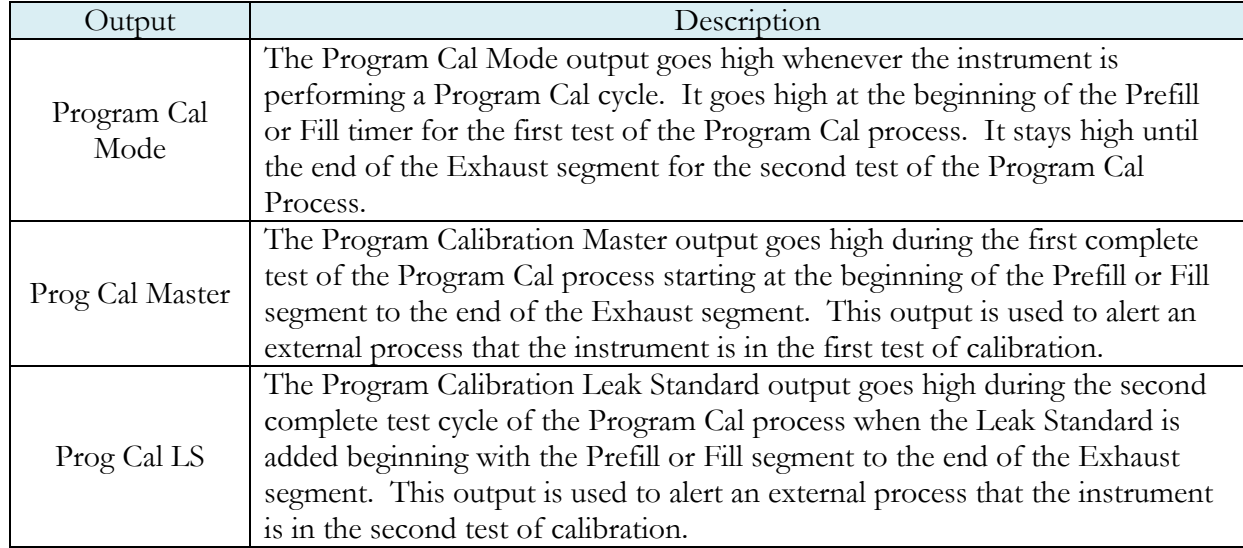

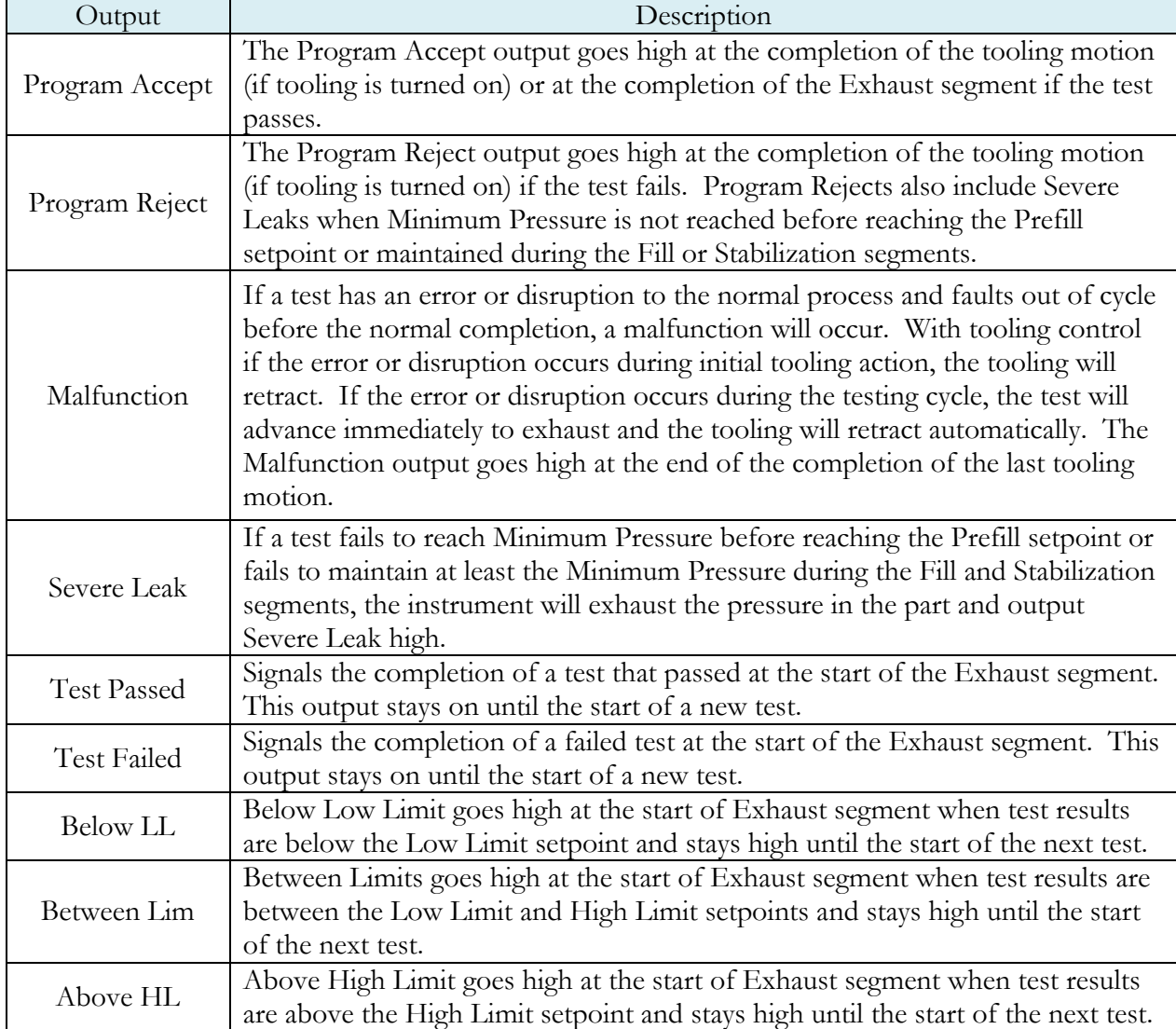

## Outputs for Program Results and Test Results

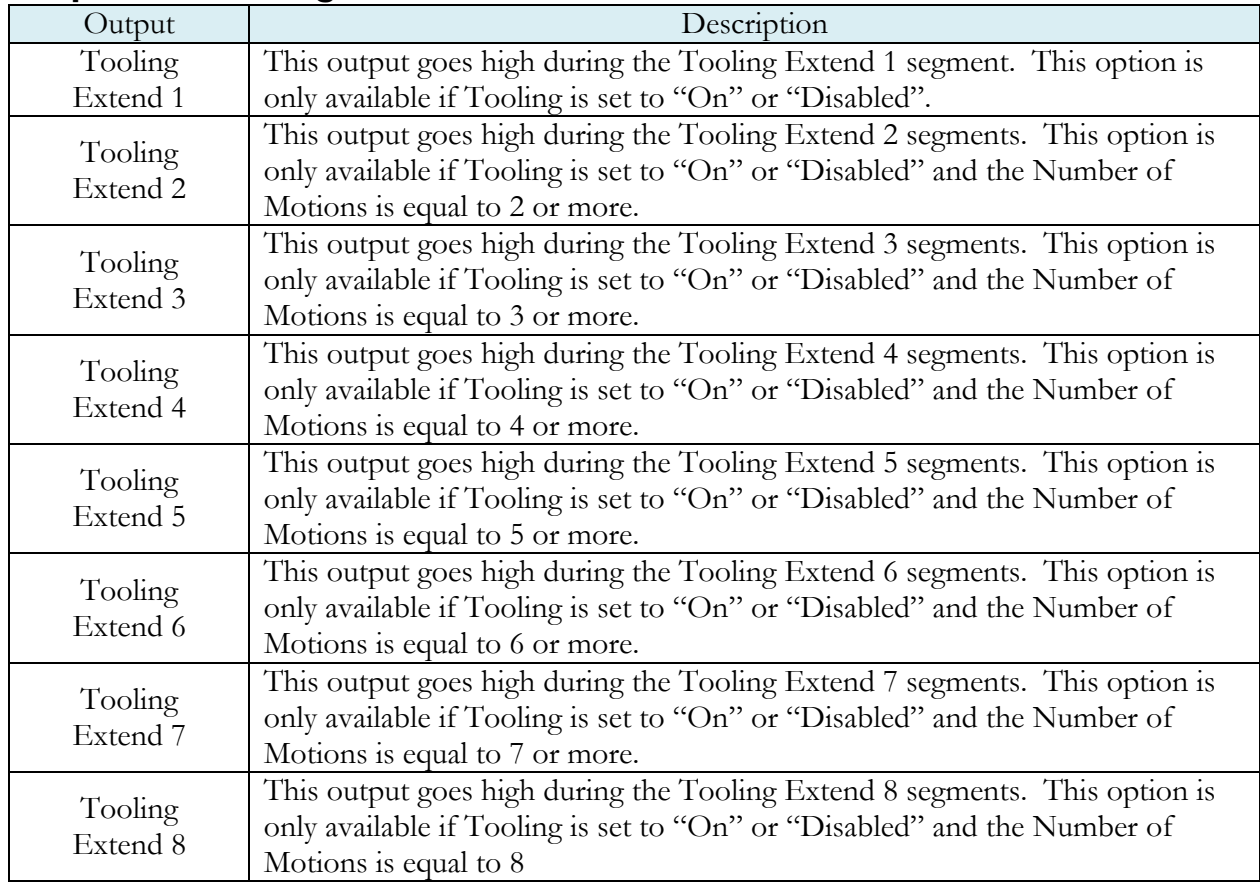

## Outputs for Tooling Motion

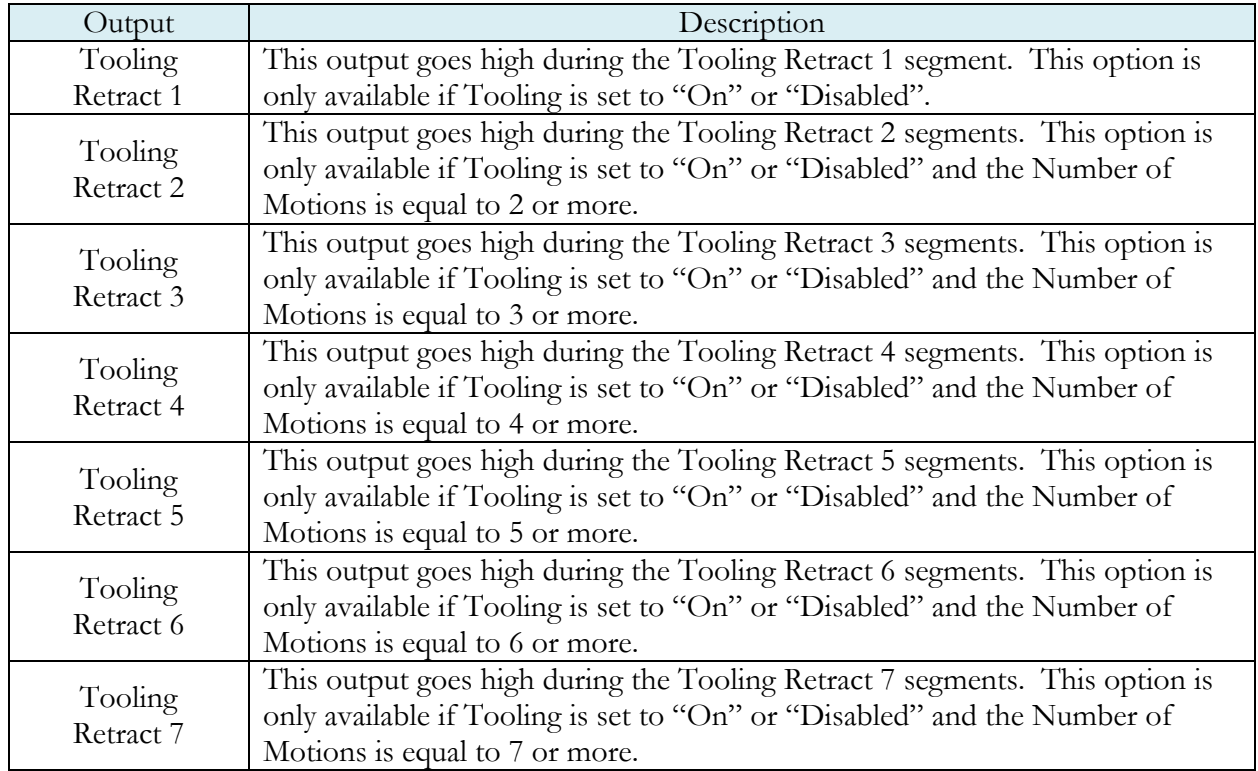
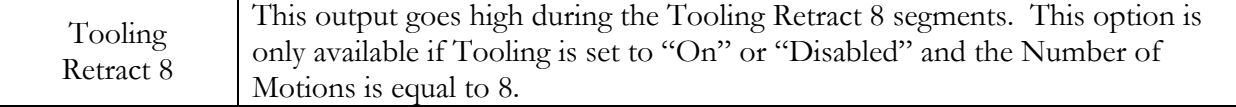

# **Timing Graph**

The graph below shows the Blackbelt outputs during a test sequence. Tooling Extend 4-8 are not being used in this example

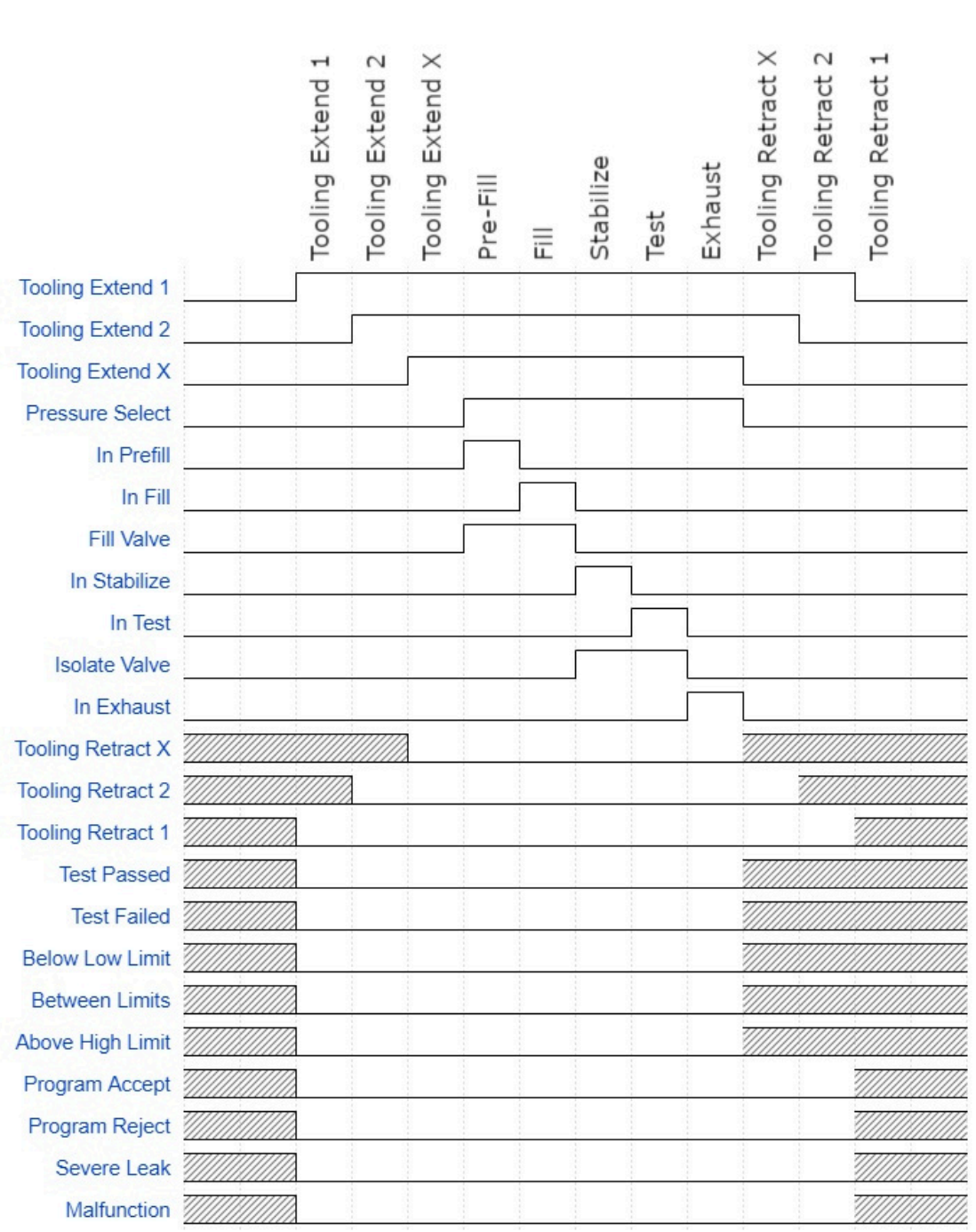

## **Tooling Example**

The example below shows the power and flexibility of the Input and Output functionality. In this example the inputs and outputs are being used to seal two different types of parts. The two different parts have sealing ports in different locations. The part presence sensors select the program in the instrument that controls the proper hardware based on the current part in the sealing nest.

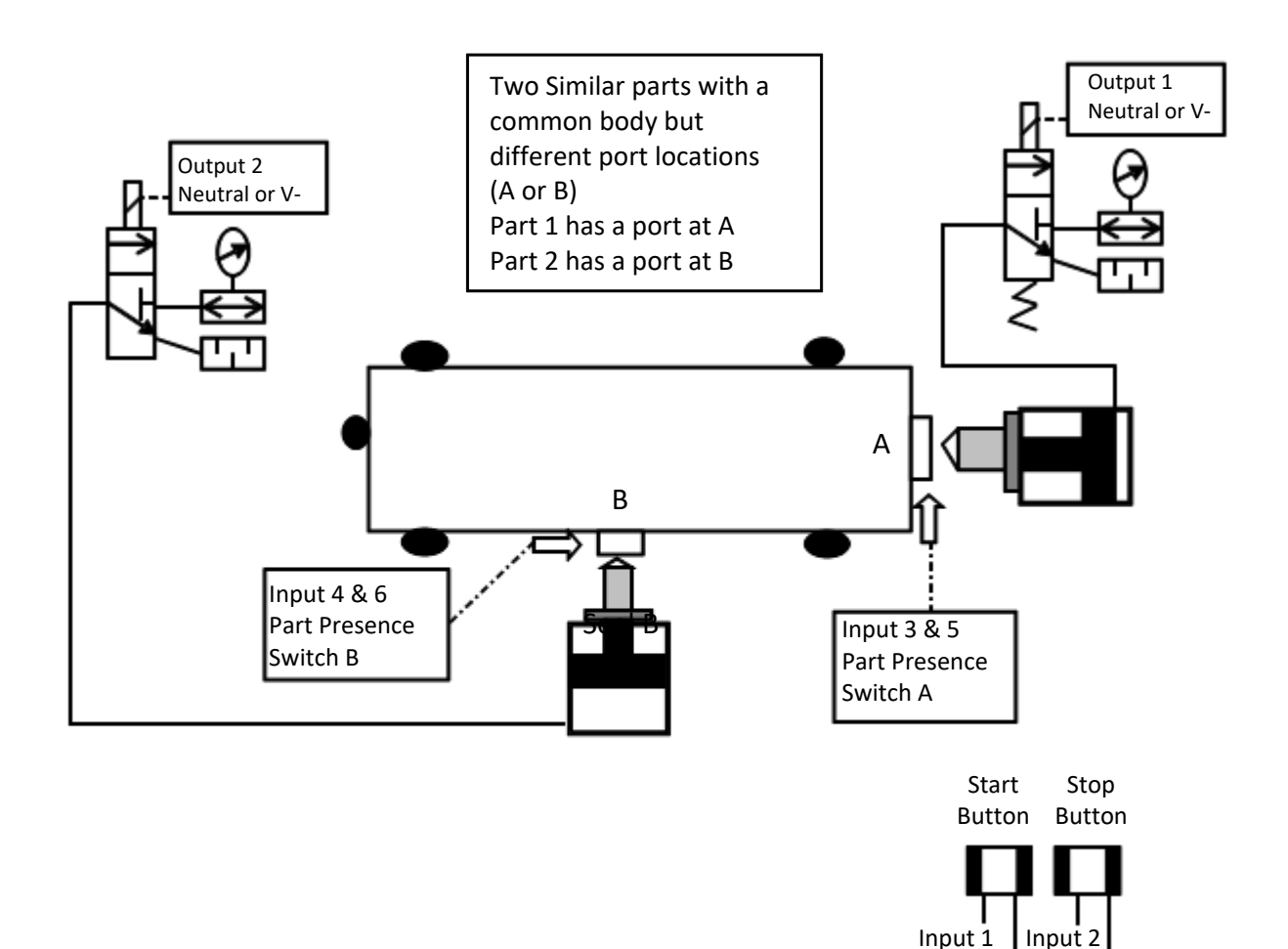

IOH IOH

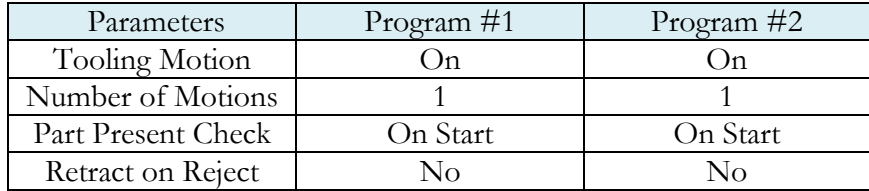

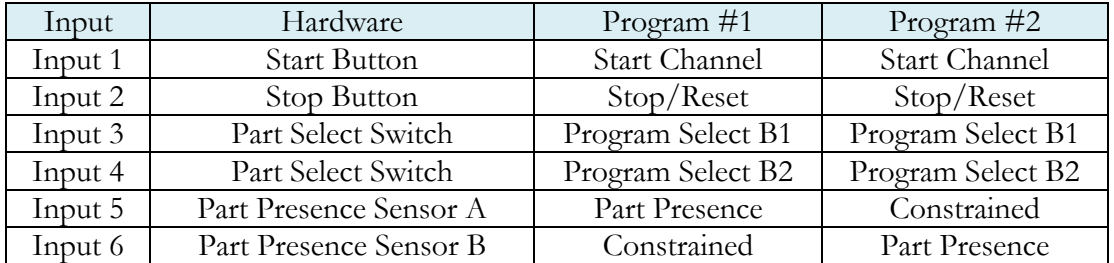

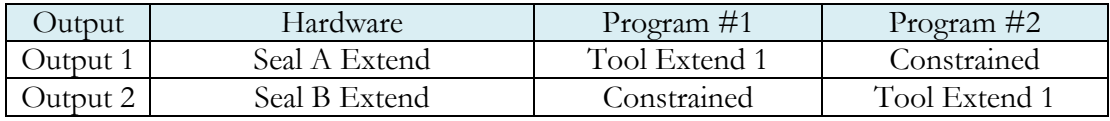

This page is intentionally blank

# Chapter 21 – EtherNet/IP

*This chapter explains the control capabilities of the Blackbelt using the EtherNet/IP<sup>IM</sup> <i>feature. EtherNet/IP* is a *registered trademark of ODVA, Inc.*

## **Instrument EtherNet/IP Functionality**

EtherNet/IP is an industrial communications standard which encompasses the Common Industrial Protocol (CIP™) deployed over standard Ethernet technology (IEEE 802.3 with TCP/IP). While EtherNet/IP offers various optional topology methods, our implementation utilizes the conventional star with standard Ethernet infrastructure devices.

### Features

EtherNet/IP provides the following capabilities:

- Standard set of I/O functionality for machine control
- Modify the current active Program
- Send/receive ASCII barcode information to be stored with test result (Blackbelt instruments)
- User configurable soft I/O functions (16 input, 16 output)
- Test result summary data, and query of full result measurement information
- Latch feature for multi-device communications heartbeat monitoring

EtherNet/IP does **NOT** provide:

- Real-time test data streaming
- Access or modification of instrument settings:
	- o Global configuration
	- o Channel configuration
	- o Program configuration

#### **Compatibility**

Provide full communication capabilities over EtherNet/IP™ with any Allen-Bradley ControlLogix® or CompactLogix PLC™.

#### Standard Fixed, Defined Inputs/Outputs

Enabling EtherNet/IP allows a set of fixed defined I/O points that are preconfigured are already part of EtherNet/IP structure. The following functionality is accessible by these predefined features.

- 
- 
- 
- 
- Instrument Ready Program Reject Latch status
- 
- 
- 
- -
	- Malfunction
- Start Result Ready Current Program Number
- Stop Result Error Change Program Number
- Vent/Halt Result Unique ID Test Evaluation
- Reset Program Accept Timestamp
	-

### **Setting EtherNet/IP User Defined Inputs and Outputs**

The instrument comes equipped with 16 programmable inputs and 16 programmable outputs. The user can select up to 16 test or program specific I/O that are not in the Standard Fixed, Defined I/O set (described on the first page of this chapter). The following lists of input and output options are the same as the lists of hardware inputs and outputs described in the Programmable I/O Table in the previous chapter titled Chapter 20 – Inputs and Outputs.

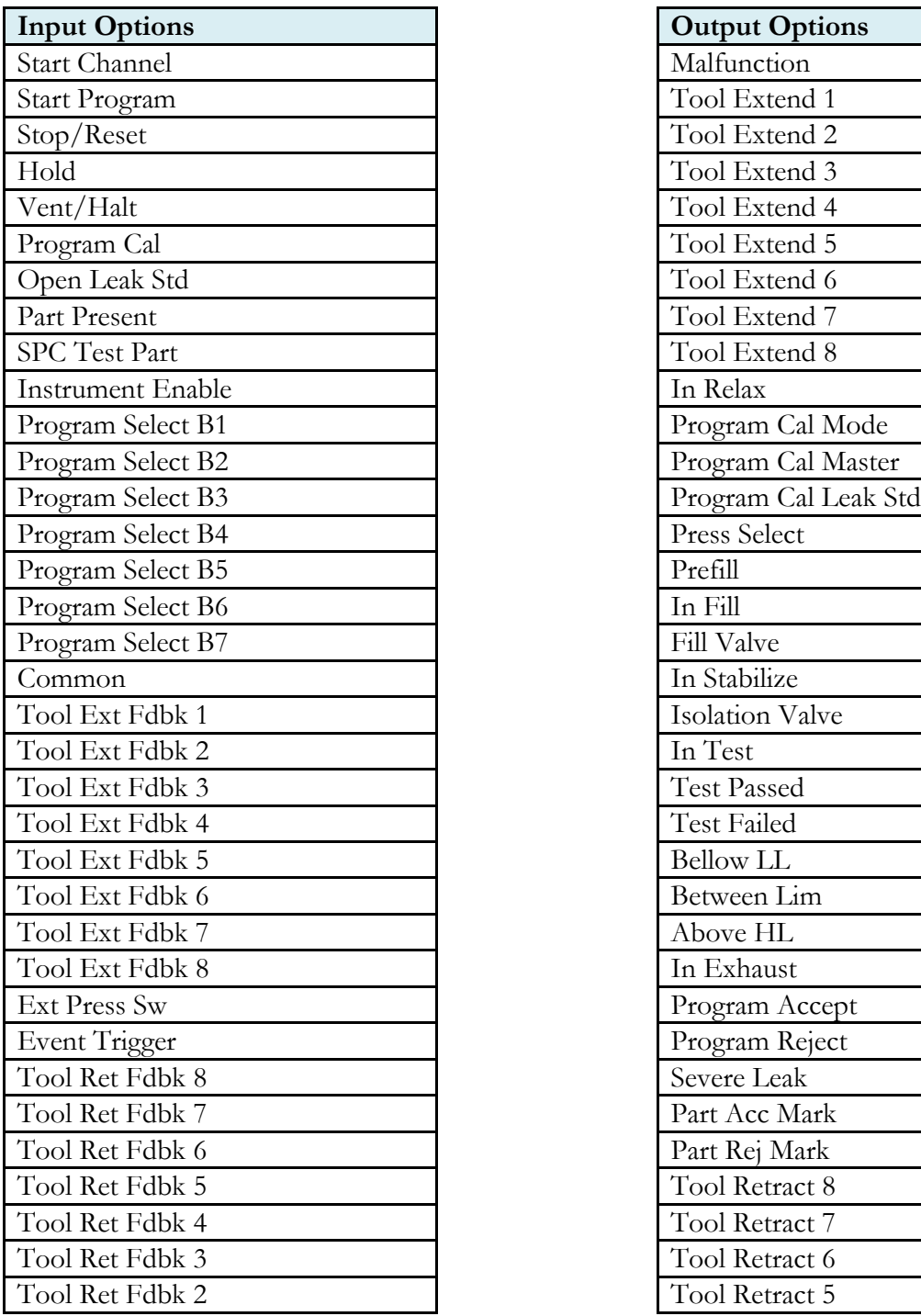

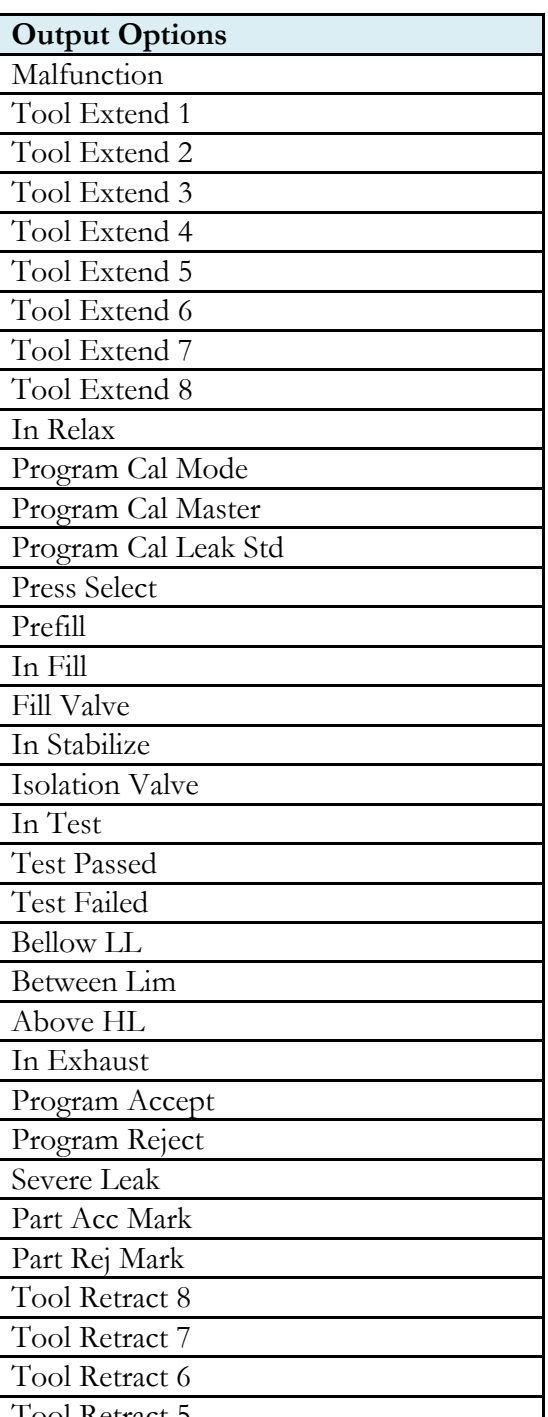

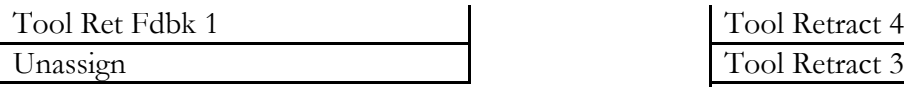

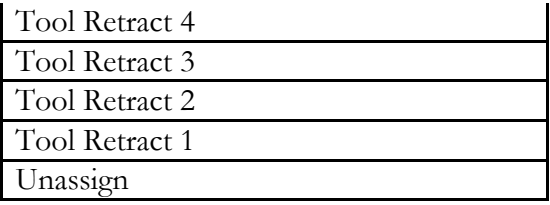

The Inputs and Outputs in the previous table are listed in their menu selection order. All of the options may not be available, depending on the test type and the tooling control setting (On or Off and Number of Motions). Descriptions of these menu options can be found in Chapter 20 – Inputs and Outputs.

# **Additional Reference Document**

For more information on communicating with any Allen-Bradley ControlLogix or CompactLogix PLC, refer to the **EtherNet/IP AOI Integration Manual**. This document file will be located on the USB flash drive that was provided with the CTS instrument. If you cannot locate this file on the USB drive, it can be emailed to you. Contact the Cincinnati Test Systems Service department. See the back cover of this manual for contact information.

## **Establishing EtherNet/IP Communication**

The communication parameters are located in **Main Menu > Global Config > Network** icon menu. The first step in establishing communication with a PLC is to set **EtherNet/IP** to "Enabled".

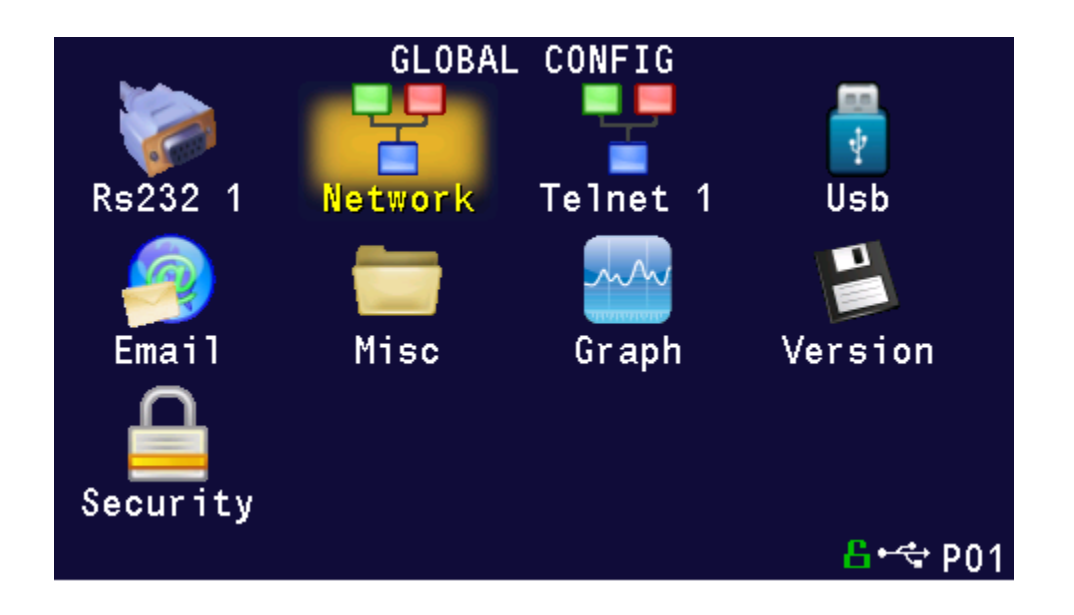

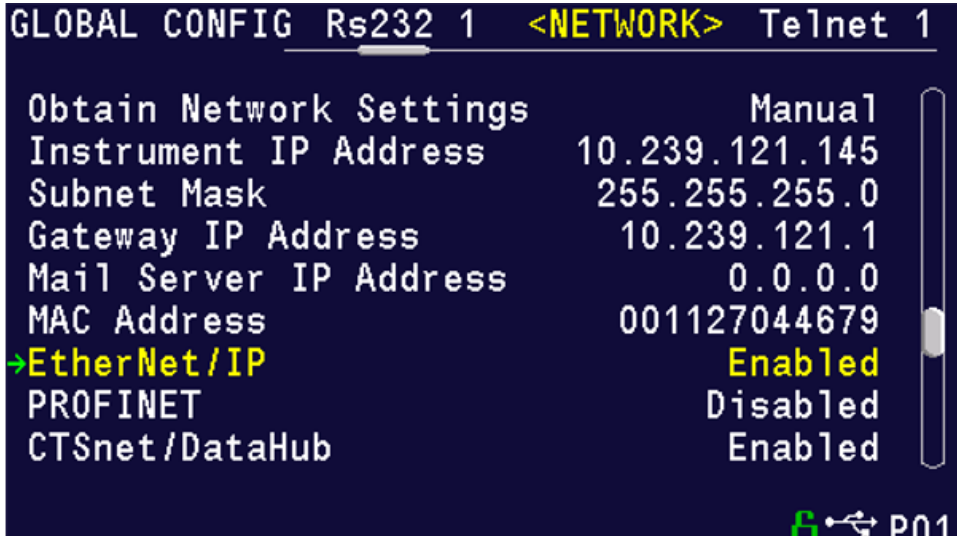

CAUTION: When changing the EtherNet/IP setting from "Enabled" to "Disabled", all of the user assigned IP Inputs and IP Outputs become Unassigned. This is necessary because when EtherNet/IP is no longer functional, any I/O that may cause program faults must be removed. This includes Part Present, External Pressure Switch, etc. This means that all the user assigned IP Inputs and IP Outputs must be set up again.

## **Additional Menus**

Turning on this feature will make 2 additional menu icons visible on the Monitor menu screens and 2 additional menu icons visible on the Program Config menu screen.

### EtherNet/IP Monitor Screens

Monitor screen will have menu icons for EtherNet/IP inputs and outputs as highlighted in below screenshot.

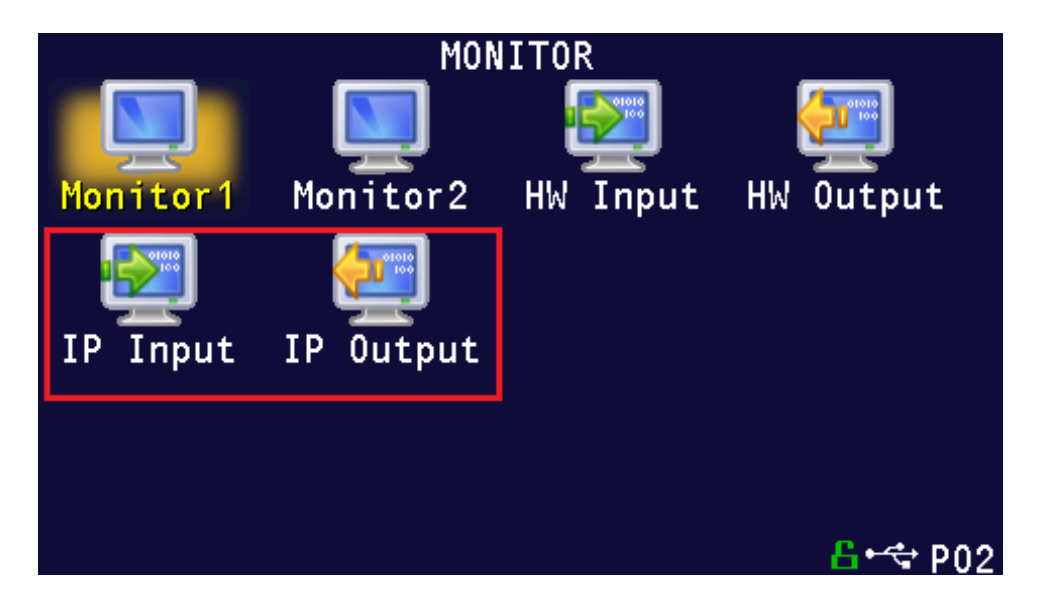

Also see Chapter 28 – Monitor Screen Examples to see how the HW and IP monitor screens appear.

### EtherNet/IP Inputs and Outputs

Program Config screen will have menu icons for EtherNet/IP inputs and outputs as highlighted in below screenshot.

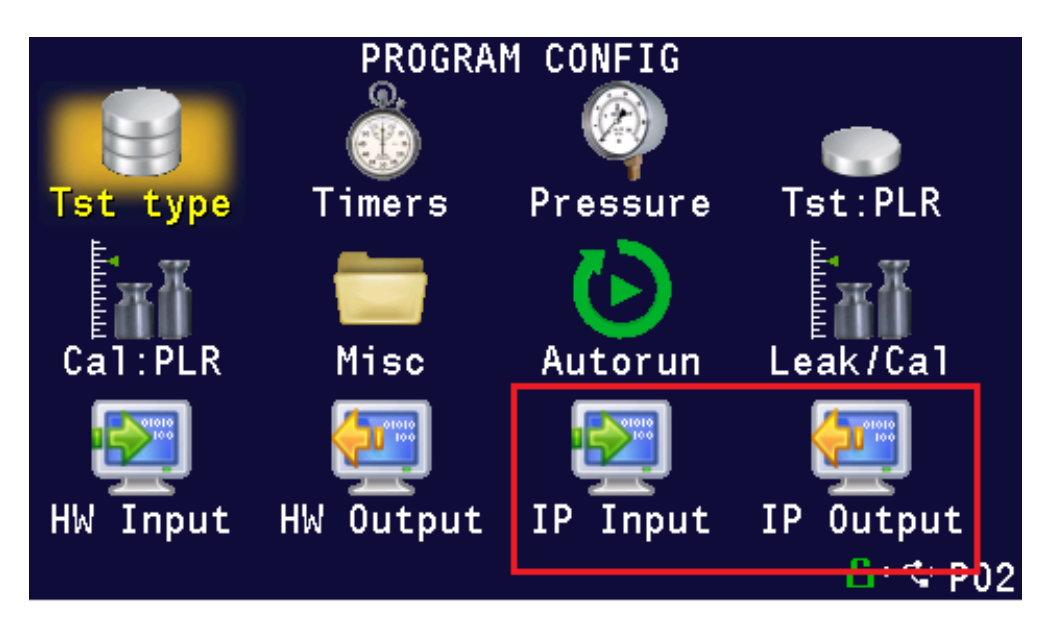

# Chapter 22 – PROFINET

*This chapter explains the control capabilities of the Blackbelt instrument using the PROFINET feature.*

# **Instrument PROFINET Functionality**

PROFINET is an industrial communication standard for data communication over Industrial Ethernet. While PROFINET offers various optional topology methods, our implementation utilizes the conventional star with standard Ethernet infrastructure devices.

### Features

PROFINET provides the following capabilities:

- Standard set of I/O functionality for machine control
- Modify the current active Program
- User configurable soft I/O functions (16 input, 16 output)
- Test Result data for the latest test
- Real-time data streaming
- Send/receive ASCII barcode information to be stored with test result (Blackbelt instruments only)

PROFINET does **NOT** provide:

- Access or modification of instrument settings:
	- o Global configuration
	- o Channel configuration
	- o Program configuration
- Test Result Data for a specific Result ID
- Full Result Data

### **Compatibility**

Provide full communication capabilities over PROFINET with any Siemens PLC having PROFINET Port.

### Standard Fixed, Defined Inputs/Outputs

Enabling PROFINET allows a set of fixed defined I/O points that are preconfigured are already part of PROFINET structure. The following functionality is accessible by these predefined features.

- 
- 
- Reset
- Vent/Halt Malfunction Test Active
- Start Program Accept Current Program Number
	- Stop Program Reject Change Program Number
		-

**Instrument Ready** 

### **Setting PROFINET User Defined Inputs and Outputs**

The instrument comes equipped with 16 programmable inputs and 16 programmable outputs. The user can select up to 16 test or program specific I/O that are not in the Standard Fixed, Defined I/O set (described on the first page of this chapter). The following lists of input and output options are the same as the lists of hardware inputs and hardware outputs described in the Programmable I/O Table in the previous chapter titled Chapter 20 – Inputs and Outputs.

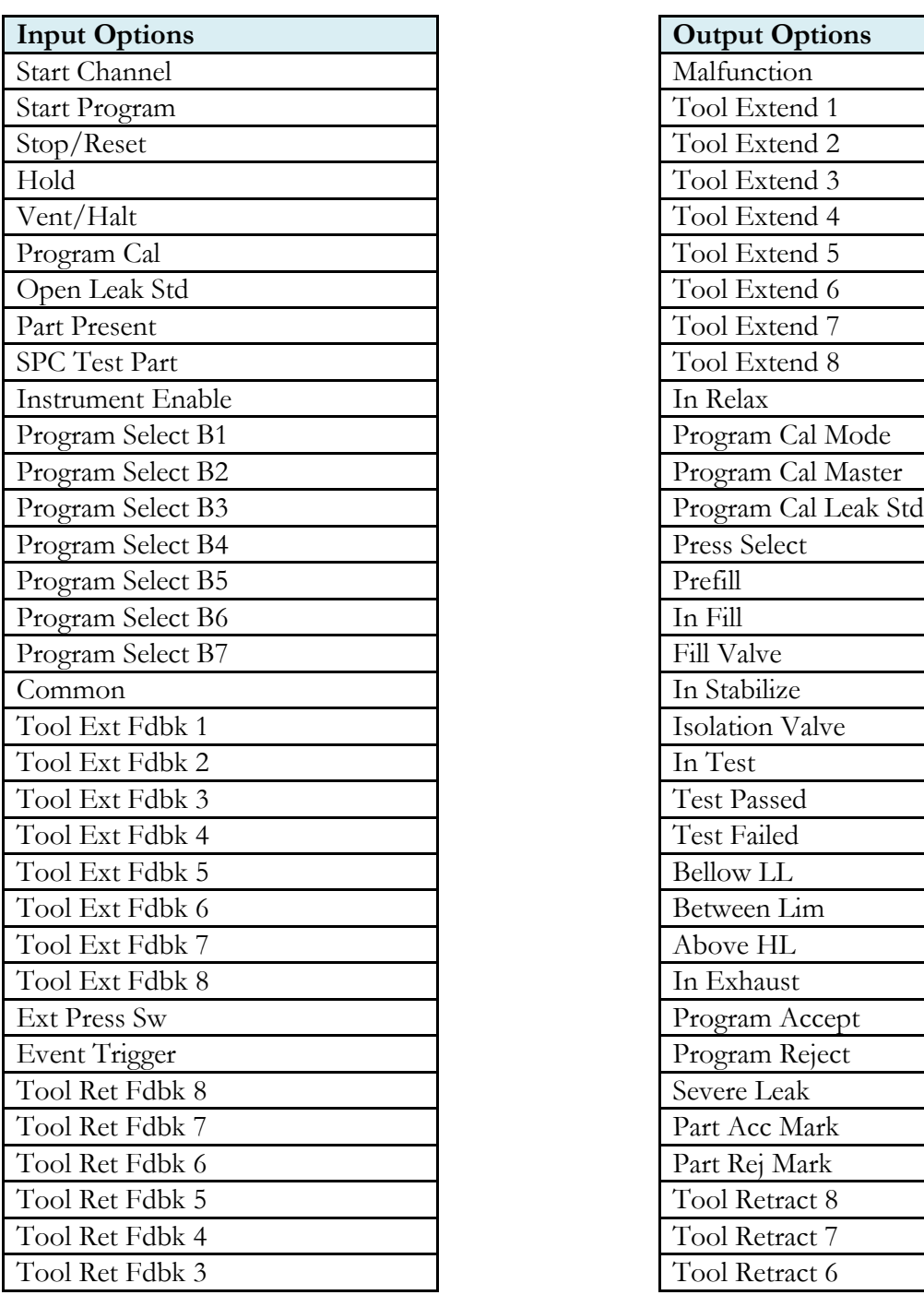

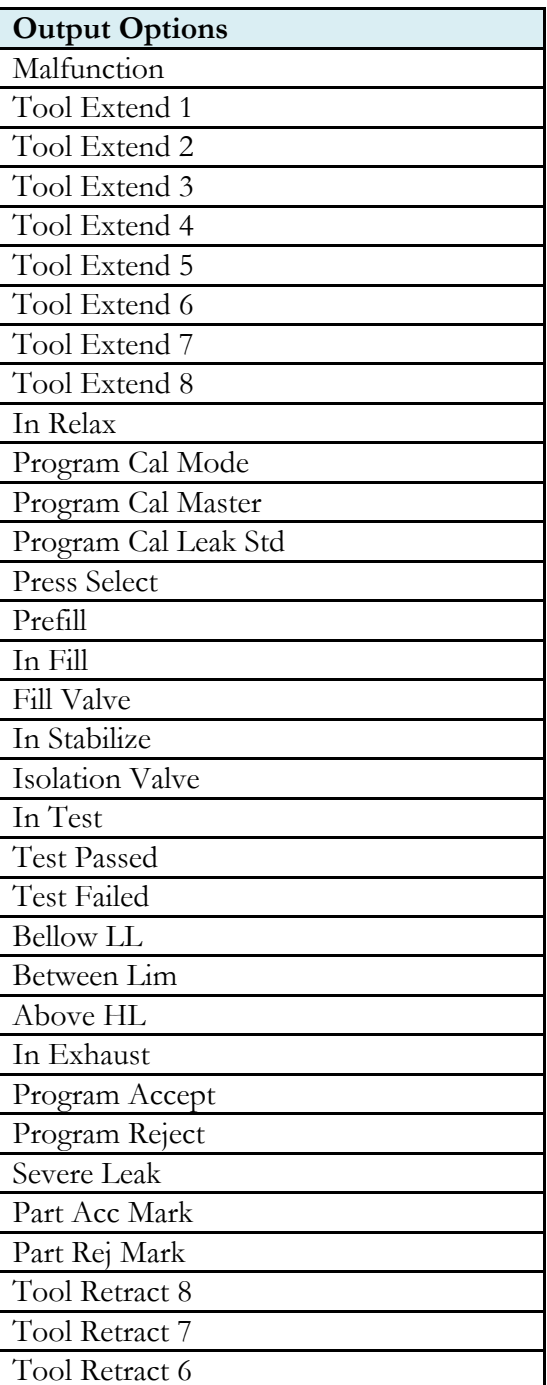

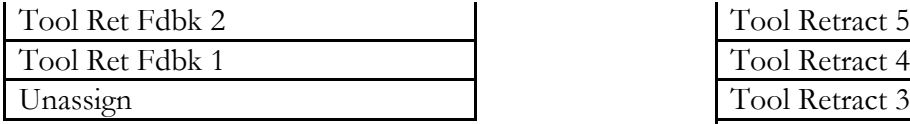

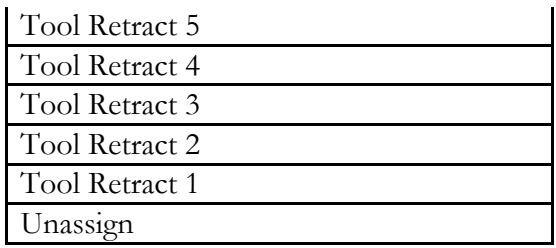

### **Additional Reference Document**

For more information on communicating with the instrument using PROFINET, refer to the **PROFINET Programmers Guide**. This document file will be located on the USB flash drive that was provided with the CTS instrument. If you cannot locate this file on the USB drive, it can be emailed to you. Contact the Cincinnati Test Systems Service department. See the back cover of this manual for contact information.

# **Establishing PROFINET Communication**

If the PROFINET feature has been enabled for the instrument, the communication parameters are located in **Main Menu > Global Config > Network** icon menu. The first step in establishing communication with a PLC is to set **PROFINET** to "Enable". Upon enabling **PROFINET**, the instrument will disable Ethernet/IP, and the instrument will reboot. Upon startup, **PROFINET** will be functional. In addition, disabling PROFINET will also reboot the instrument.

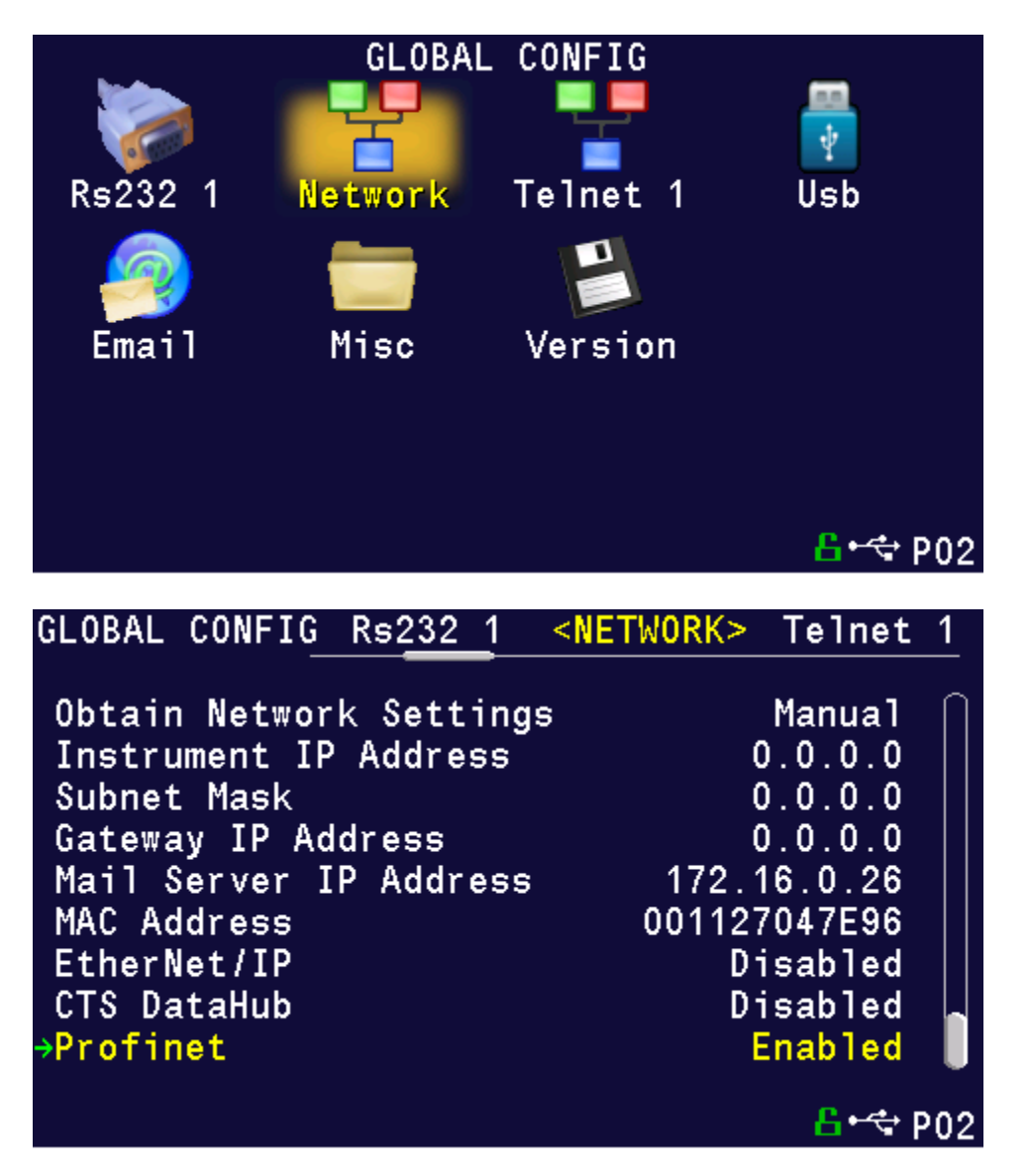

CAUTION: When changing the PROFINET setting from "Enabled" to "Disabled", all of the user assigned IP Inputs and IP Outputs become Unassigned. This is necessary because when PROFINET is no longer functional, any I/O that may cause program faults must be removed. This includes Part Present, External Pressure Switch, etc. This means that all the user assigned IP Inputs and IP Outputs must be set up again.

## **Additional Menus**

Turning on this feature will make 2 additional menu icons visible on the Monitor menu screens and 2 additional menu icons visible on the Program Config menu screen.

### PROFINET Monitor Screens

Monitor screen will have menu icons for PROFINET inputs and outputs as highlighted in below screenshot.

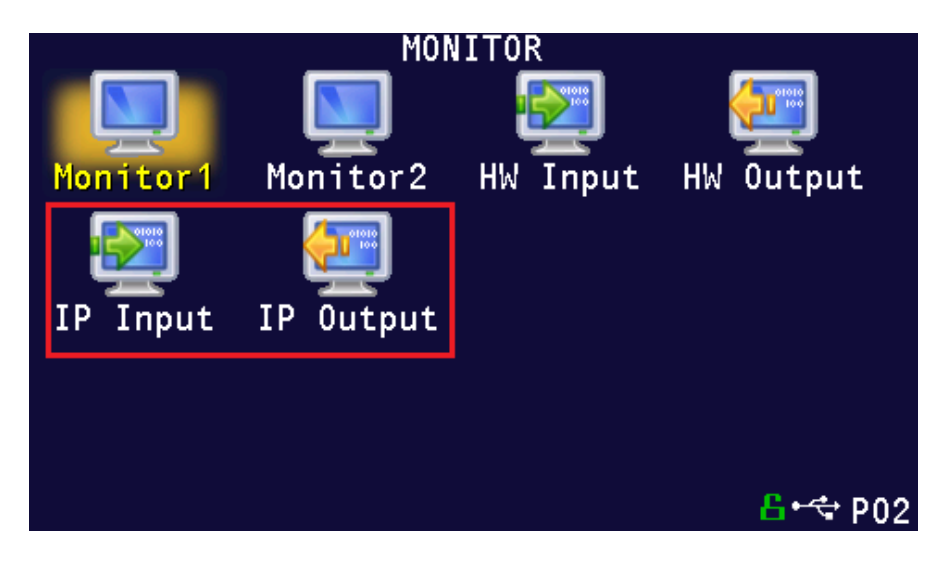

### PROFINET Inputs and Outputs

Program Config screen will have menu icons for PROFINET inputs and outputs as highlighted in below screenshot.

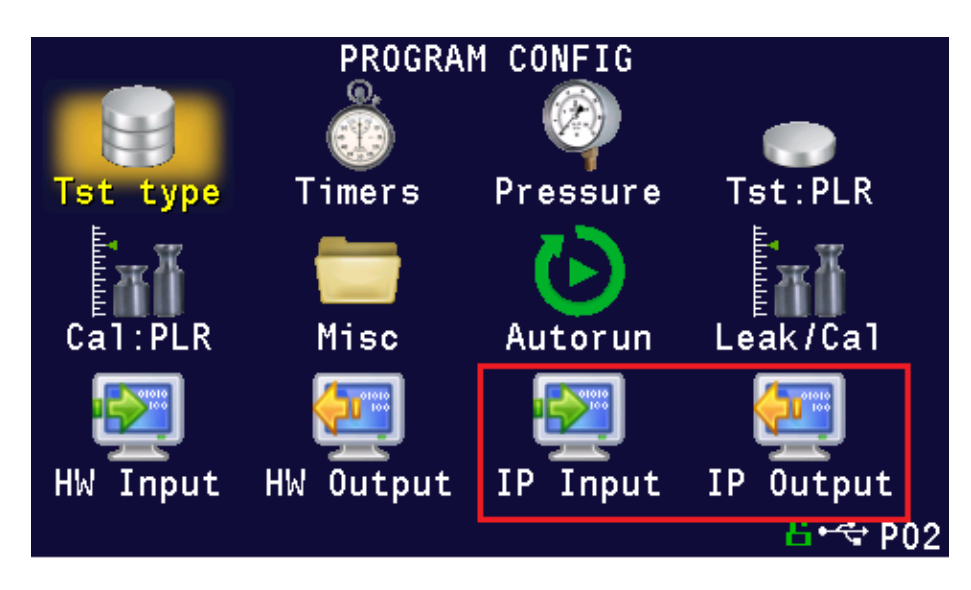

This page is intentionally blank

# Chapter 23 – Communication

*The instrument is able to communicate over RS232 and Ethernet via TELNET. This chapter explains how to setup communication with the instrument and how to decode the test results output.* 

The communication parameters are located in **Main Menu > Global Config** icon.

## **RS232 Connector Pinout**

The pinout for the RS232 connector, located on the side of the Blackbelt, is denoted in the diagram below. Pins 1, 4, and 6 are internally connected, but are unused by the instrument.

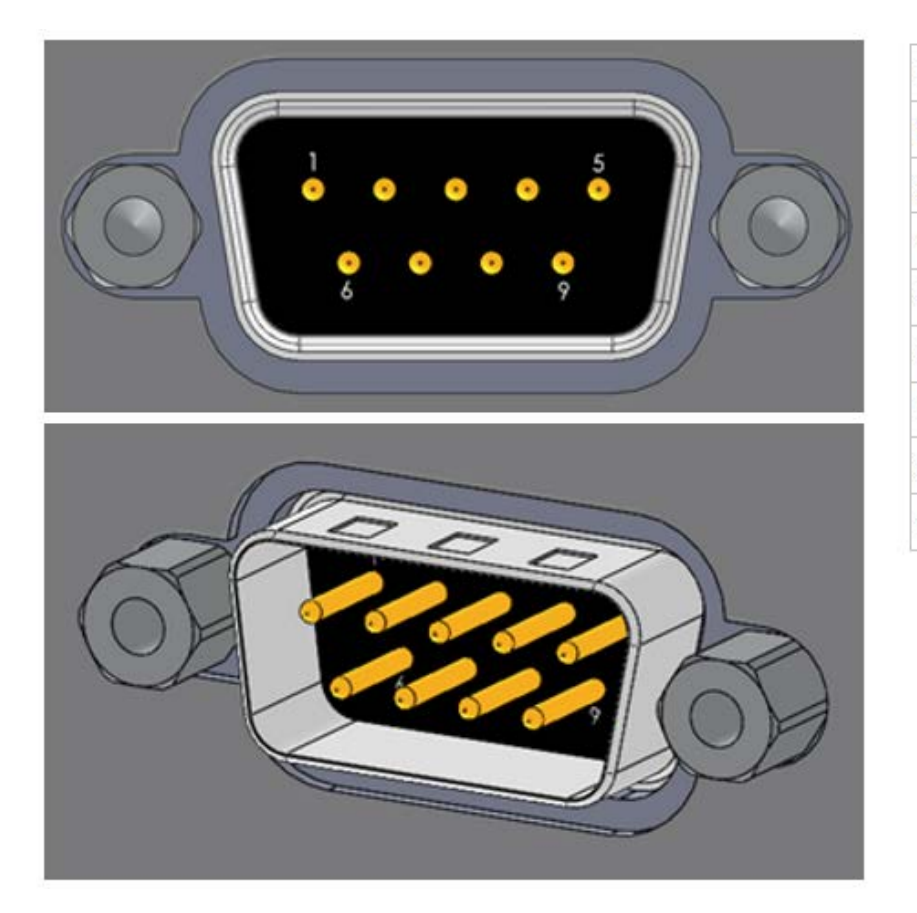

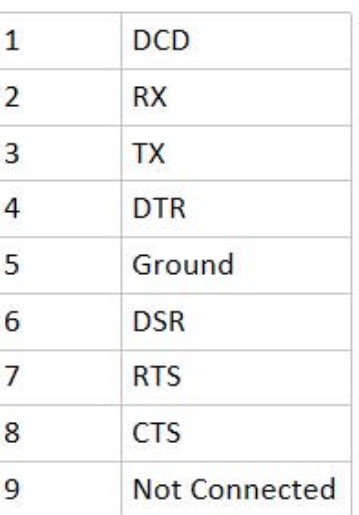

### **Establishing RS232 Communication**

The RS232 parameters are located in **Main Menu > Global Config > RS232 1.** The first step in establishing RS232 communication with the instrument is to set the RS232 1 Interface parameter to "2-way" communication. Next, set the Baud parameter to match the baud rate of the device that will be communicating with the instrument. The options are: 115200, 57600, 38400, 19200, or 9600 bits per second.

#### Note: The instrument always uses 8 data bits. The Parity is set to "None". The instrument uses 1 stop bit. The flow control is always set to "None".

Once you have established communication with the desired device you may select whether you want the instrument to "echo" back each character it receives on the TCP/IP 1 communication port. This setting is located in the **Main Menu > Global Config > RS232 1** icon. Select **RS232 1 Echo**. If the parameter is set to "ON", the instrument will output an echo for each character it receives. If this parameter is set to "OFF", the instrument will not echo anything.

### **Establishing TELNET communication**

It is highly recommended that you consult with your company's IT department regarding the configuration of placing the instrument on any network. You should get the proper settings for the following parameters from your company's IT department.

The TCP/IP parameters are located in **Main Menu > Global Config > Network**. The first step in establishing Ethernet communication with the instrument is to set the Obtain Network Settings parameter to DHCP or Manual (static IP address). If set to "DHCP", the Instrument IP Address becomes a read only parameter. If set to "Manual", then you will need to set the Instrument IP Address manually. You may choose to let the instrument initially get its settings with DHCP and then change the setting to Manual to edit the IP Address of the instrument or lock it so that it will not change.

The Mail Server IP Address parameter should be set to the address of the SMTP mail server.

The Subnet Mask parameter will need to be configured next. The most common configuration for this parameter is "255.255.255.0" unless there is more than one subnet in which case a common configuration is "255.255.0.0".

The Gateway IP Address is the default gateway of the network domain.

The MAC Address is the hardware address of the instrument. This number is read-only.

Once you have established communication with the desired device you may select whether you want the instrument to "echo" back each character it receives on the TCP/IP 1 communication port. This setting is located in the **Main Menu > Global Config > Telnet 1** icon. Select **Telnet 1 Echo**. If the parameter is set to "ON", the instrument will output an echo for each character it receives. If this parameter is set to "OFF", the instrument will not echo anything.

### **Understanding the Header Information**

All of the information that the instrument sends over the communication ports is preempted by header information. This data is sent to help parse specific information. This header information is in the format XXYYZZZ H. The header is followed by a Tab as shown in the table below:

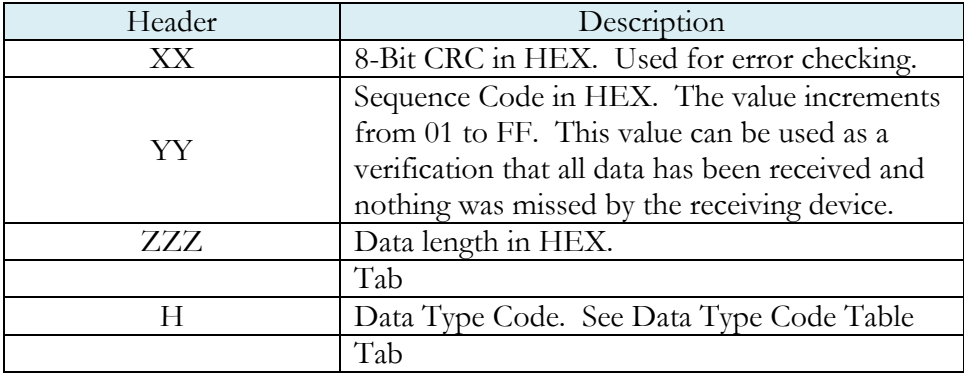

Note: For the most up to date Data Type codes, type "TABLE HEADER" into the instrument using the communication port. The instrument will return a list of about 8 Data Type Codes and descriptions. The table below is an example of the instrument response.

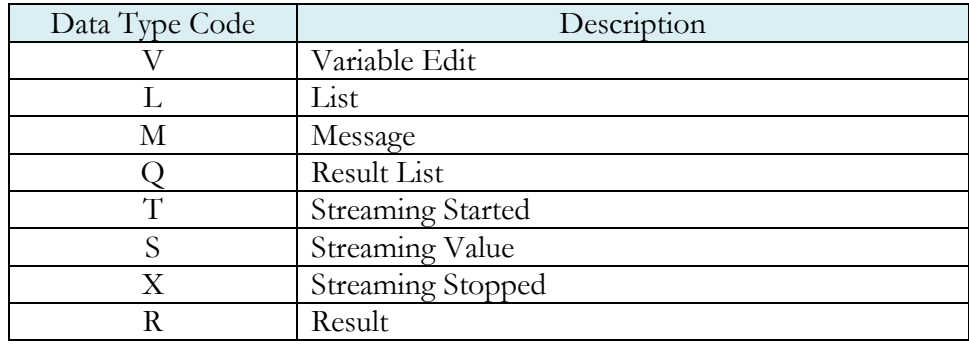

# **Test Results via RS232 or Ethernet (TCP/IP) Communications**

To see the menu settings described below, the communication interface must be set to "2-Way" and not to "Barcode". Depending on which type of communication is being used, these settings are located in:

**Main Menu > Global Config > RS232 1** icon > **RS232 1 Results**, or

**Main Menu > Global Config > Telnet 1** icon > **TCP/IP 1 Results**.

In order for the instrument to send the test Result Data automatically once the test is complete the parameter is set to "ON". Once this parameter is turned on, the Result Field data parameters show on the screen. Each parameter may be turned on or off depending on the information that is required for to accompany each result. The Test Field parameter may be set to "All Result Information" or "First 2 Test Results". The "First 2 Test Results" will send the two primary results. The table below shows the format of the Test Result Data.

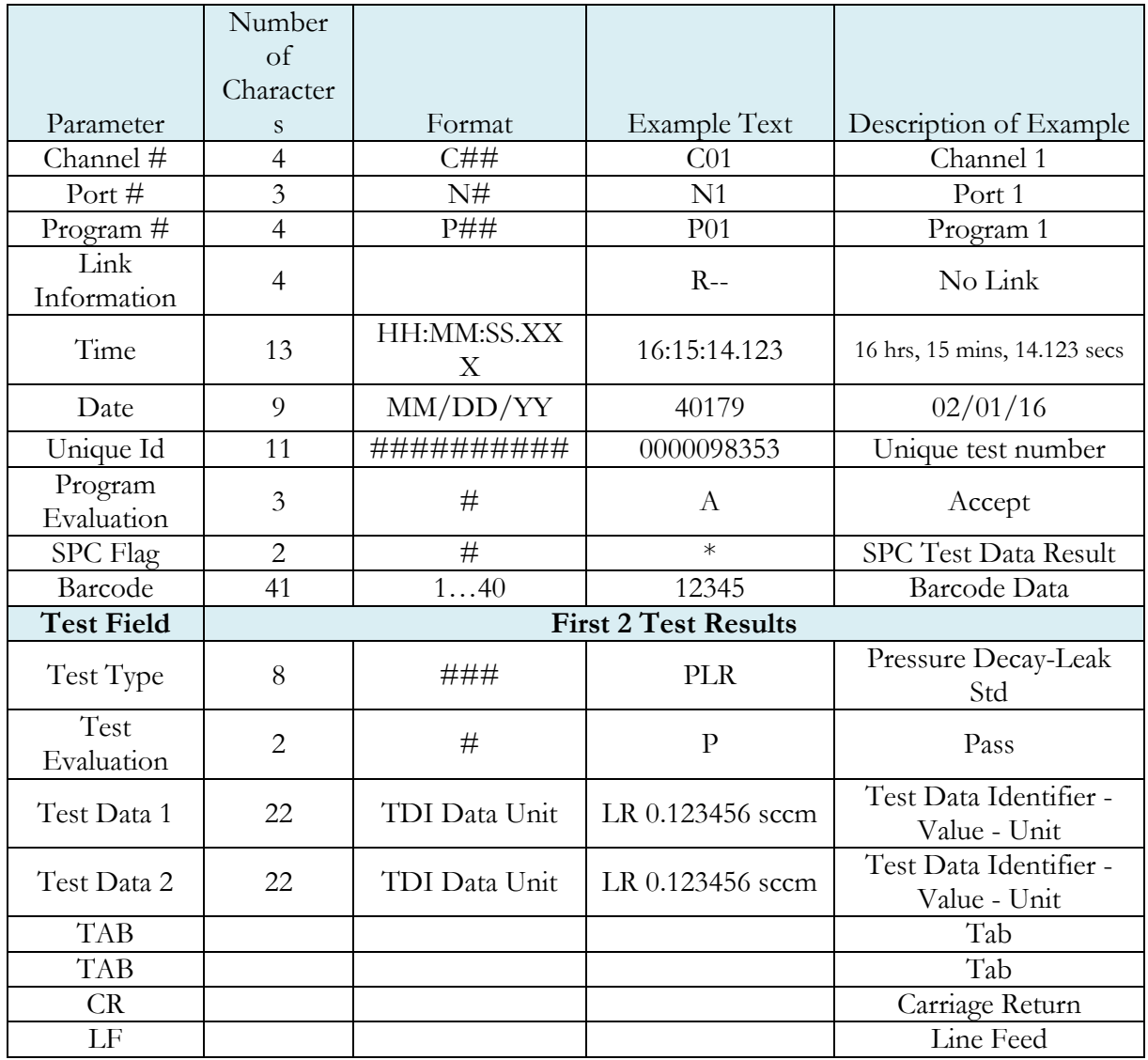

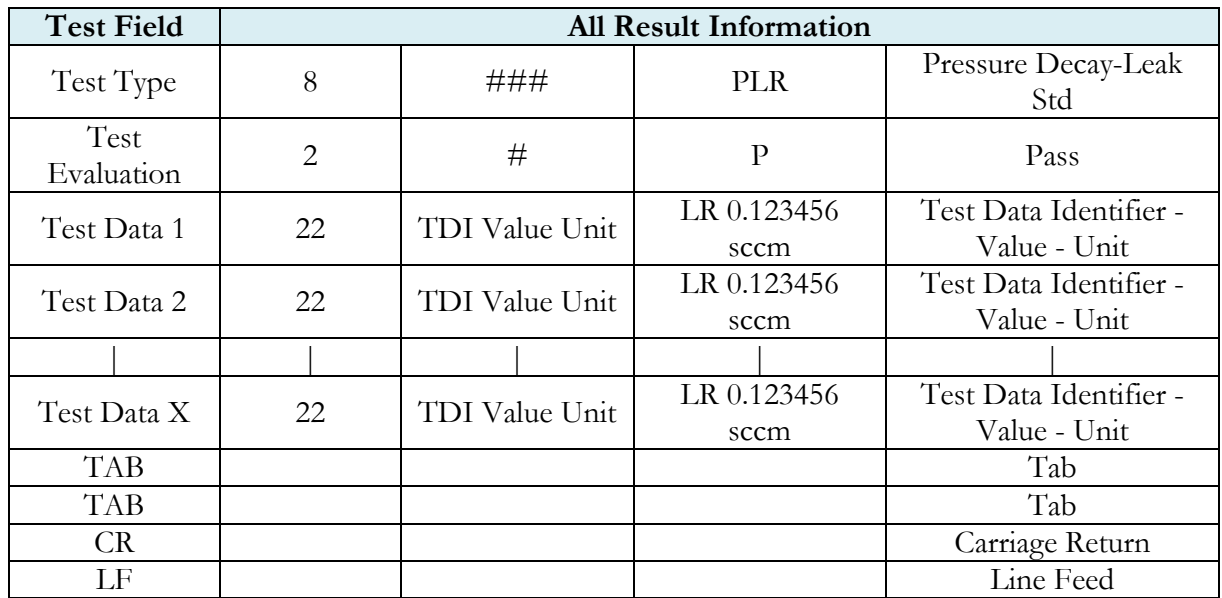

Note: For the most up to date Test Data Identifier Codes, type "TABLE VARIABLE" into the instrument using the communication port. The instrument will return a list of about 550 Test Data Identifier Codes and descriptions. See the full list in  $\Delta$ ppendix E.

Note: For the most up to date Test Evaluation Codes, type "TABLE EVALUATION" into the instrument using the communication port. The instrument will return a list of about 120 Test Evaluation Codes and descriptions. See the full list in Appendix E.

Note: For the most up to date **Program Evaluation Codes**, type "TABLE RESULT" into the instrument using the communication port. The instrument will return a list of about 12 Data Program Evaluation Codes and descriptions. See the full list in Appendix E.

# **Streaming Measured Data**

The instrument has the ability to stream measured data using the RS232, TCP/IP or USB communication port (one or the other, not both simultaneously) in real time while the test is being conducted. This data may be collected and used for analysis. The data is comma delimited. The table below shows the format of the streaming data.

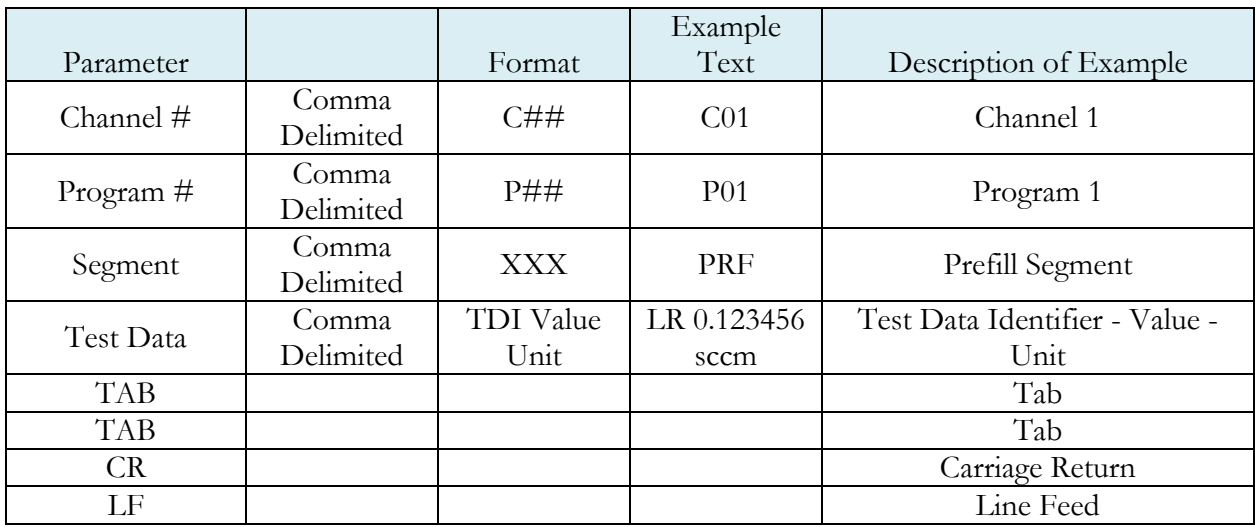

Note: For the most up to date Segment Codes, type "TABLE SEGMENT" into the instrument using the communication port. The instrument will return a list of about 120 Segment Codes and descriptions. See the full list in Appendix E.

Note: For the most up to date Test Data Identifier Codes, type "TABLE VARIABLE" into the instrument using the communication port. The instrument will return a list of about 550 Test Data Identifier Codes and descriptions. See the full list in Appendix E.

# **Parsing Data Packets**

For users who are trying to parse data packets from the instrument, any line beginning with an asterisk "\*" should be parsed to be ignored, as these lines will not have header information to be parsed. An example of these types of lines would be the Root menu displayed at instrument boot.

## **Reports**

The instrument is capable of generating a variety of reports through RS232, Ethernet, Email, or USB memory port located on the front of the unit. The reports available are in the table below.

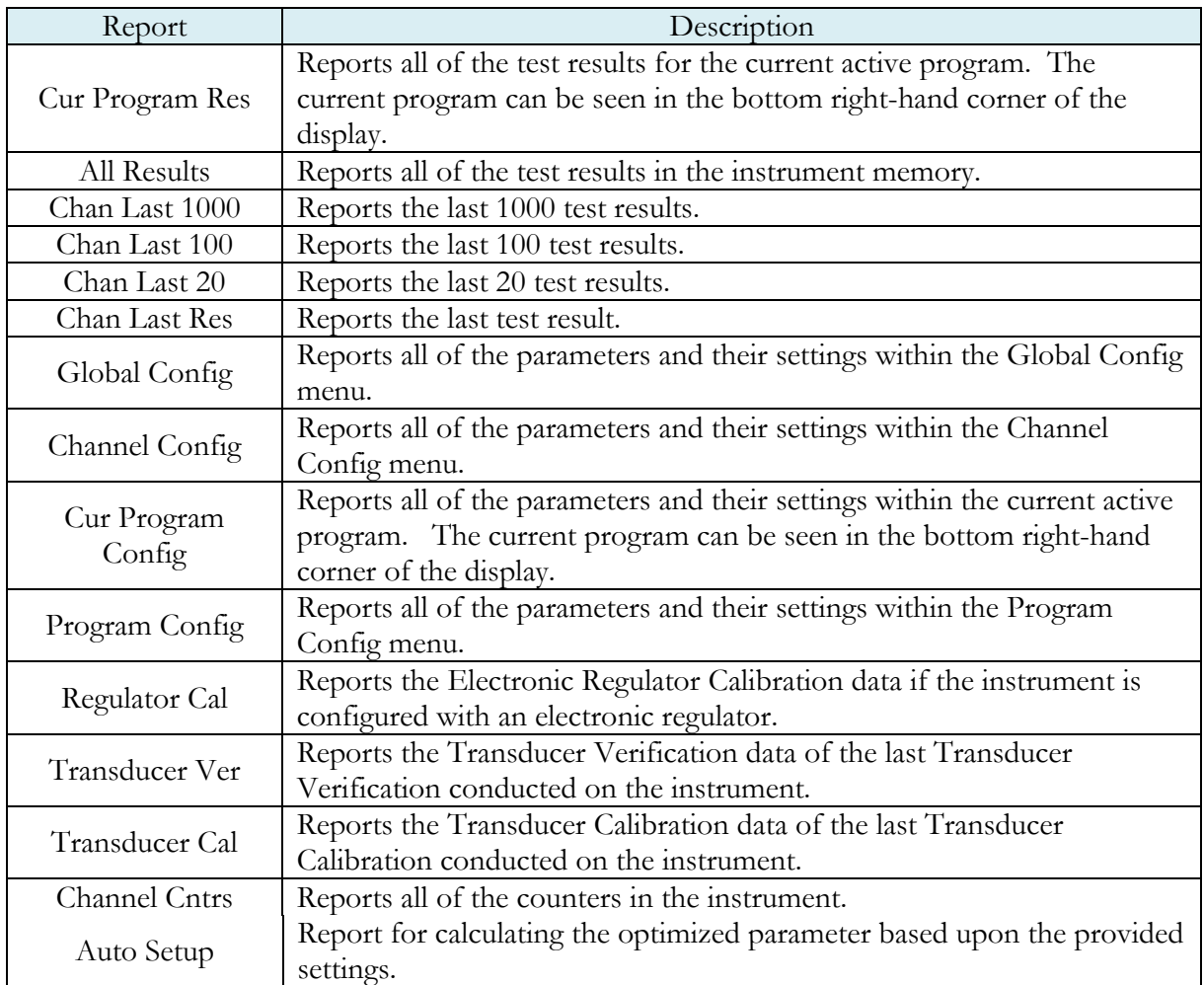

# **CTS DataHub**

The CTS DataHub interface is a custom interface designed to work with a QualityWorX CTS Datahub setup. When **CTS DataHub** is enabled, the QualityWorX CTS Datahub setup will be able to communicate with the Blackbelt instrument to capture streaming and result data. This data is stored on the QualityWorX CTS Datahub setup and allows for engineers and technicians to analyze and report on a collection of data from your production line.

The CTS DataHub parameter is located in **Main Menu > Global Config > Network**. When CTS DataHub is enabled, a new parameter **Configuration Key** will appear. This parameter is currently unused.

To setup QualityWorX CTS Datahub, please refer to the QualityWorX CTS Datahub Getting Started guide.

# Chapter 24 – CTSnet LT

*This chapter explores the basic use of CTSnet LT. CTSnet LT is a graphical user interface that allows you to control, configure and monitor your instrument, all from a single, easy-to-use application. Please refer to the quick start guide on the USB drive included with your instrument for instructions on installing the application.*

## **Initial Startup**

After Setting up your Blackbelt instrument(s) on the network, launch CTSnet LT. Your instrument(s) will appear on the Module Management screen. You can connect to a Blackbelt by pressing the connect icon on each available instrument. The connected instrument's information will turn green to indicate that it is connected.

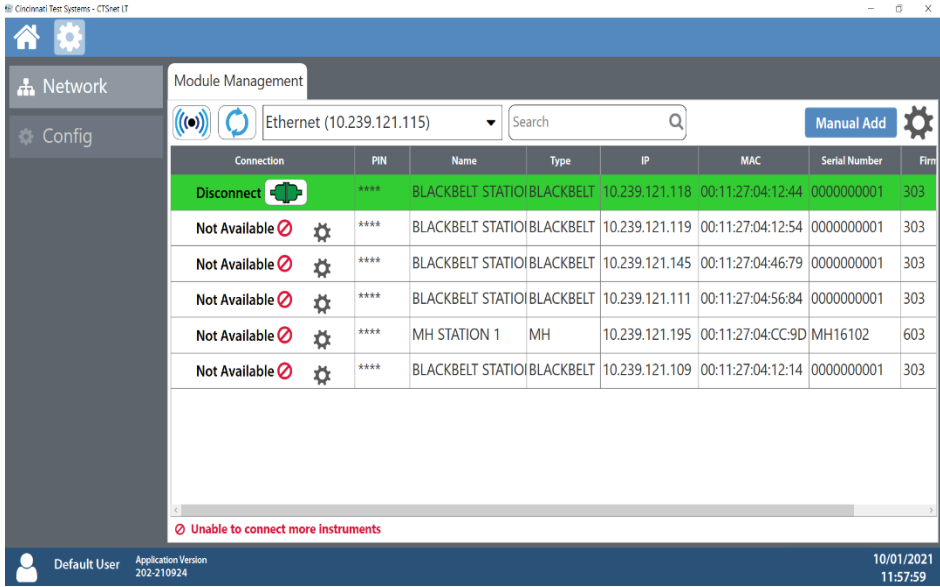

Note: The CTSnet LT application can only connect to one Blackbelt instrument at time.

Once a Blackbelt instrument is connected, you will be taken to the home menu. From here you can fully control and configure the Blackbelt instrument to your specifications. This includes running and monitoring tests and calibration.

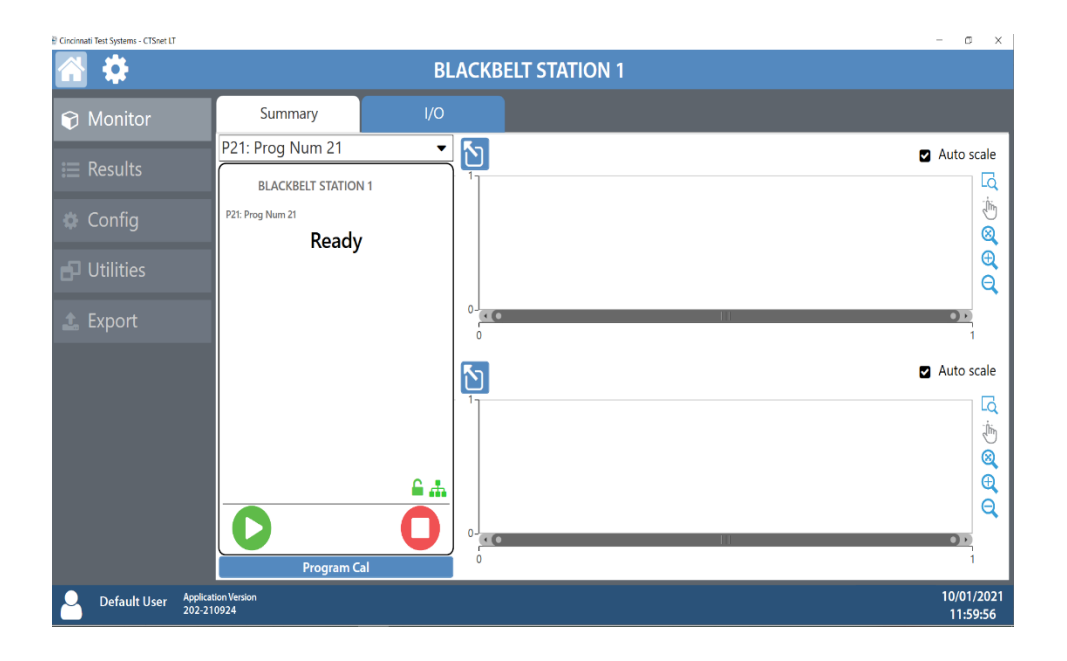

# **Monitor Screen**

### Summary Tab

The Summary tab will allow you to start, stop and hold tests. You can select the program being run by using the drop-down selector. Program calibration, if available for the selected program, can be performed from this tab as well.

The test can be visually monitored through its stages on the top plot. This plot displays the value of the primary transducer against elapsed time, as well as marking each phase of the test with color coordination. The bottom plot will display the value of the Secondary Transducer during the test phase.

Each plot can be interacted with using the icons to the right of the plot or expanded to fit the screen with the maximize button in the upper left of the plot.

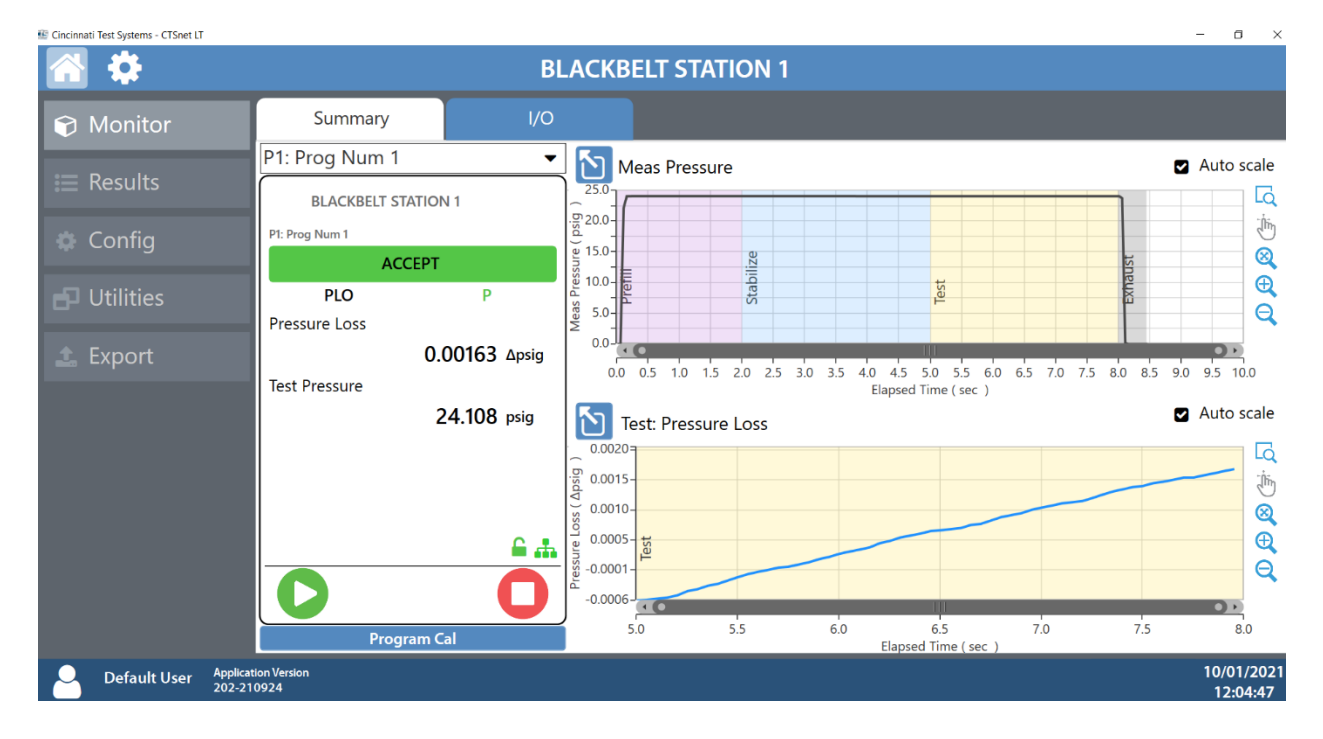

*Plots shown are for demonstration, actual view may differ based upon the selected test type.*

### IO Tab

The I/O tab will allow you to monitor each input and output state in real time. This window can be expanded to fit the full screen by pressing the maximize button on the upper left of the I/O list.

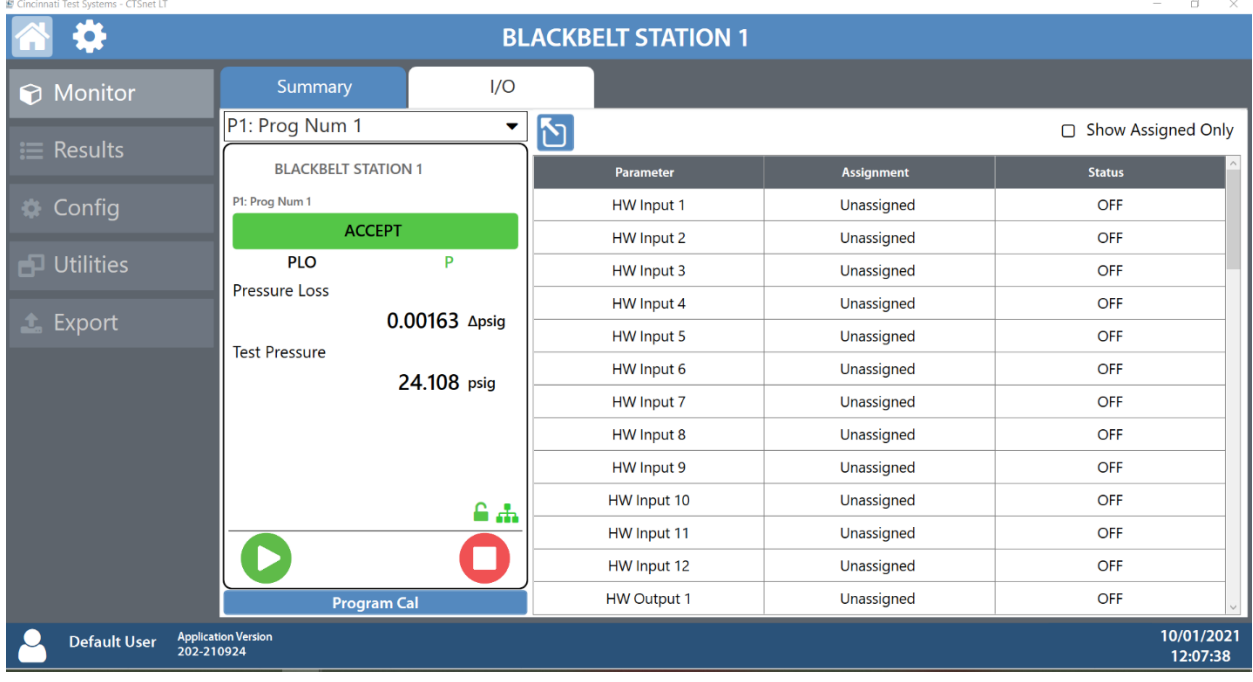

When Ethernet/IP is enabled, the Ethernet/IP IO states will also be displayed here.

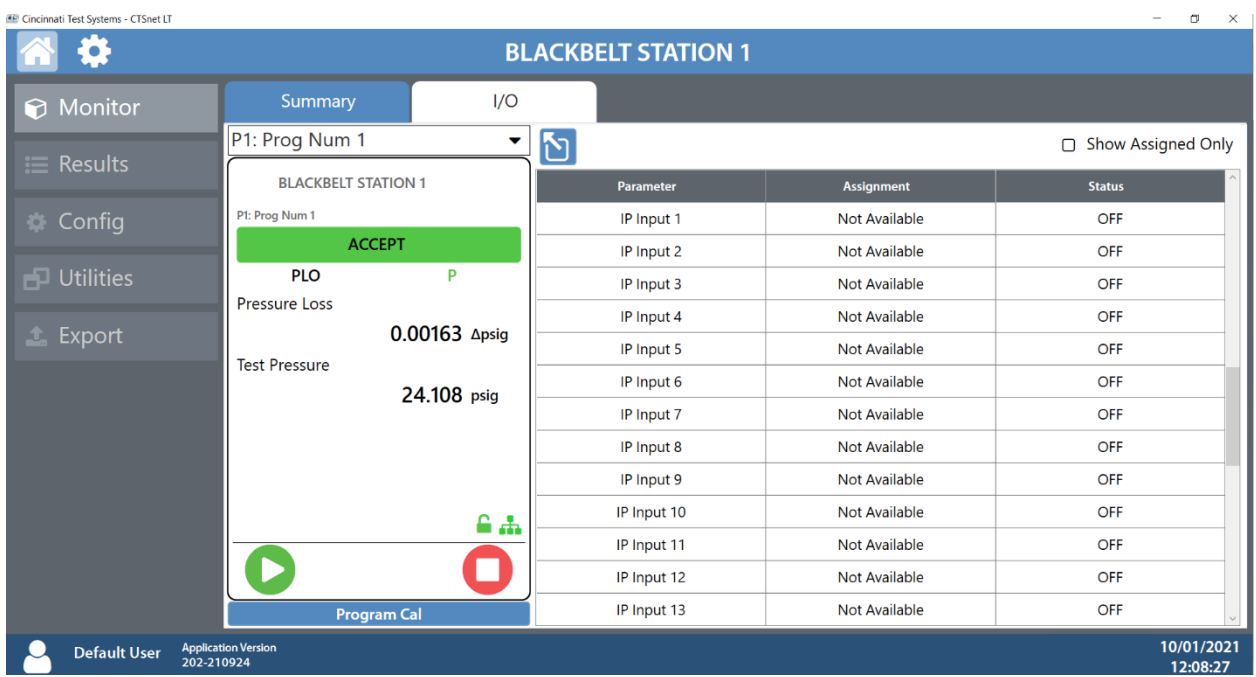

# **Results Screen**

### Results Tab

The Results tab displays the allowed number of results and allows for filtering by pressing the filter button. Results can also be cleared by pressing the delete button.

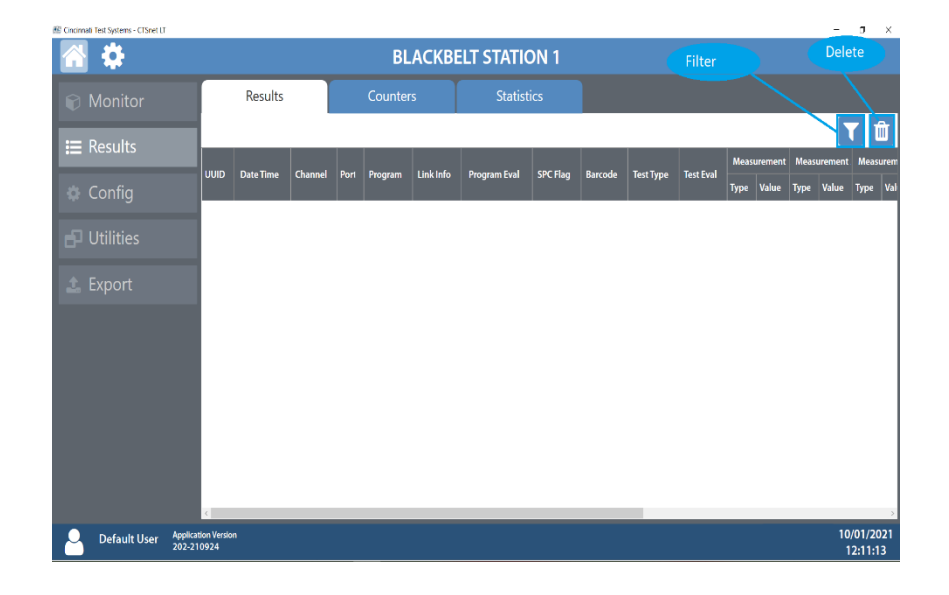

#### Filtering Results

You can create up to 4 filters to sort Result logs.

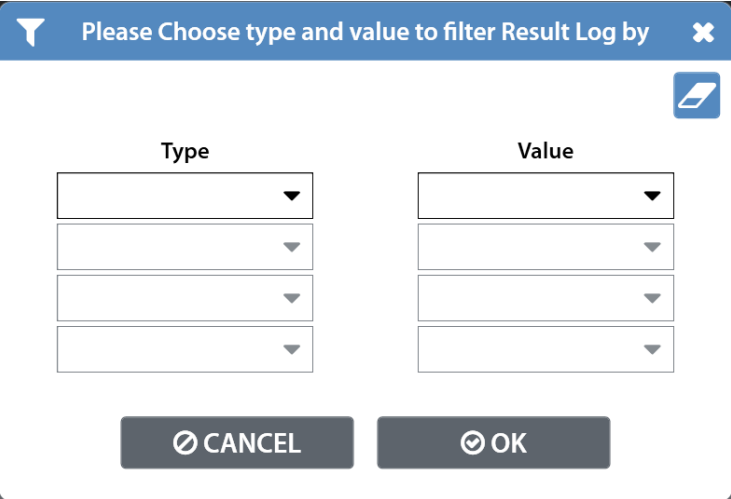

### Counters Tab

The Counters tab displays the number of cycles performed on the instrument including the number of accept and reject cycles. These can be cleared to reset statistics.

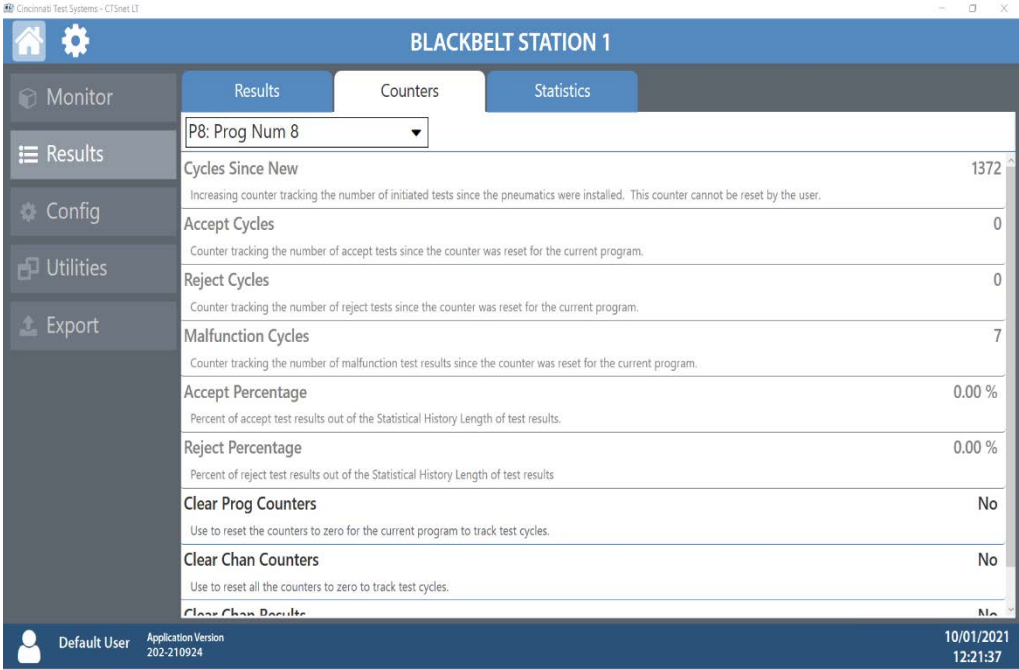

### Statistics Tab

The Statistics tab displays statistical analysis on the results from a selected program. The population of data can be adjusted using the Stat History Length parameter.

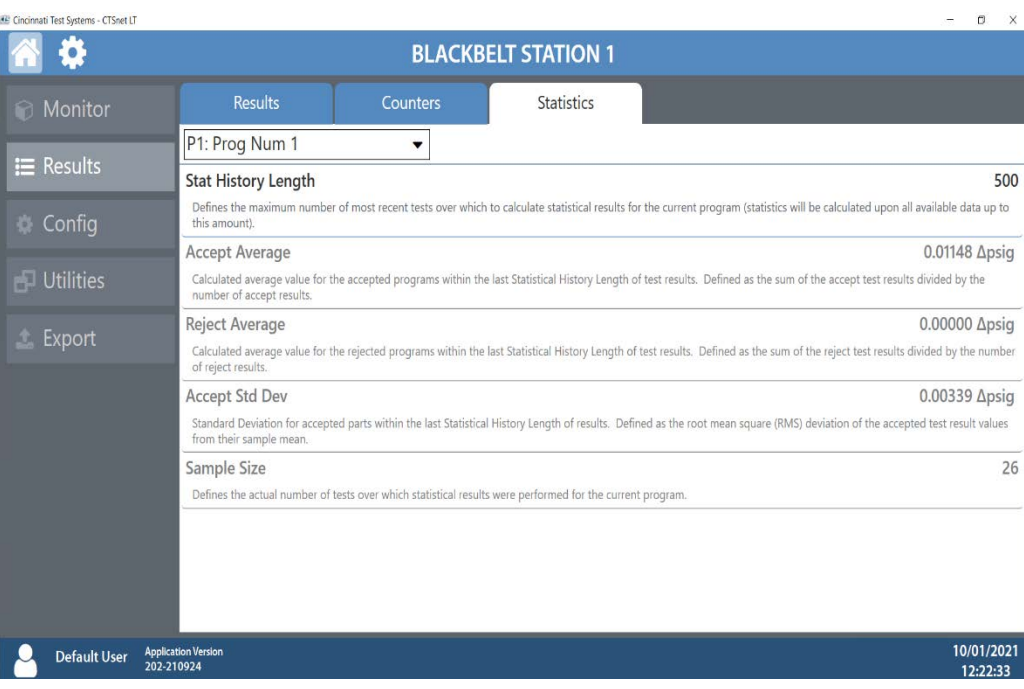

### **Configuration Screen** Program Configuration Tab

### *Selecting Test Types*

The test type for the current program can be selected under the Tst Type menu. Refer to Chapter 2 – Setup for options. The drop-down menu at the top of the Program Config tab allows for configuration of up to 32 programs.

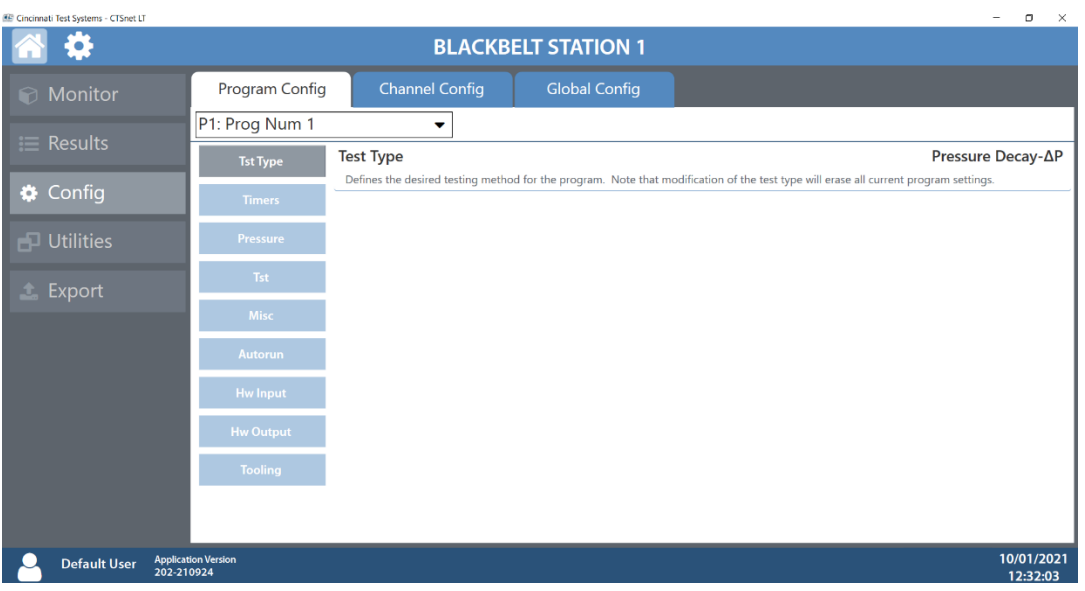

#### *Setting Timers*

Navigating to the Timers menu under the Program Config tab will allow you to set the various stage timers to the desired values. These timers may be preset at CTS for a specific set of test parameters. Please contact CTS to get information on how to set timers for your specific test. Timers are set per program and may vary depending on the selected test type.

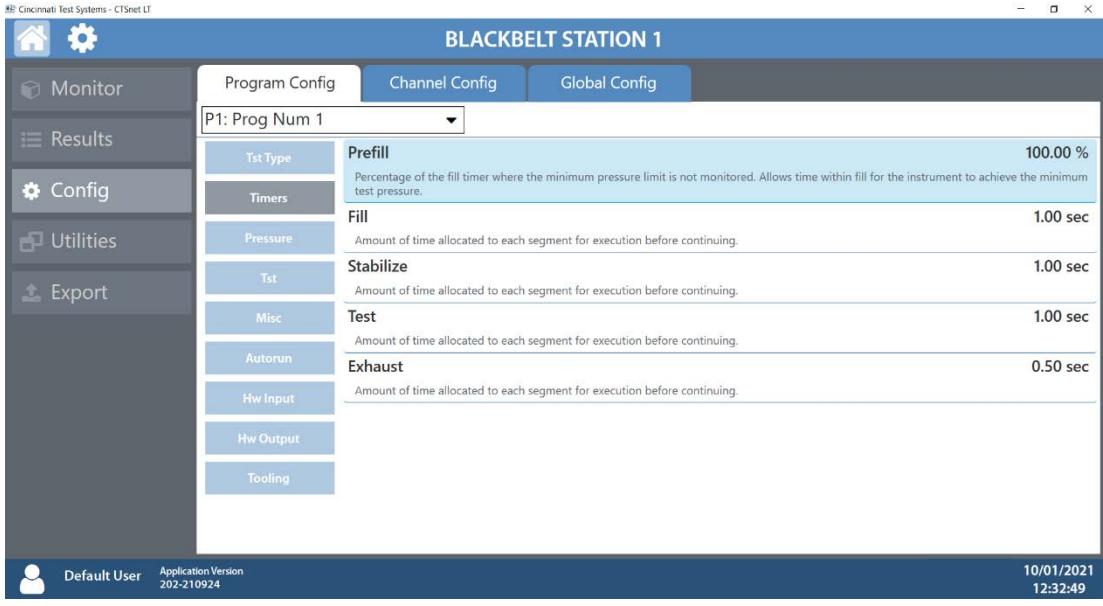

#### *Setting Pressure*

Navigating to the Pressure menu under the Program Config tab will allow you to set the target pressure for the selected test, as well as the minimum and maximum constraints for the test to continue.

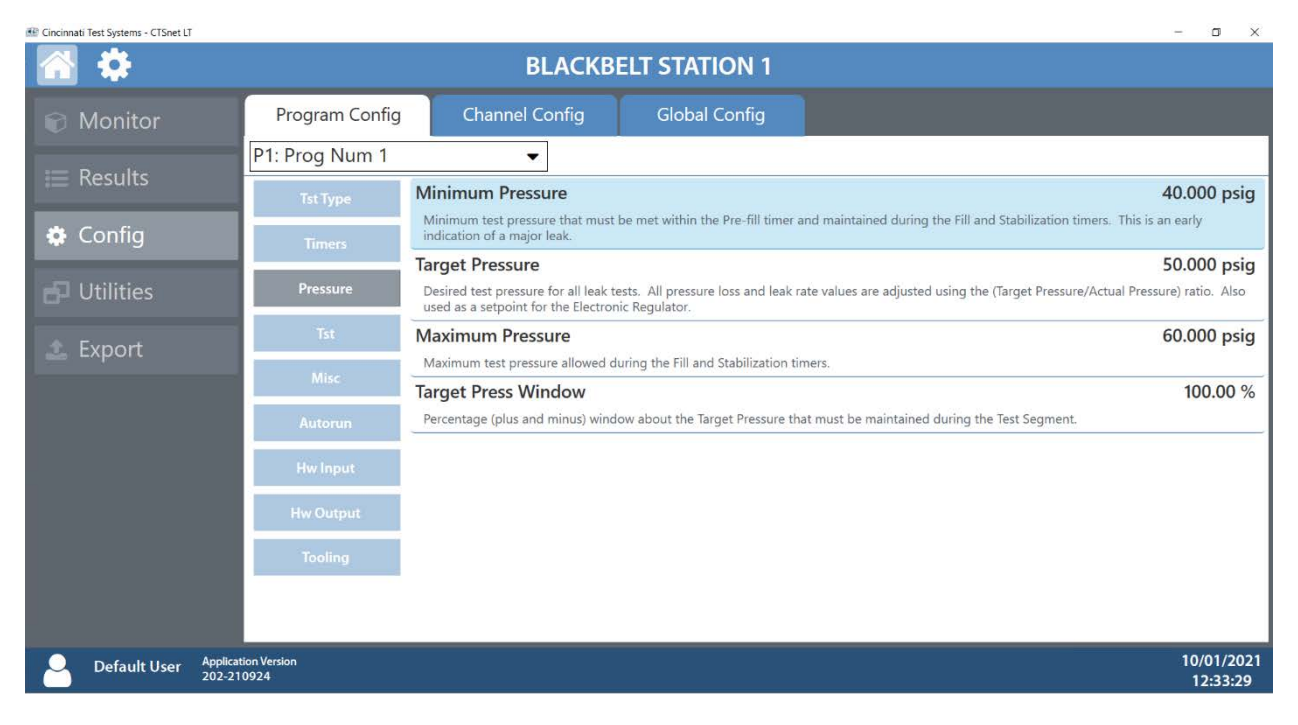

#### *Setting Test Parameters*

Navigating to the Tst menu under the Program Config tab will allow you to set the constraints of your test. For example: for a differential pressure decay test, the maximum pressure loss or gain through the test port may be configured here. Refer to the **Test Type Table** for setting parameters.

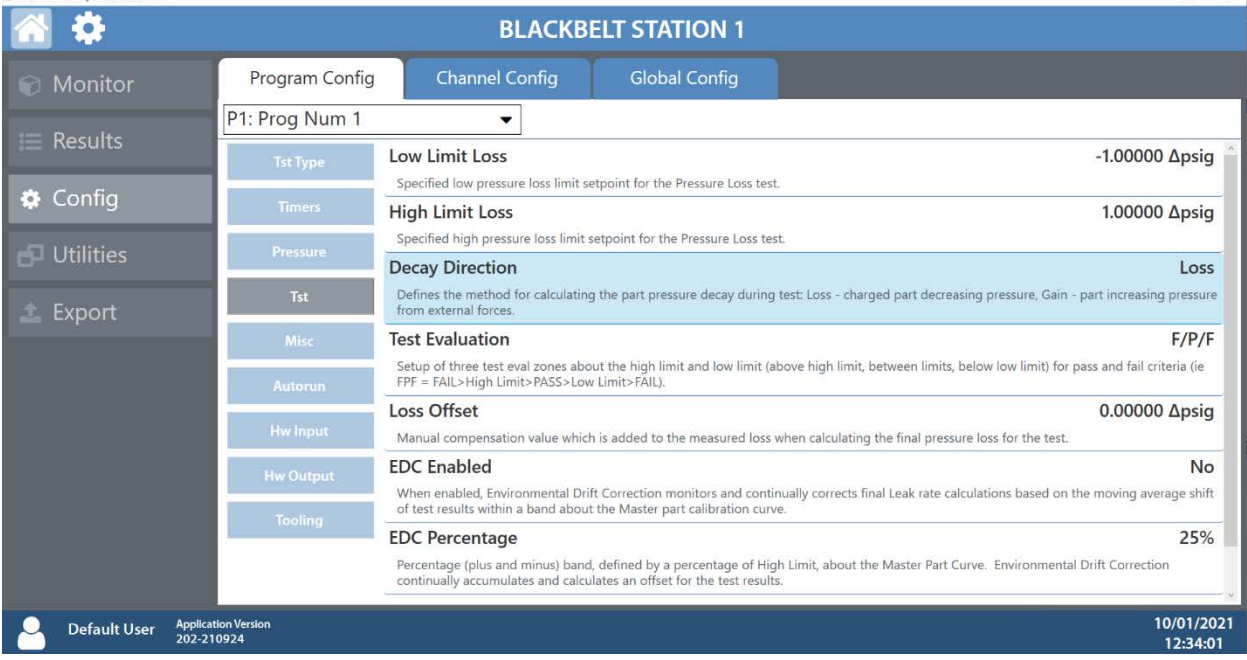
#### *Miscellaneous settings*

Navigating to the Misc menu under the Program Config tab will allow you to enter in a custom name for the selected program, as well as copy programs from one program to another. Various other settings, such as Electronic Regulator Control Method (if an electronic regulator is available), Prefill Method, Pressure Correction and Exhaust Method. Refer to Chapter 26 for setting parameters.

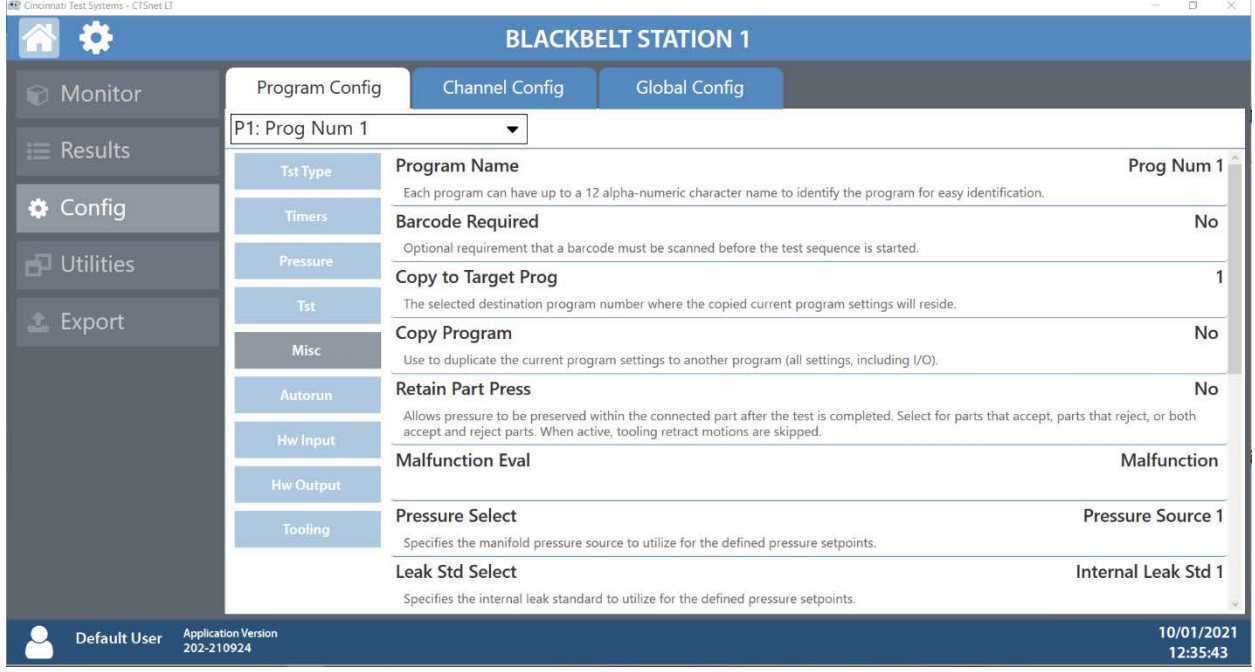

### *Hardware Input and Output*

Navigating to the HW Input / Output menu under the Program Config tab will allow you to configure up to 12 inputs and 12 outputs. Refer to Chapter 20 – Inputs and Outputs for setting parameters.

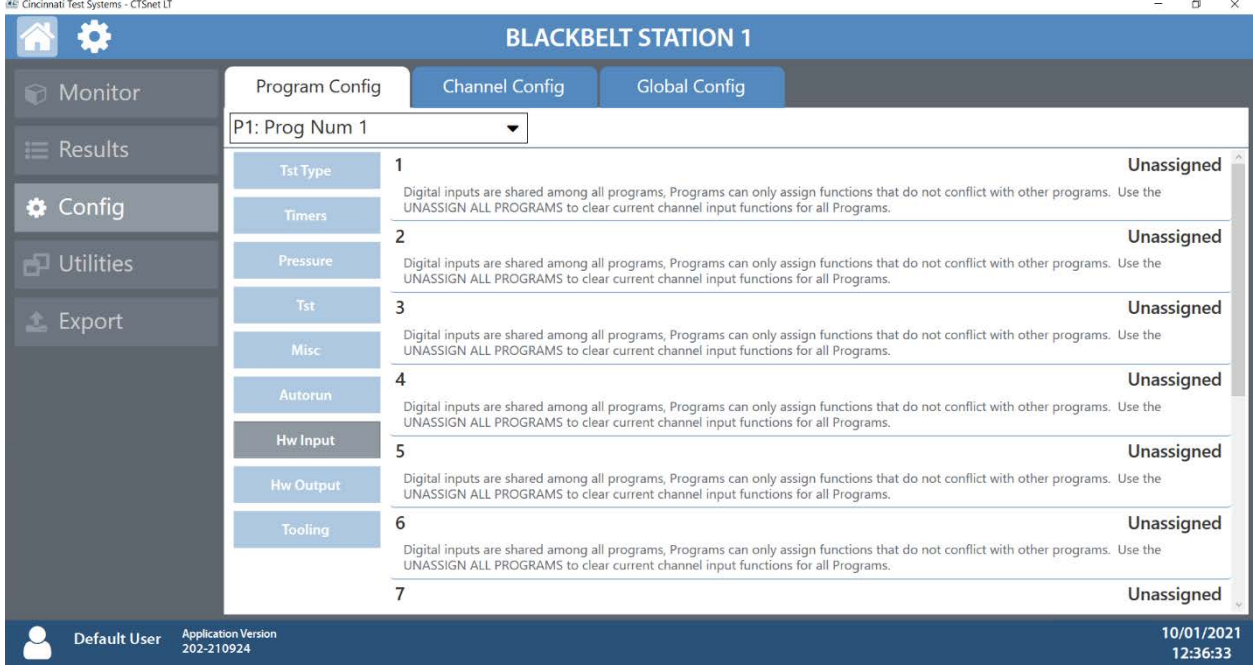

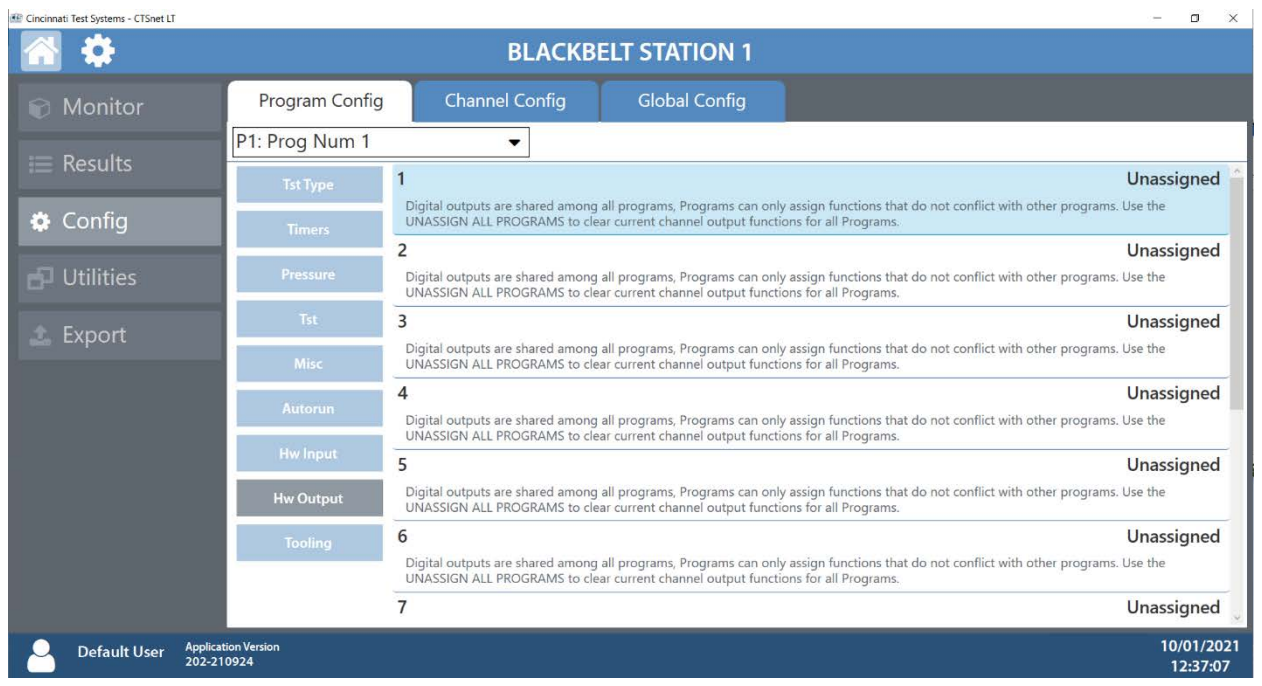

#### *Tooling*

Navigating to the Tooling menu under the Program Config tab will allow you to enable or disable tooling motions. The part present check input may be executed before or after tooling motions. Refer to Chapter 19 – Tooling Control

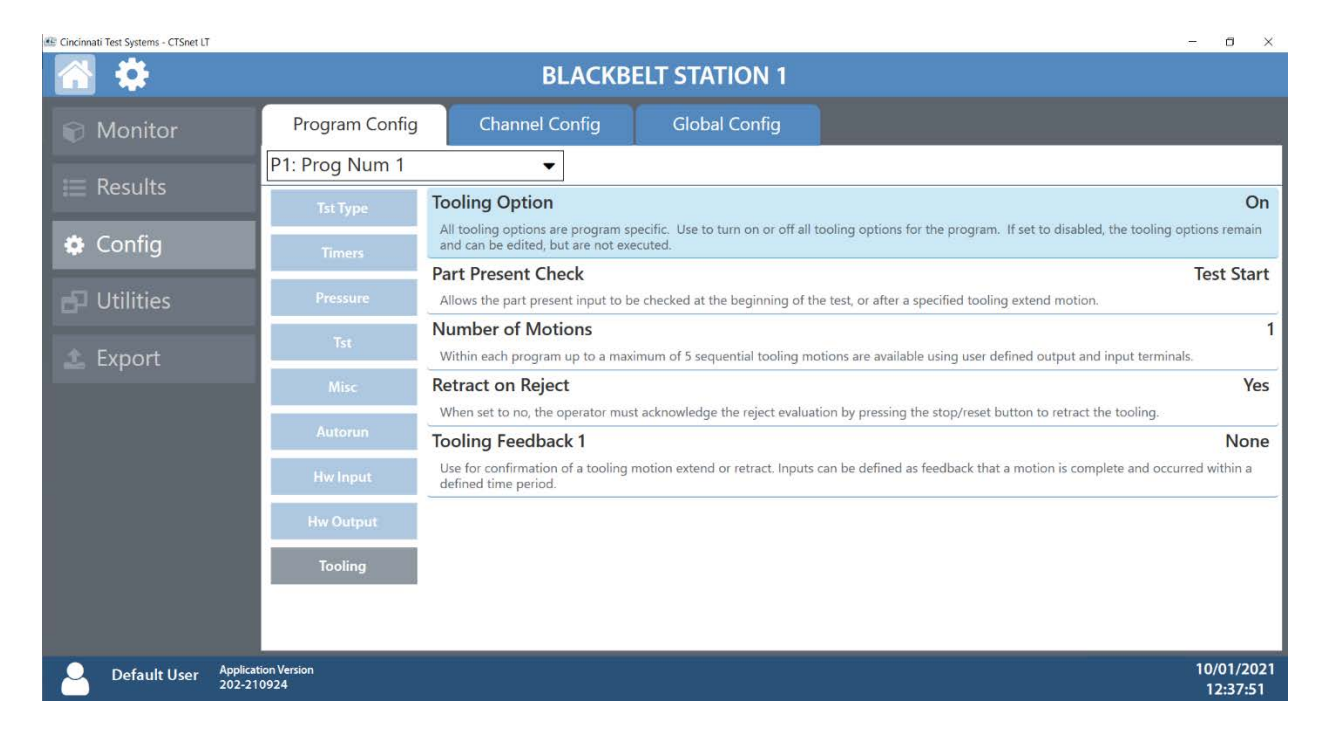

#### *Autorun*

Navigating to the Autorun menu under the Program Config tab will allow you to configure automatic tests, where the selected program will be run a selected number of times. Refer to Chapter 26 - Autorun for setting parameters.

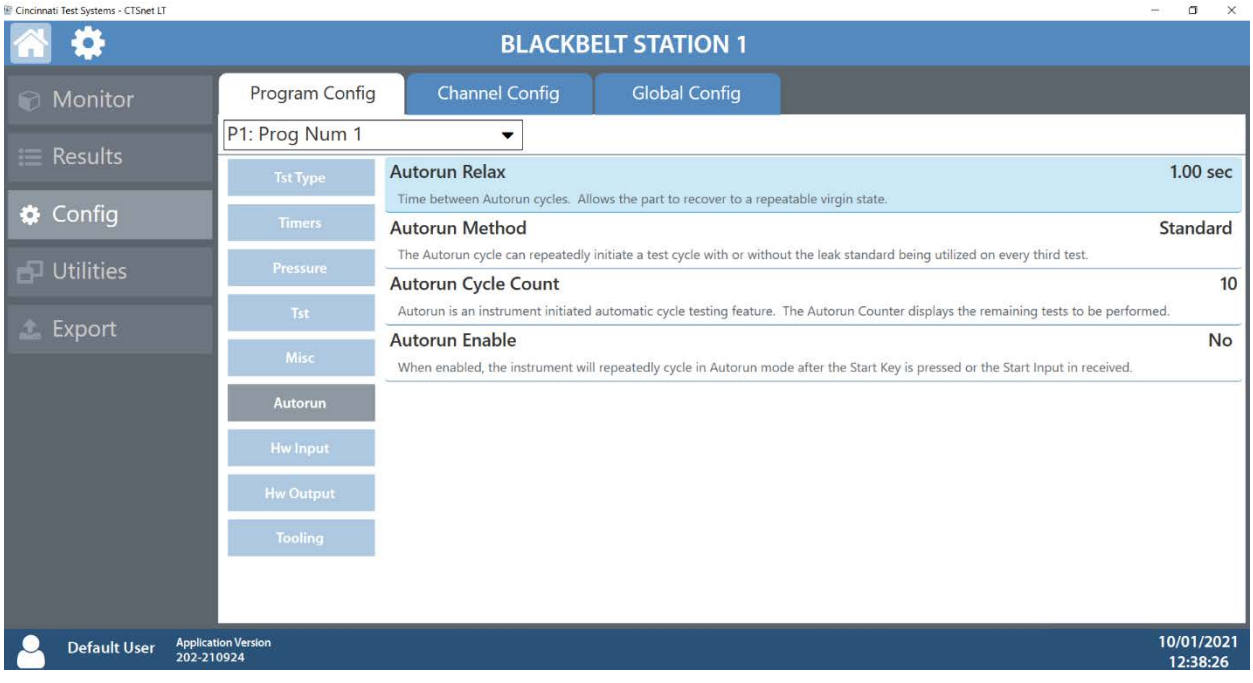

### Channel Configuration Tab

#### *Hardware Configuration*

Navigating to the Hardware menu under the Channel Config tab will allow you to view the factory settings of your Blackbelt instrument(s).

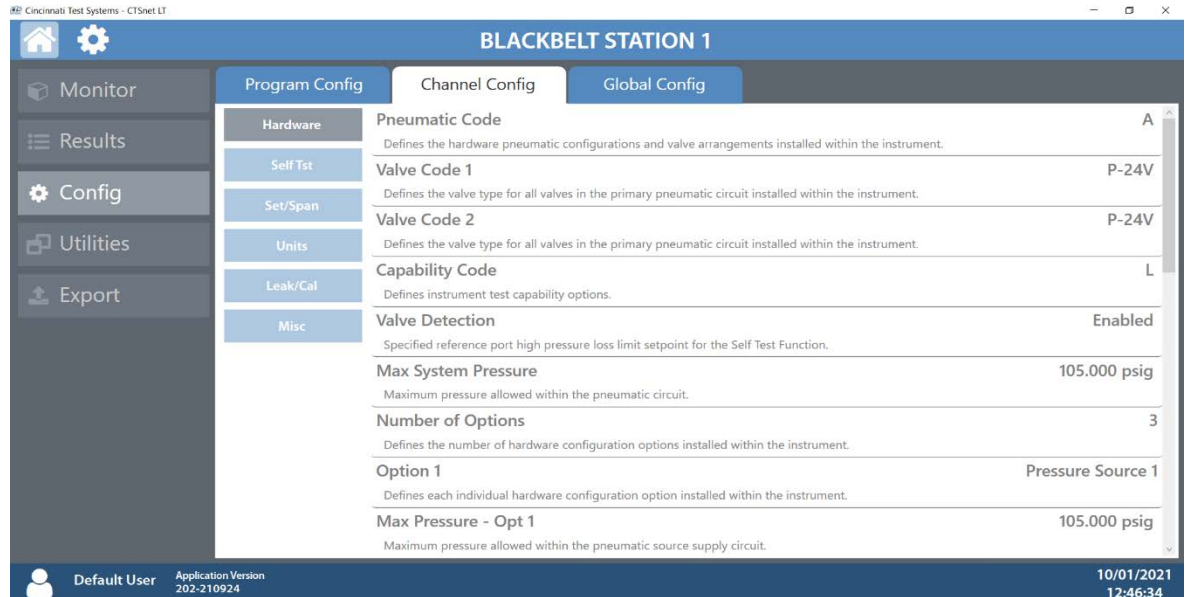

#### *Self-Test*

Navigating to the Self Tst menu under the Channel Config tab will allow you to check your Blackbelt instrument(s) for internal leaks at a set pressure. Refer to Chapter 26 - Self-Test for more information.

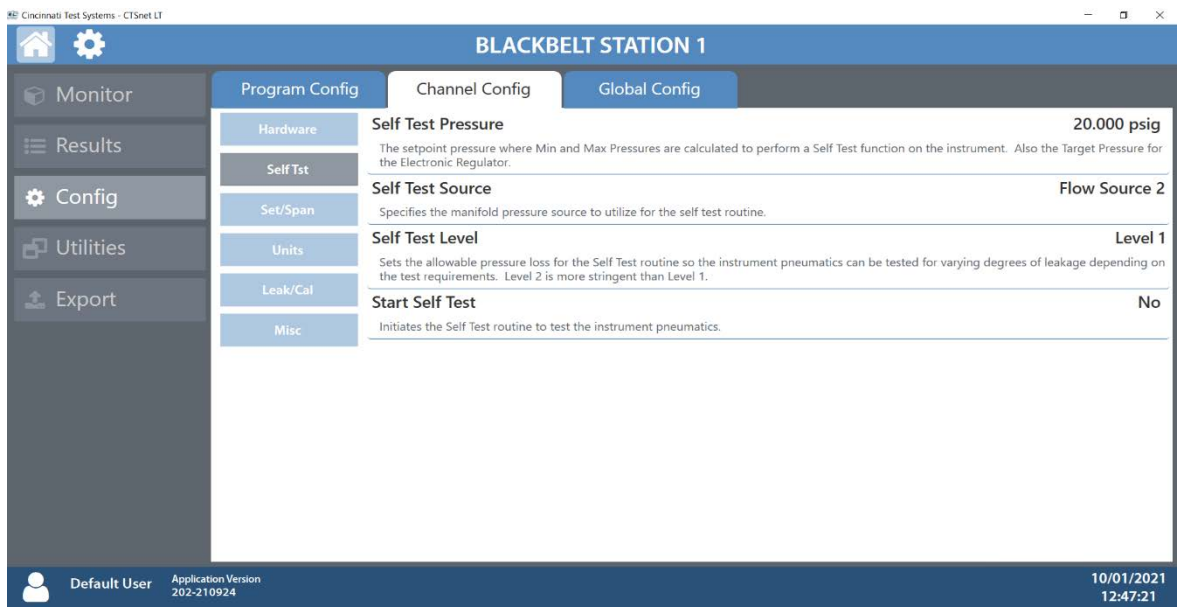

#### *Setting Units*

Navigating to the Units menu under the Channel Config tab will allow you to define units for every program. Refer to Chapter 2- Setting the Units of Measure for more information and for setting parameters.

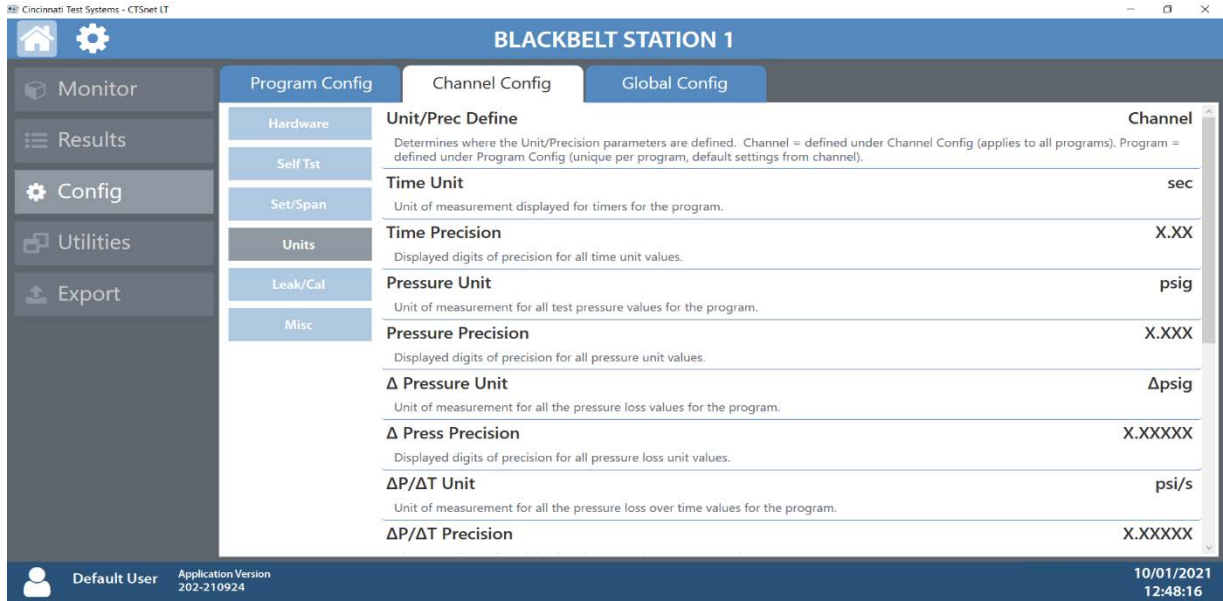

#### *Leak and Calibration*

Navigating to the Leak/Cal menu under the Channel Config tab will allow you to set the leak standard parameters for the Blackbelt instrument(s). Refer to Chapter 2- Setting the Leak Standard Values for more information and for setting parameters.

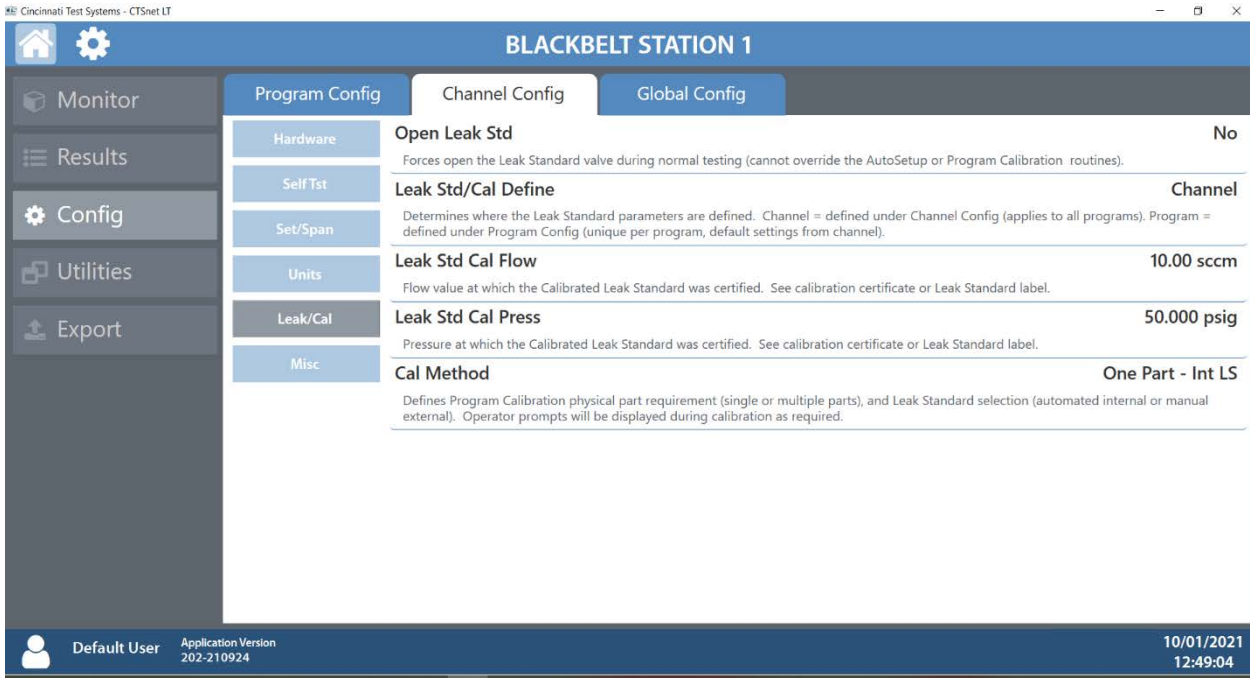

#### *Calibration*

Navigating to the Set/Span menu under the Channel Config tab will allow you to run verifications on the transducers available in the Blackbelt instrument as well as an Atmospheric Pressure Check to determine the current atmospheric pressure. Calibrations are done by CTS service. Refer to Chapter 2 - Setup for more information.

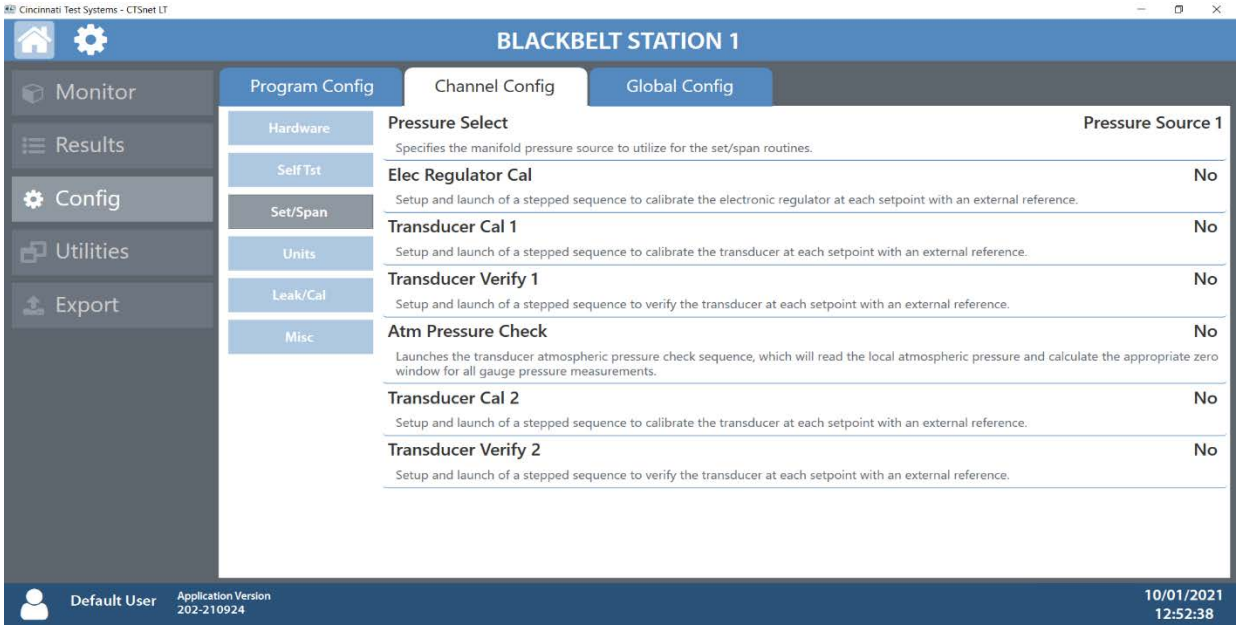

#### *Miscellaneous parameters*

Navigating to the Misc menu under the Channel Config tab will allow you to set the maximum allowable programs available up to 32 total.

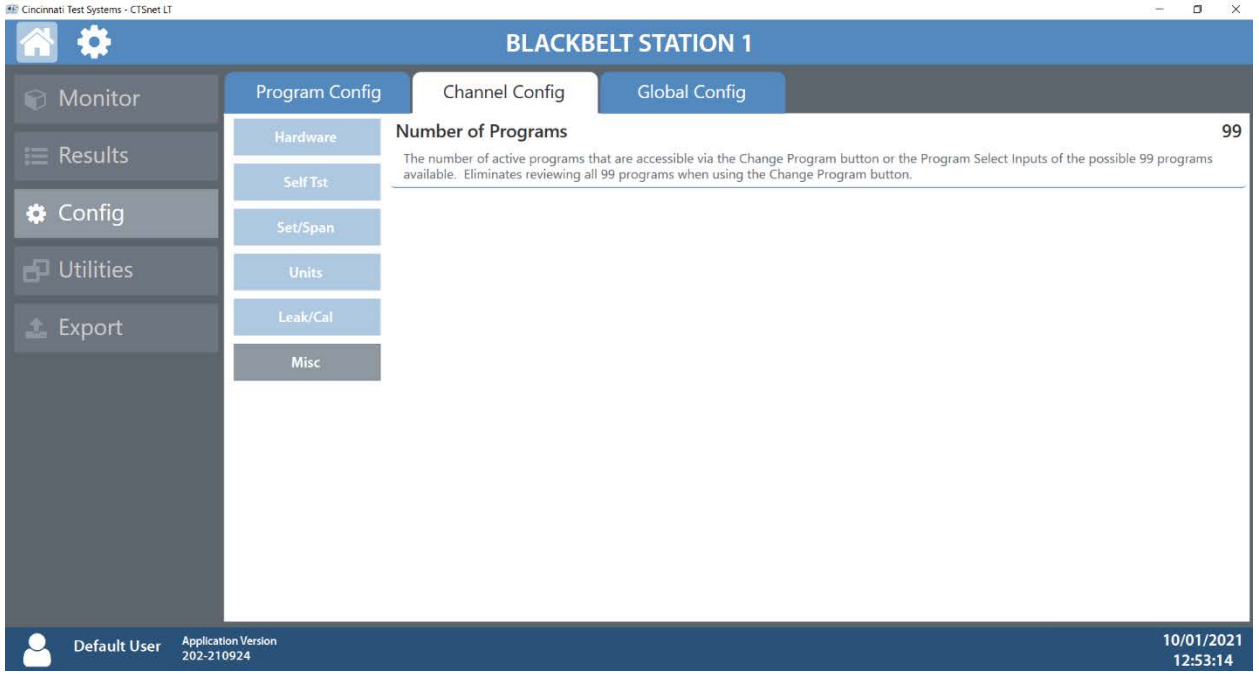

### Global Configuration Tab

#### *RS232*

The instrument can perform direct serial communication. Refer to Chapter 23 – Communication for more information and setting parameters.

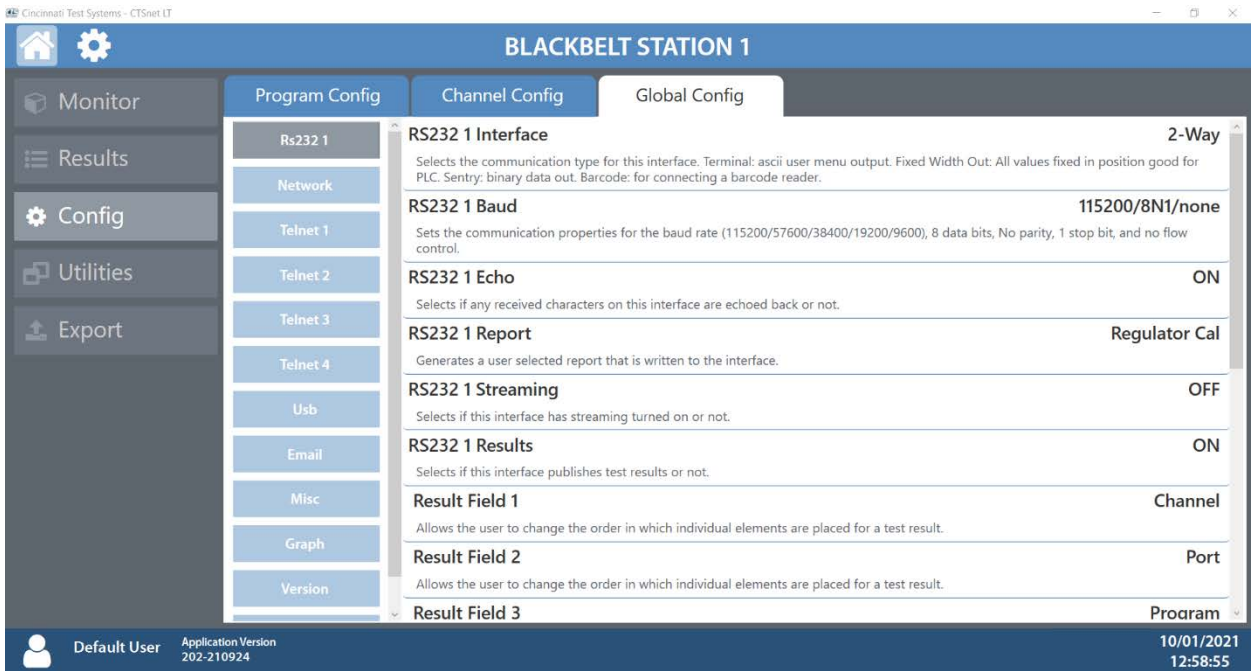

#### *Network*

Navigating to the Network menu under the Global Config tab will allow you to change the network parameters for your Blackbelt instrument(s). Please contact your IT department for valid network settings before making changes and refer to Chapter 23– Communication for more information.

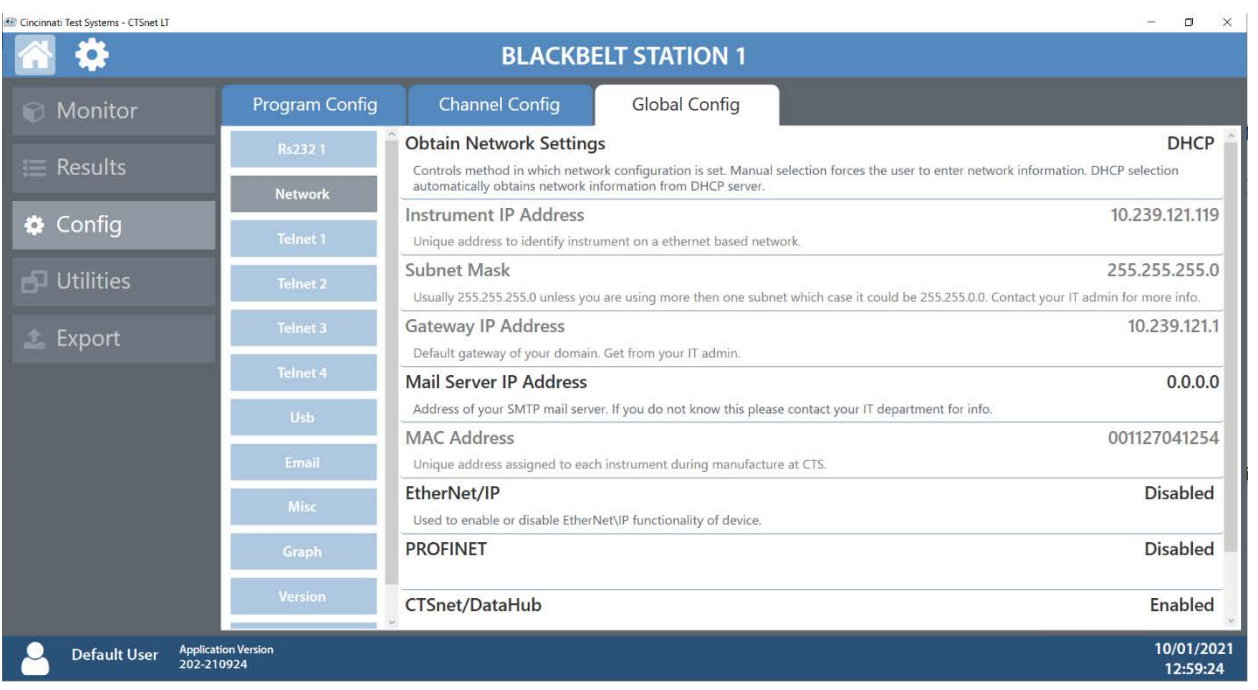

#### **ER** Cincinnati Test Systems - CTSnet IT

### *Telnet Communications*

Navigating to the Telnet menus under the Global Config tab will allow you set various parameters regarding telnet communications. The Blackbelt instrument can support 4 separate telnet channels at once: Telnet 1, 2, 3 and 4. Refer to Chapter 23 - Communication for more information.

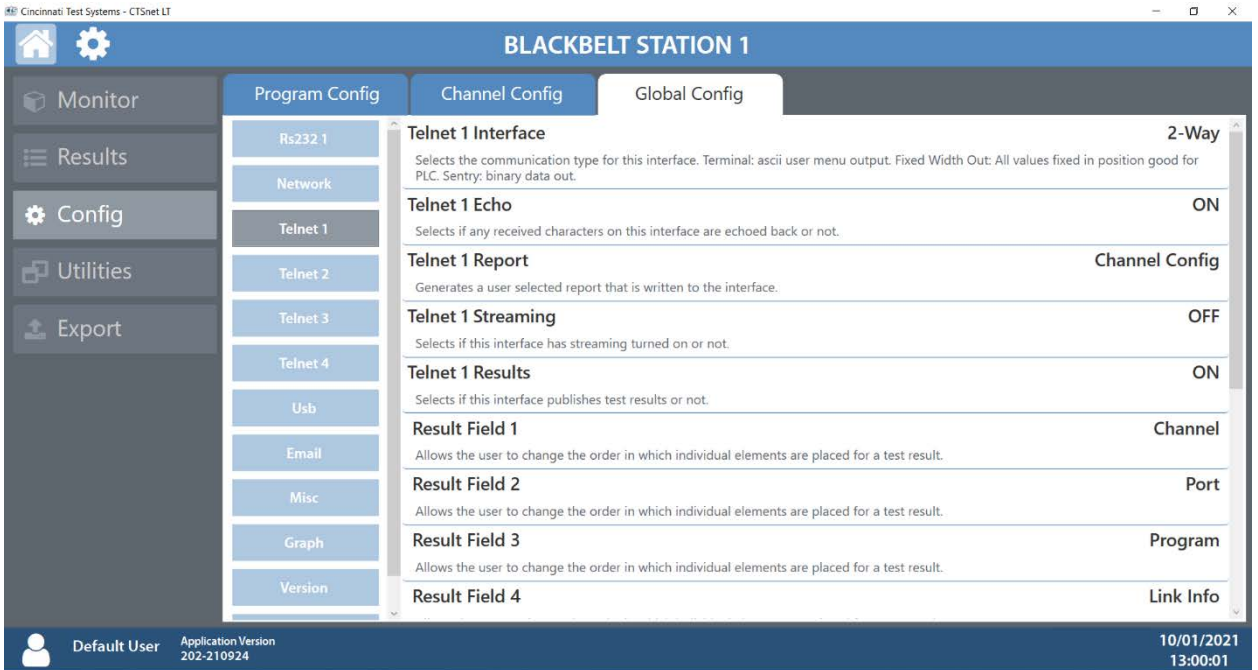

### *Email Settings*

Navigating to the Email menu under the Global Config tab will allow you to create various email reports. Refer to Chapter 23 – Communication for more information.

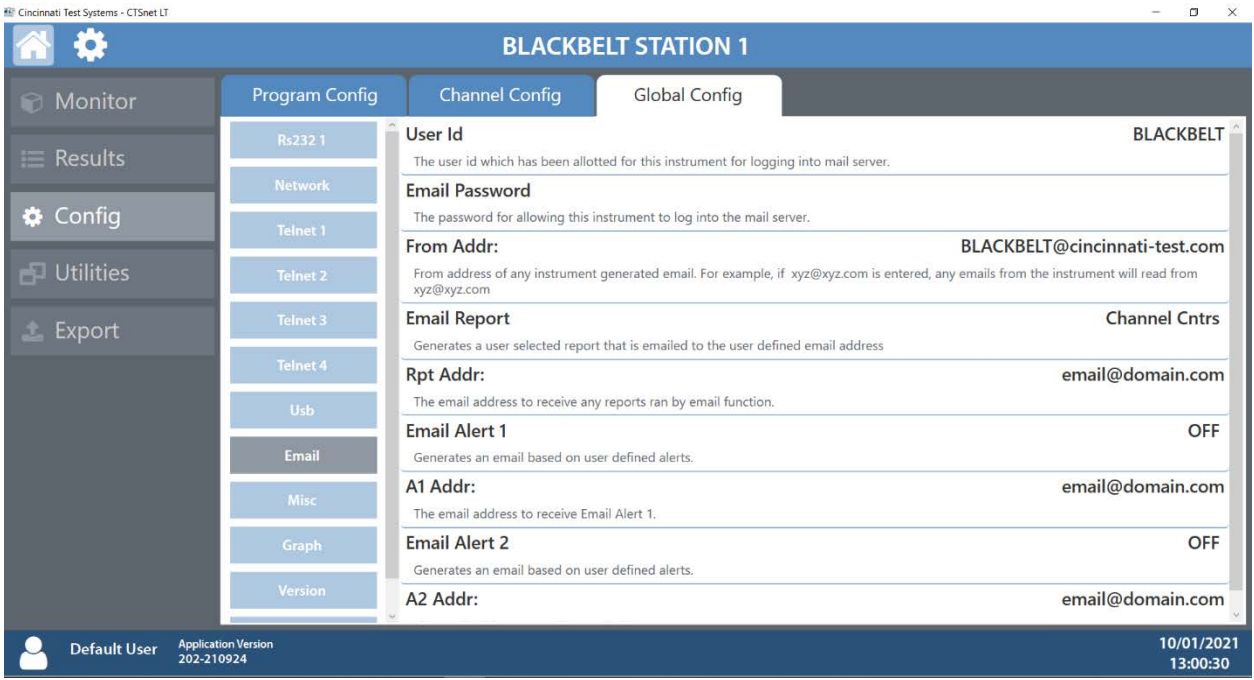

#### *USB settings*

Navigating to the USB menu under the Global Config tab will allow you to generate reports onto the USB device by directly connecting the USB device to the instrument.

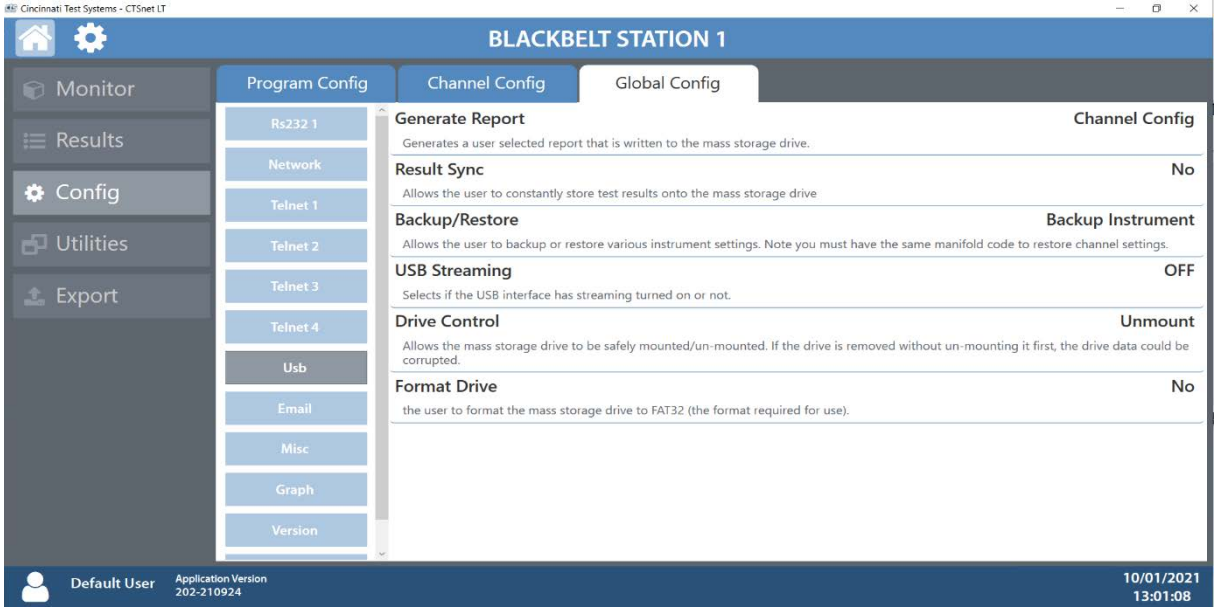

#### *Miscellaneous settings*

Navigating to the Misc menu under the Global Config tab will allow you to change your Blackbelt instrument's display name, date, time and user level. Refer to Chapter 26 – Features for more information and to set parameters.

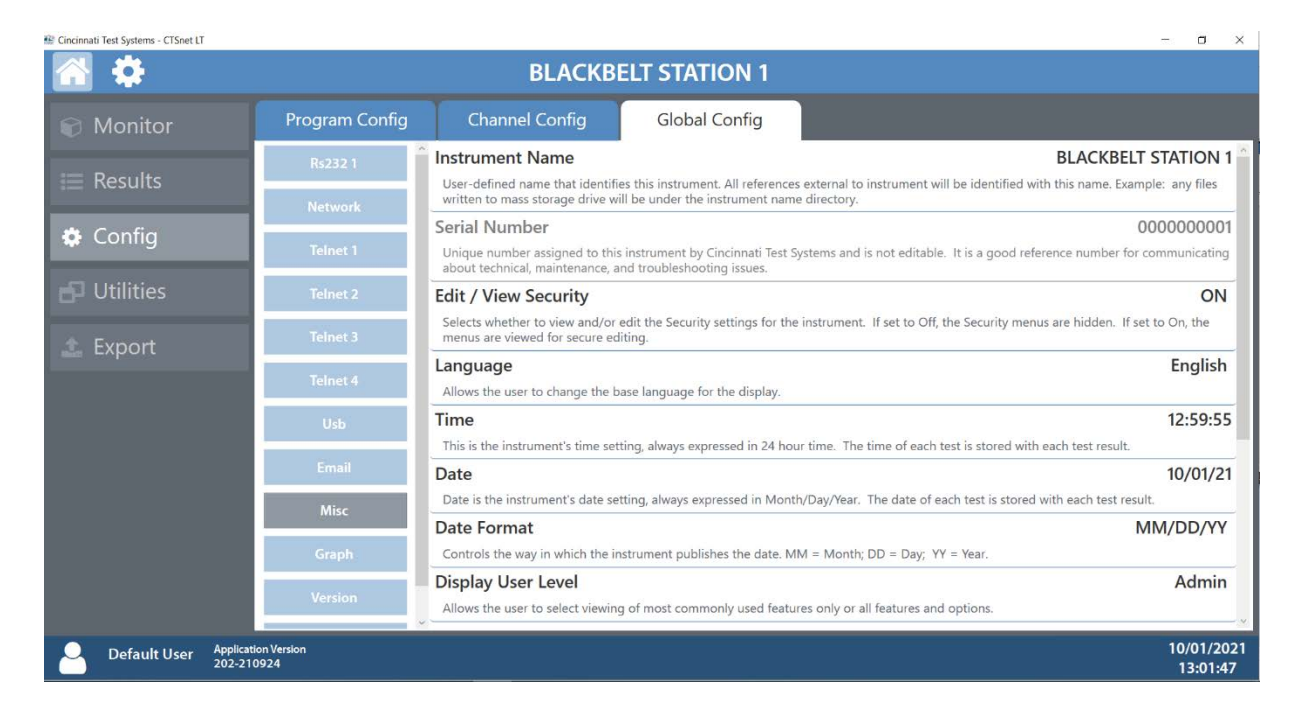

#### *Graph*

This menu when selected displays following options as per below screenshot. Show Segment Markers, Graph During and Y Measurement.

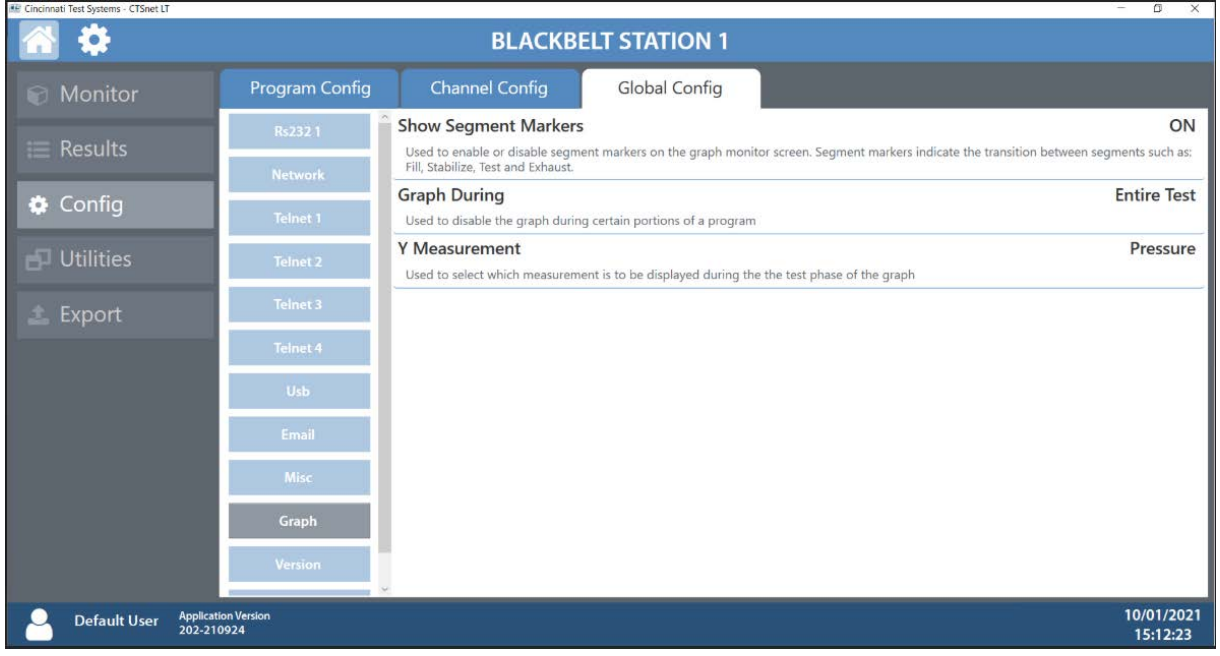

#### *Version*

Navigating to the Version menu under the Global Config tab will allow will display version information about your Blackbelt instrument(s).

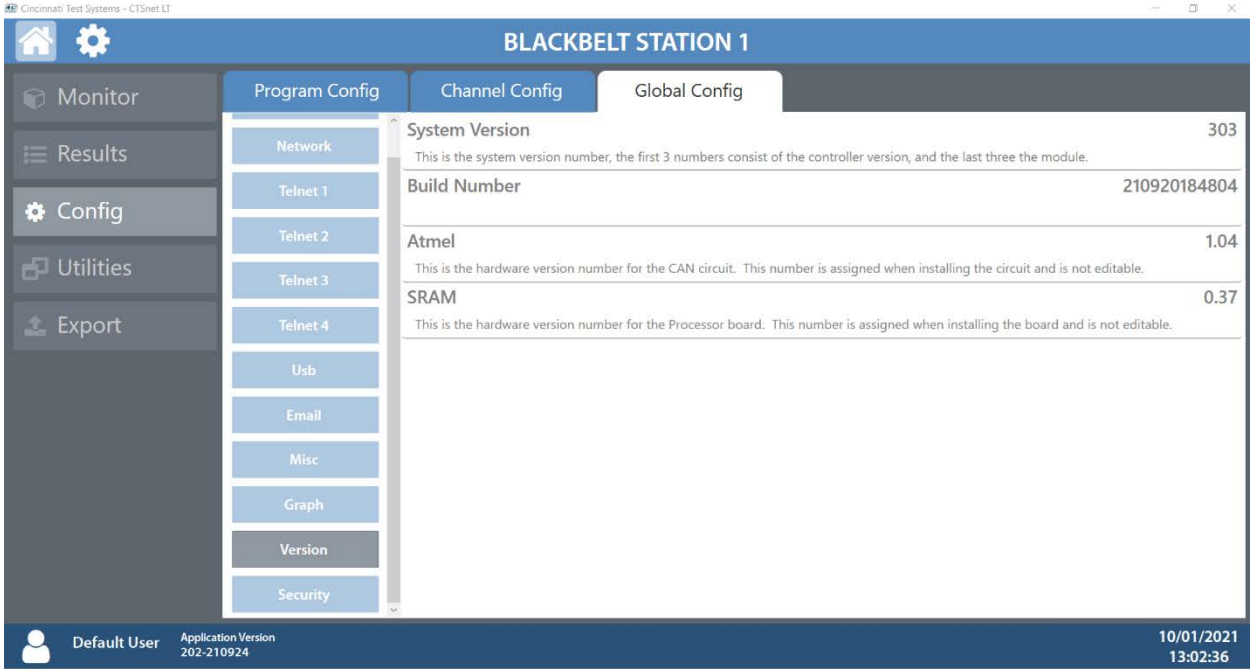

#### *Security*

Navigating to the Security menu under the Global Config tab will allow you to set a password for your Blackbelt instrument(s) as well as secure various features and functions of the instrument(s).

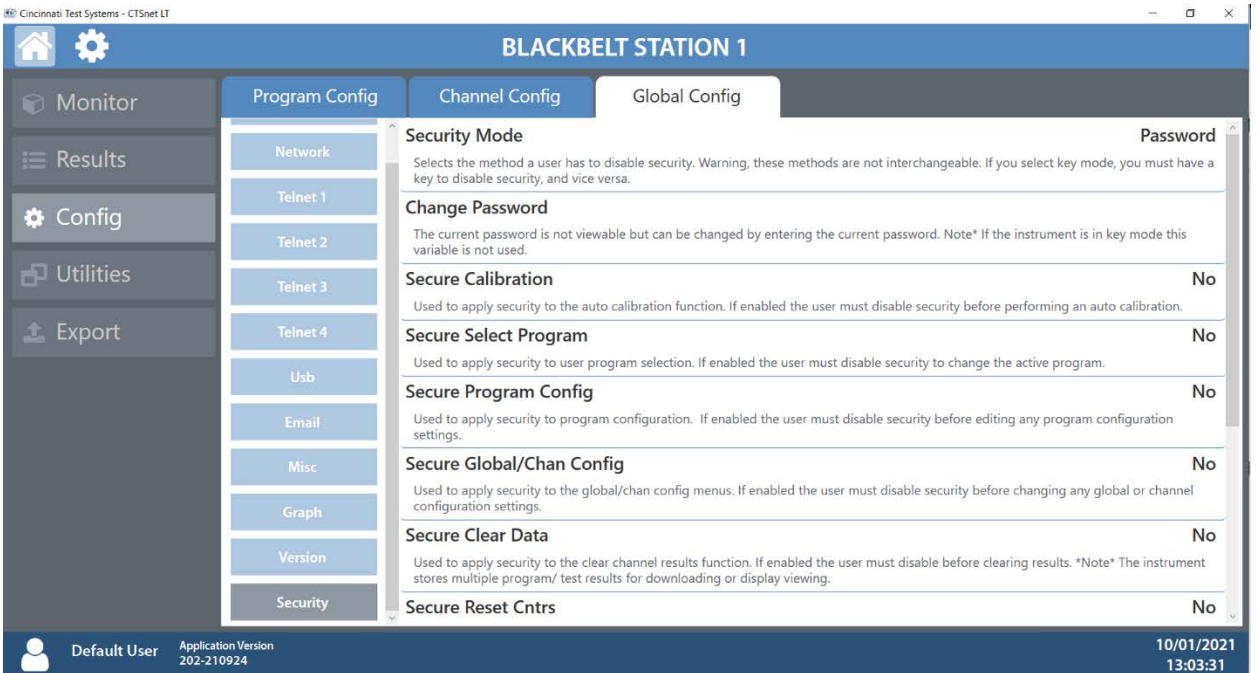

Whenever a secured feature or function is accessed, the user will be prompted to enter the security password.

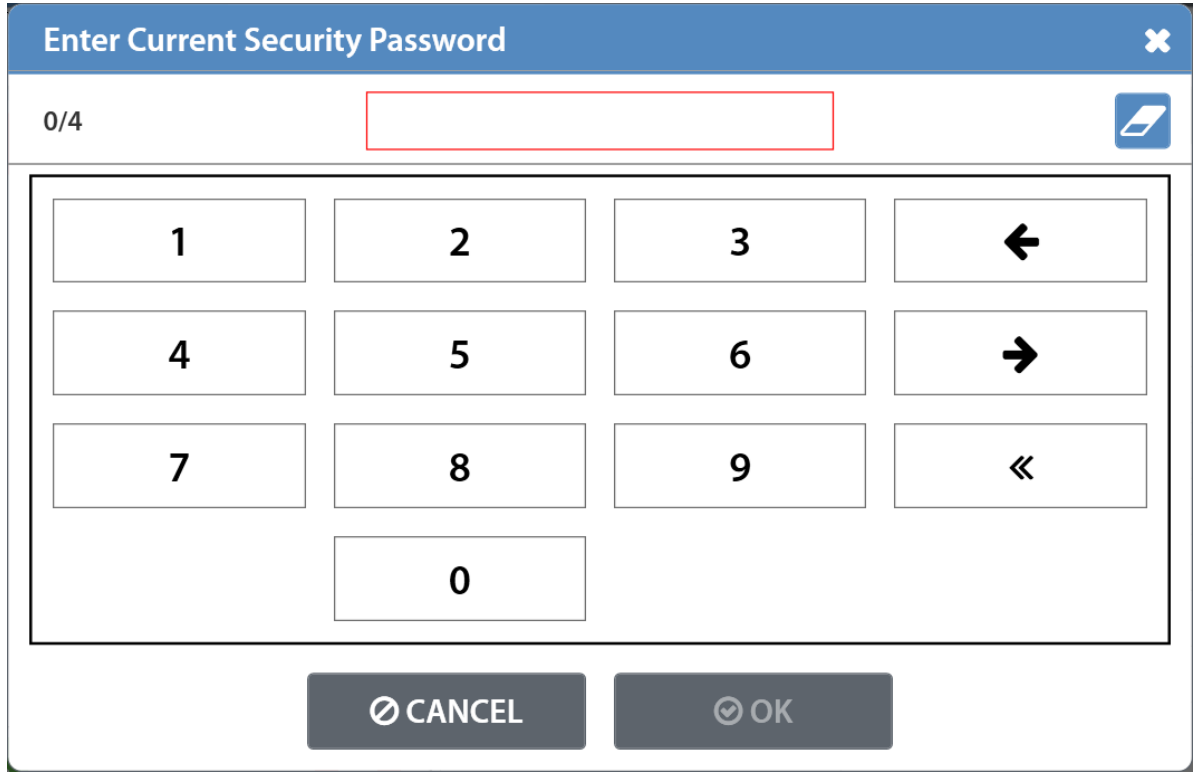

### **Utilities Screen** Copy Program Tab

The Copy Program tab will allow you to copy any available program to one or more instruments.

- 1) Select the program you wish to copy from the list of available programs.
- 2) Select the instruments you wish to copy them to.
- 3) Select the program you wish to overwrite with the copied program and press Copy

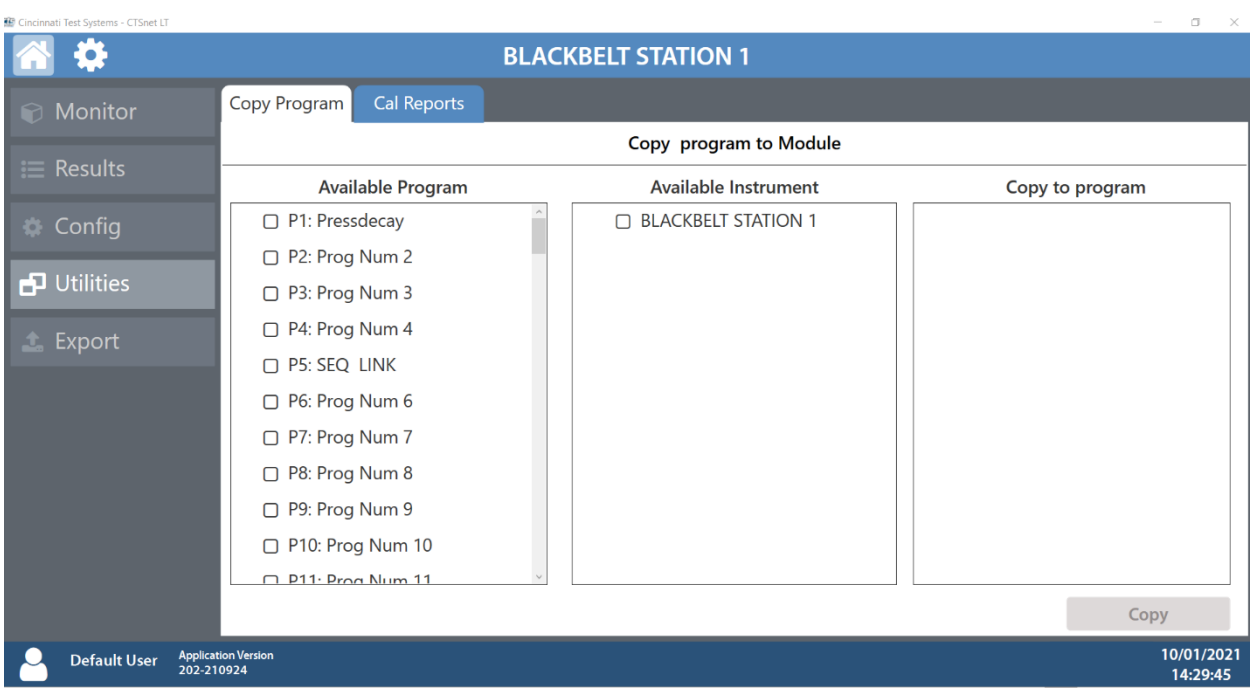

Cincinnati Test Systems - CTSnet LT

### Cal Reports Tab

Navigating to the Transducer Calibration menu under the Cal Reports tab will allow you to view the Transducer calibration/Verification and Electronic regulator Calibration results for all available transducers.

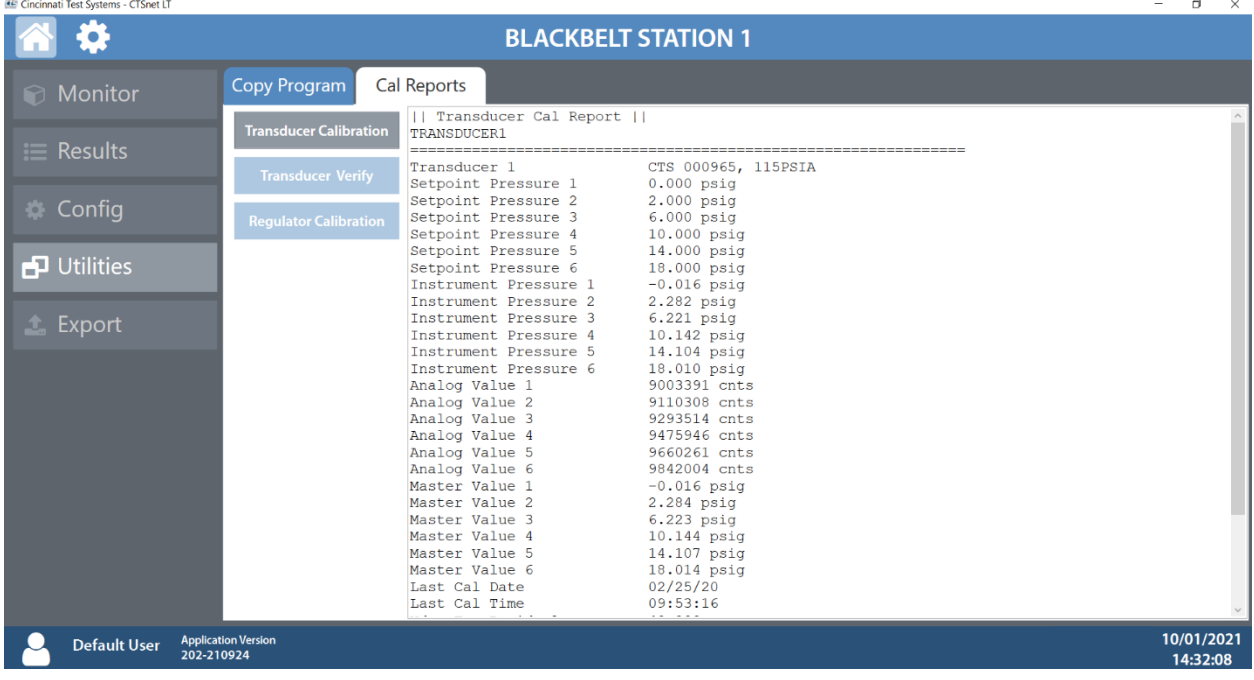

# **Export Screen**

The Export section will allow you to export a variety of reports and results as .txt files. You can also export a System Debug Log to send to CTS for service needs.

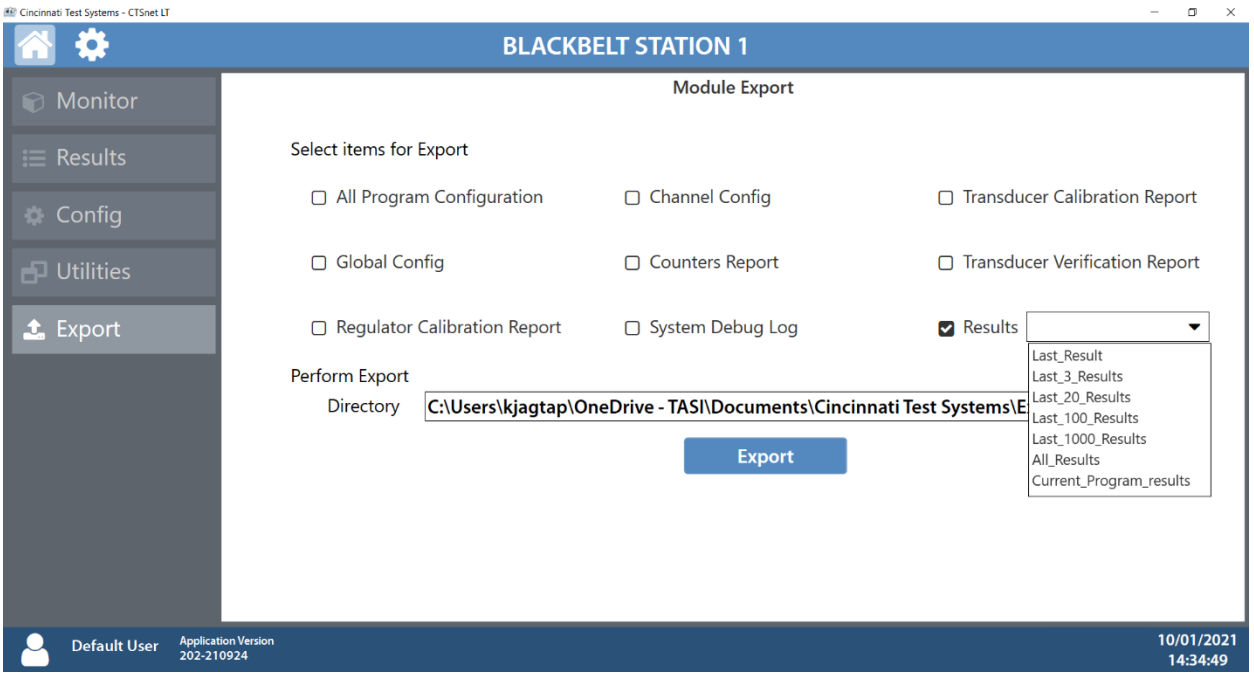

### **Users Screen**

Pressing the user icon on the bottom left of the screen will display a log of user actions along with a description of the action. This log can be filtered by pressing the filter icon, exported by pressing the export icon or deleted by pressing the delete icon.

 $Eil<sub>ter</sub>$ 

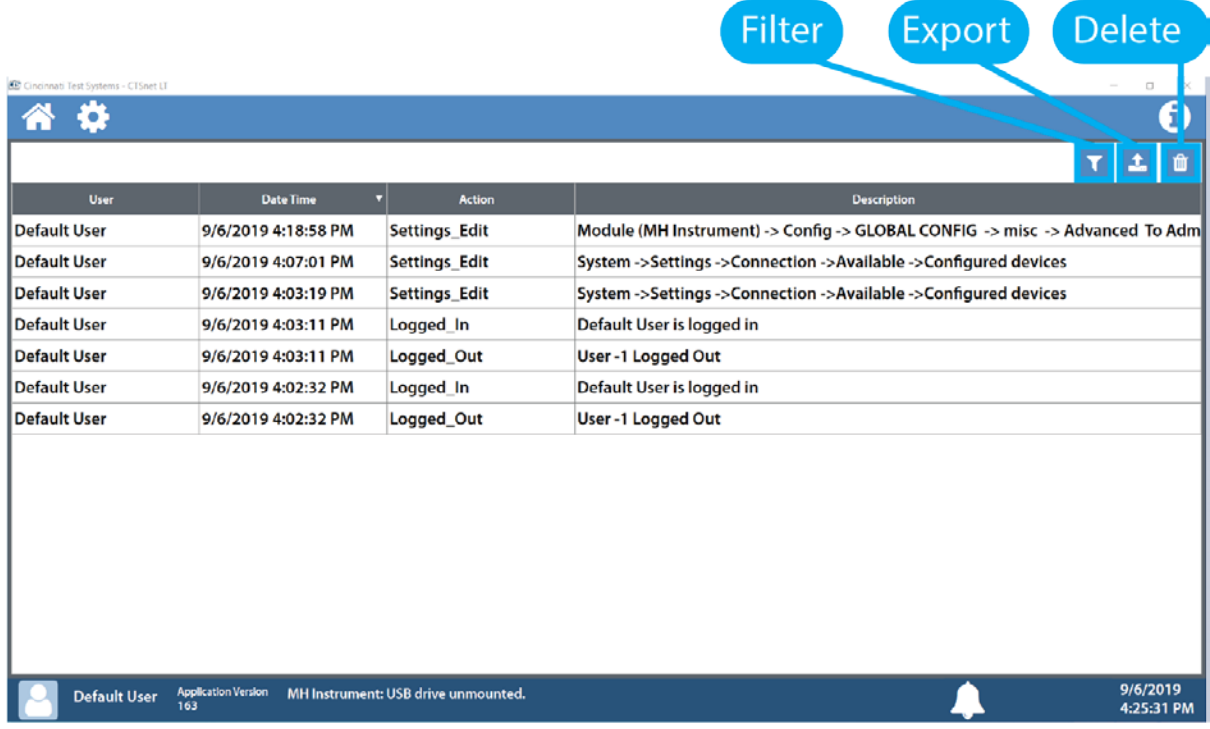

### Filtering User Log

You can create up to 3 filters to sort user logs.

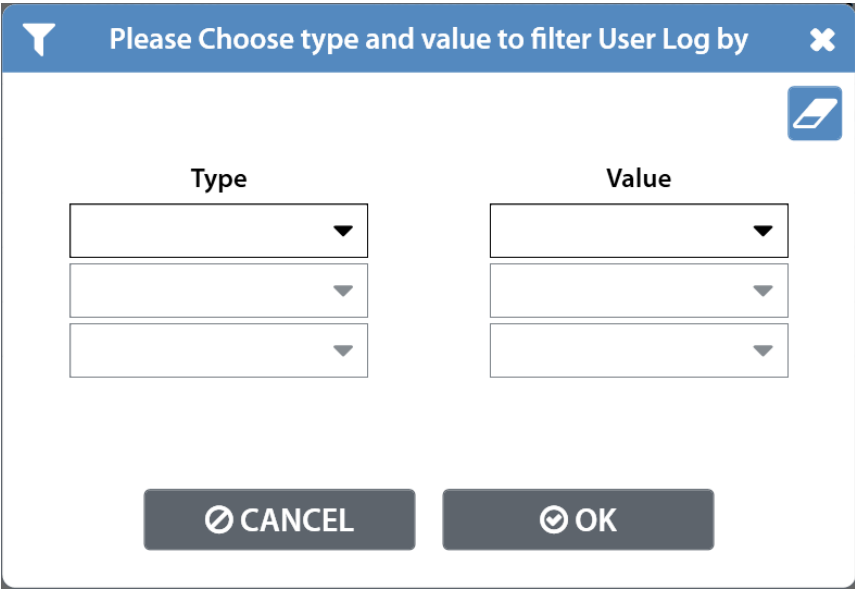

### Exporting User Log

When exporting the user log, select a folder to export to, the number of entries and the output format.

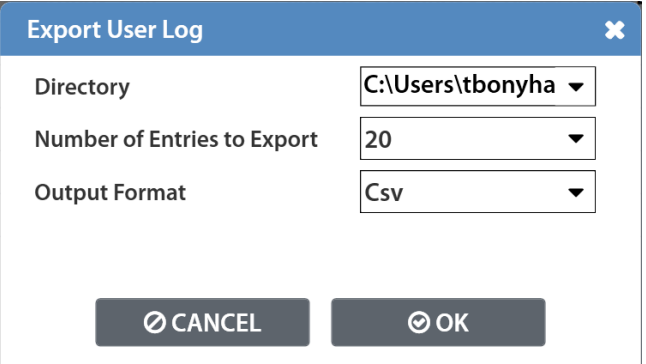

### Deleting User Log

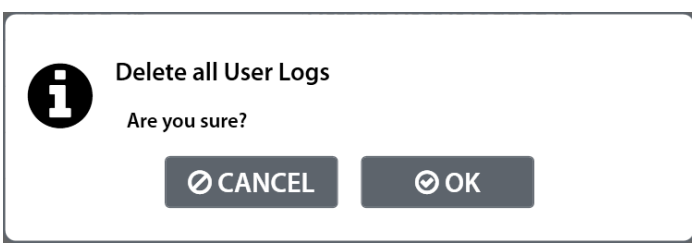

# Chapter 25 – Security

*This chapter explains the instrument security parameters. The Security menu allows flexibility in allowing access or locking functions with a password.* 

It is located in **Main Menu > Global Config** menu. The **Security** icon may be hidden. To make the Security icon visible, the setting is located in **Main Menu > Global Config > Misc** icon. Select **Edit/View Security**, press **Enter**, use arrows to select "On", and press **Enter**. You will be taken to the Security menu. The Security icon is now visible at the bottom of the Global Config screen.

When the instrument is secured with any of the settings in the Security menu, a password is required to unlock that function of the instrument. The default password is "5555". Anyone with access to this manual will know the default password. To secure the instrument, the password must be changed. Remember to write down the new password. If the new password is forgotten, Cincinnati Test Systems Service department can provide a temporary password to unlock the instrument.

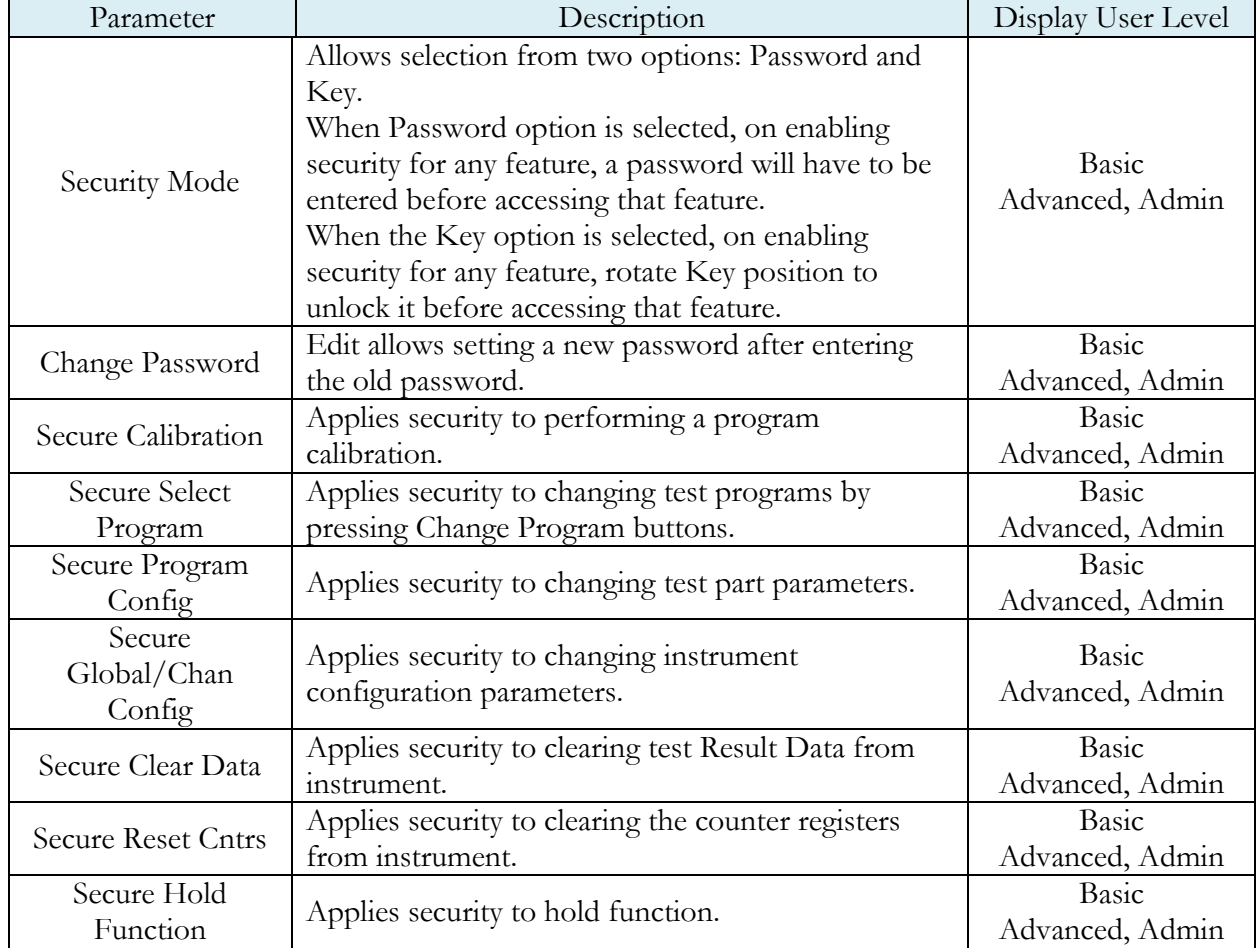

The table below describes all of the settings in the Security menu.

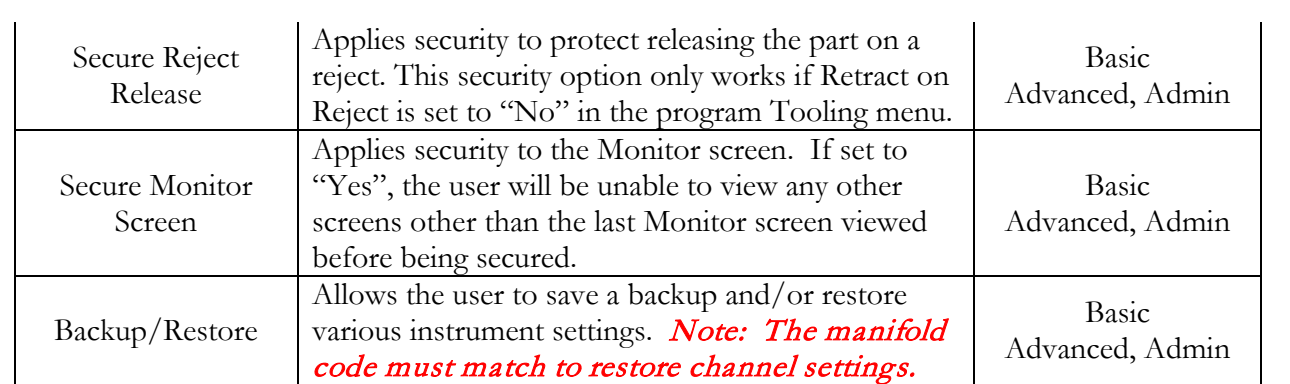

# Chapter 26 – Features

*This chapter explains essential features of the instrument.*

# **Selecting the Display User Level**

There are three user levels in the instrument. This is done to minimize the number of items shown on the screen for basic users. More advanced users requiring more features may view these by changing this parameter to the appropriate setting. Throughout the manual the parameter tables have denoted the Display User Level required for viewing and editing access. The **Display User Level** is located in **Main Menu > Global Config > Misc** icon. The three levels are "Basic", "Advanced", and "Admin".

Suggestion: Set the Display User Level to the most basic level for your requirements. Parameters may be locked from editing using Security, see Chapter 25 – Security.

### **Setting the Date & Time**

The Date and Time parameters are located in **Main Menu > Global Config > Misc** icon. The date and time are set at the factory. If you are in a different time zone, it may be desirable to change the date and time on the instrument. The date format can be modified with the Date Format parameter. The time format is 24 hour and cannot be changed.

### **Changing the Instrument Language**

The instrument is a multi-language instrument and may be modified. The language setting is located in **Main Menu > Global Config > Misc** icon.

Note: The instrument must be in Advanced or Admin Display User Level to view and modify the instrument Language. To change the Display User Level, see Chapter 26 – Features.

### **Copy & Paste Programs**

To simplify the setup, the instrument comes with the ability to copy all of the parameters from one program to another program. Copy Program is located in the **Main Menu > Program Config > Misc** icon of the program you want to copy. Select the **Copy to Target Prog** parameter and press **Enter**. Increment or decrement the target program number where you want to "paste" the program and press **Enter**. Then, change the **Copy Program** parameter to "Yes" and press **Enter**.

Note: The copied program will overwrite all parameters in the target program. Make sure you want to overwrite this program before executing. If a program exists in the target program number, the instrument will prompt to confirm that you want to continue.

### **Instrument Backup & Restore**

The Backup and Restore function of the instrument is a feature that allows the instrument to create a backup file on a (FAT32) USB memory stick. This can be used to restore the instrument back to its current state. There is no limit to the number of backup files you can have for an instrument. The files are named using the following format:

YYMMDD\_BLACKBELT\_SERIALNUMBER\_NUMBER. Backup files are stored in a subfolder named Backup-Restore.

### Note: The NUMBER at the end of the backup filename will increment for each backup of the instrument saved on the same day.

To execute this function, press the USB button on the user interface of the instrument (or press **Main Menu > Global Config > USB** icon). Move the cursor down to the **Backup/Restore** parameter. Make sure a USB memory stick is placed in the USB port on the front of the instrument. Press **Enter** to activate the edit function and select "Backup Instrument". When it is complete, a pop-up window will tell you it was successful.

### **Program Backup & Restore**

The Backup and Restore function of all programs is a feature that allows the instrument to create a backup file on a (FAT32) USB memory stick. This allows you to restore the programs on the instrument to its current state. This also allows you to copy all programs to another instrument with a similar setup. There is no limit to the number of backup files you can have for an instrument. The files are named using the following format:

YYMMDD\_BLACKBELT\_SERIALNUMBER\_NUMBER. Backup files are stored in a subfolder named Backup-Restore.

### Note: The NUMBER at the end of the backup filename will increment for each backup of the instrument saved on the same day.

To execute this function, press the USB button on the user interface of the instrument (or press **Main Menu > Global Config > USB** icon). Move the cursor down to the **Backup/Restore** parameter. Make sure a USB memory stick is placed in the USB port on the front of the instrument. Press **Enter** to activate the edit function and select "Backup All Programs". When it is complete, a pop-up window will tell you it was successful.

### **Instrument Cloning**

This function should only be executed under the advice of CTS personnel. This feature is used for service and support of our products. It enables a technician to replicate the exact instrument within our facility to help with any questions or concerns. To execute this function, press the USB button on the user interface of the instrument (or press **Main Menu > Global Config > USB** icon). Move the cursor down to the **Backup/Restore** parameter. Make sure a USB memory stick is placed in the USB port on the front of the instrument. Press **Enter** to activate the edit function and select "Instr Clone" . When it is complete a popup window will tell you it was successful.

# **Adjusting the Lightring Control**

Light Feature Control is located in **Main Menu > Global Config > Misc** icon. The LED Lightring around each test port, on the front of the instrument, has four options. It can be set to "Always On", "Always Off", "3 Seconds On" or "3 Sec ACC/REJ". The "3 Seconds On" setting refers to all lights, including the white light during the test cycle (if the test cycle is longer than 3 seconds). The "3 Sec ACC/REJ" refers to just the green/red Accept/Reject light after a test is completed.

The Lightring Brightness parameter, on the same menu, may be adjusted to 20%, 40%, 60%, 80%, or 100% of maximum brightness.

# **Open Internal Leak Standard**

The instrument may be configured with one or more internal leak standards. Internal leak standard valves may be manually forced open during a test to simulate a leak in the test circuit. Open Leak Std is located in the **Main Menu > Channel Config > Leak/Cal** icon.

Note: If the instrument is configured with an internal leak standard(s), the instrument automatically introduces the leak standard during the appropriate segments of a Program Cal routine.

# **Selecting the Proper Internal Leak Standard**

If the instrument is configured multiple internal leak standards the user must select which leak standard is to be used in the Program. Leak Std Select is located in **Main Menu > Program Config > Misc** icon. The **Leak Std Select** parameter defines which leak standard is used. This must be set for each program utilized.

# **Self-Test**

The Self-Test diagnostic provides a way to check the integrity of the instrument's pneumatic circuit. This is a great way to isolate a potential leak by allowing the user to verify the instrument is working correctly. By isolating the instrument from the test part and the external tooling and plumbing, this special test will verify that the instrument is performing properly and leak free.

The Self-Test diagnostic is located in **Main Menu > Channel Config > Self-Test** icon.

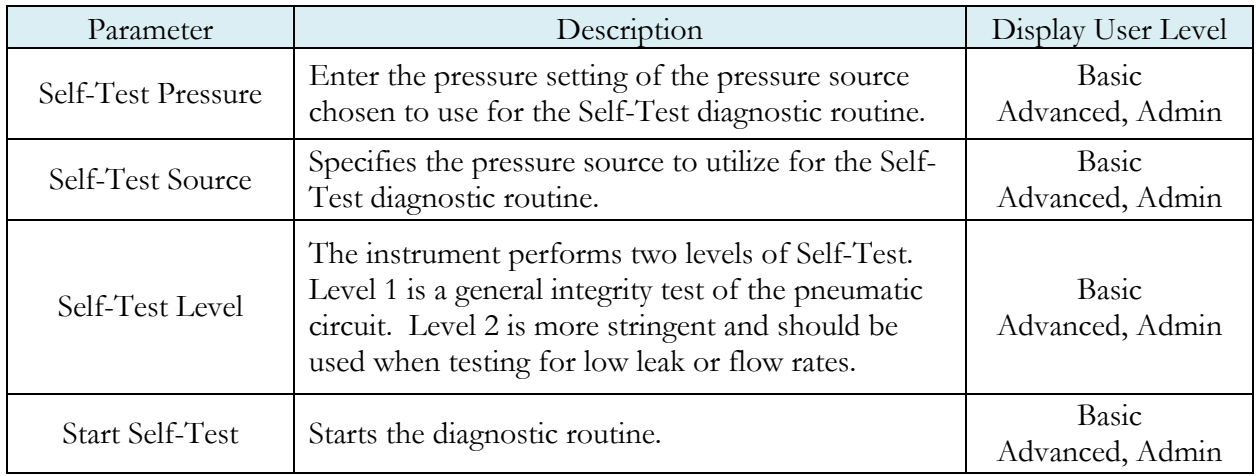

Note: It is important that all test ports are plugged during a Self-Test. The instrument will multiplex through the test ports to verify all circuits are operating leak free.

### **Update Firmware**

The instrument is able to update the firmware using the USB port on the front of the instrument. Upon a proper Service request, a firmware update can be sent by an authorized CTS person by email for transfer to a (FAT32) USB memory stick. The file sent will be saved as a ZIP file. Extract the ZIP file to the root directory of the USB memory stick. This step creates the proper folder structure on a USB memory stick. Safely remove the USB memory stick from your computer and insert the stick into the USB port on the front of the instrument. Press the USB button on the user interface. Change the parameter "Update Firmware" to "Yes" to start the update process. The instrument will list all of the firmware version files on the screen. Select which file you want to use. This will start the update process.

Note: If the firmware version is a minor revision all of the parameter settings will be kept the same. However, if the firmware version is a major revision all of the settings will be cleared. See the firmware documentation to determine if the firmware version you are upgrading from will cause the settings to be cleared. To be safe, always perform a Backup Instrument and Instr Clone before updating firmware.

### **Changing the Functionality of the Prefill Timer**

The Prefill timer function is located in **Main Menu > Program Config > Misc** icon. The parameter is called **Prefill Method**. It can be set to "Percent of Fill Time", "Not to Exceed Time", "Controlled Fill", "Fixed Charge", Pre-Pressure Time

When the Prefill Method is set to "Percent of the Fill Timer", which is the default value, the Minimum Pressure must be met before the value in the Prefill is exhausted. For example, if the Fill Timer is set to 10 seconds and the Prefill Timer is set to 80% then the part must reach Minimum Pressure within 8 seconds. This allows for fixed fill times to be utilized.

When the Prefill Timer is set to "Not to Exceed Timer", the instrument will begin the cycle in the Prefill segment. Once the pressure reaches the Minimum Pressure, the instrument will exit the Prefill segment, regardless of any time remaining, and enter the Fill segment. This allows for flexible part fill times.

When the Prefill Method is set to "Controlled Fill", the instrument will begin the cycle in the Prefill Segment and will ramp up the pressure from 0 to the target pressure within the specified Prefill timer. When instrument enters the Fill segment the instrument is at target pressure.

### Note: "Controlled Fill" method is available only when Electronic regulator is present in the instrument.

When the Prefill Method is set to "Fixed Charge", the instrument begin the cycle in the Charge Segment and charge the pneumatic with desired "Charge Target Press". At the end of charge timer pressure must reach "Charge Min Press" and below "Charge Max Press". Once successfully exited from the charge segment, the instrument will start to fill the part with the charged pneumatic volume.

When the Prefill Method is set to "Pre-Pressure Time", the instrument will begin the cycle in the Prefill Segment and will ramp up the pressure from 0 to the target pressure within the specified Prefill timer. When instrument enters the Fill segment the instrument is at target pressure.

Note: "Pre-Pressure Time" method is available only when Electronic regulator is present in the instrument, or when two pressure sources are present in the instrument.

# **Exhaust Method**

The **Exhaust Method** parameter is located in **Main Menu > Program Config > Misc** icon. It can be set to "Dump" or "Controlled Exhaust".

When the Exhaust method is set to "Dump", which is the default value, the instrument will open the Exhaust valve and dump the pressure immediately after entering the Exhaust segment.

When the Exhaust Method is set to "Controlled Exhaust", when the instrument enters the Exhaust segment, the instrument will start ramping down the pressure from the last noted instrument pressure to 0 within the specified Exhaust timer. At the end of the Exhaust timer, the instrument will open the Exhaust valve and dump any remaining pressure.

Note: "Controlled Exhaust" method is available only when an Electronic regulator is present in the instrument.

### **Saving a Barcode with Results**

Note: The instrument must be in Advanced or Admin Display User Level to view and modify the communication port functionality. To change the Display User Level, see Chapter 26 – Features.

The instrument has the capability to store barcode data with each test result. The instrument will work with any RS232 barcode scanner that has the ability to supply a barcode in an ASCII string (no longer than 40 characters) followed by a carriage return. To store the barcode information, it must be received before a Start command is received by the instrument. There is an option to require the barcode data in order for the Start command to be acknowledged.

### Note: The maximum number of characters supported for barcode are 40 but the user can increase this limit up to 80 by contacting CTS service personal

The **Barcode** function is located in **Main Menu > Global Config > RS232 1** icon **> RS232 1 Interface**. Set the parameter to "Barcode". In the same menu, set the **RS232 1 Baud** parameter to match the baud rate of the barcode scanner communication.

Note: The data bits are always configured to 8. The parity is always set to None. The number of stop bits is always set to 1. The flow control is always set to None.

If a barcode is required before a start signal is acknowledged, this parameter is located in **Main Menu > Program Config > Misc** icon. Set the **Barcode Required** parameter to "Yes".

Note: It is also possible to fetch Barcode Results from EtherNet/IP and PROFINET.

### **Holding Pressure in the Part after Test (No Exhaust)**

In some applications it is desirable to keep the pressure in the part after the test sequence is complete. **Retain Part Press** is located in **Main Menu > Program Config > Misc** icon. Set the **Retain Part Press** parameter to "Yes". The instrument will retain the pressure until either the part is removed from the sealing fixture or a Stop signal is initiated.

Note: The instrument must be in Advanced or Admin Display User Level to view and modify this functionality. To change the Display User Level, see Chapter 25 – Features.

# **Turning On/Off Pressure Correction**

In several test types the instrument uses pressure correction to enhance the performance of the instrument. There are times where pressure correction may not be desirable. For these cases, the instrument has the ability to select whether or not pressure correction is used. It is located in the **Main Menu > Program Config > Misc** icon. Change the **Pressure Correction** parameter to the desired setting.

# **Setting the Cal Method and Leak Standard Location**

The **Cal Method** parameter is located in the **Main Menu > Channel Config > Leak/Cal** icon when the **Leak Standard** is set to "Channel". The **Cal Method** parameter is located in the **Main Menu > Program Config > Misc** icon when the **Leak Standard** is set to "Program".

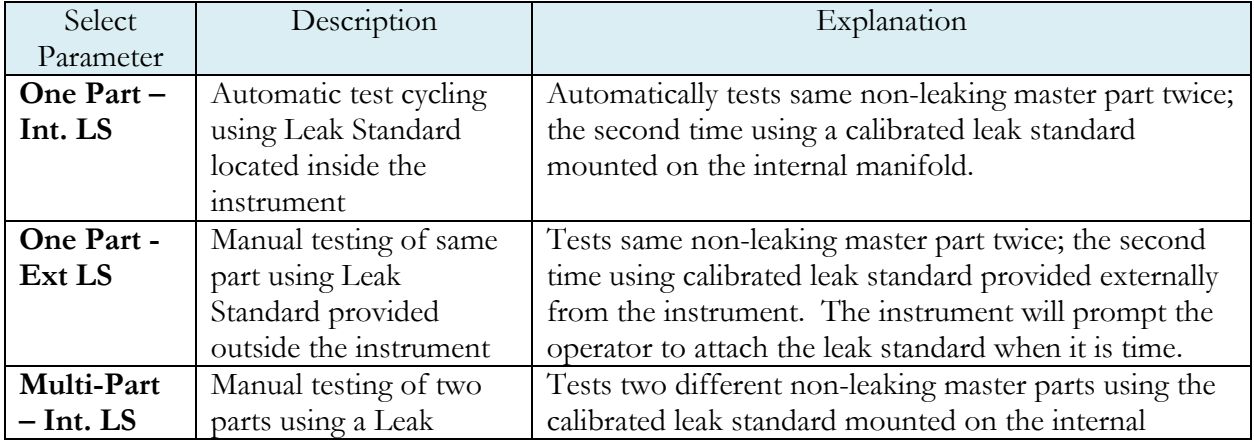

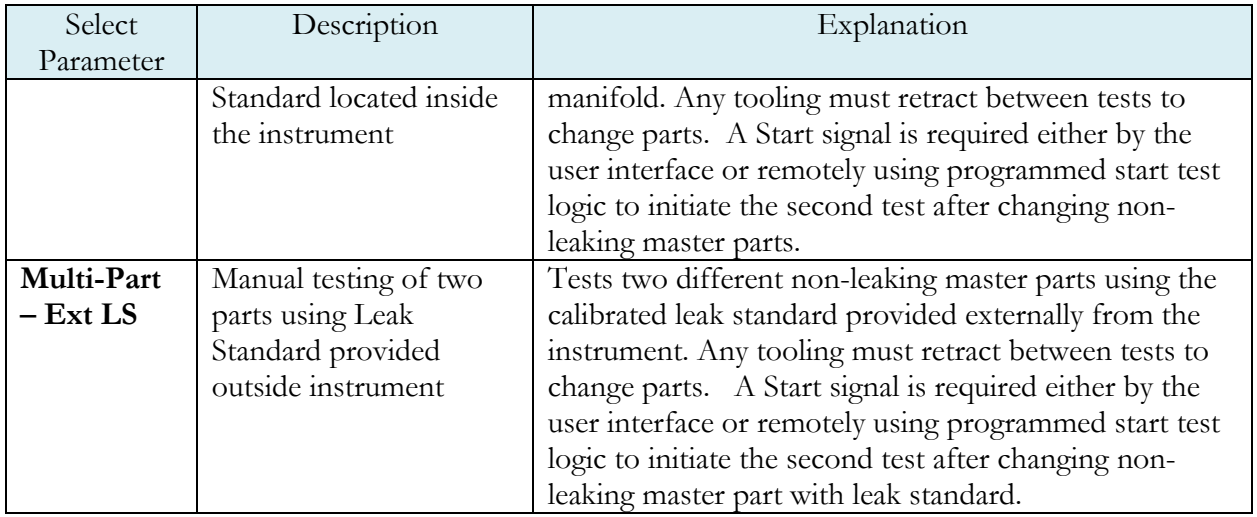

### **Autorun**

Sometimes it is desired to have the instrument cycle automatically without any need for a person to press the Start button or send a start signal using the digital inputs. The Autorun feature is designed to accomplish this. **Autorun** is located in **Main Menu > Program Config > Autorun** icon. The following menu will display on the screen.

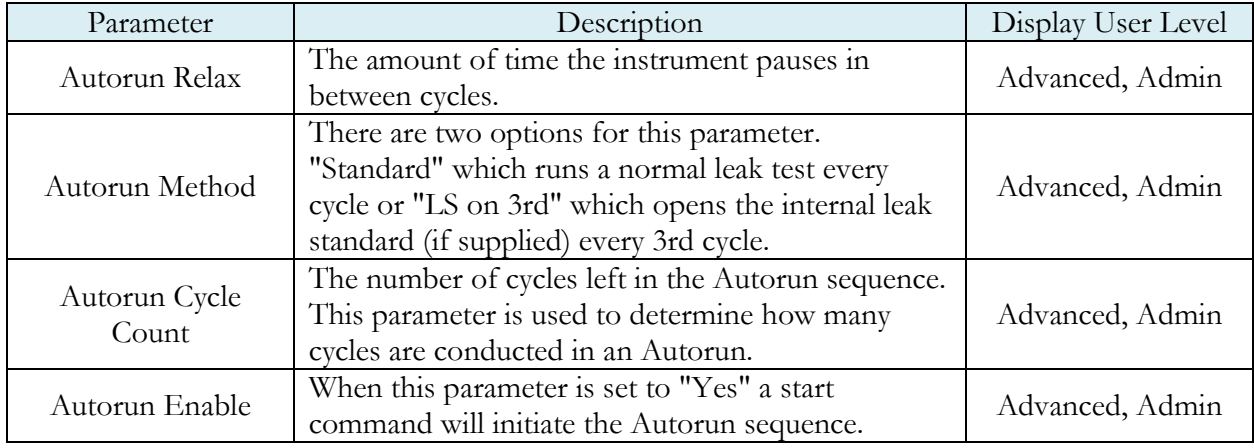

### **Malfunction evaluation as Reject**

**Malfunction Eval** is located in **Main Menu > Program Config > Misc** icon with the options of **Malfunction** and **Reject**. Malfunction evaluation helps to get all the malfunction messages including all program calibration malfunctions messages either as Malfunction (Yellow color) or as Reject (Red color) as per setting done. "Malfunction" and "Program Reject", both outputs will go high if Malfunction Eval is set as **Reject.**

# **Batch Calibration**

The Batch Calibration feature allows multiple calibration sequences to be performed. Results are averaged to calculate the final calibration values. The **Batch Calibration** parameter is located in the **Main Menu >**  **Program Config > Leak/Cal** icon and allows for enabling or disabling of batch program calibration mode. When enabled, three more parameters "Batch Layout", "Batch Quantity" & "Average Quantity" are visible to user.

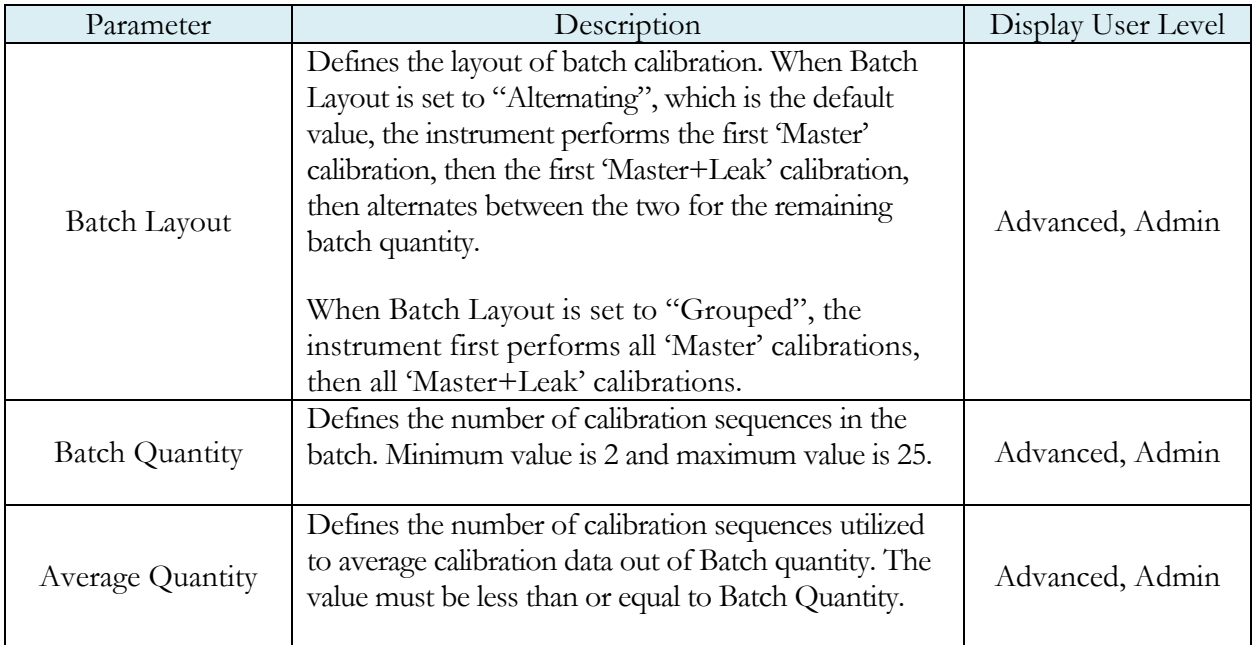

# **Prefill Pressure Check**

**Prefill Pressure Check** is located in **Main Menu > Program Config > Misc** icon with the options of **Enabled** and **Disabled.** Prefill pressure check determines the prefill pressure monitoring. When enabled, the instrument monitors the pressure during Prefill time. When disabled, the instrument skips the pressure monitoring during Prefill time.

Note: This parameter is only available if the **Prefill** Method selected is "**Percent of Fill Time**" **or "Pre-Pressure Time".**

# Chapter 27 – Instrument Calibration

*This chapter explains the Set/Span parameters for the pressure transducer, flow transducer, and electronic regulator.* 

Note: Your instrument may not have a flow transducer or an electronic regulator.

These parameters are located in **Main Menu > Channel Configuration > Set/Span** icon.

### **Verifying a Transducer**

The transducer verification process is very similar to the calibration process. You must enter the external master gauge value at each point to step through the sequence.You will be prompted to input values so the Transducer Verification Report has this data for later review. This feature does not affect the calibration of the instrument.

Note: A Transducer Verification Report may be downloaded from the instrument if desired. See the Reports section on the last page of Chapter 23 – Communication.

### **Calibrating a Transducer**

The transducers have been calibrated at the factory. A calibration of the transducer should be done periodically according to the quality standards at your facility. The instrument is capable of doing a multiple point calibration. The number of points is determined by the user. You may select up to 32 points for calibration. You will need a calibrated master pressure gauge to calibrate the transducer on the instrument. On the **Set/Span** menu, select which transducer you want to calibrate. Press Enter to enable the edit function. Change the value to "Yes". The following menu will display on the screen.

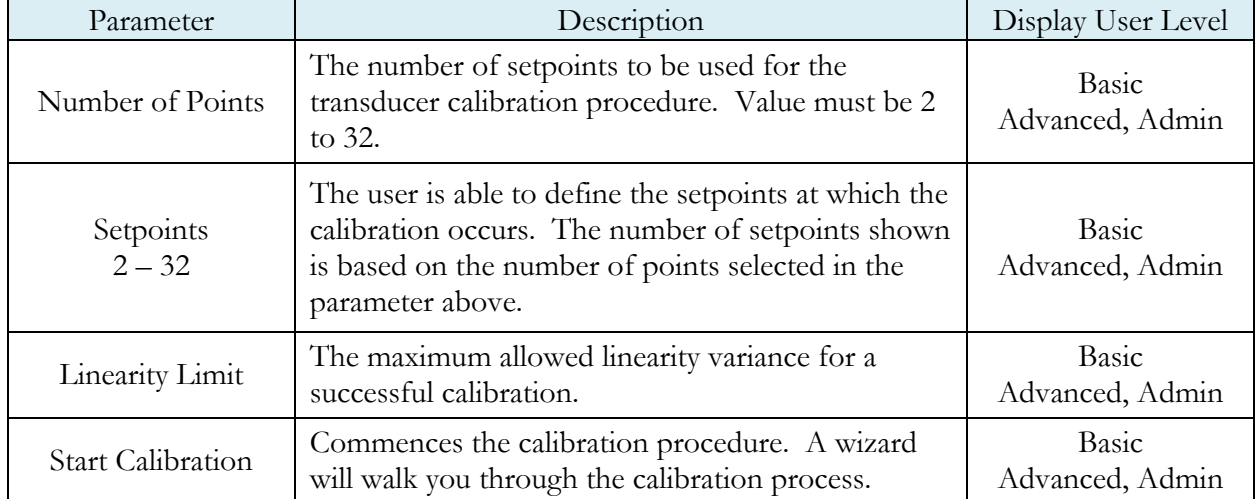

### Transducer 1 Cal Menu (Pressure)

Note: A Transducer Calibration Report may be downloaded from the instrument if desired. See the Reports section on the last page of Chapter 23 – Communication.

| Parameter                | Description                                                                                                    | Display User Level       |
|--------------------------|----------------------------------------------------------------------------------------------------|--------------------------|
| Number of Points         | The number of setpoints to be used for the<br>transducer calibration procedure. Value must be 2<br>to 32.                                                                                                    | Basic<br>Advanced, Admin |
| Pressure Mode            | Determines whether one pressure value is utilized<br>for all setpoints or if individual pressure values are<br>used for each setpoint when calibrating or verifying<br>the transducer.                                                                            | Basic<br>Advanced, Admin |
| Setpoints<br>$2 - 32$    | This parameter is only visible if Pressure Mode is<br>set to "Multi Pressure". The user is able to define<br>the setpoints at which the calibration occurs. The<br>number of setpoints shown is based on the number<br>of points selected in the parameter above. | Basic<br>Advanced, Admin |
| Cal Pressure             | This parameter is only visible if Pressure Mode is<br>set to "Single Pressure". It is the desired pressure<br>for all setpoints when calibrating or verifying the<br>transducer.                                                                                  | Basic<br>Advanced, Admin |
| Pressure Correction      | Allows the instrument to perform measurement<br>corrections when calibrating or verifying the<br>transducer based on the relationship between the<br>setpoint pressure and the actual measured pressure.                                                          | Basic<br>Advanced, Admin |
| Linearity Limit          | The maximum allowed linearity variance for a<br>successful calibration.                                                                                                    | Basic<br>Advanced, Admin |
| <b>Start Calibration</b> | Commences the calibration procedure. A wizard<br>will walk you through the calibration process.                                                                                                    | Basic<br>Advanced, Admin |

Transducer 2 Cal Menu (Flow)

Note: A Transducer Calibration Report may be downloaded from the instrument if desired. See the Reports section on the last page of Chapter 23 – Communication

### Transducer 2 Cal Menu (Differential Pressure)

You will need a calibrated master pressure gauge and a calibrated pressure source to calibrate the transducer on the instrument.

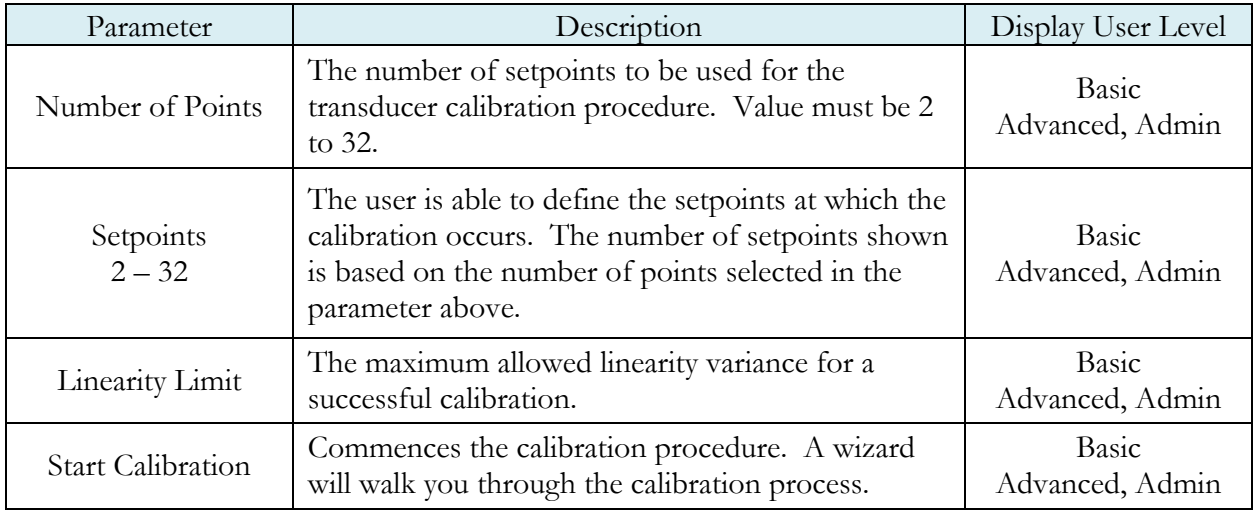

Note: A Transducer Calibration Report may be downloaded from the instrument if desired. See the Reports section on the last page of Chapter 23 – Communication.

### **Calibrating an Electronic Regulator**

The electronic regulator has been calibrated at the factory. The instrument is capable of doing a multiple point calibration. The number of points is determined by the user. You may select up to 20 points for calibration. You will need a calibrated master pressure gauge to calibrate the electronic regulator on the instrument. On the Set/Span menu select which electronic regulator you want to calibrate. Press Enter to enable the edit function. Change the value to "Yes". The following menu will display on the screen.

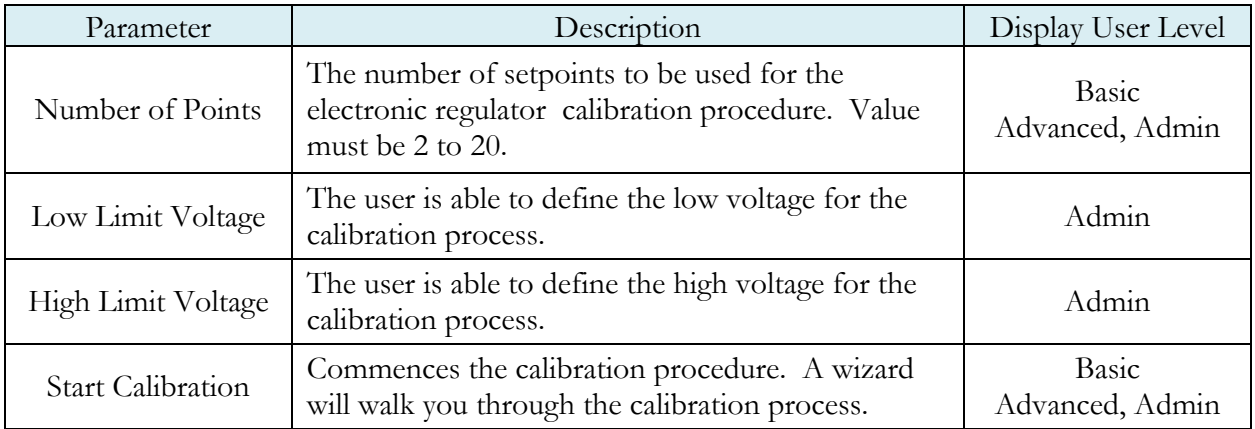

Note: The Low Limit Voltage and High Limit Voltage values are disregarded if both are set to "0" (zero is the default setting). You should only change these values if the instrument is not able to automatically analyze the electronic regulator range and perform a proper calibration.

Note: The electronic regulator can remain active in between instrument test cycles, or it can be set to "Idle". This parameter is edited by going to Channel Config and selecting the Hardware icon. The parameter is called "E-Regulator Rest" and is available in Basic Display User Level. To change the Display User Level, see Chapter 26 – Features.

Note: An Electronic Regulator Calibration Report may be downloaded from the instrument if desired. See the Reports section on the last page of  $\Box$ Chapter 23 – Communication.

# Chapter 28 – Monitor Screen Example

*This chapter is a quick reference for the screens that display when running the various tests established for your requirements.* 

### **Monitor Screen Examples**

These screens are available by using the right arrow on the Arrow/Enter Navigation buttons.

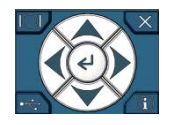

**Screen 1: Monitor 1 highlights the numerical pressure reading:**

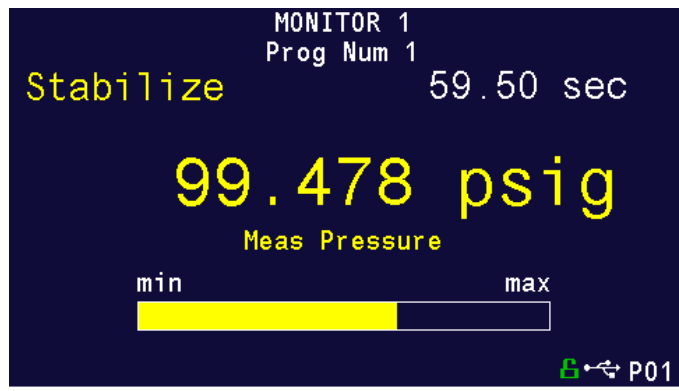

**Screen 2: Monitor 2 highlights the location of the reading from the Min to the Max allowable pressure:** 

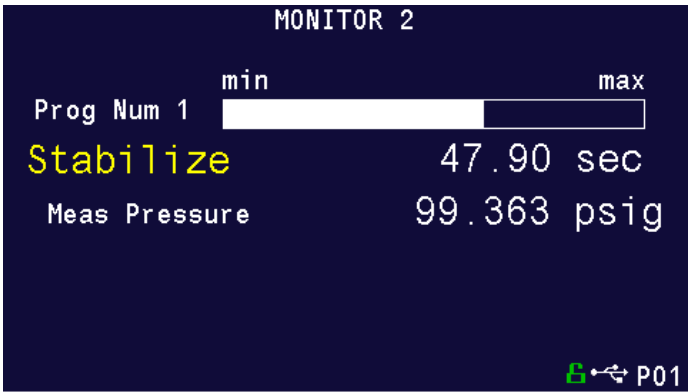

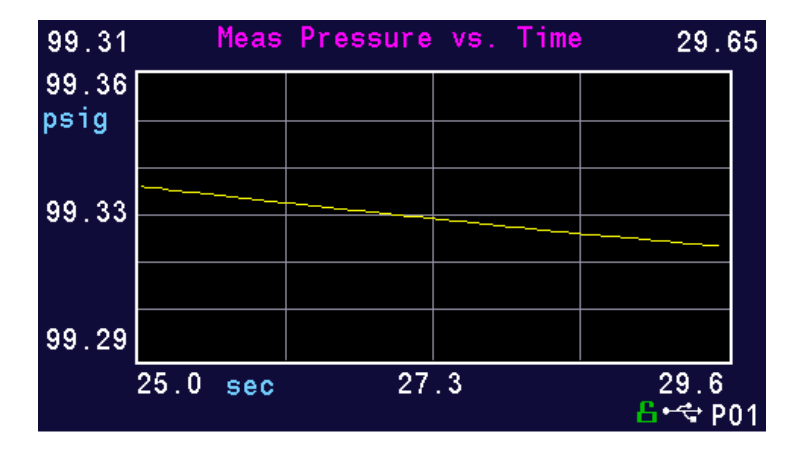

**Screen 3: Graph highlights the pressure as it relates to time:**

Note: You can zoom/adjust the graph by pressing the Enter button. A menu will display on the right side of the screen. Additional graph screen parameters are located in Main Menu > Global Config > Graph icon.

**Screen 4: Hardware Input highlights which of the possible 12 inputs are engaged:**

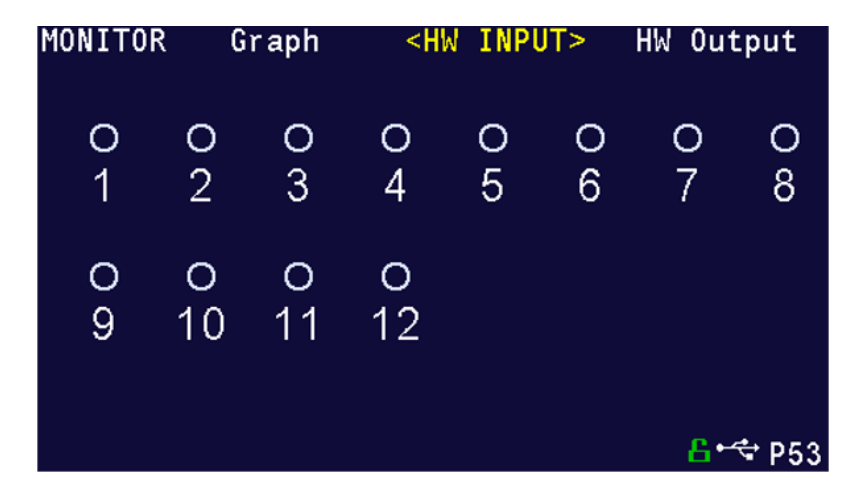

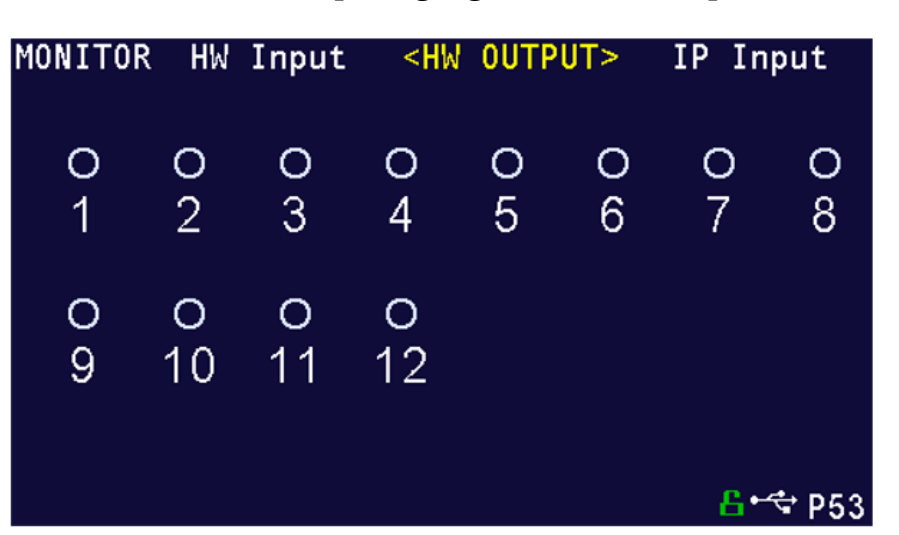

**Screen 5: Hardware Output highlights which of the possible 12 outputs are engaged:**
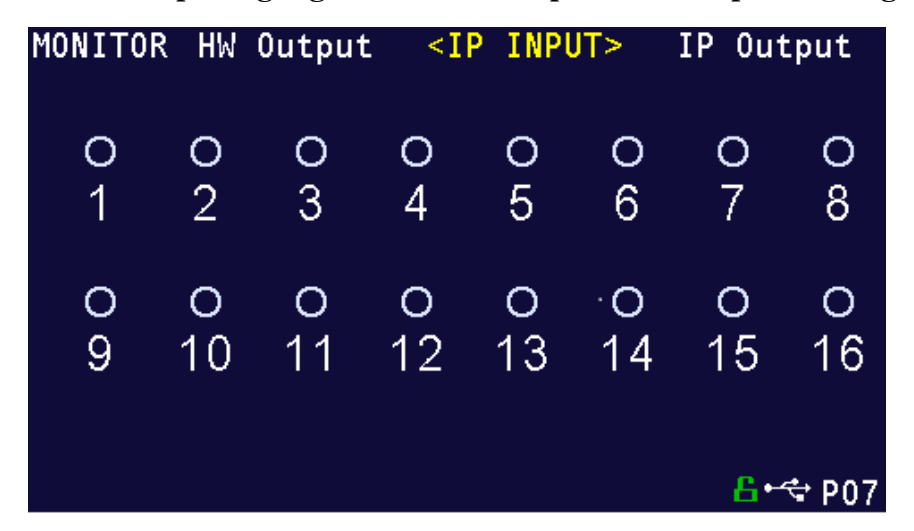

**Screen 6: IP Input highlights which of the possible 16 inputs are engaged:**

**Screen 7: IP Output highlights which of the possible 16 outputs are engaged:**

|                      |        |                           | MONITOR IP Input <ip output=""></ip> |                      |           | Monitor1       |   |
|----------------------|--------|---------------------------|--------------------------------------|----------------------|-----------|----------------|---|
| O.<br>$\overline{1}$ | Ô<br>2 | -O<br>43                  | O                                    | O<br>$4\overline{5}$ | O<br>$-6$ | $\overline{7}$ | 8 |
| Ő<br>9.              |        | O<br>10 11 12 13 14 15 16 | -O                                   | O                    | Ő         | O              | Ő |
| P0                   |        |                           |                                      |                      |           |                |   |

# Chapter 29 – Results Screen Examples

*This chapter is a quick reference for the screens that display when running the various tests established for your requirements. These are examples; your screens will display similar but different data.*

## **Result Data Screens**

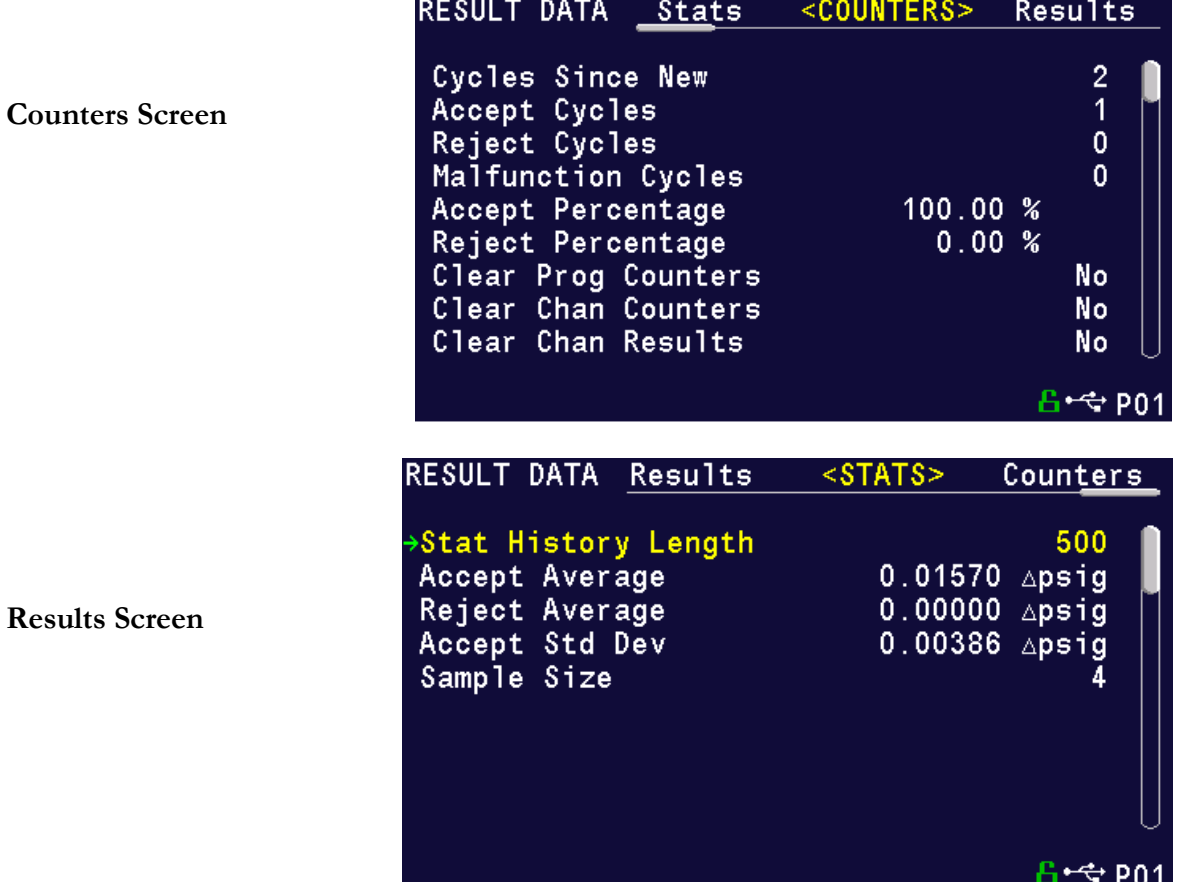

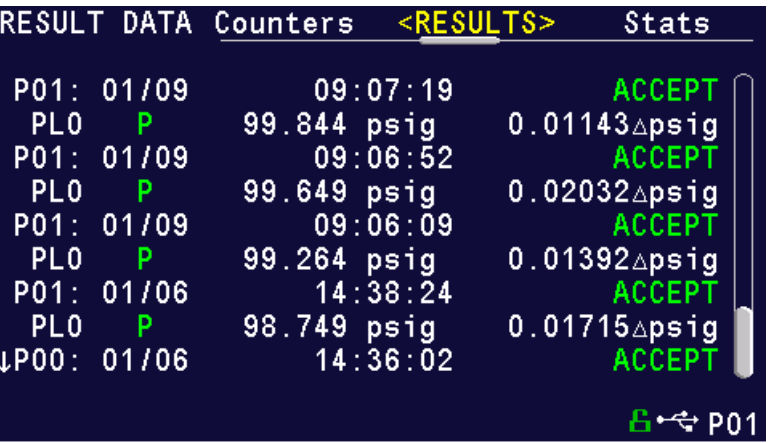

**Stats Screen**

# Appendix A – Messages & Error Codes

*This appendix is a quick reference for the messages and error codes that display on the screen and through the communication ports.* 

### **Test Messages & Errors**

Note: For the most up to date Test Message and Error Codes type "TABLE EVALUATION" into the instrument using the communication port. The instrument will return a list of Data Type Codes and descriptions. (This table contains the same list of codes found in the 1st table of Appendix E.)

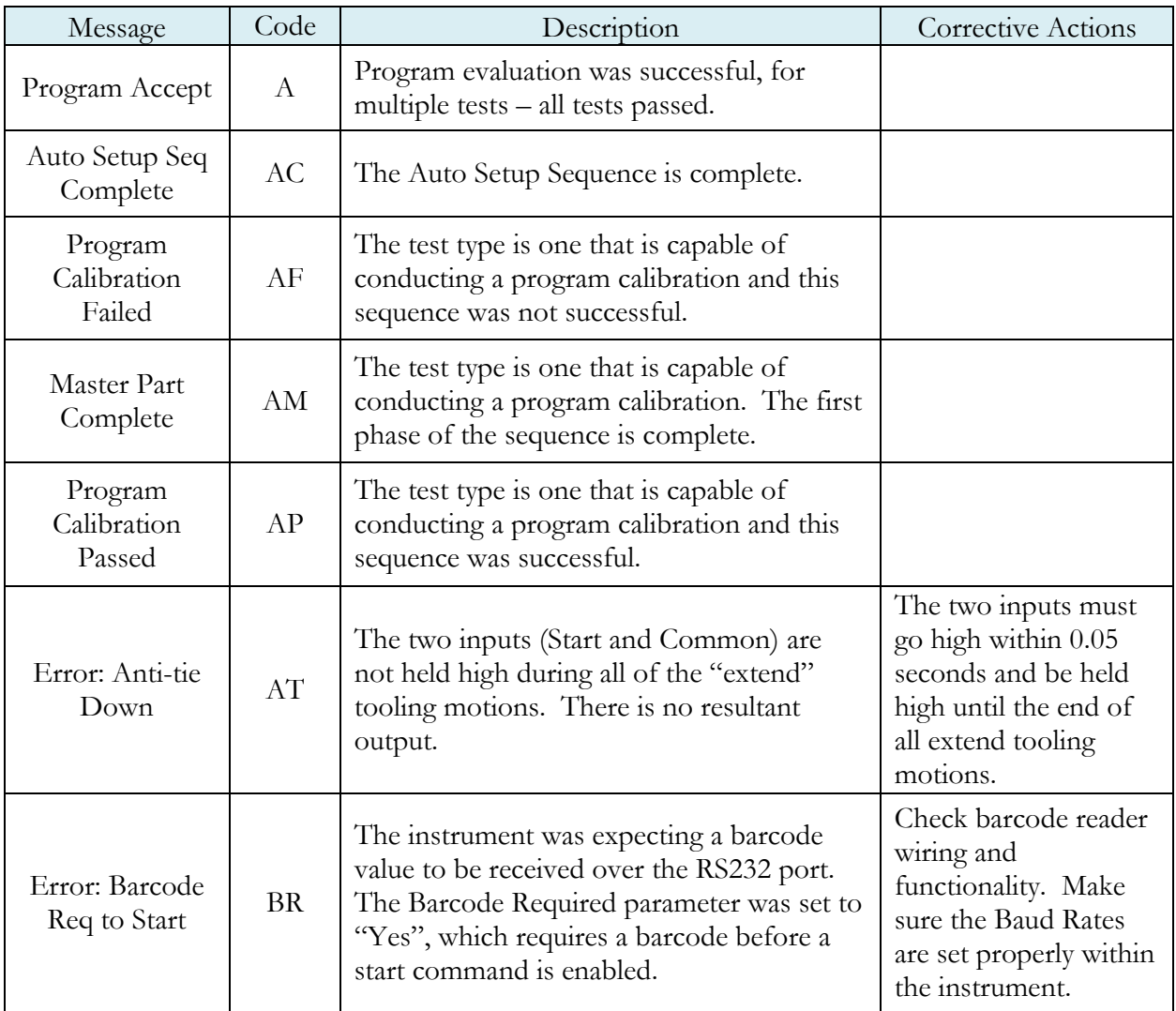

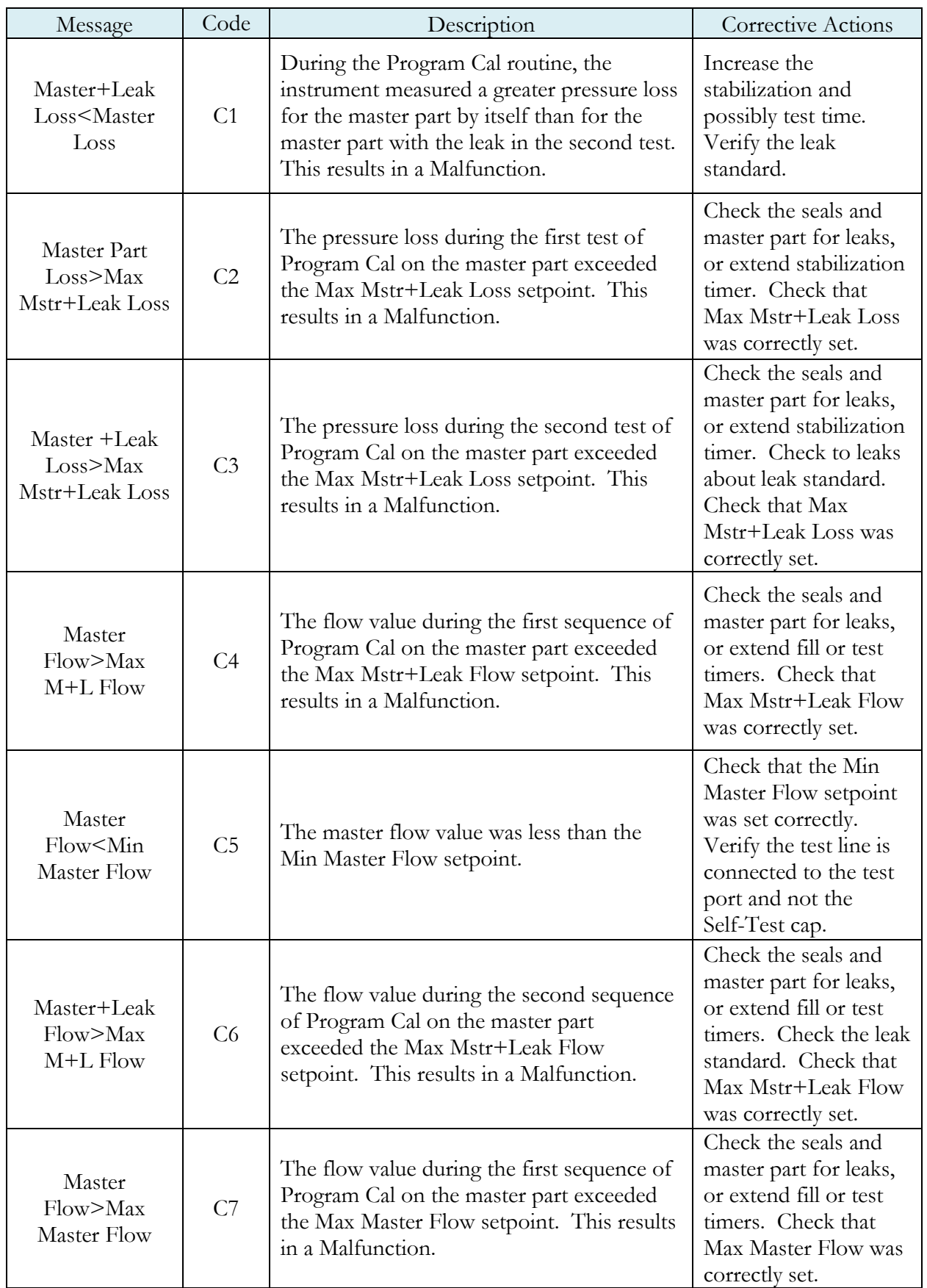

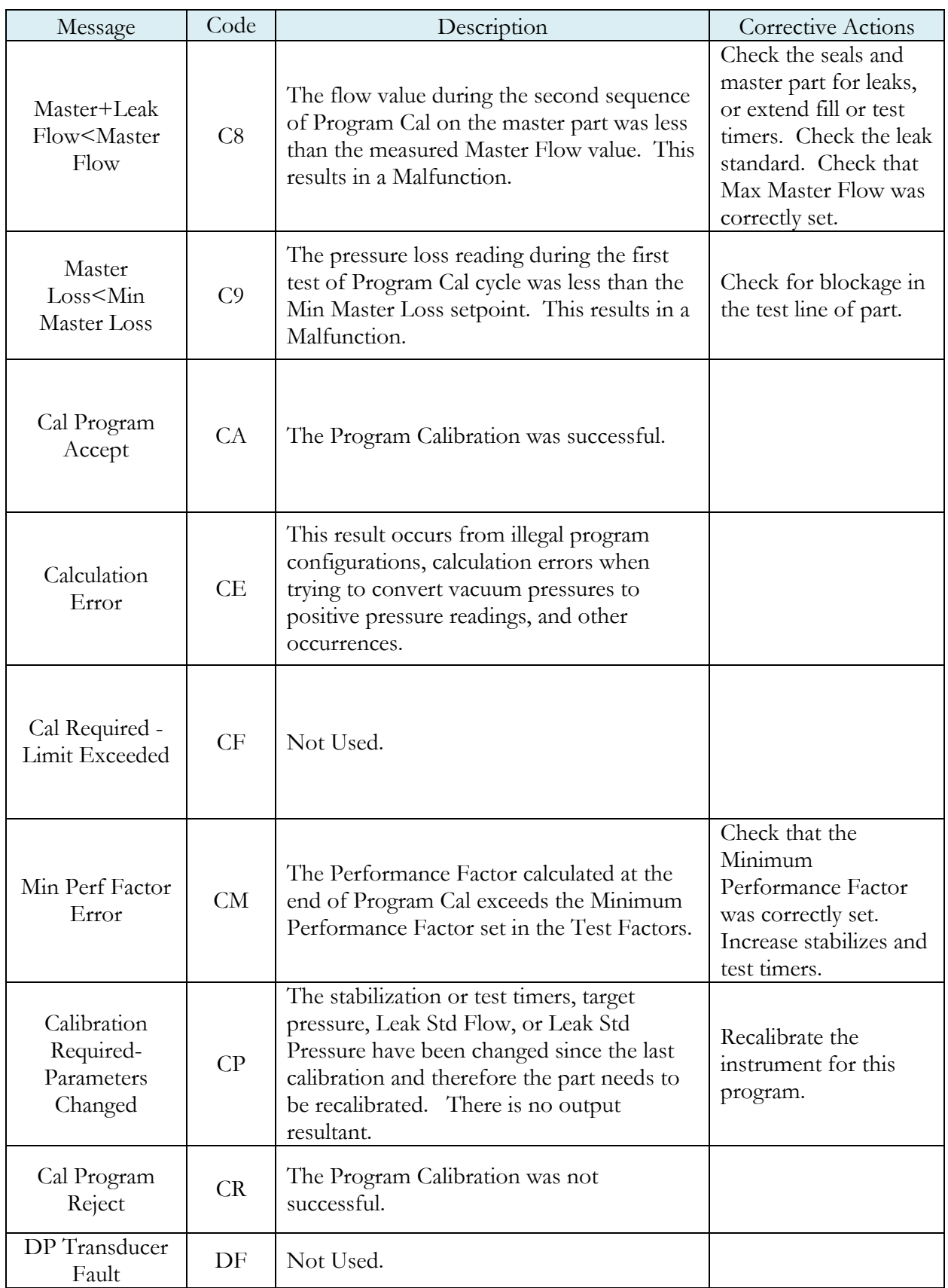

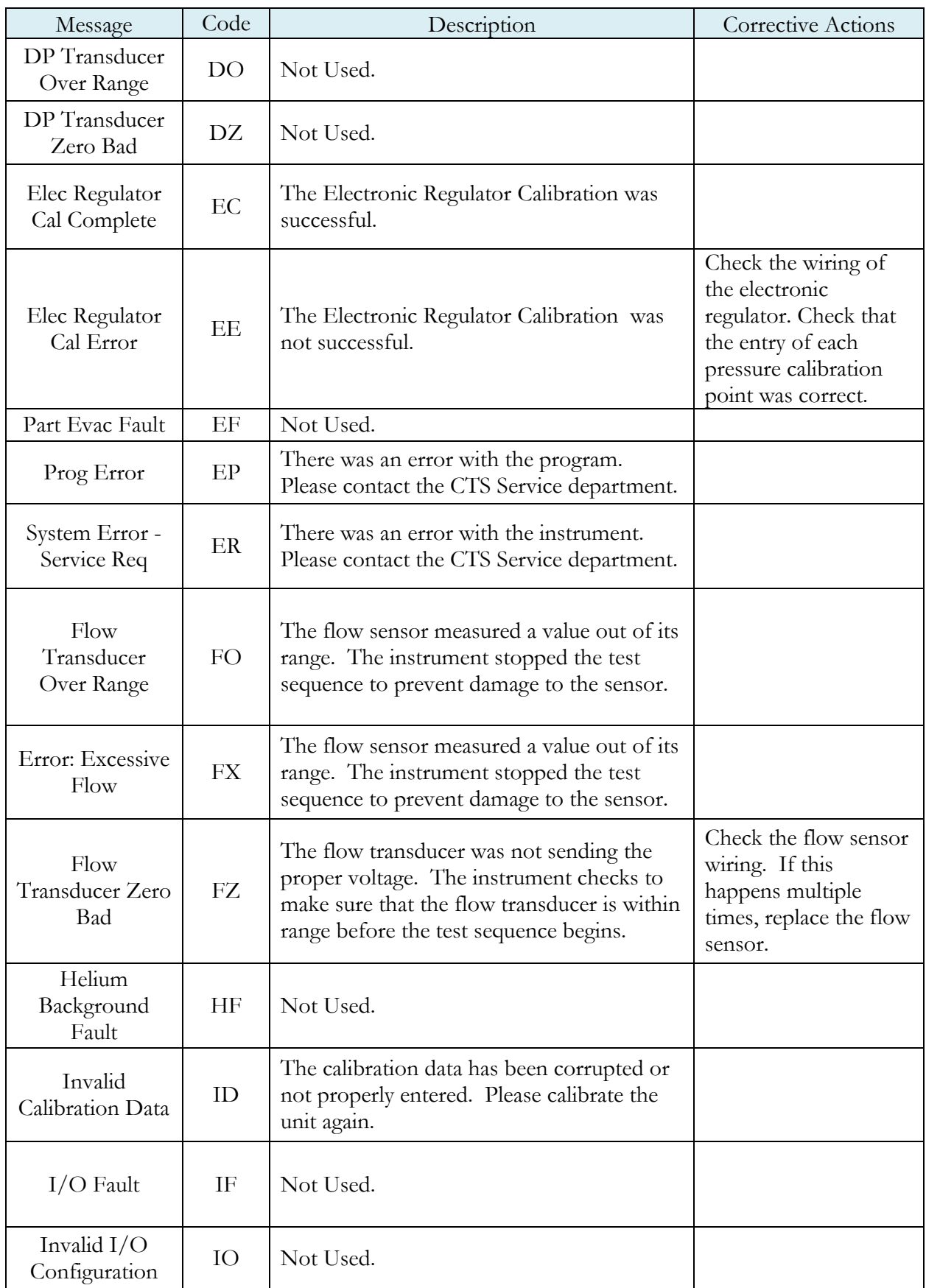

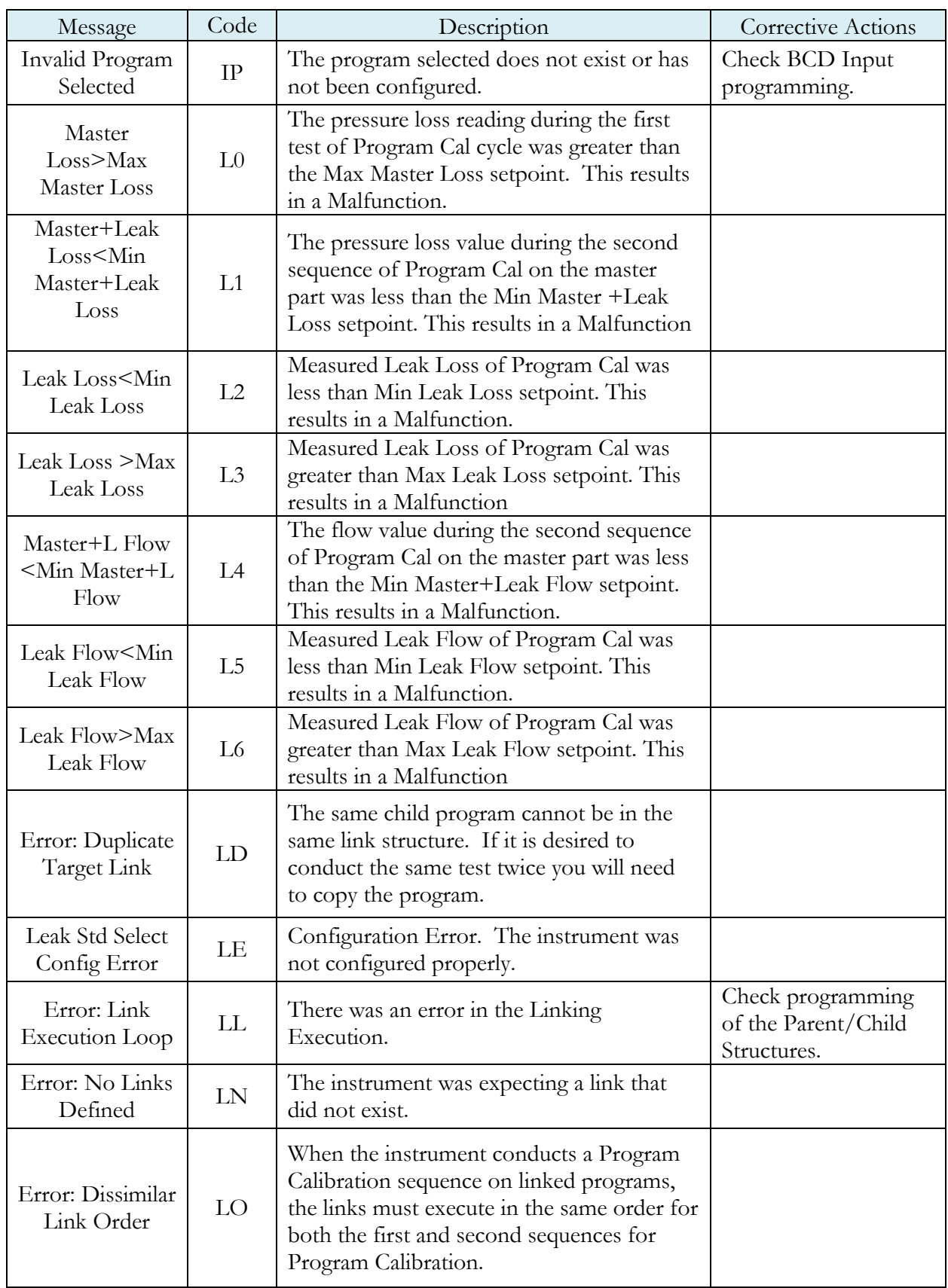

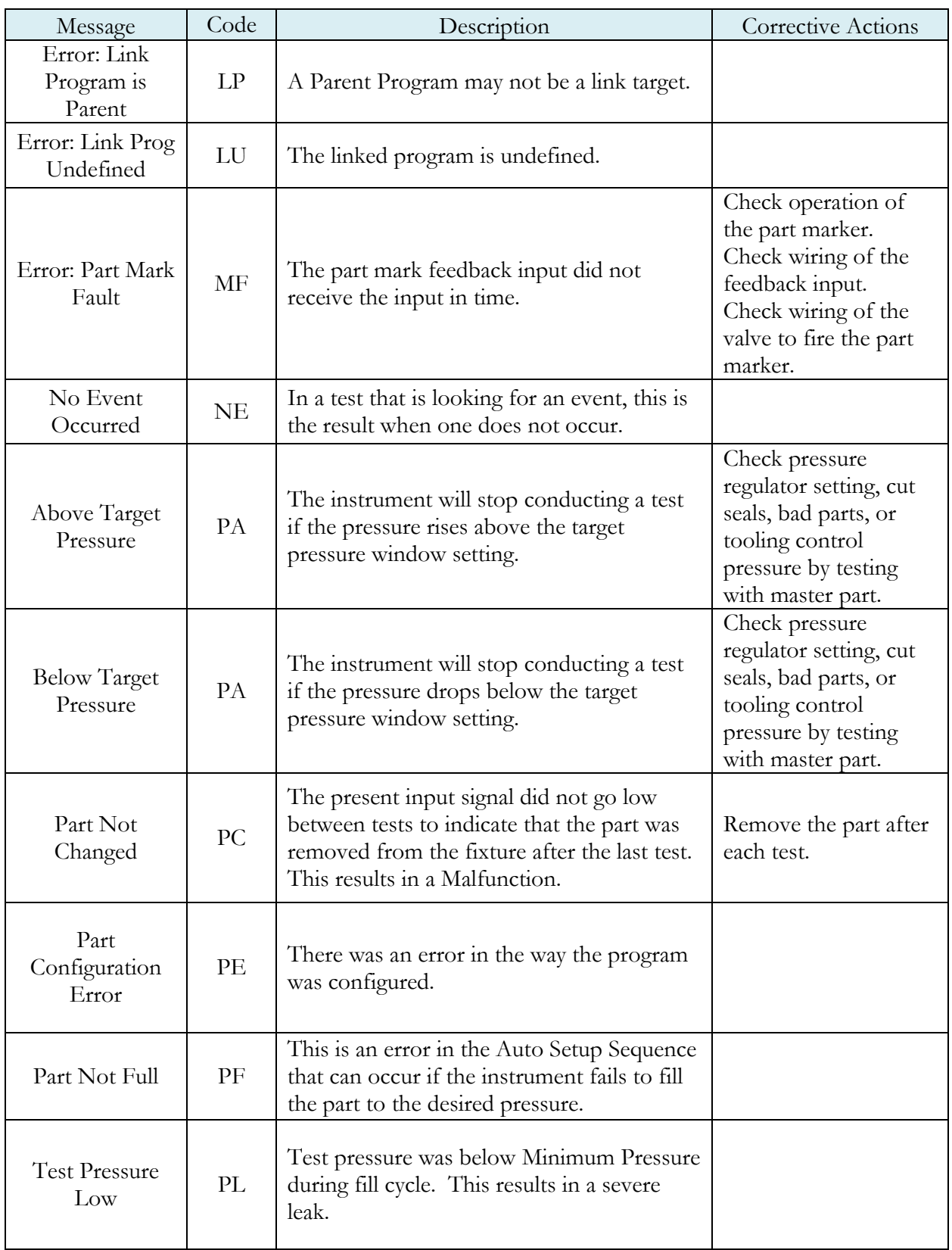

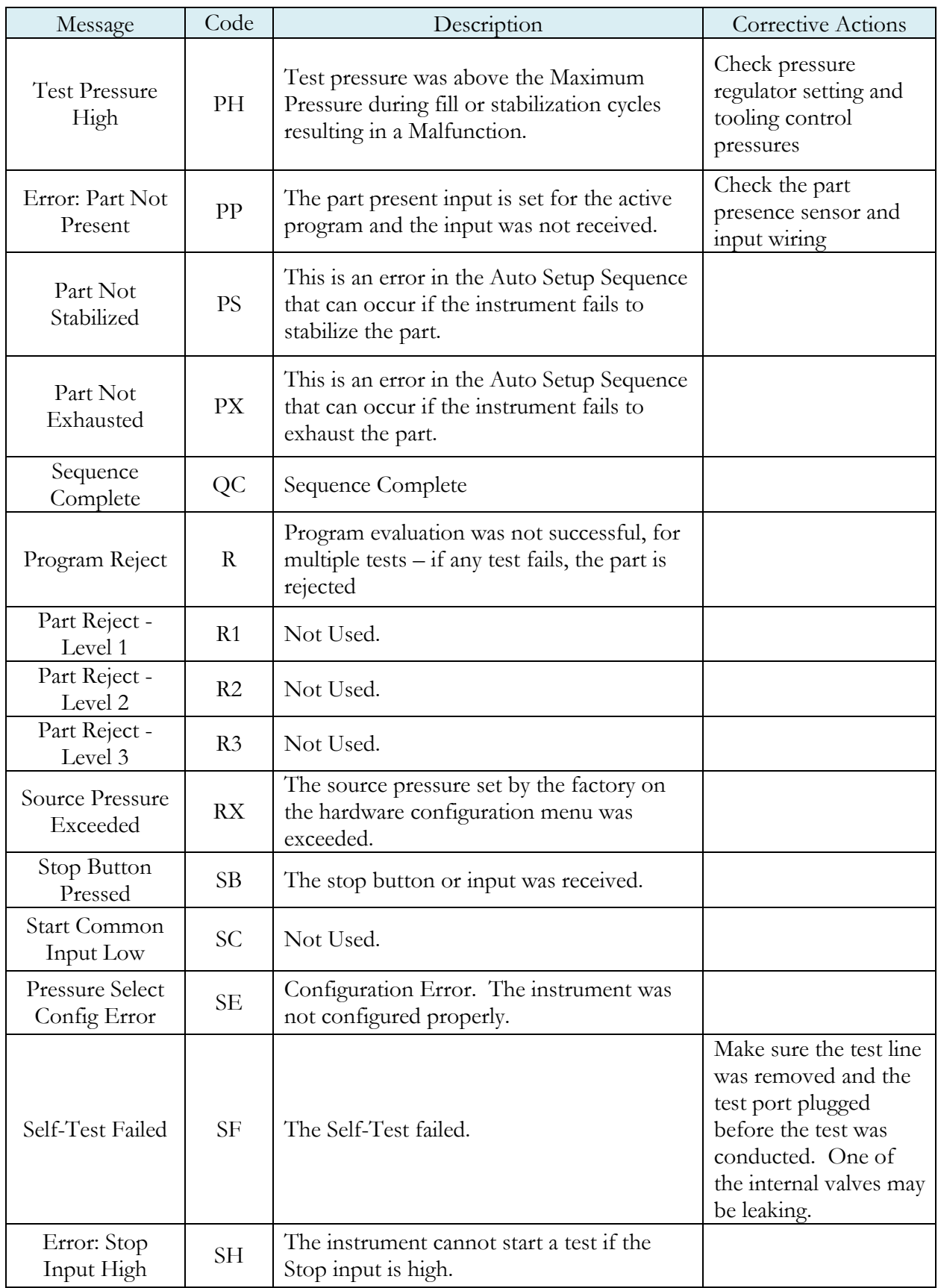

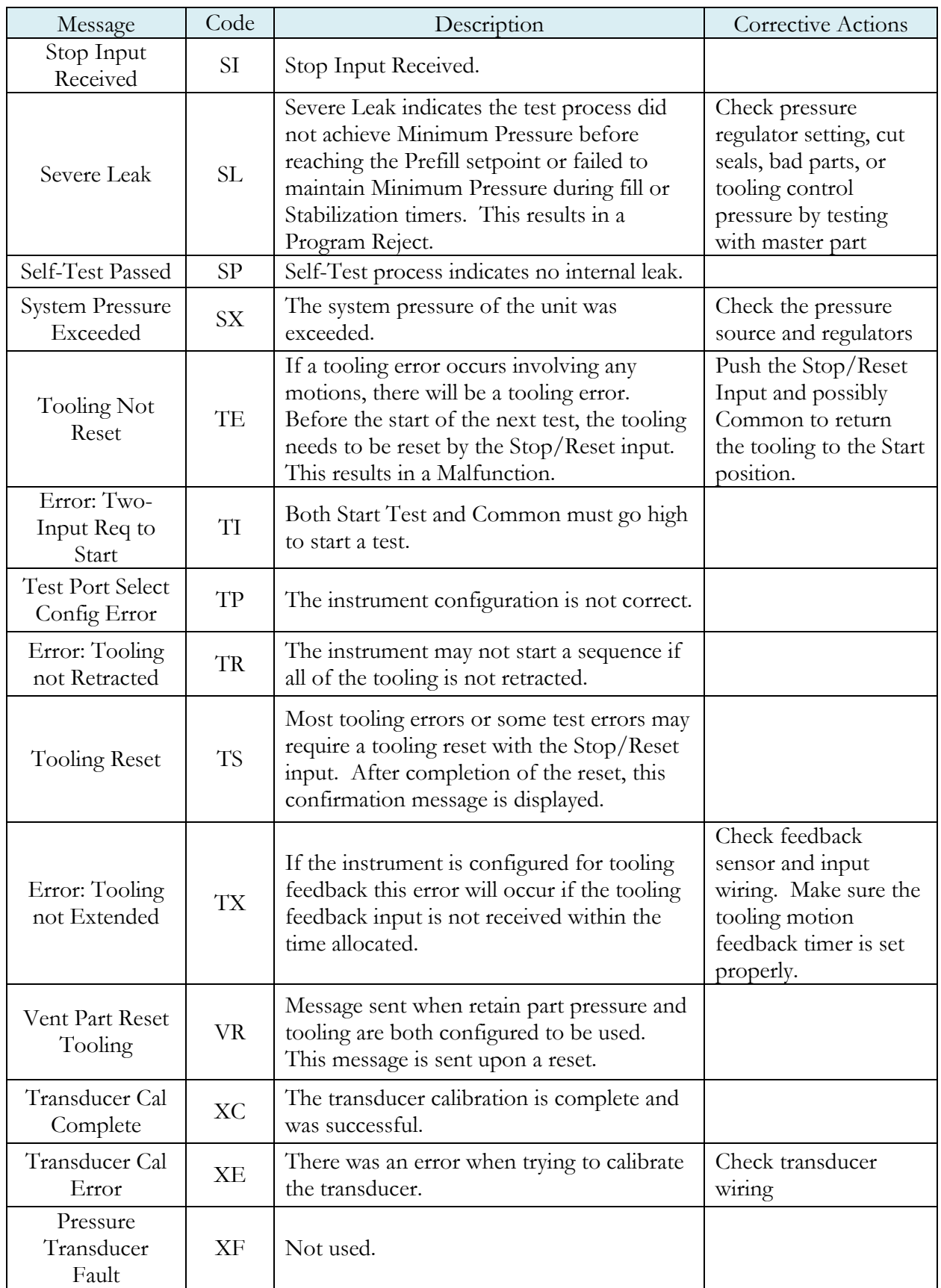

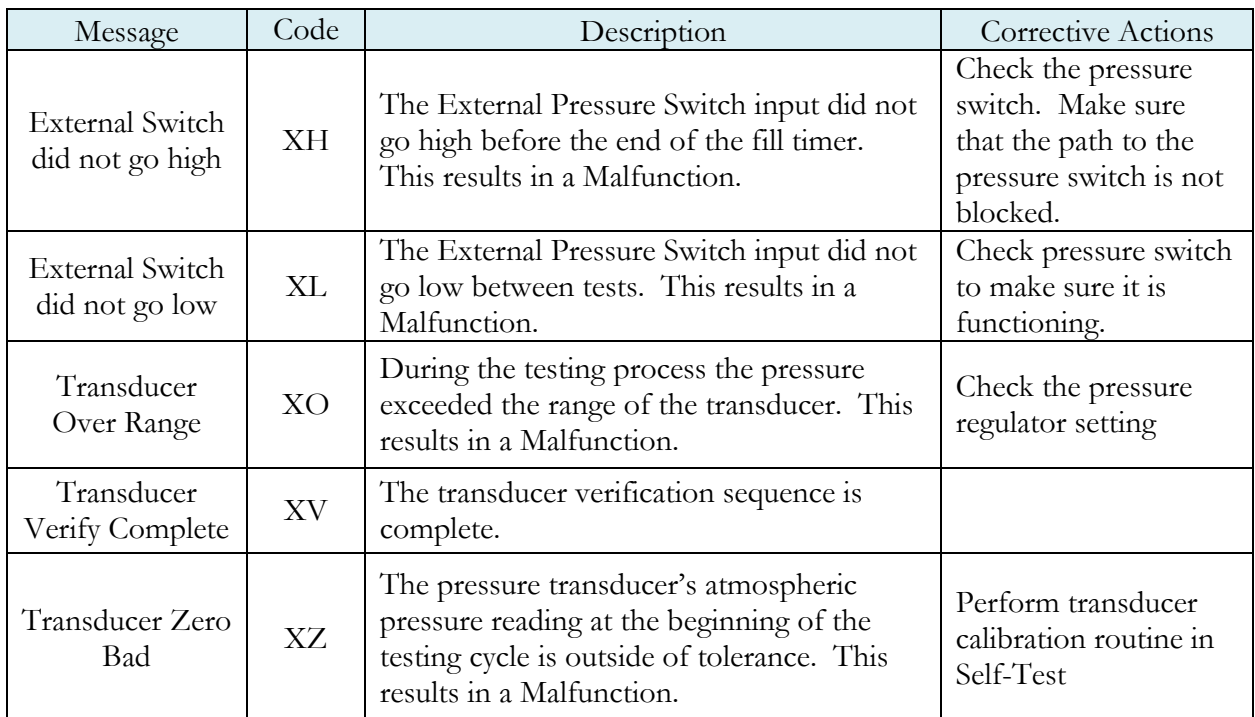

# Appendix B – Quik Test

*This appendix explains the theory and parameters for reducing the test time for obviously good and obviously bad parts, without sacrificing the accuracy for marginal parts. This capability is called Quik Test in the instrument. Quik Test is available in the Pressure Decay-Leak Std test type that conducts a Program Calibration using a leak standard.* 

### **How it works**

Most manufacturing processes produce the desired quality of product a high majority of the time. These parts easily pass the leak test being performed on them. Conversely, most defective parts reject by a wide margin. Quik Test monitors the pressure or flow signal during the test and ends the test early for parts that easily pass or easily reject. Any marginal parts that are within the parameters set by the Quik Test HL (High Limit) Band and Quik Test LL (Low Limit) Band will utilize the entire Test time to ensure the accuracy of the result.

At the desired time in the Test sequence determined by the Quik Test Percent parameter the instrument calculates the projected leak rate and compares it with the Quik Test Low Limit and High Limit Bands. If the projected leak rate is within either of these two bands, the test continues to the end of the test timer. If the instrument's projected leak rate is outside of these bands, it will stop the test, output the results according to the Test Evaluation criteria, and display the projected leak rate.

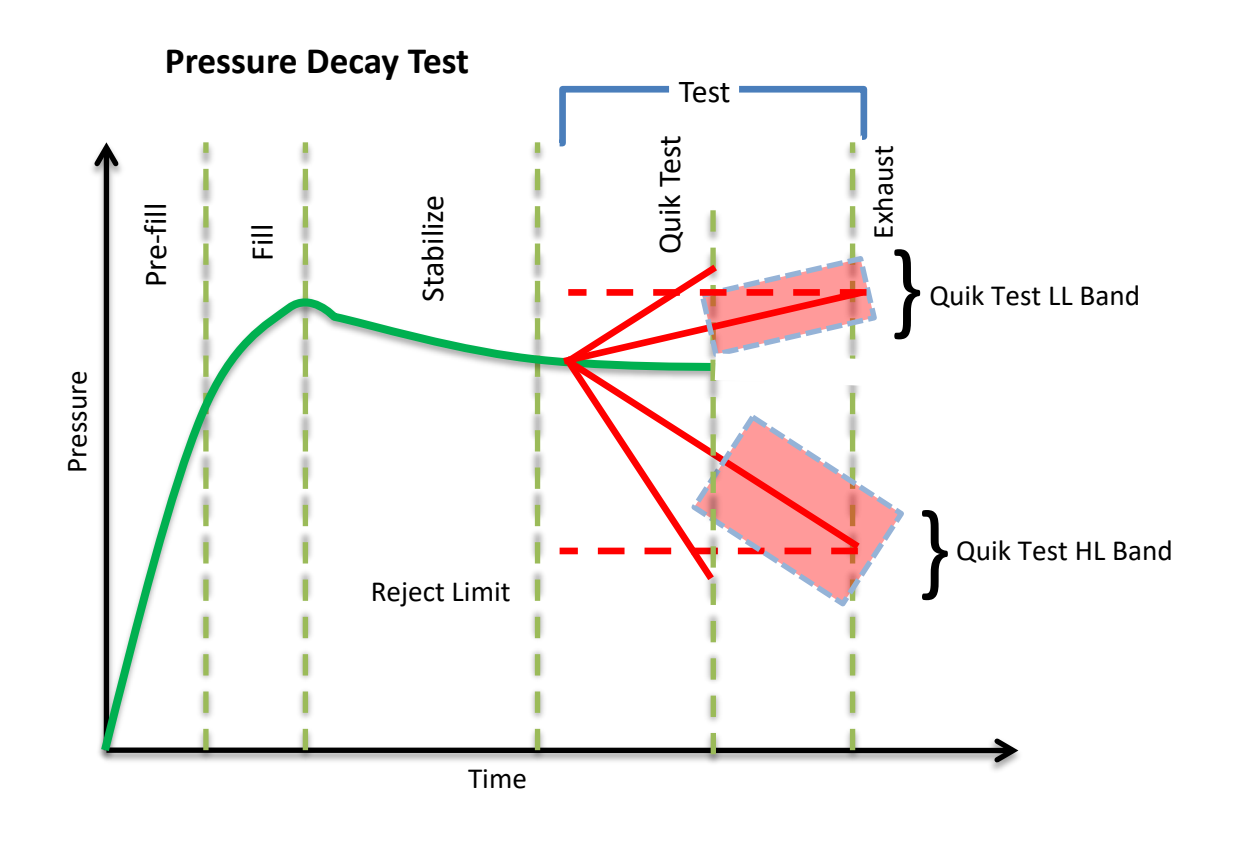

The prior chart shows the master part curve, the Low Limit with its Quik LL Test band limit, and the High Limit with its Quik HL Test band limit. If the pressure loss is within either the Quik LL Test band or Quik Test HL band at the QT% of Test Timer, the test will continue and complete the entire test cycle. If the results are outside the limit bands at the QT% of Test Timer, the test will stop and the test result will reflect the Test Evaluation criteria. Setting narrow bands about the Low Limit and High Limit is a very aggressive approach that will greatly limit the number of tests that run to the end of the test timer. Set wider bands as a more conservative approach to Quik Test.

An initial analysis of Quik Test should be performed before actually implementing this feature by establishing the "QT Test Timer" at 10, 25, 50, 75, or 90% and setting "Quik Test" to OFF. A Program Calibration must be performed after setting the "Quik Test Timer" to measure the typical leak response curve for the test. Test production parts over a reasonable time (up to 1000 parts in various production conditions). The instrument projects a leak rate at the Quik Test Timer and then completes the full test cycle and calculates the leak rate for the complete test. The instrument stores the test results that include both the actual complete test result and a projected test result based on the Quik Test measurement. By comparing the two leak rate results, a percent of error for the Quik Test feature can be calculated. If the results are satisfactory, the Quik Test feature can be implemented by setting appropriate High Limit and Low Limit Bands based on the test comparison and enabling Quik Test. This feature will save the time difference between a full test time and the Quik Test Time for almost all of the accepted parts and most of the rejected parts. If the results are not consistent to each other, test further by increasing the Quik Test Timer, re-calibrate the instrument, and compare the results again.

### **Test Parameters**

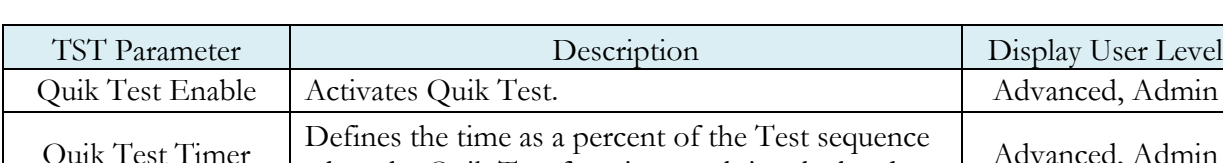

The Quik Test parameters menu is located in **Main Menu > Program Config > TST:\*\*\*** icon.

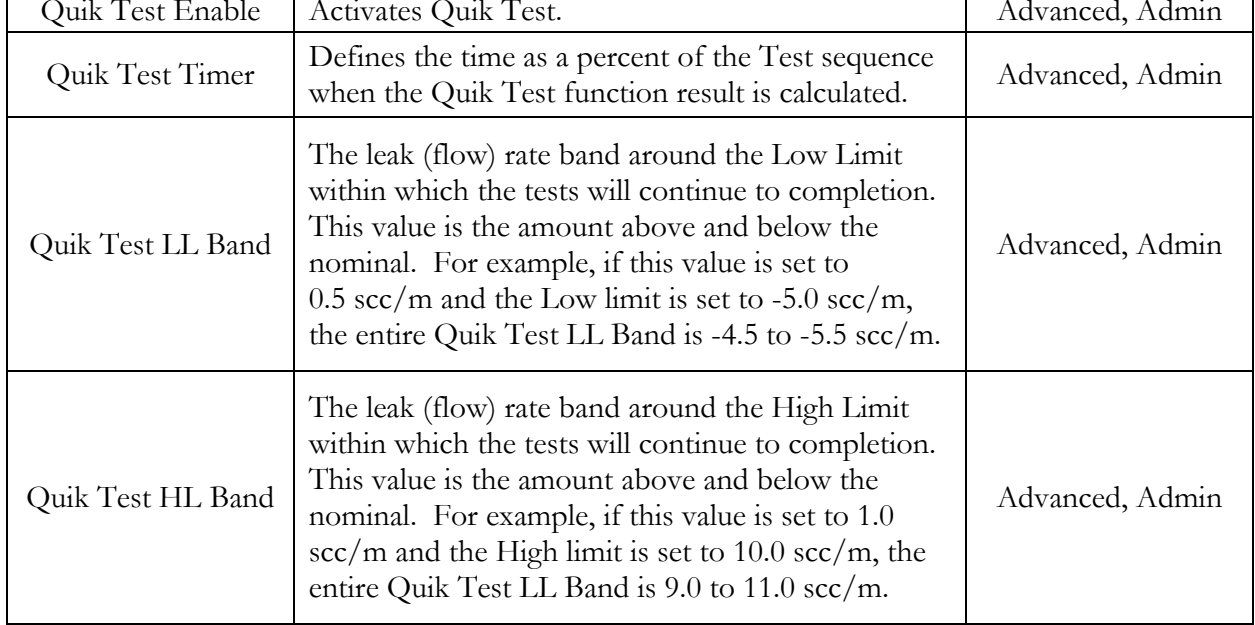

## Appendix C – Environmental Drift Correction

*This appendix explains the theory and parameters for implementing the Environmental Drift Correction feature.* 

### **How it works**

The Environmental Drift Correction routine helps to maintain the calibration of the system by continuously monitoring and calculating a correction factor for changes in the test conditions. This routine dynamically compensates for slow changes in the test environment such as room temperature changes, part temperature changes, test air temperature changes, part elasticity changes, part absorption characteristics, etc. These factors influence the dynamics of how the test part reacts to the testing process and the determination of the leak rate. "Environmental Drift Correction" defines how wide of a band around the Master Part Loss or Master Part Flow value will be considered as normal variations in flow rate for a non-leaking part. The "Environmental Drift Correction" (+EDC %) is based on High Limit. The instrument continuously calculates a running average of test results that fall within the band (EDC %) about the original non-leaking master part curve. It corrects each future result by the calculated drift determined from previous test results. The drift value is calculated as shown.

 Σn Flow Environmental Drift Correction = ——————— - "Master Part Flow" n

Typical settings for "Environmental Drift Correction" are 10%, 25%, 50%, 75%, and 90%. The sample size is set as EDC quantity (3 or greater). Flexible parts require a greater "Environmental drift correction" than rigid parts.

The "Environmental Drift Correction" effectively defines how much shift can occur. This limits the routine from continuing to compensate for possible growing leaks in the seal or test pneumatics.

## **EDC Parameters**

The EDC parameters menu is located in **Main Menu > Program Config > TST:\*\*\*** icon.

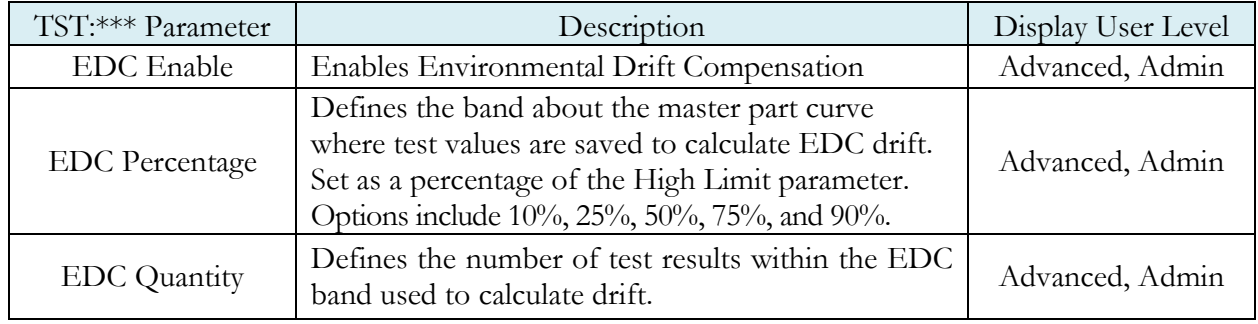

Environmental Drift Correction (EDC) will reset based on any of the following conditions:

- 1. Instrument power-cycle (due to limitations in instrument non-volatile storage)
- 2. Change of any variables that affect EDC calculations:
	- a. EDC Configuration change (modification the variables: *EDC Enabled*, *EDC Percentage*, or *EDC Quantity*)
	- b. Test Limit change (modification of the variable: *High Limit [Loss/Leak/Rate]*)
- 3. Program idle time-out: 1 hour elapsed since last test on matching program number

Note: The act of changing the selected active program does not reset the Environmental Drift Correction feature. A user can switch between multiple programs (EDC data is stored per program), as long as the amount of time from the last time the similar program number was run does not exceed the 1-hour time-out.

# Appendix D – Electronic Regulator **Compensation**

*This appendix explains the theory and parameters for implementing the Electronic Regulator Compensation (ERC) feature.*

### **How it works**

The Electronic Regulator Compensation (ERC) routine helps the instrument to compensate for electronic regulator calibration error (drift from calibrated setpoint). This allows the instrument to reach the desired target pressure. The ERC method can be set to "*Optimize* Fill *Pressure*", "*Optimize* Test *Pressure*", or "*Optimize Source Pressure*".

The below graph represents a test with ERC disabled. In this example, the electronic regulator is not calibrated for Target Pressure, so the pressure set during the test has deviated.

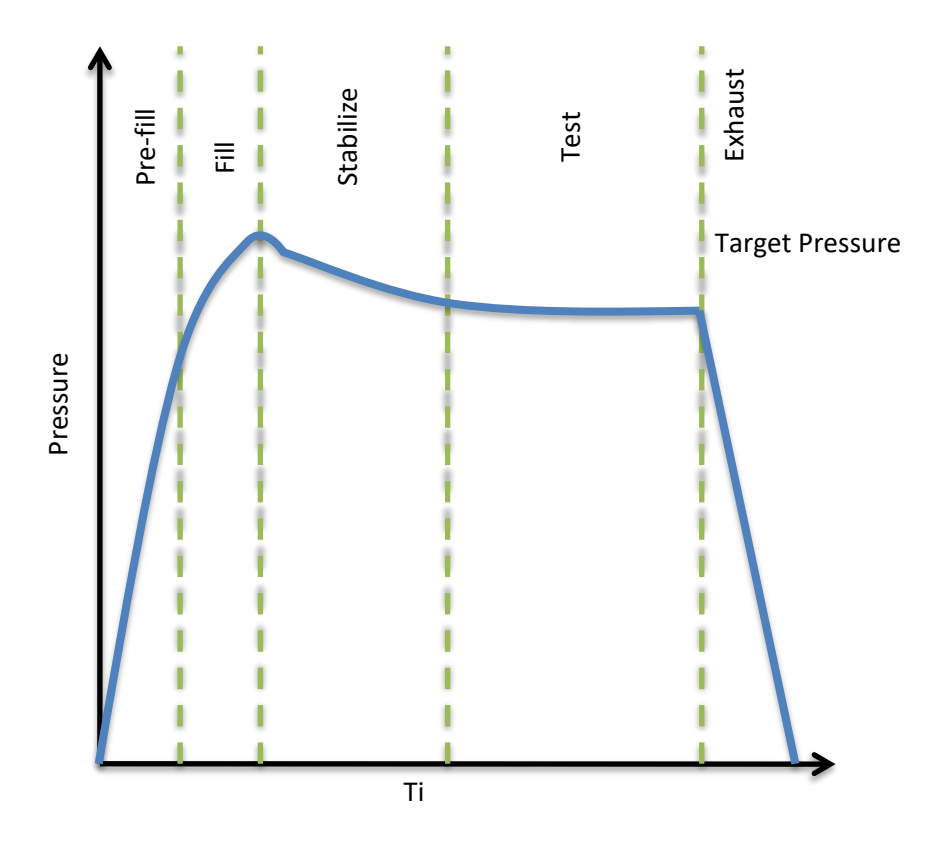

In the "Optimize Fill Pressure" method, ERC enables the instrument to adjust the regulator pressure setting to obtain the **optimal measured fill pressure**, as determined by the Target pressure.

In this method, the electronic regulator setpoint is adjusted on subsequent tests to force the measured fill pressure to match the target pressure, based upon the stored result history of previous passed tests.

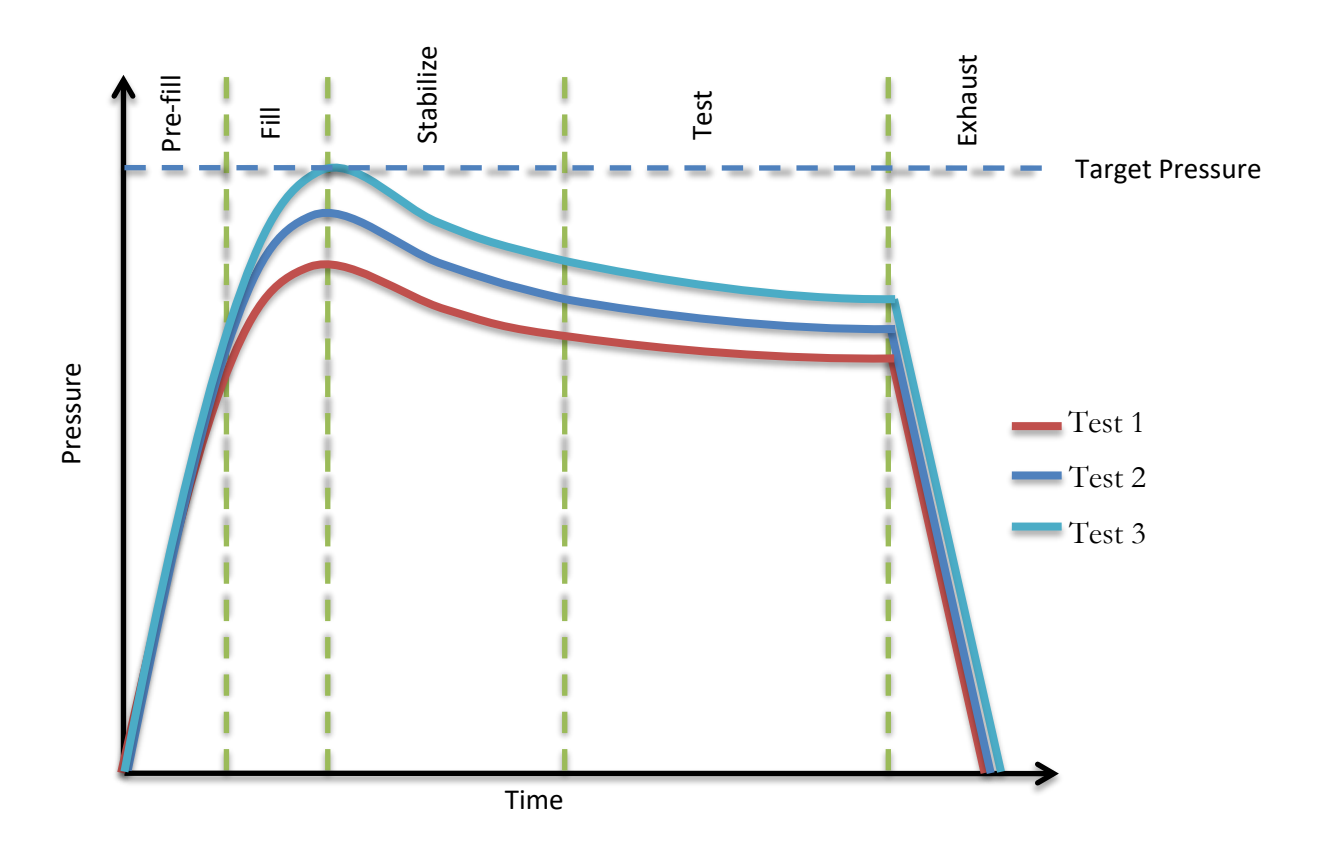

In the "Optimize Test Pressure" method, ERC enables the instrument to adjust the regulator pressure setting to obtain the **optimal measured test pressure**, as determined by the Target pressure.

In this method, the electronic regulator setpoint is adjusted on subsequent tests to force the measured test pressure to match the target pressure, based upon the stored result history of previous passed tests.

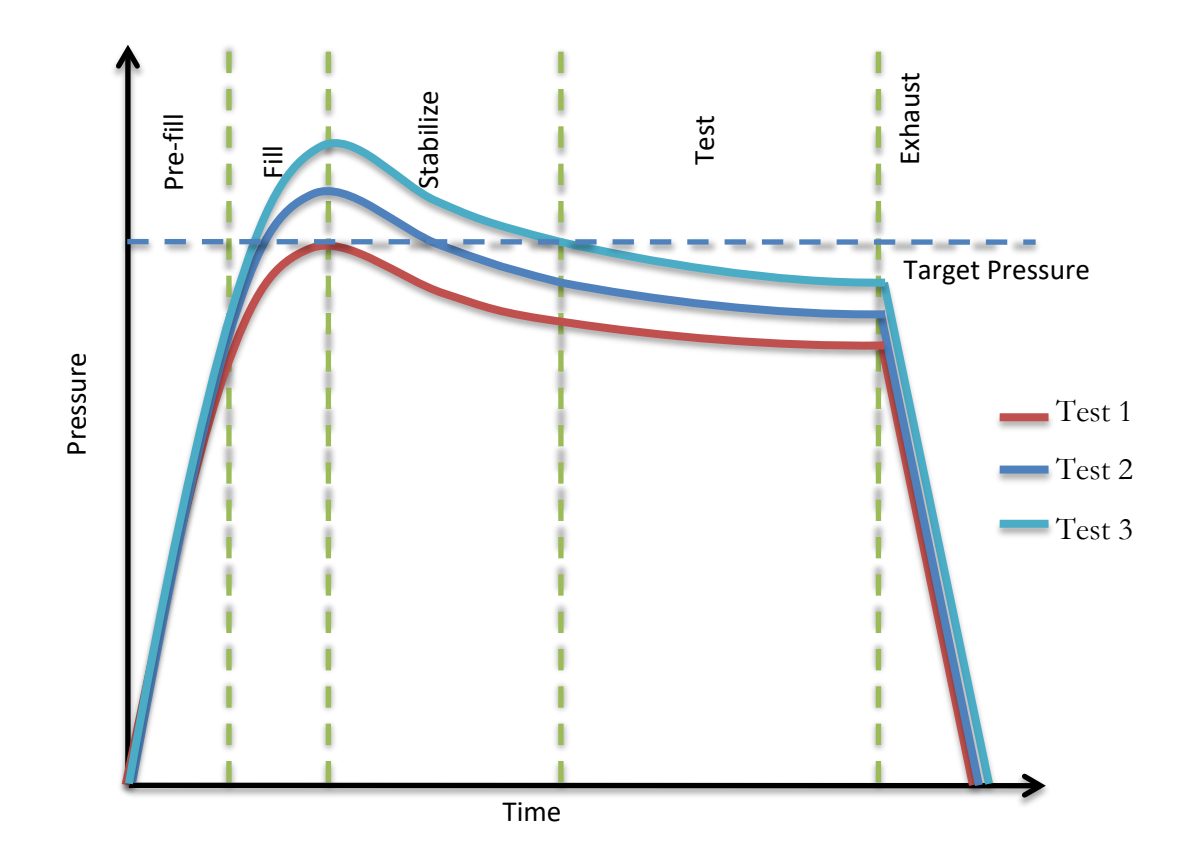

In the "Optimize Source Pressure" method, the electronic regulator will be continuously adjusted during the fill segment to force the measured fill pressure to match the desired target pressure for the test.

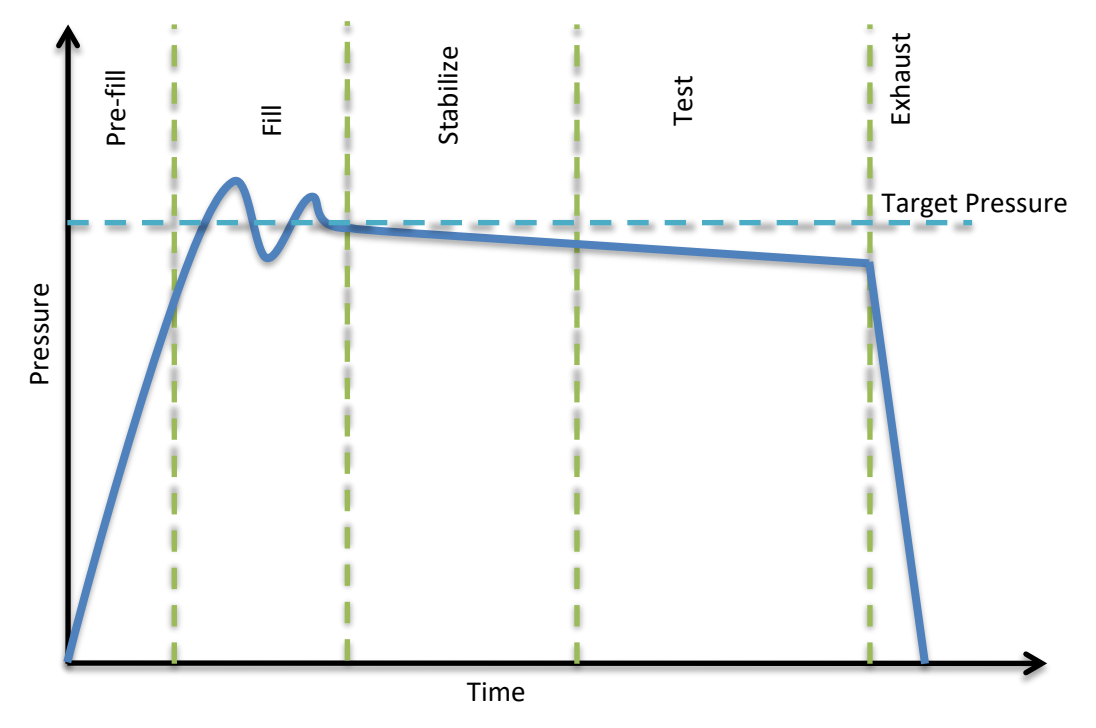

#### Note:

- 1. The performance of "Optimize Test Pressure" or "Optimize Fill Pressure" methods depends on multiple iterations since it is based on the history of previous Accept tests. For these ERC methods, only tests that pass with the measured pressure that is inside the ERC target window will be added to the history.
- 2. The "Optimize Source Pressure" method does not depend on the history of previous Accept tests. Every time you run this test; the instrument will regulate pressure to the desired target pressure for that test only.

ERC will reset based on any of the following conditions:

- 1. Instrument power-cycle (due to limitations in instrument non-volatile storage)
- 2. Change of any variable that affect ERC calculation
	- a. ERC Method
	- b. ERC Target Window
	- c. ERC Offset Limit
	- d. ERC Quantity

## **Test Parameters**

The ERC Test parameters menu is located in **Main Menu > Program Config > MISC** icon.

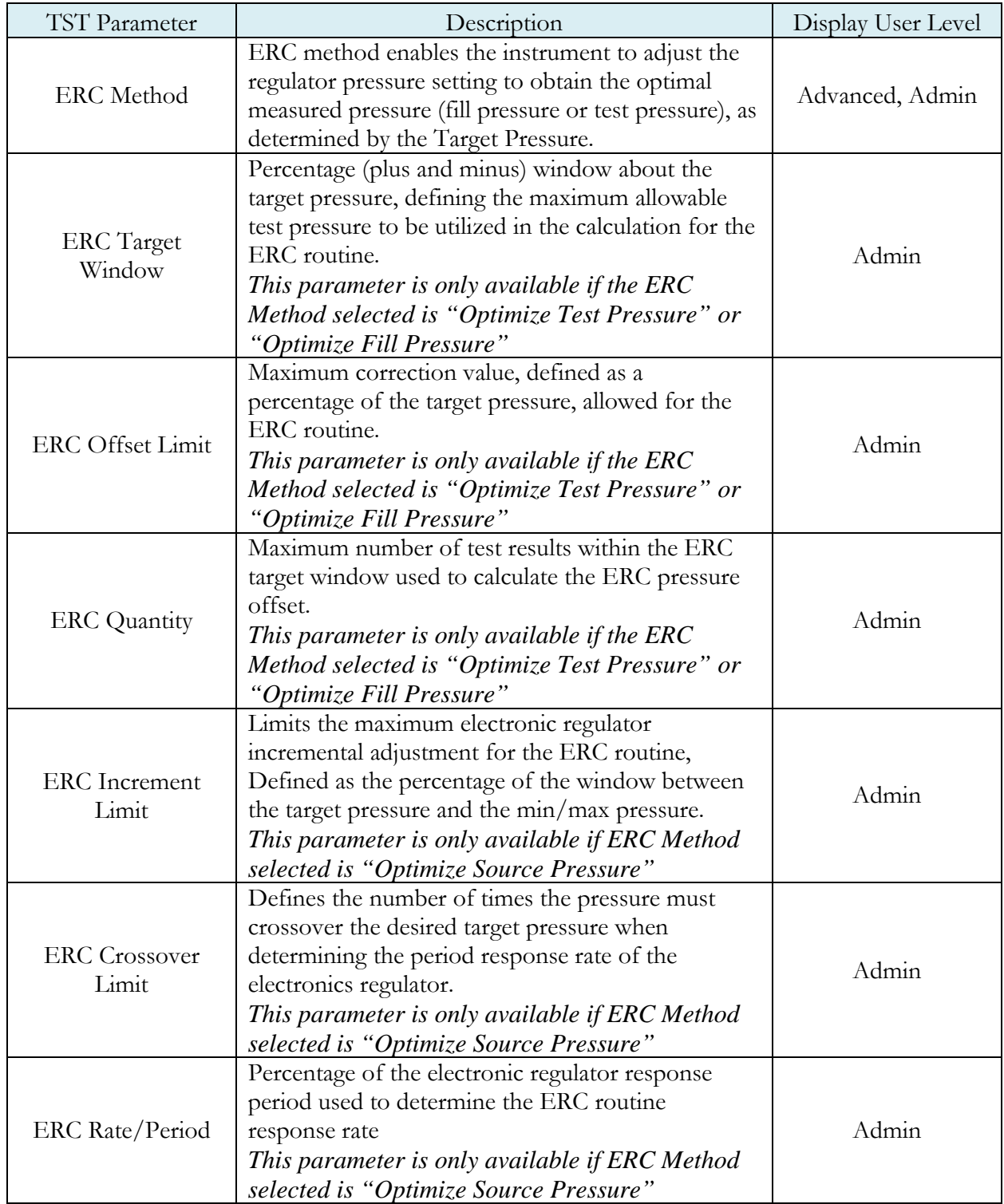

## Appendix E – Communication Code Tables

*This appendix lists the codes that are referenced in the notes of Chapter 23 - Communication.* 

Each table can be generated within the communications interface by providing the associated command denoted.

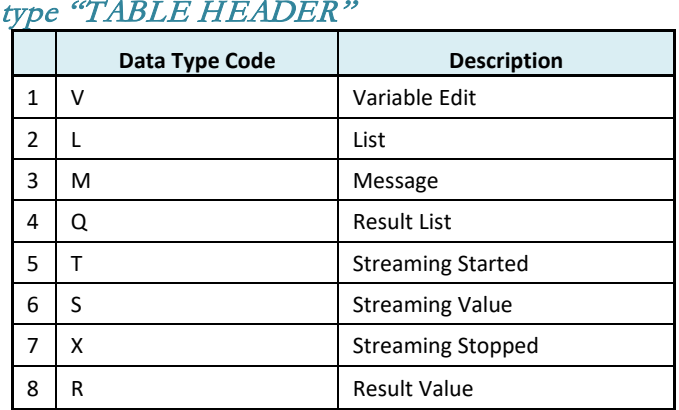

## **Data Type or Header Codes**

## **Test Evaluation Codes**

#### type "TABLE RESULT"

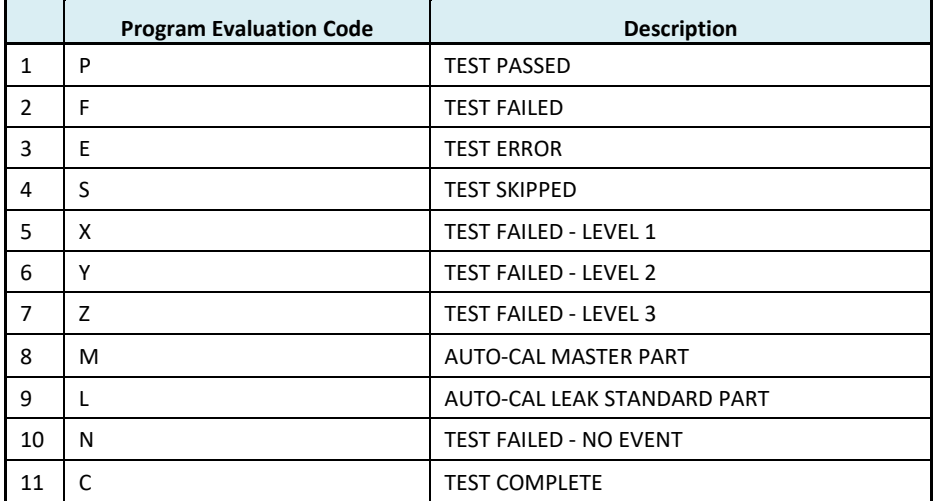

## **Program Evaluation Codes**

type "TABLE EVALUATION"

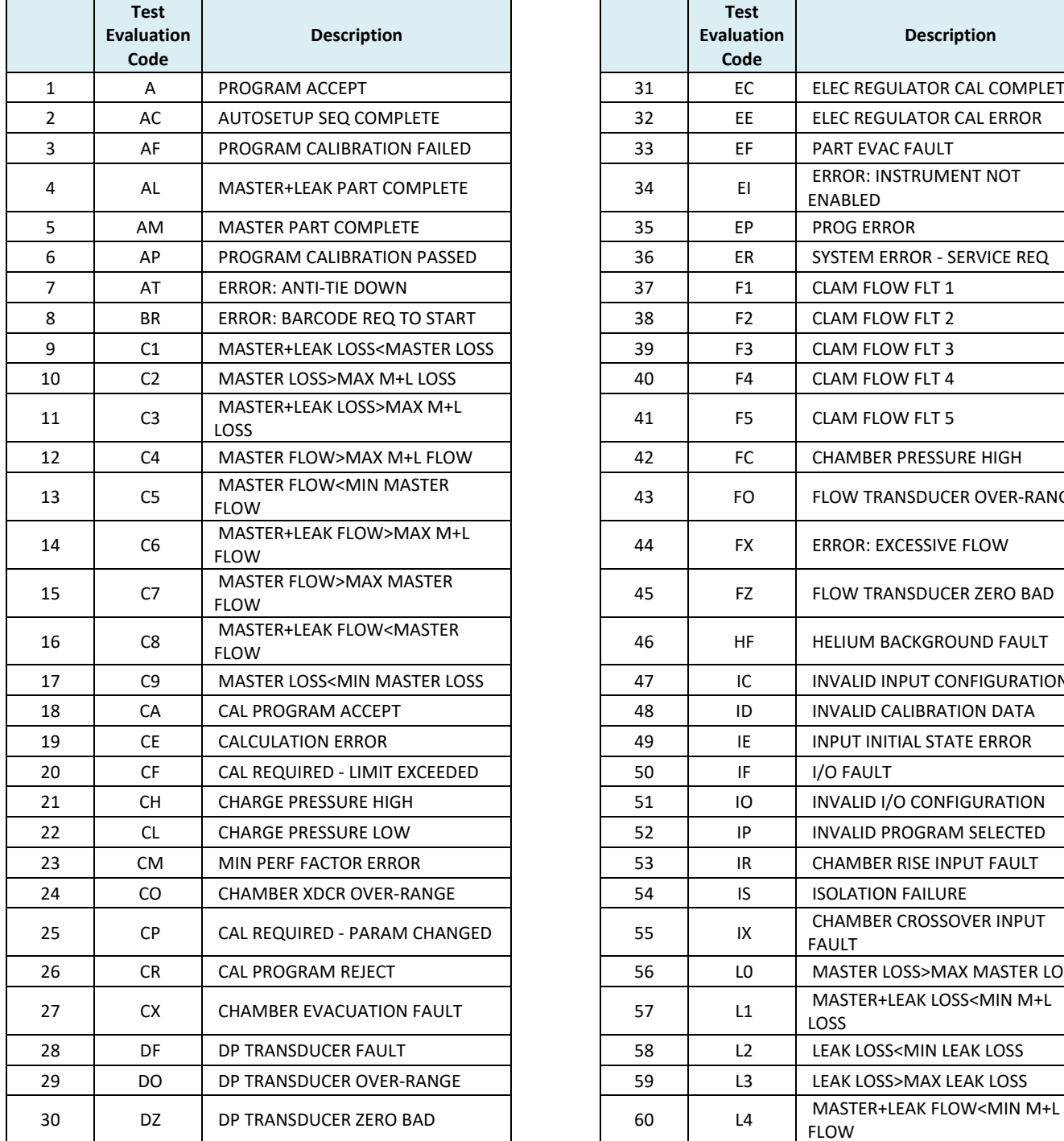

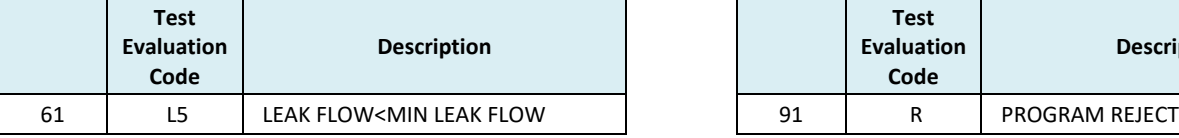

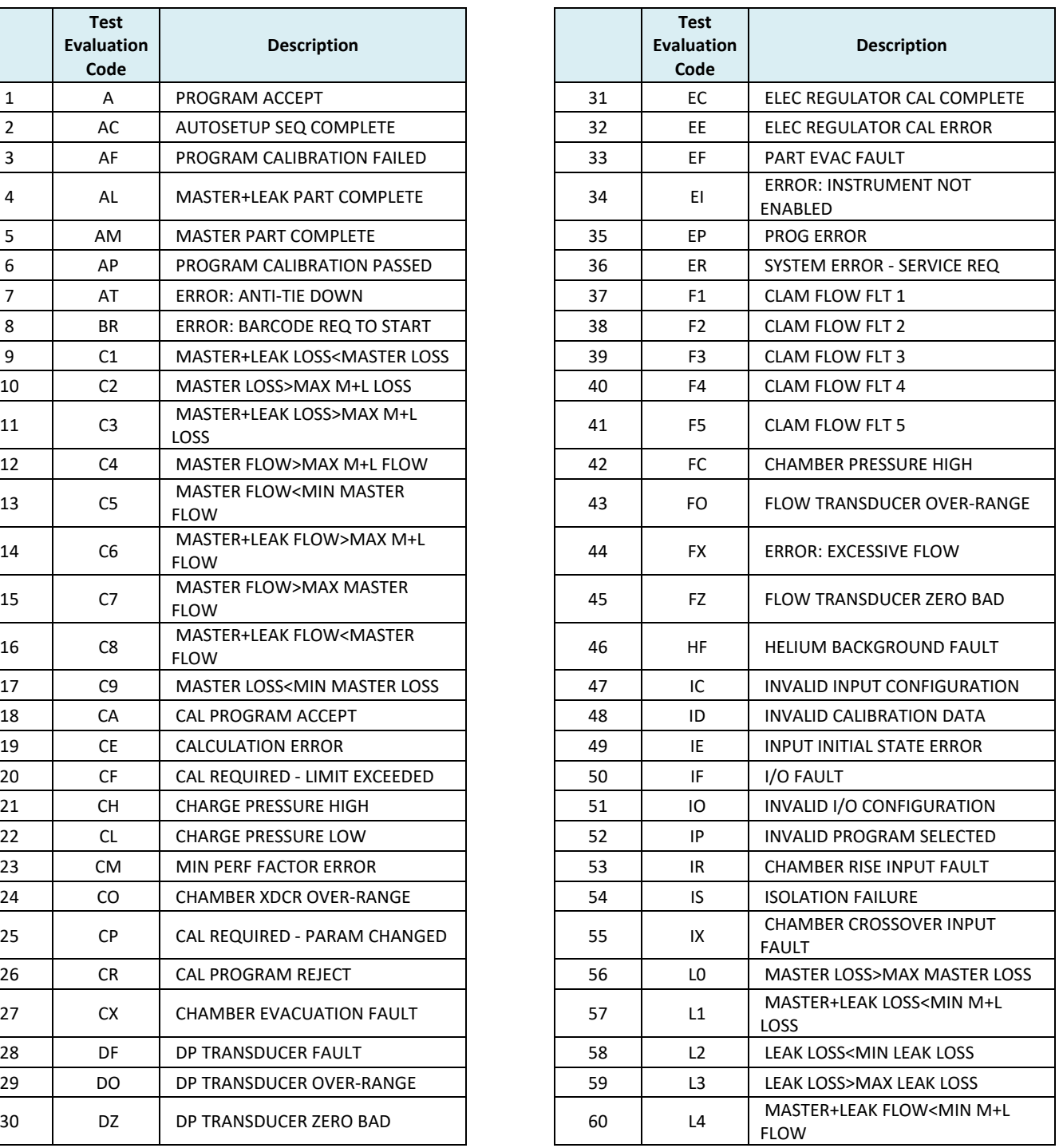

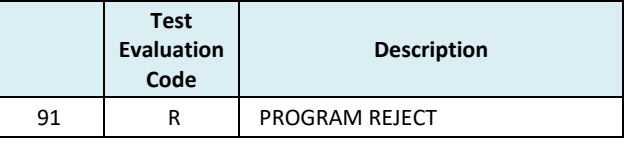

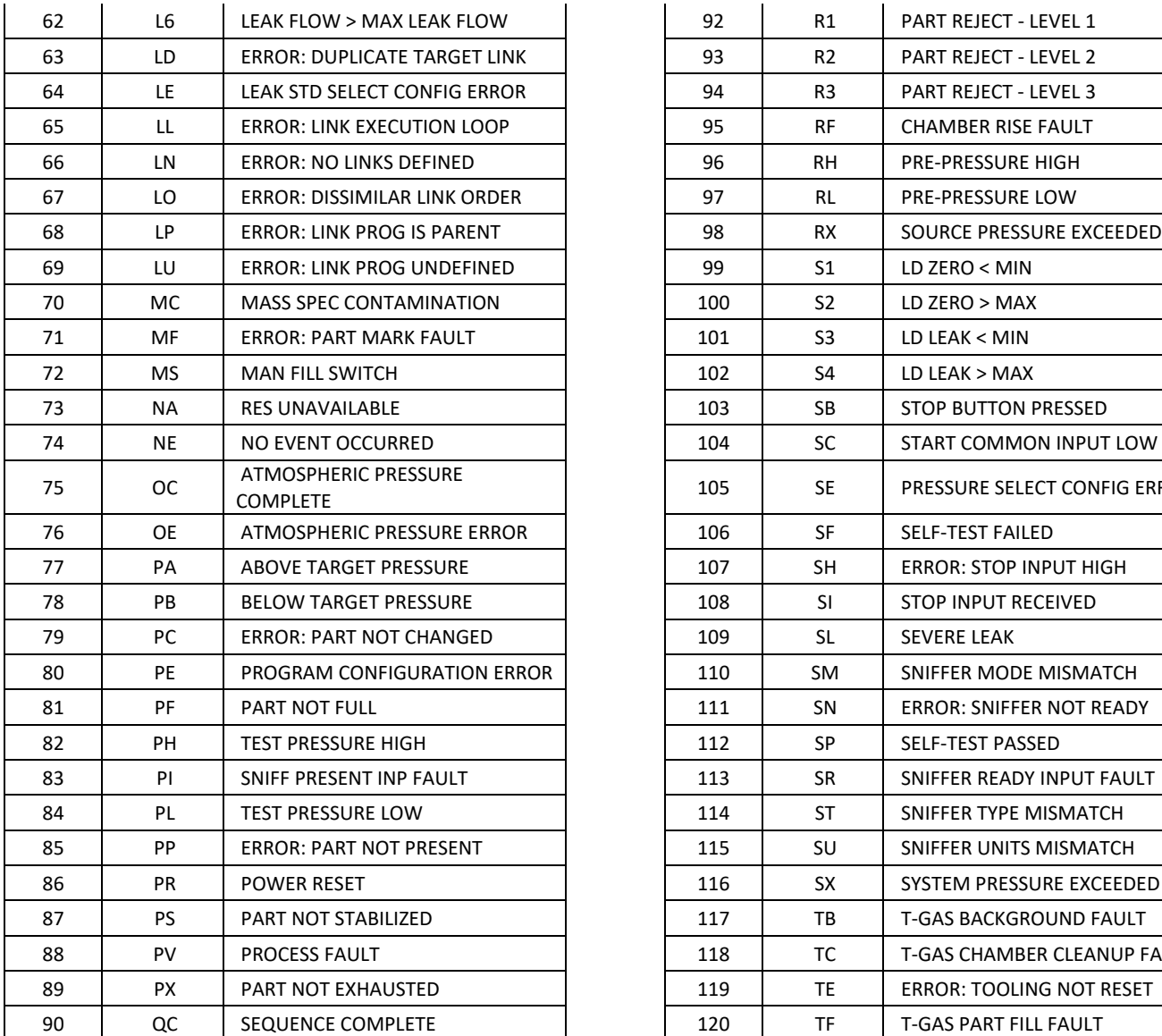

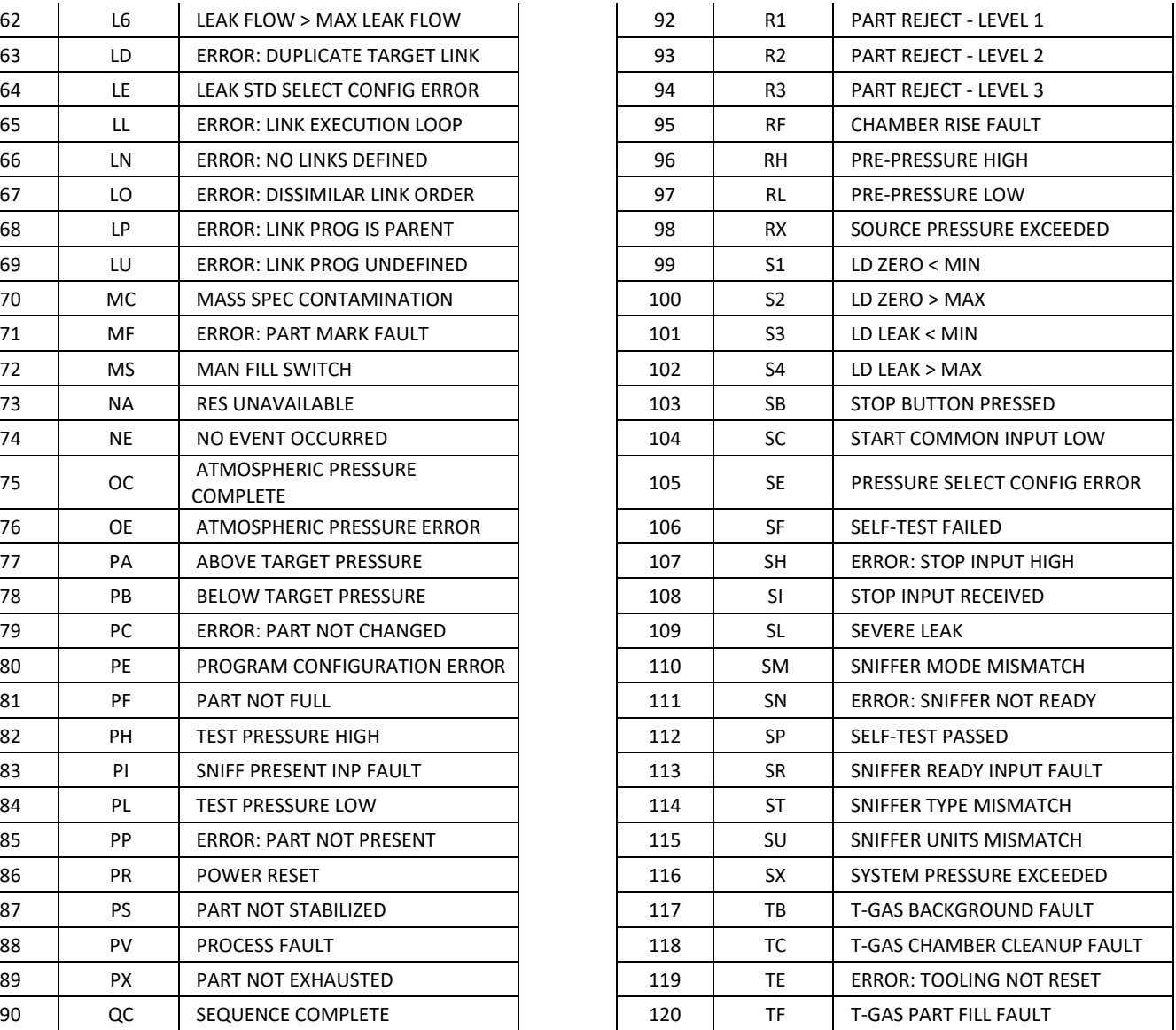

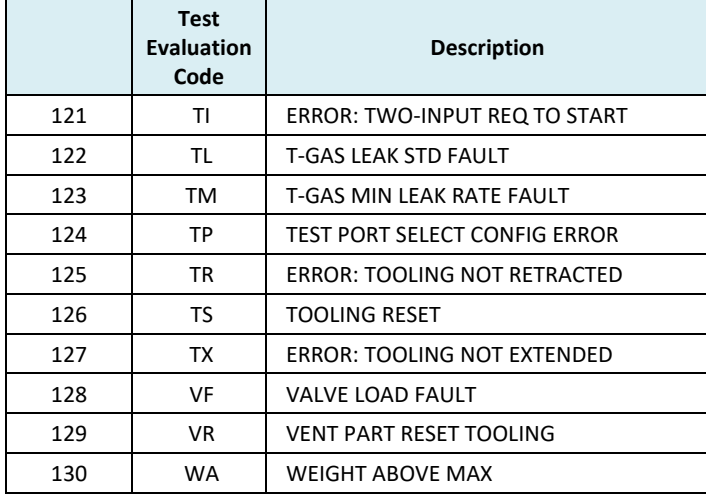

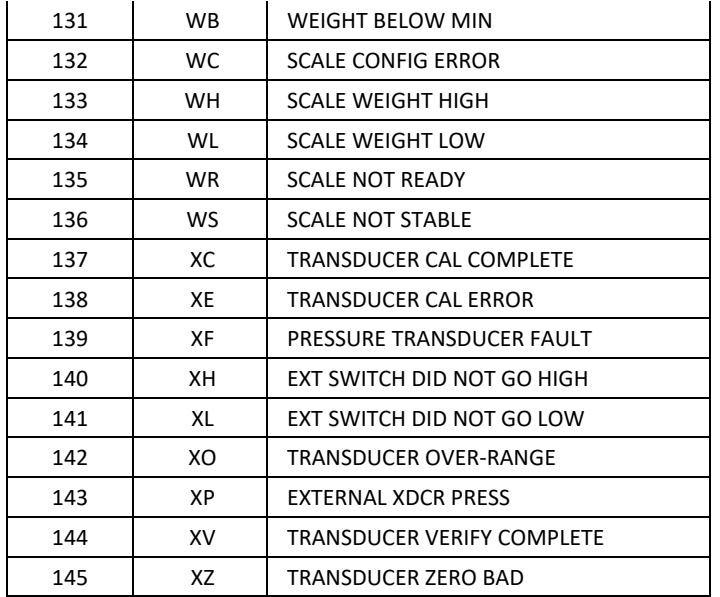

## **Segment Codes**

type "TABLE SEGMENT"

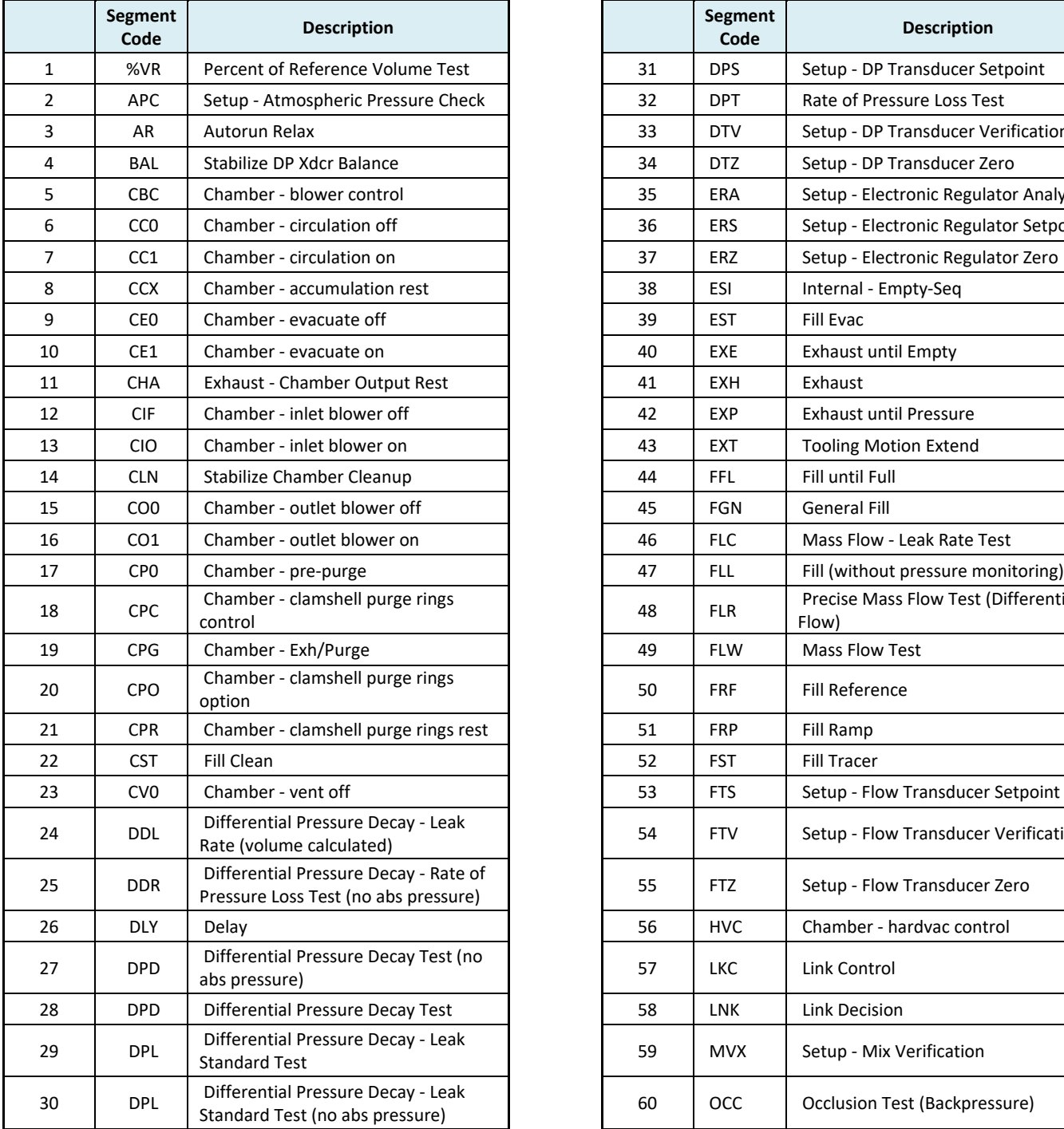

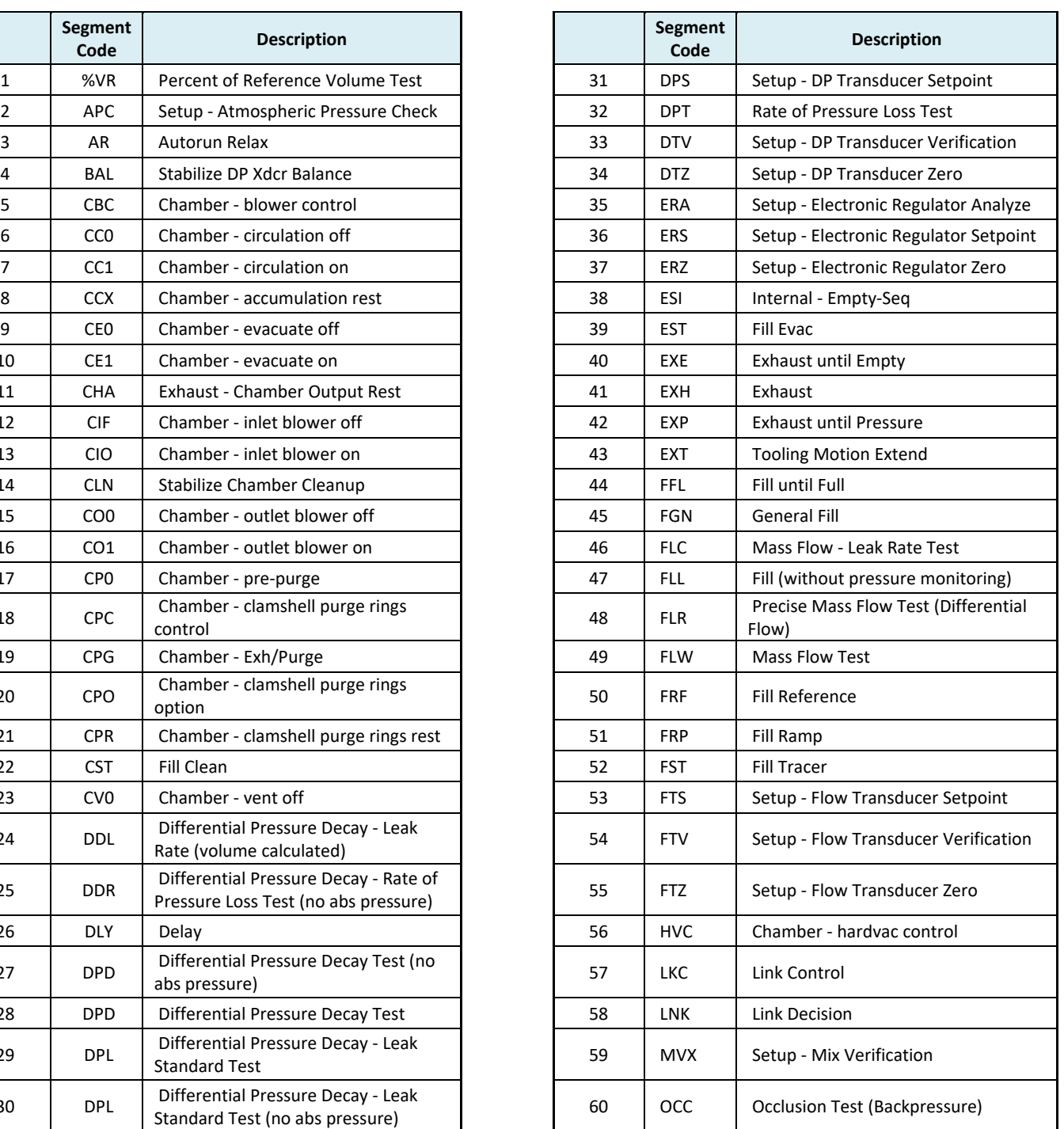

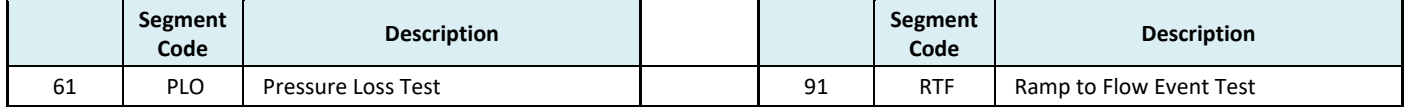

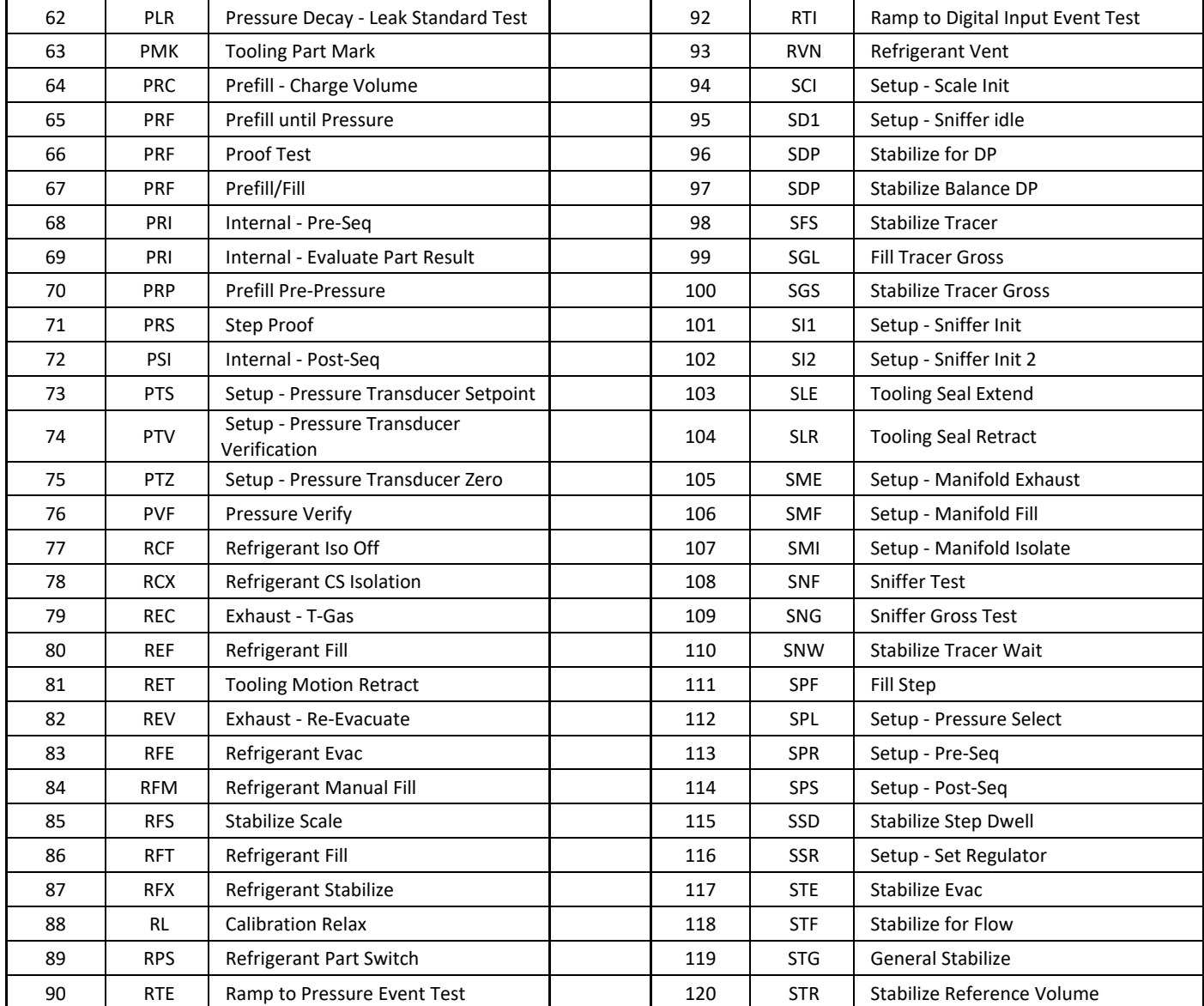

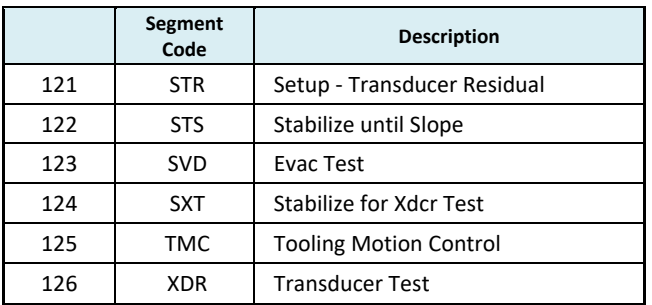

## **Test Data or Variable Identifier Codes**

type "TABLE VARIABLE"

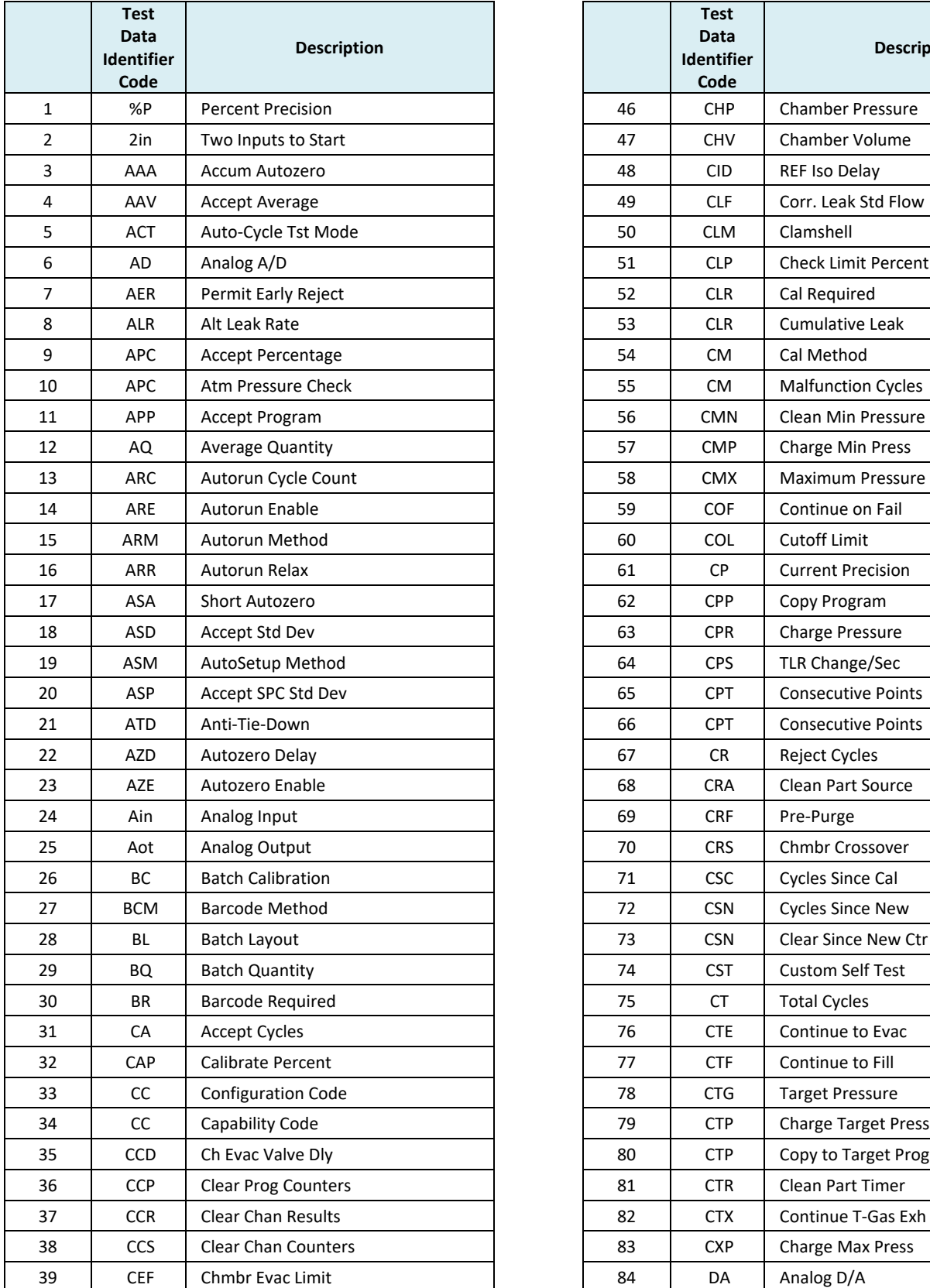

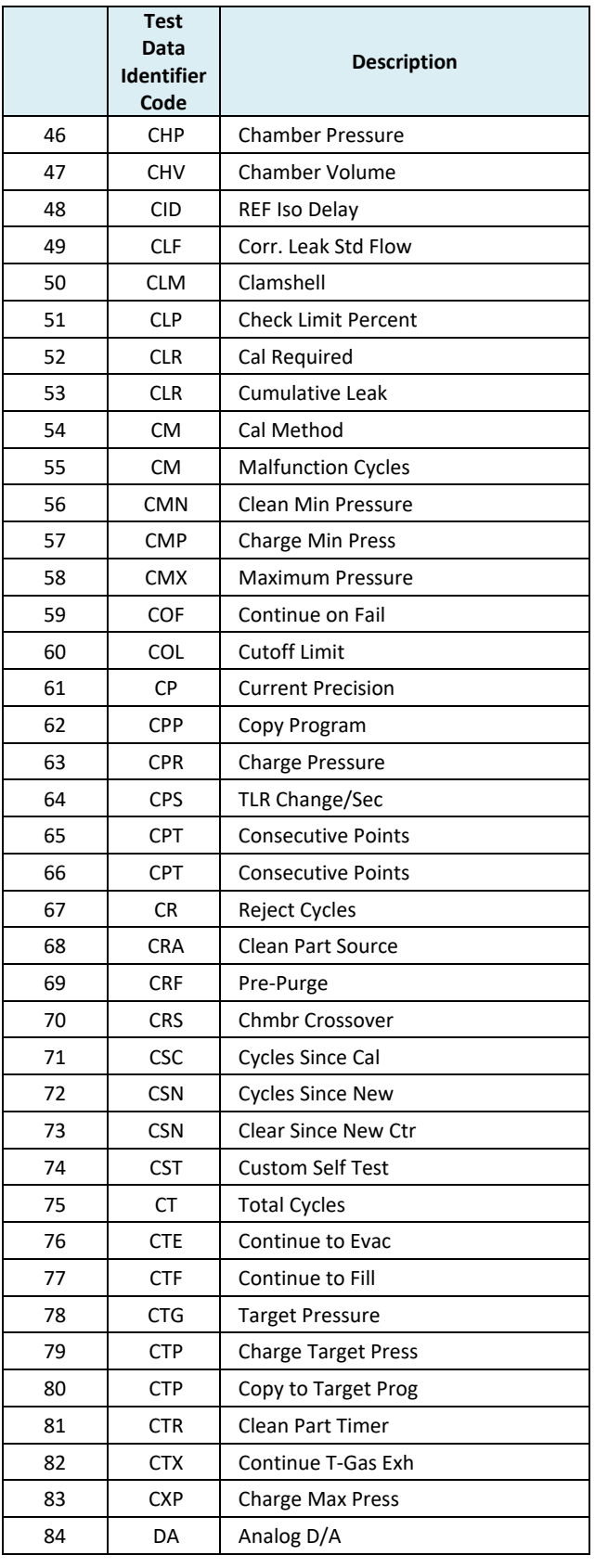

 $\mathbf{r}$ 

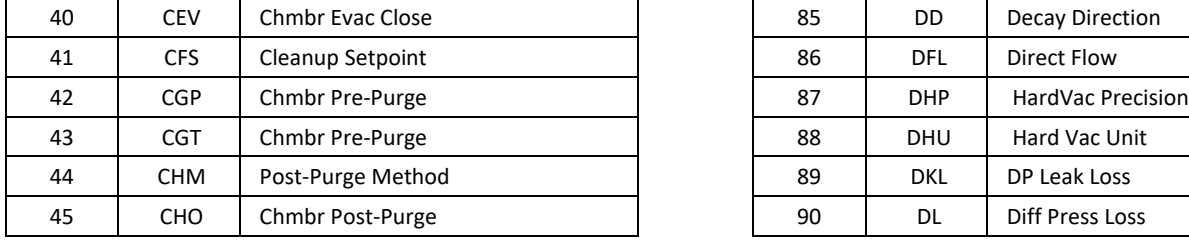

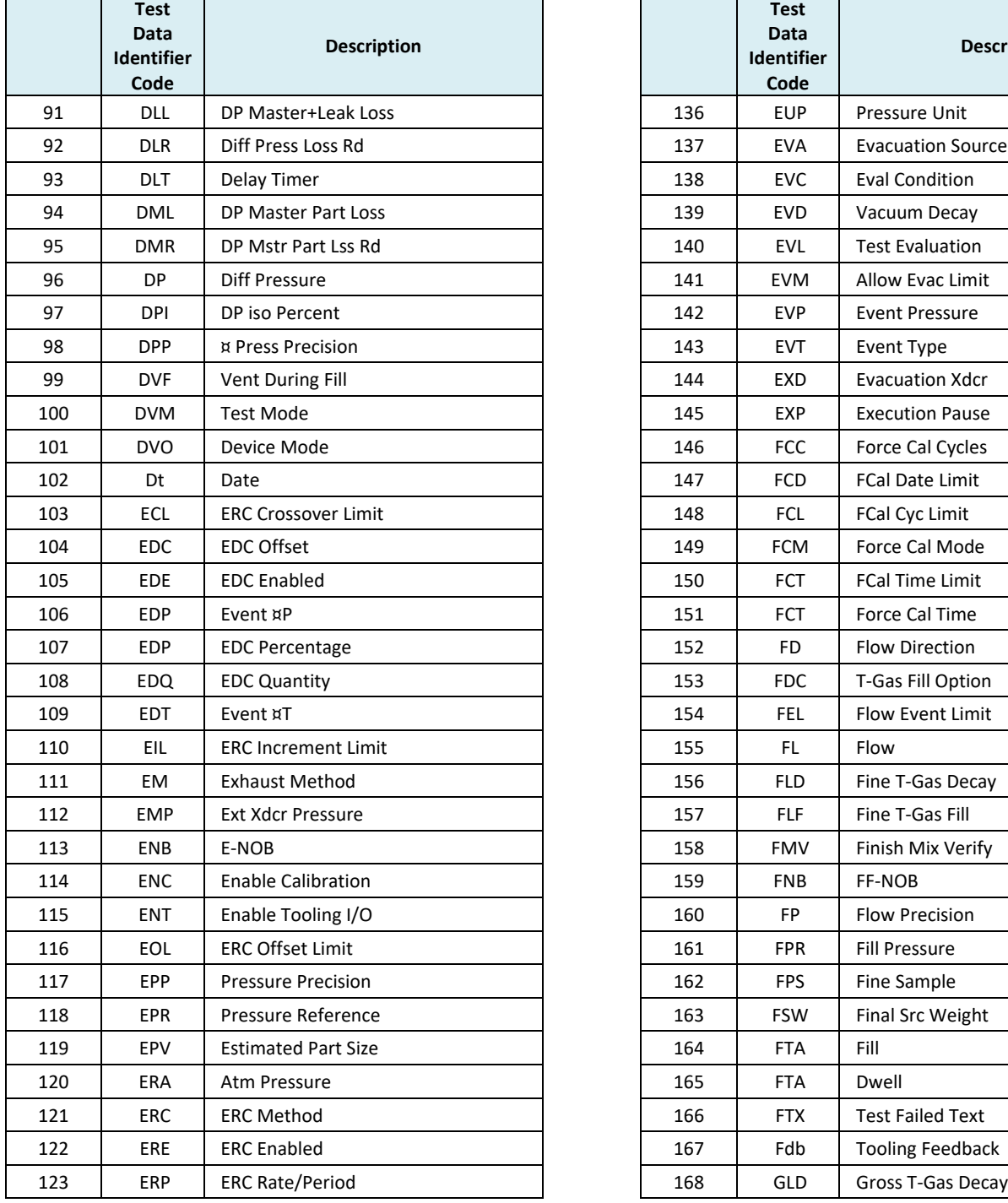

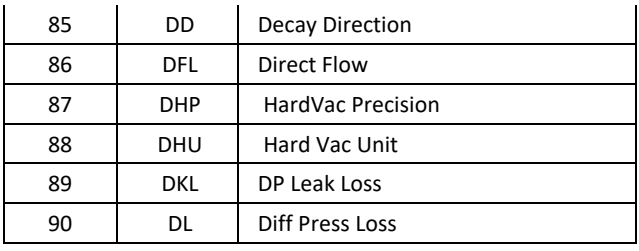

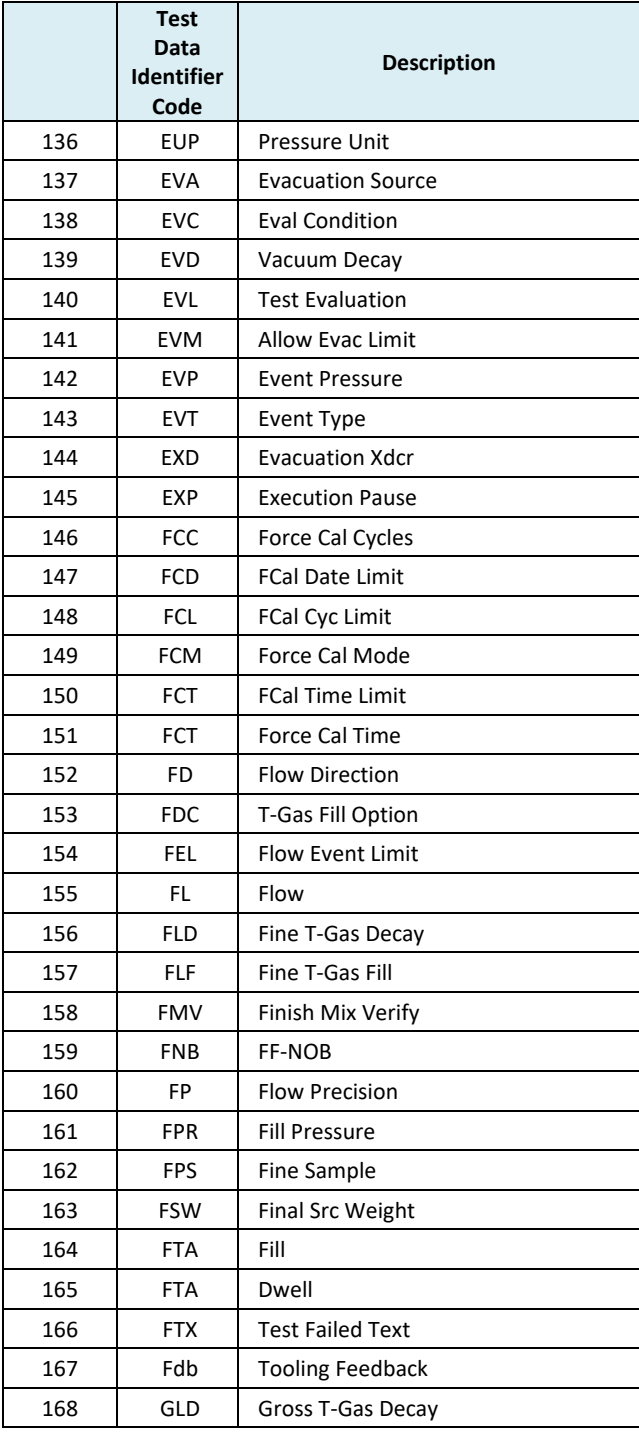

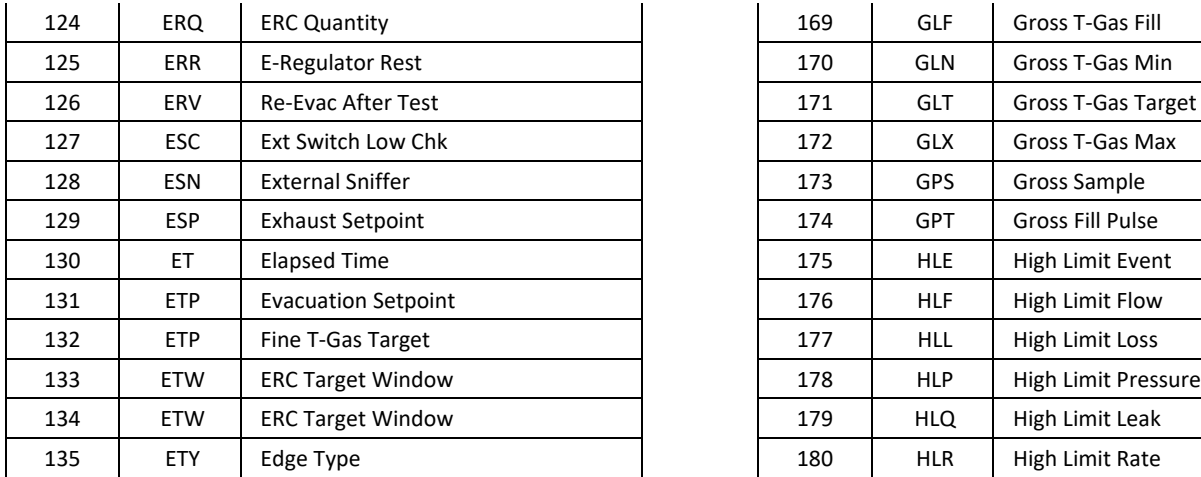

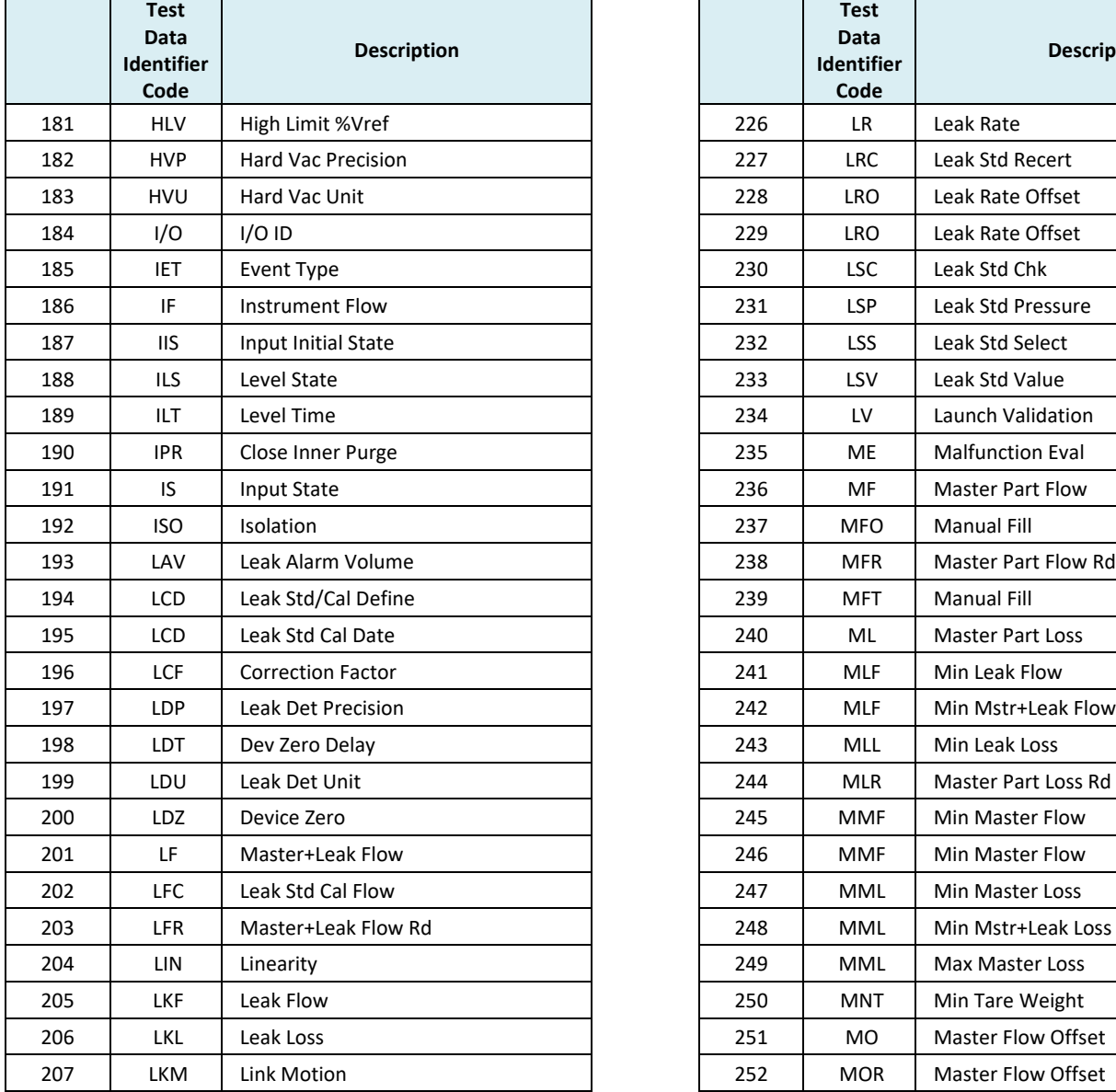

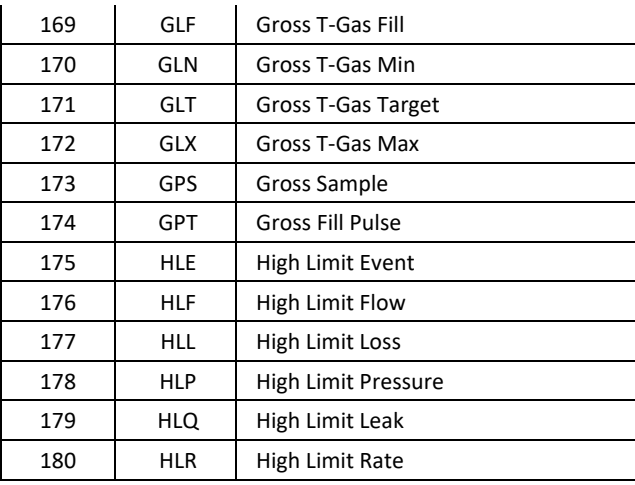

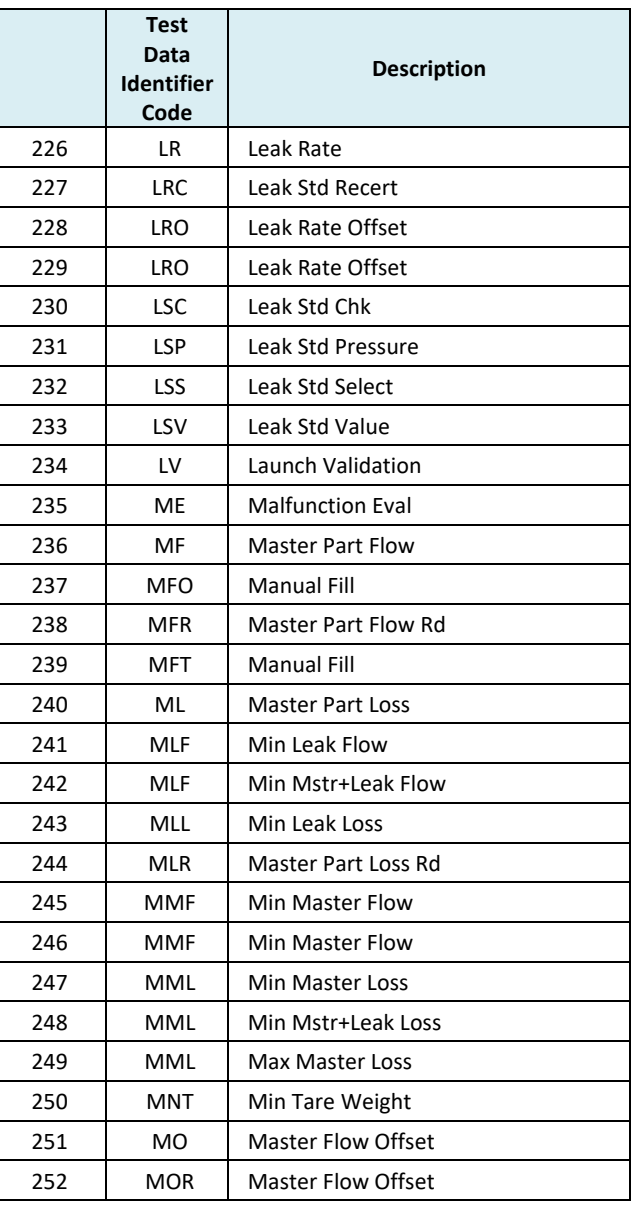

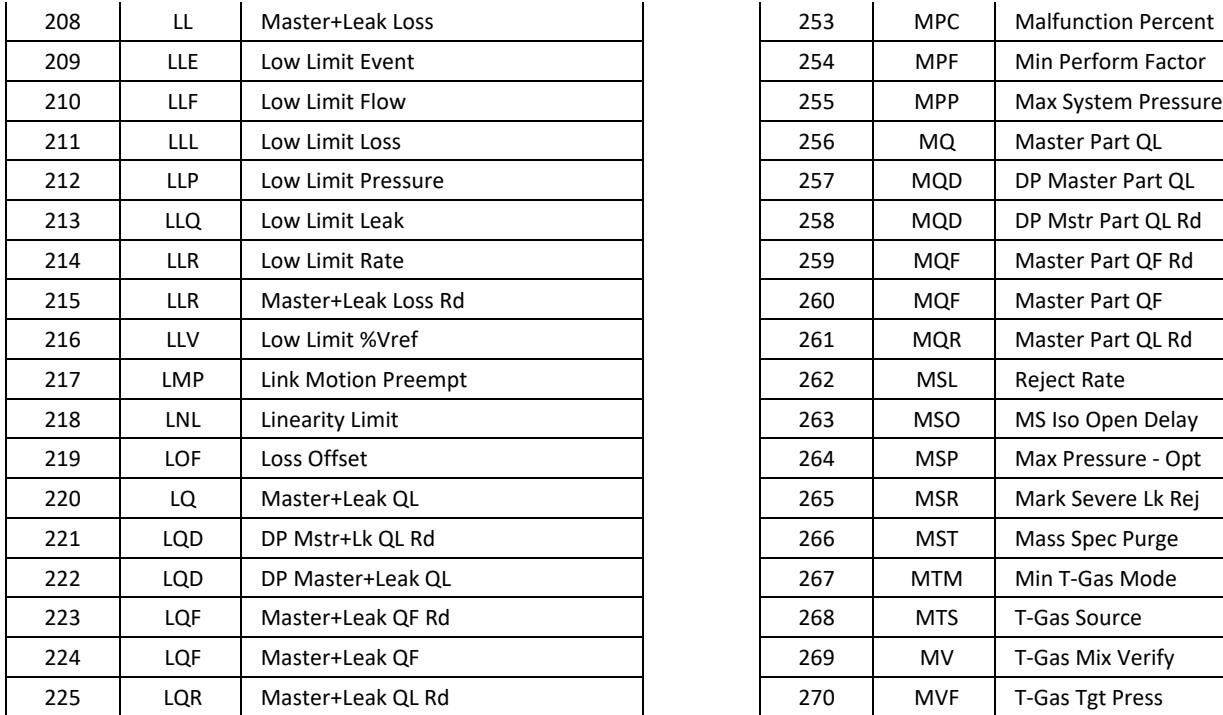

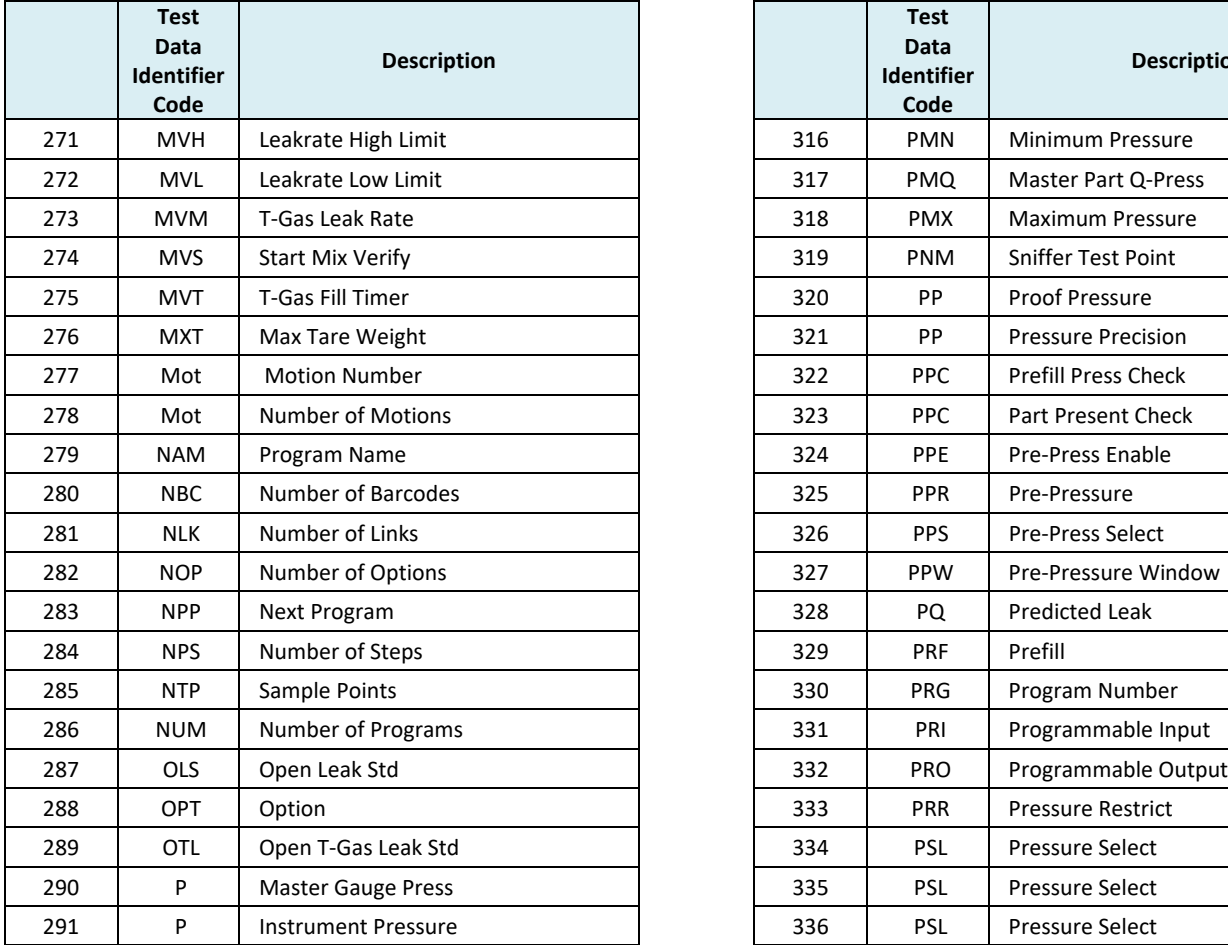

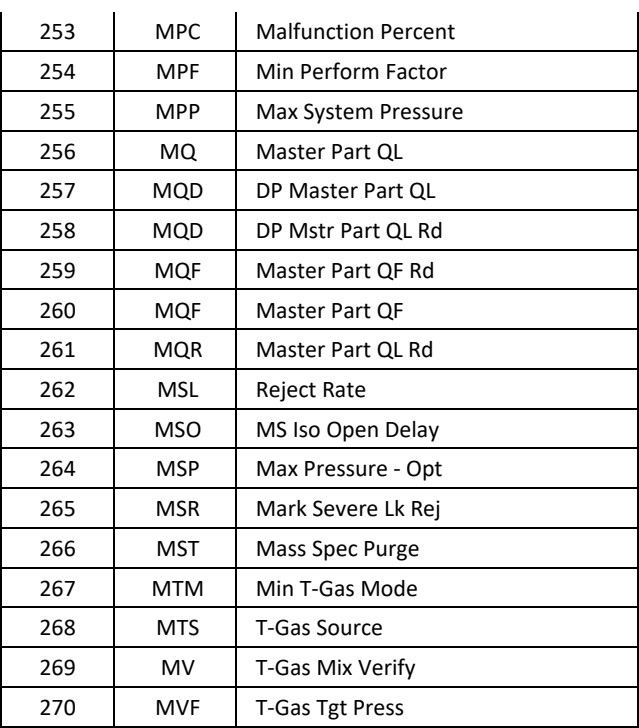

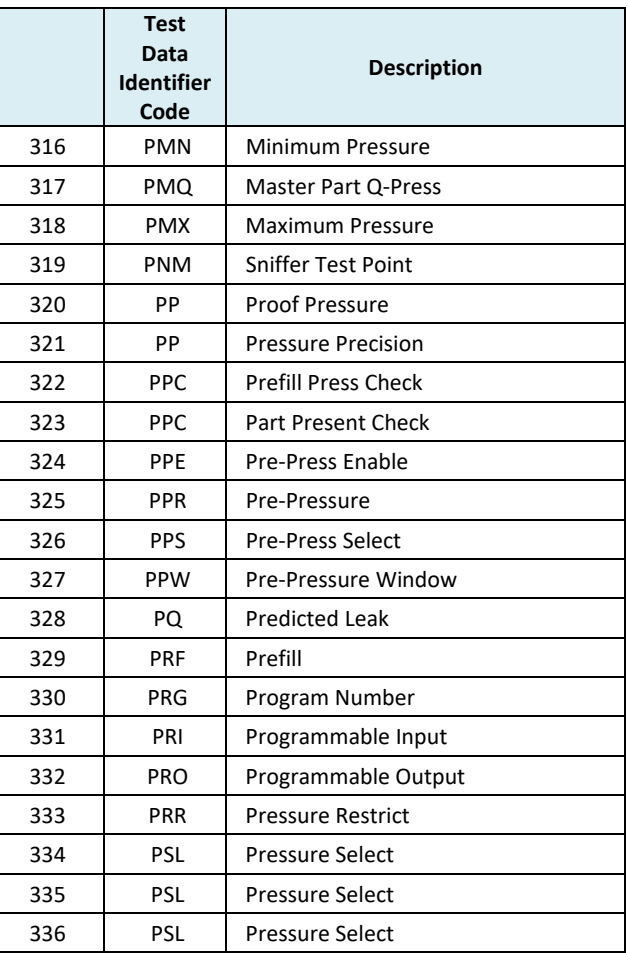

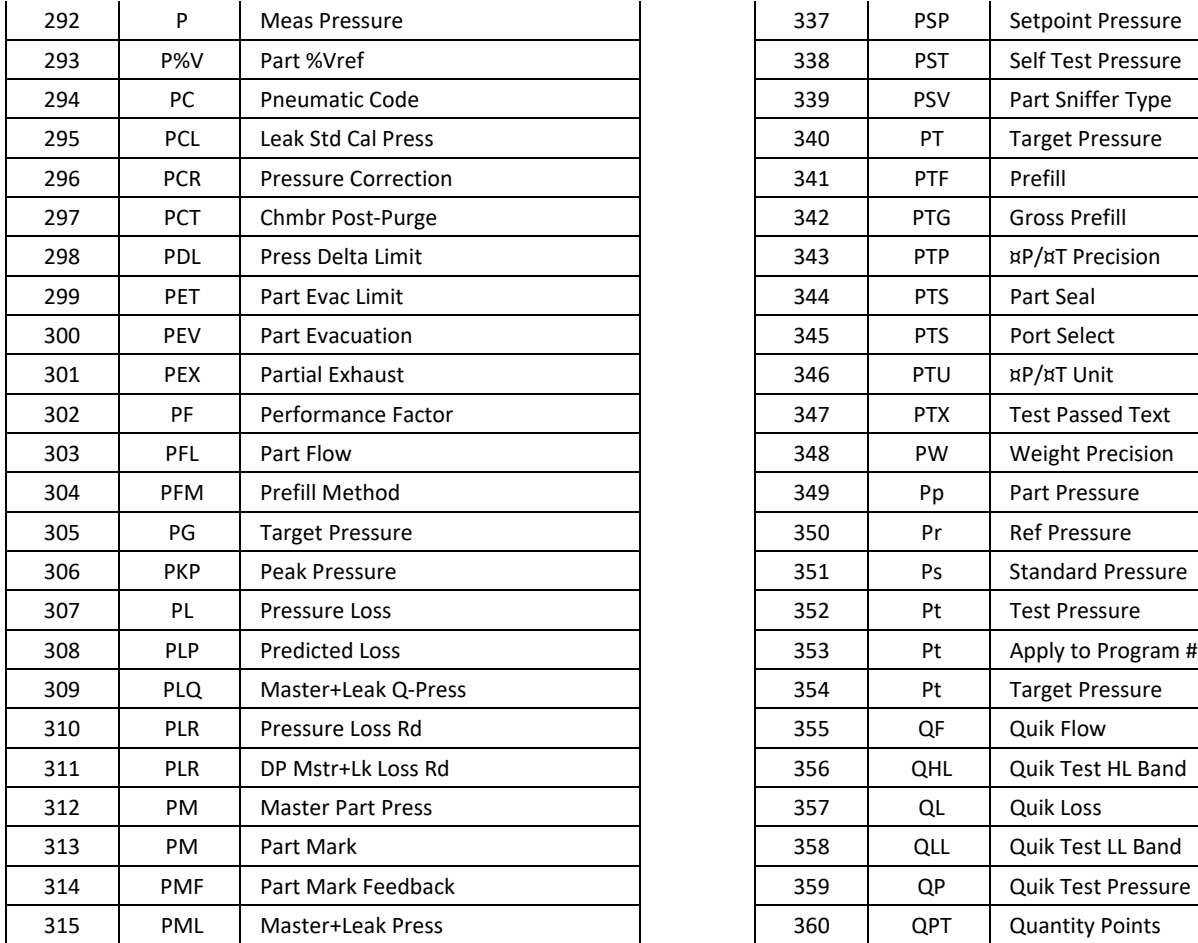

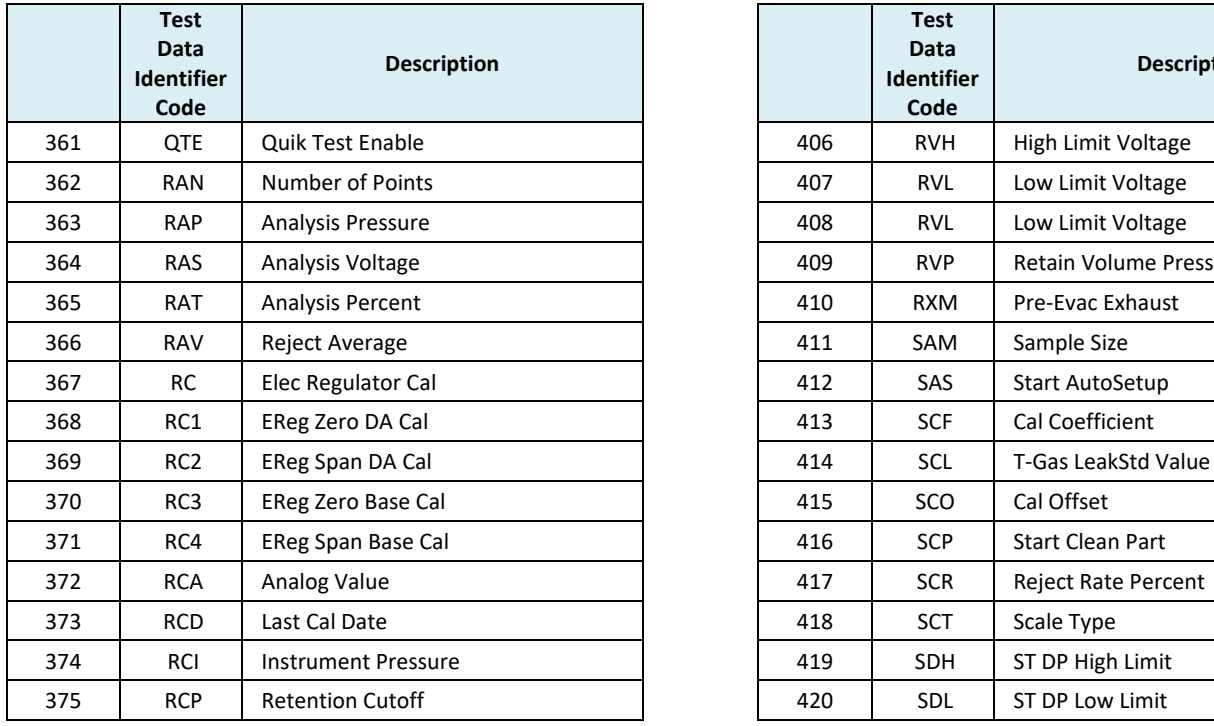

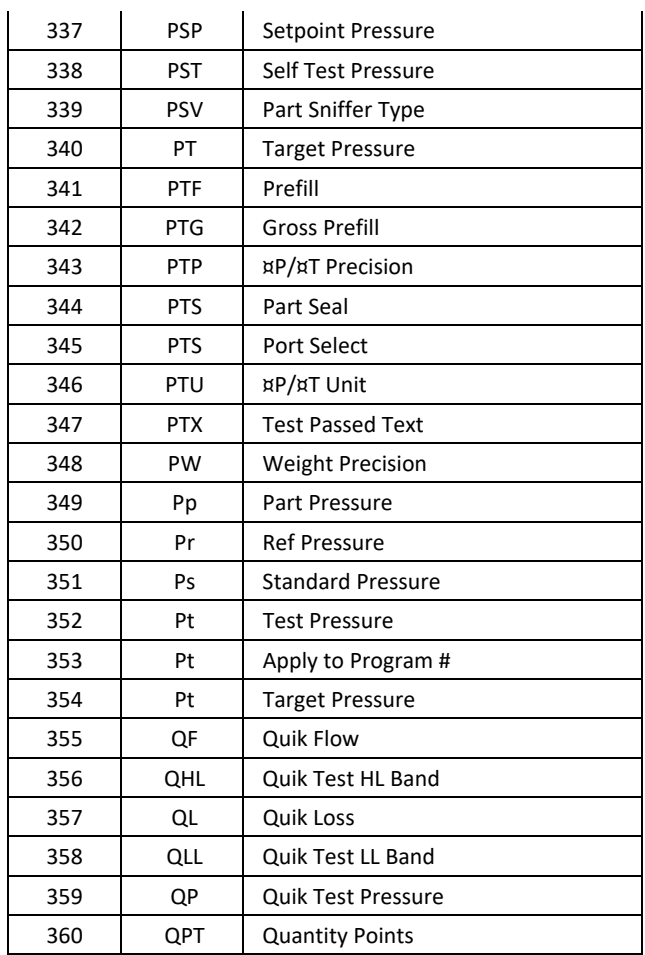

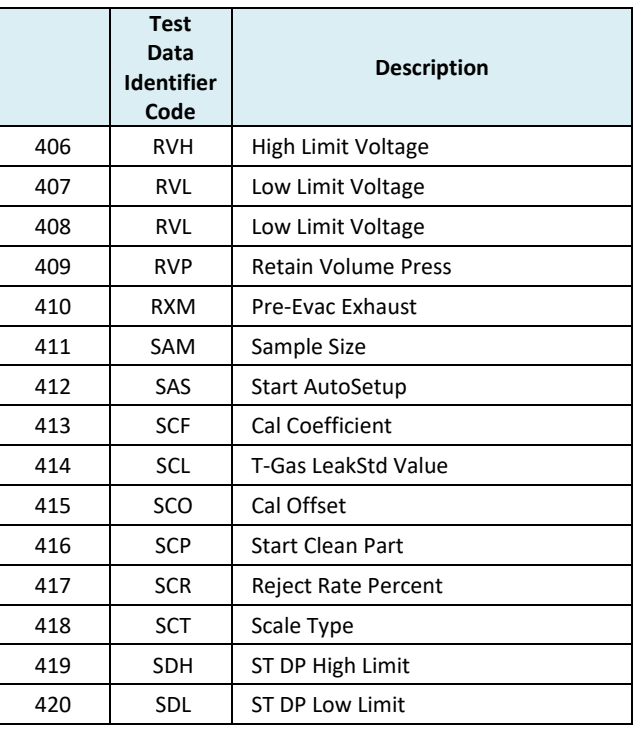

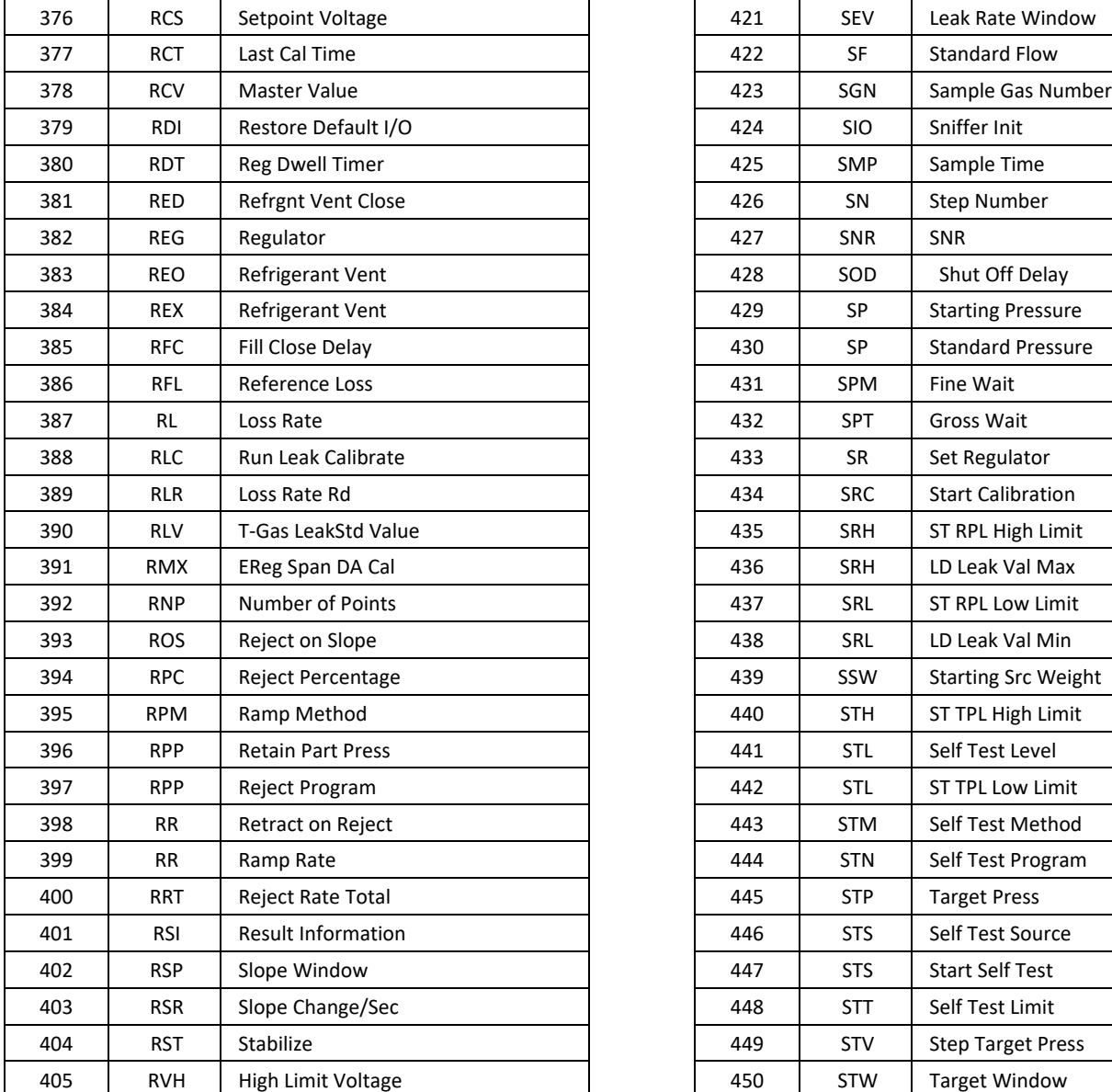

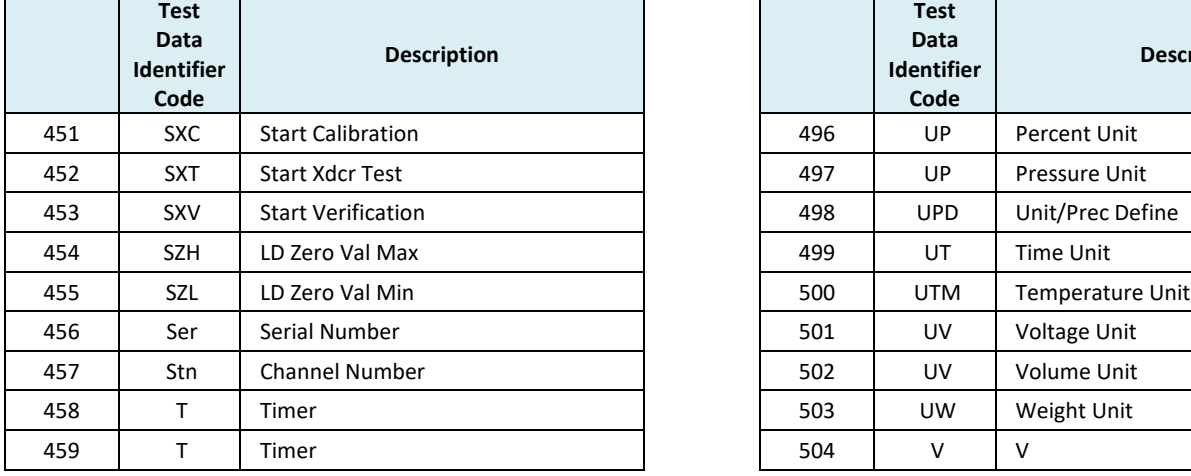

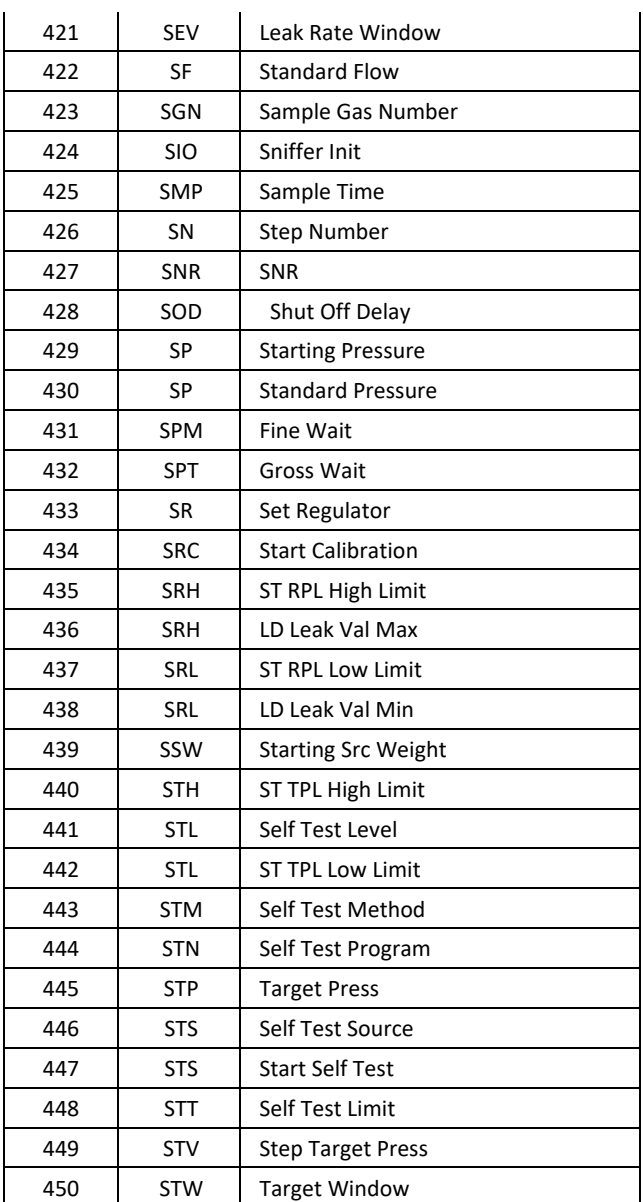

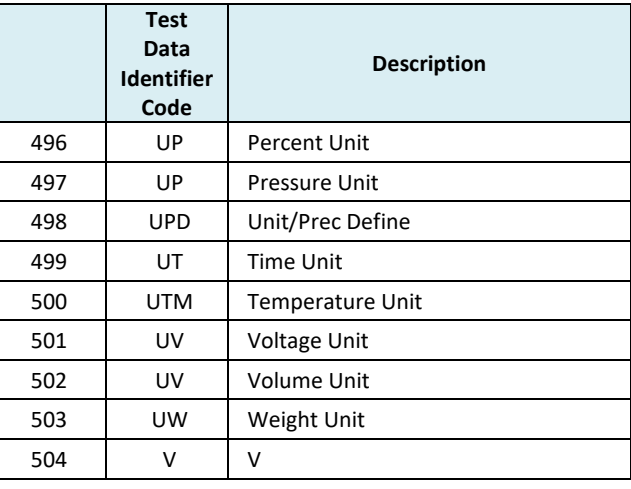

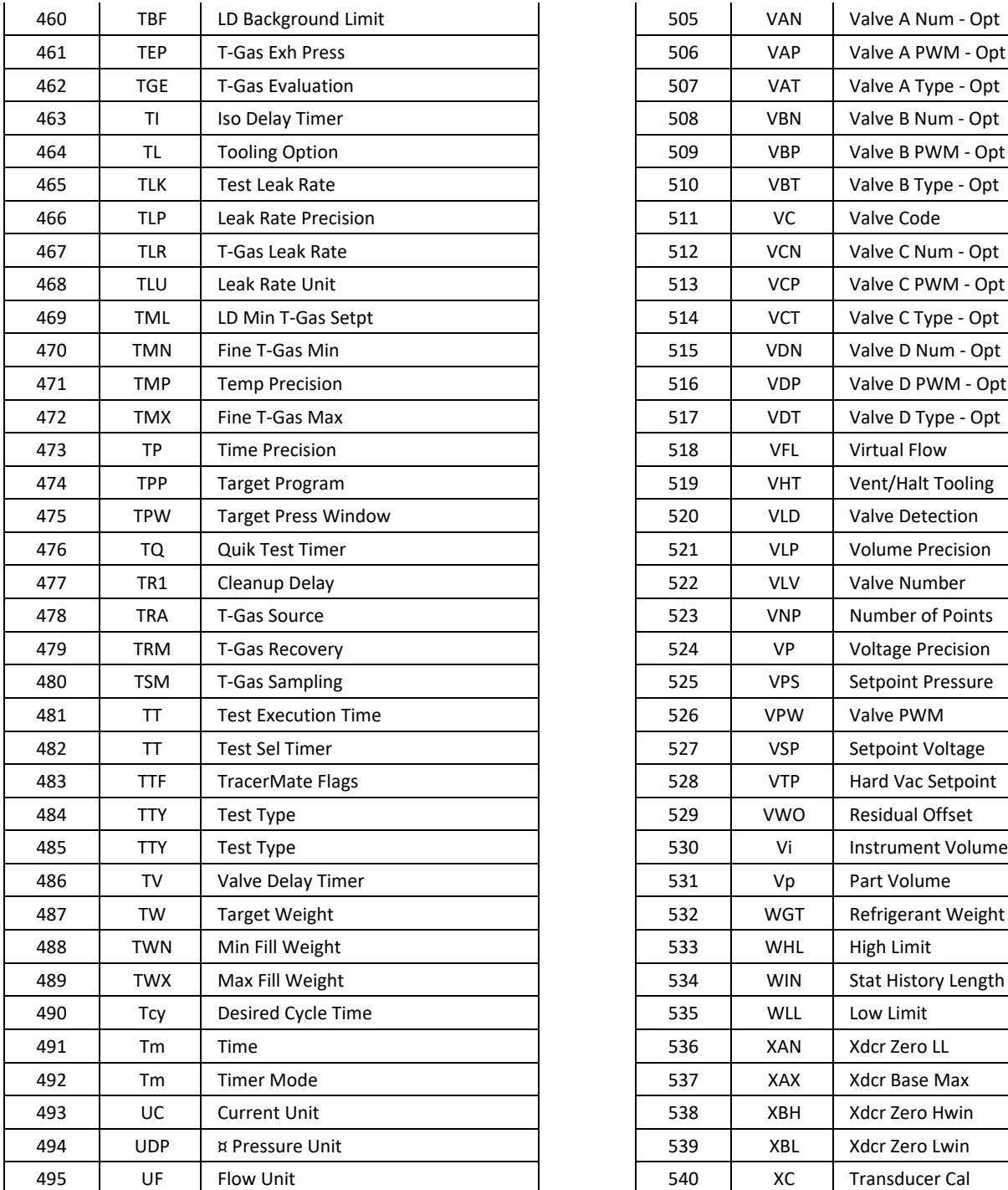

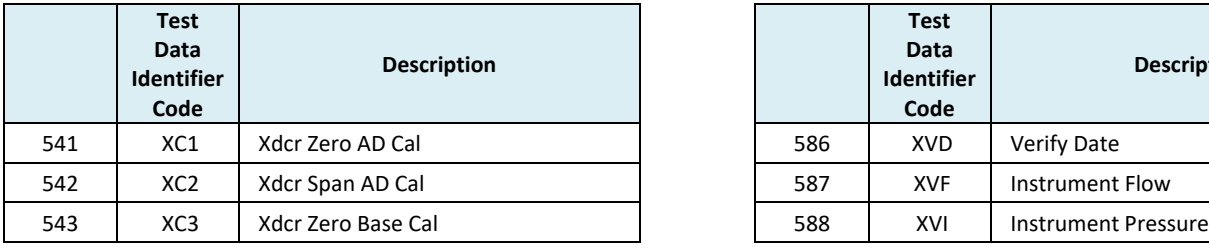

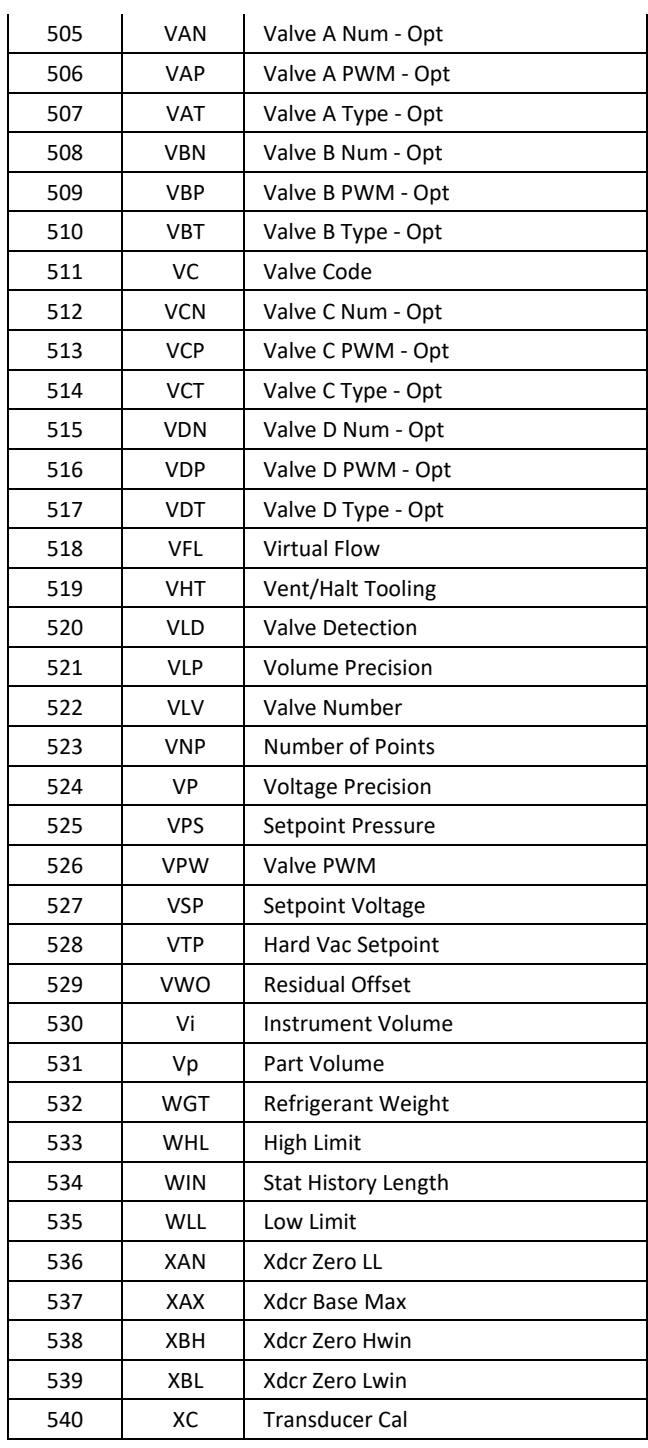

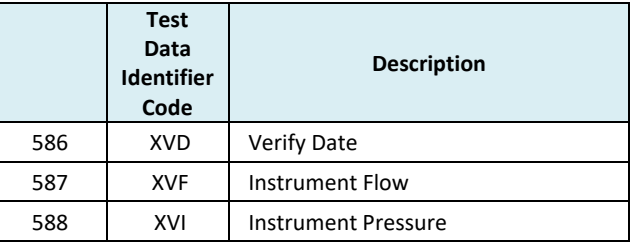

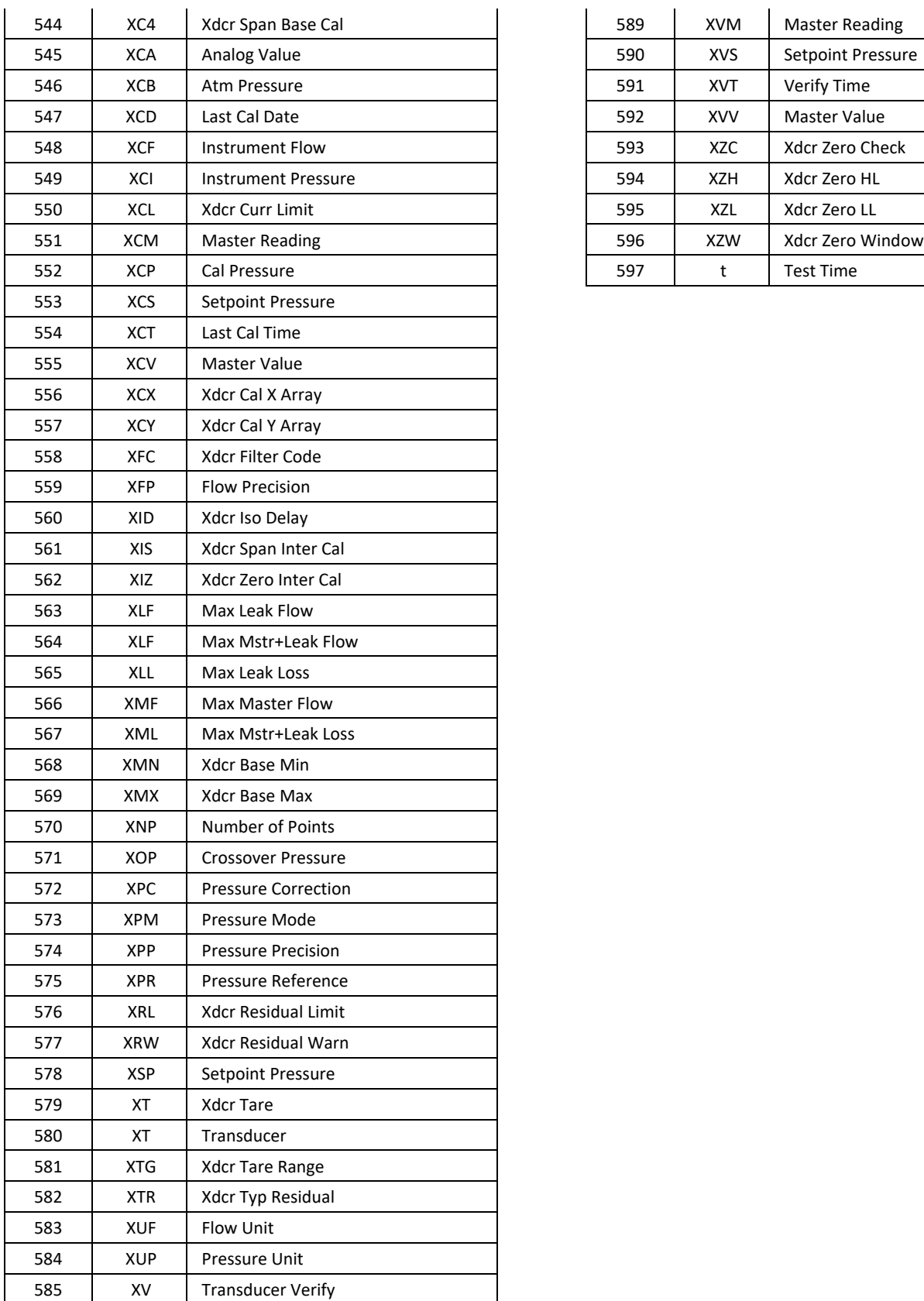

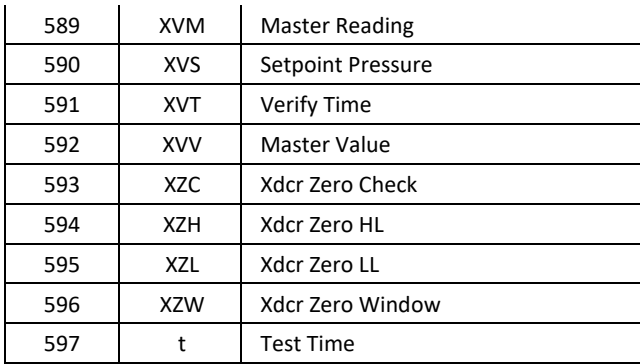

## **Index**

Adjust Parameters, 31 Anti-Tie-Down, 126 Auto Setup, 5, 13, 30, 31, 131 Autorun, 197 Backup & Restore Instrument, 192 Backup Instrument Settings, 15 Barcode, 195 Binary Program Selection, 129 Cal Method, 37, 60, 110, 196 Calibration Parameters, 40, 53, 62, 114 Cancel/Back Button, 3 Channel Configuration, 12, 13, 139, 145, 199 Clone Instrument, 192 Common, 126, 209, 215, 216 Communication, 129, 145, 149, 153, 199, 200, 201, 202 Counters Screen, 207 Crossover Pressure, 65, 69, 73 CTSnet LT, 161 Data Type Codes, 156 Diff Decay-Leak Rate, 97 Diff Pressure (DP) Decay-Leak Std, 103 Diff Pressure (DP) Decay-ΔP, 85 Diff Pressure Decay-∆P/∆T, 91 Differential Pressure Decay-Leak Std, 114 Differential Pressure Transducer, 11, 86, 98, 103, 105 Digital IO Cable Diagram, 124 Direct Flow Parameter, 54, 62 Display User Level, 13, 17, 23, 29, 37, 41, 45, 49, 55, 60, 63, 75, 110, 191 EDC, 20, 27, 36, 52, 58, 90, 95, 102, 109, 220, 221 EDC Parameters, 221 Edge Type, 69 Electromagnetic Energy Devices, 1 Electronic Regulator, 14, 63, 64, 67, 68, 71, 72, 75, 76, 77, 199, 202 Electronic Regulator Calibration, 160, 202, 212 Electronic Regulator Calibration Report, 202 Enter Button, 3, 9 Environmental Drift Correction, 20, 27, 36, 52, 58, 90, 95, 102, 109, 220, 221 E-Regulator Rest, 202 Ethernet Port, 2 EtherNet/IP, 139, 140, 142, 143, 144, 146, 149 Example, 80, 118, 119, 136, 157, 159, 194, 207 Exhaust, 2, 18, 24, 32, 42, 46, 50, 56, 64, 68, 72, 76, 83, 88, 92, 100, 107, 129, 131, 132, 196 FAT32, 15, 192, 194 Features, 18, 24, 32, 50, 56, 145, 191 Fill, 18, 24, 32, 50, 54, 56, 62, 88, 92, 100, 107, 129, 131, 132, 194 Fill the Test Part, 17, 23, 29, 49, 55, 91 Filters, 1, 246 Fuses, 2, 245 Global Configuration, 139, 145

Graph, 204 Hardware Inputs, 5, 146, 204 Hardware Outputs, 5, 146, 205 Hold, 126, 189 Holding Pressure After Test, 196 HW Inputs, 121 HW Outputs, 121 I/O Connections, 2 I/O Wiring, 122 Inlet Air, 1 Input Initial State, 69 Inputs, 12, 121, 126, 129, 130, 142, 143, 144, 145, 146, 149, 150, 151, 204, 206 Inputs and Outputs, 115, 121, 136, 140 IP Inputs, 5, 142, 143, 144, 149, 150, 151, 206 IP Outputs, 5, 142, 143, 144, 149, 150, 151, 206 Leak Flow, 62 Leak Flow, 61 Leak Loss, 40, 114 Leak Loss, 38 Leak Loss, 112 Leak Standard, 11, 13, 35, 36, 37, 59, 60, 85, 86, 103, 105, 109, 110, 112, 114, 129, 131, 193, 196, 197 Leak Standard Values, 13, 37, 60, 110 Leak Std Select, 193, 213 Level State, 69 Level Time, 69 Lightring Control, 193 Link, 82, 117, 118, 119, 157, 213, 214 Main Menu, 3, 5, 9, 12, 13 Manifold, 196, 197 Mass Flow, 10, 49, 55 Mass Flow-Leak Std, 10, 55 Master Flow Offset, 52, 53 Master Part, 10, 29, 37, 38, 40, 49, 52, 53, 55, 60, 62, 90, 100, 102, 103, 107, 109, 110, 112, 114, 196, 197, 210, 211, 213, 214, 216, 219, 220, 221 Master Part Flow, 60, 62, 220 Master Part Loss, 35, 38, 40, 112, 114, 210, 220 Master Part Press, 40, 62 Master+Leak Flow, 60, 62, 210, 211 Master+Leak loss, 40 Master+Leak Loss, 35, 38, 40, 112, 114, 210 Master+Leak Press, 40, 62 Max Leak Flow, 58 Max Master + Leak Flow, 58 Max Master Flow, 58 Message & Error Codes, 209 Min Leak Flow, 58 Min Master + Leak Flow, 58 Min Master Flow, 52, 53, 58, 210 Monitor Icon, 3 Monitor Screens, 5, 143, 150, 203 Multiple Unique Parts, 8, 11, 79, 83
Non-Leaking Master Part, 37, 38, 53, 60, 103, 110, 112 Number of Motions, 115, 117, 133, 134, 137 Occlusion, 10, 41 Open Leak Std, 103, 129, 193 Orifice, 196 Outputs, 12, 121, 131, 132, 133, 142, 143, 144, 145, 146, 149, 150, 151, 205, 206 Parent Program Linking, 8, 11, 79, 80, 81, 82, 117 Parsing Data, 159 Part Mark, 214 Part Present, 116, 126, 137, 142, 149 Part Present Check, 116, 137 Pass and Fail, 21, 27, 36, 43, 47, 52, 59, 65, 70, 73, 90, 95, 102, 110 Performance Factor, 35, 38, 40, 109, 112, 114, 211 Pneumatic Regulator, 15 Prefill, 18, 19, 24, 25, 32, 33, 50, 51, 56, 57, 88, 92, 100, 107, 131, 132, 159, 194, 216 Prefill Timer Function, 194 Pressure Correction, 196 Pressure Decay-Leak Std, 10, 29 Pressure Decay-ΔP, 10, 17 Pressure Decay-ΔP/ΔT, 10, 23 Pressure Parameters, 19, 25, 33, 42, 46, 51, 57, 64, 68, 72, 77 Pressure Regulator, 18, 24, 32, 41, 49, 55, 88, 92, 100, 107, 214, 215, 216, 217 Pressure Select, 14 Pressure Verify, 10, 45 Preventive maintenance, 1 PROFINET, 145 Program Cal, 5, 32, 35, 37, 38, 39, 40, 52, 53, 56, 60, 61, 62, 83, 100, 107, 110, 112, 113, 114, 129, 131, 193, 210, 211, 213, 218 Program Calibration, 37, 38, 53, 58, 60, 110, 112, 209, 211, 213, 219 Program Configuration, 14, 139, 145, 211 Program Evaluation Codes, 158 Program Linking, 8, 79 Program Select Buttons, 4 Programmable Inputs and Outputs, 146 Programmable Inputs and Outputs Menus, 125, 140 Proof Pressure, 77 Quik Test, 36, 58, 218, 219 Ramp Method, 64, 68, 72, 77 Ramp Rate, 64, 68, 72, 76, 77 Ramp to Flow Event, 10, 71 Ramp to Input Event, 10, 67 Ramp to Proof, 75 Ramp to Proof Test, 11 Ramp to ΔP Event, 10, 63 Relax, 32, 37, 56, 60, 79, 83, 131, 197 Reports, 160, 201 Results Screen, 207 Retract on Reject, 116, 137 RS232, 4, 5, 129, 154, 157, 159, 160, 195, 209 RS232 Port, 2 Security, 5, 15, 189, 191 Segment Codes, 231 Self-Test, 5, 13, 45, 109, 193, 194, 210, 215, 216, 217 Self-Test Failed, 215

Self-Test Passed, 216 Sequential Linking, 8, 11, 82, 83 Setup, 5, 7, 15, 86, 105 Severe Leak, 19, 25, 33, 51, 57, 127, 128, 132, 216 SPC, 129, 157 Stabilization Time, 86, 89, 91, 93, 98, 101, 105, 108 Stabilize, 18, 24, 32, 86, 88, 91, 92, 98, 100, 105, 107, 112, 131 Stabilize Time, 17, 23, 29 Stabilize Time, 210 Stabilize Time, 216 Start Program, 126 Stats Screen, 208 Stop/Reset, 80, 116, 126, 127, 128, 130, 137, 216 Streaming, 145, 156, 159 Target Pressure, 18, 19, 24, 25, 30, 32, 33, 40, 42, 50, 51, 56, 57, 62, 76, 77, 88, 89, 92, 93, 100, 101, 107, 108, 114, 214 Target Test Pressure, 17, 23, 29, 42, 49, 55, 89, 91, 93, 101, 108 TCP/IP, 155, 157 Technical Specifications Summary, 245 TELNET, 155 Test, 18, 24, 32, 42, 46, 50, 56, 64, 68, 86, 88, 91, 92, 94, 100, 105, 107, 108 Test Data Identifier Codes, 158 Test Evaluation, 20, 21, 27, 31, 36, 43, 47, 52, 59, 65, 69, 70, 73, 89, 90, 95, 102, 108, 110, 139, 145, 157, 158, 218, 219 Test Evaluation Codes, 158, 229 Test Failed, 132 Test Parameters, 15, 20, 27, 35, 43, 47, 52, 58, 65, 69, 73, 77, 90, 95, 102, 109, 219, 226 Test Passed, 132 Test Port, 14, 216 Test Results, 47, 90, 95, 102, 109, 220 Test Time, 29, 219 Test Time, 89 Test Time, 89 Test Time, 108 Test Type, 5, 9, 10, 15, 30, 81, 83, 125, 141, 157, 158, 196, 209 Test Type Menu, 9 Test Type Table, 9 Timer Parameters, 18, 24, 32, 42, 46, 50, 56, 64, 68, 72, 76, 83, 88, 92, 107 Tool Ext Fdbk, 130 Tool Ret Fdbk, 130 Tooling Control, 12, 88, 92, 100, 107, 115, 117 Tooling Extend, 18, 24, 32, 42, 50, 56, 64, 68, 72, 76, 83, 88, 92, 100, 107, 117, 118, 119, 127, 128, 133 Tooling Feedback, 116 Tooling Motion, 88, 92, 100, 107, 117, 118, 119, 137 Tooling Option, 115 Tooling Retract, 18, 24, 32, 42, 50, 56, 64, 68, 72, 76, 83, 88, 92, 100, 107, 117, 118, 119, 127, 128, 133, 134 Transducer, 11, 42, 54, 60, 62, 85, 86, 88, 92, 97, 98, 100, 103, 105, 107, 199, 200, 201, 212, 216, 217 Transducer Calibrate, 199, 201 Transducer Calibration Report, 200, 201 Transducer Verification Report, 199 Transducer Verify, 199 Transducer Zero Bad, 212, 217

TST Parameter, 20, 27, 35, 43, 47, 52, 58, 65, 69, 73, 77, 95, 219, 221, 226 Two Inputs to Start, 126 Units of Measure, 12 Update Firmware, 194

USB Memory Stick, 3, 15, 192, 194 USB Menu, 3 USB Port, 3, 192, 194 Vent/Halt, 80, 126, 127, 128, 139, 145 This page is intentionally blank.

# Sentinel Blackbelt Technical Specifications

# **Outside Physical Dimensions**

Benchtop model (W x H x D): 230 x 286 x 380 (mm) 9 x 11.25 x 15 (inches)

#### **Electrical Specifications**

Supply power: 100-240 VAC 47-63 Hz auto sensing/switching Rated Power: 100w Input power fuse: 3 Amp 250VAC, slow, 5X20MM, glass I/O driver fuse: 1 Amp 250VAC, fast, 5X20MM, glass Board fuse: 3.125 Amp 250VAC, fast, radial leads, plastic can, vertical plug-in fuse Output current limit for each output: 0.5 amp max Output current limit for all outputs combined: 1 amp max Instrument may operate at  $\pm$  10% of nominal voltage Power Cable Replacement: 18AWG minimum with grounded plug

## **Air Quality**

ISO 8573-1:2010[2:2:2] Compressed air or nitrogen only

#### **Environmental Factors**

Operating temperature Range: 5°C to 40° C (41°F to 104°F) Maximum humidity 90% relative humidity, non-condensing Maximum operating altitude 2,500 meters (8,200 feet) Indoor use only, IP20 enclosure, clean with damp cloth only

Pollution Degree: 2

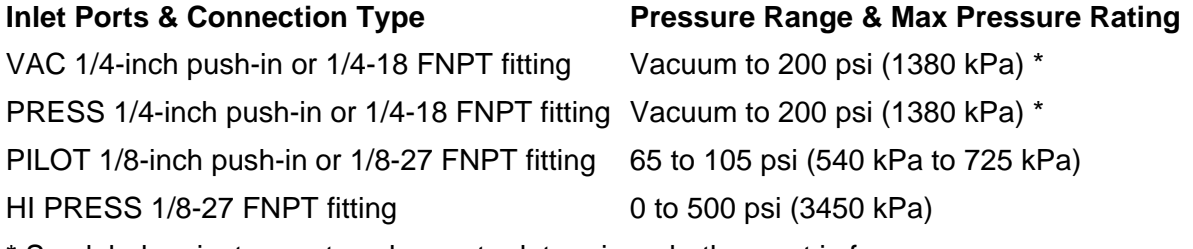

\* See label on instrument enclosure to determine whether port is for pressure or vacuum

## **Air Cleanliness Specifications**

Max Particulate Size: 0.3 micron Max Dew Point: -30°C Max Oil: 0.1mg/m3

## **Recommended Filter Sets (available separately)**

Small filter (includes 5.0 micron and 0.3 micron filters) for parts less than 300 ml

Medium filter (includes 5.0 micron and 0.3 micron filters) for parts from 300 ml to 13,000 ml Large filter (includes 5.0 micron and 0.3 micron filters) for parts larger than 13,000 ml

Contact Cincinnati Test Systems Service Department

By phone 513-202-5108 or by email service@cincinnati-test.com 8am-5pm eastern US For after-hours, 24/7 emergency phone support, call 513-202-5174